# <span id="page-0-0"></span>[NovaScale T840](#page-0-0)

<span id="page-0-1"></span>[Guide de l'utilisateur](#page-0-1)

NOVASCALE [NOVASCALE](#page-0-0)

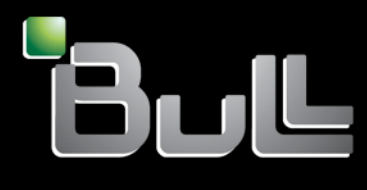

<span id="page-0-2"></span>REFERENCE [86 F1 97EV 00](#page-0-2)

# [NOVASCALE](#page-0-0)

# [NovaScale T840](#page-0-0) [Guide de l'utilisateur](#page-0-1)

## <span id="page-2-0"></span>[Hardware](#page-2-0)

<span id="page-2-1"></span>[Janvier 2008](#page-2-1)

BULL CEDOC 357 AVENUE PATTON B.P.20845 49008 ANGERS CEDEX 01 FRANCE

**REFERENCE** [86 F1 97EV 00](#page-0-2)

#### Droits de propriété et déni de responsabilité

Les informations contenues dans ce document, y compris les graphiques et les documents connexes, sont la propriété de NEC Computers et/ou des tiers qui lui ont accordé des licences. NEC Computers et/ou lesdits tiers, selon le cas, se réservent les brevets, copyrights et autres droits de propriété sur ce document, notamment les droits de conception, de fabrication, de reproduction, d'utilisation et de commercialisation, sous réserve que d'autres n'en soient pas bénéficiaires.

La conception et les spécifications des produits décrits dans ce document faisant l'objet d'améliorations constantes, les informations contenues dans ce document peuvent être modifiées sans préavis. Aucune partie du présent document ne peut être reproduite sans l'accord préalable écrit de NEC Computers.

Le ou les produits Bull décrits dans ce document sont couverts par l'accord de garantie qui les accompagne. Cependant, leurs performances dépendent de facteurs tels que leur configuration, les données qu'ils hébergent et leur utilisation. Leur mise en œuvre pouvant varier en fonction du client, l'adéquation de configurations et d'applications spécifiques doit être déterminée par ledit client et ne relève pas de la responsabilité de Bull.

#### Marques commerciales

NEC ESMPRO, NEC DianaScope, NEC MWA, et ExpressBuilder sont des marques ou des marques déposées de NEC Corporation.

NovaScale est une marque déposée de Bull SAS.

Adobe et Adobe Acrobat sont des marques déposées d'Adobe Systems, Incorporated.

Microsoft, Microsoft Windows, Windows NT, Windows 95, Windows 98, Windows 2000, Windows XP et Windows Server 2003 sont des marques déposées de Microsoft Corporation.

Intel et Xeon sont des marques déposées d'Intel Corporation.

AMD est une marque déposée de Advanced Micro Devices, Inc.

Tous les autres noms de produit, de marque ou de société cités dans cette publication sont les marques commerciales ou déposées de leurs détenteurs respectifs.

#### Copyright © NEC Computers SAS 2006

Vos suggestions sur la forme, le fond et la présentation de ce manuel sont les bienvenues. Une feuille destinée à recevoir vos remarques se trouve à la fin du présent manuel.

*Des corrections ou des modifications au contenu de ce document peuvent intervenir sans préavis. Bull SAS ne pourra pas être tenu pour responsable des éventuelles erreurs qui pourraient y être contenues dans ce manuel, ni pour tout dommage pouvant résulter de son application.* 

# <span id="page-4-0"></span>**Table des Matières**

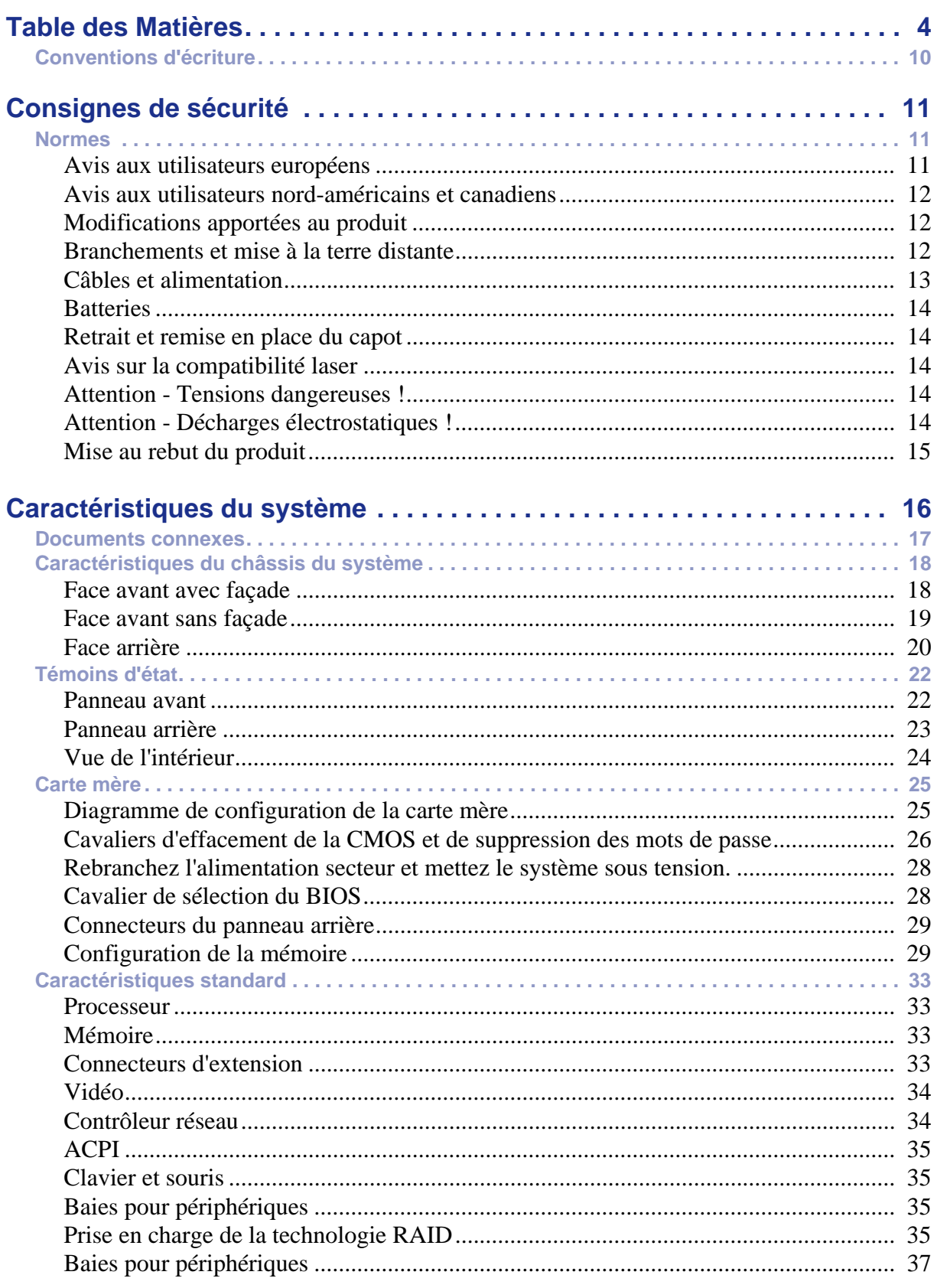

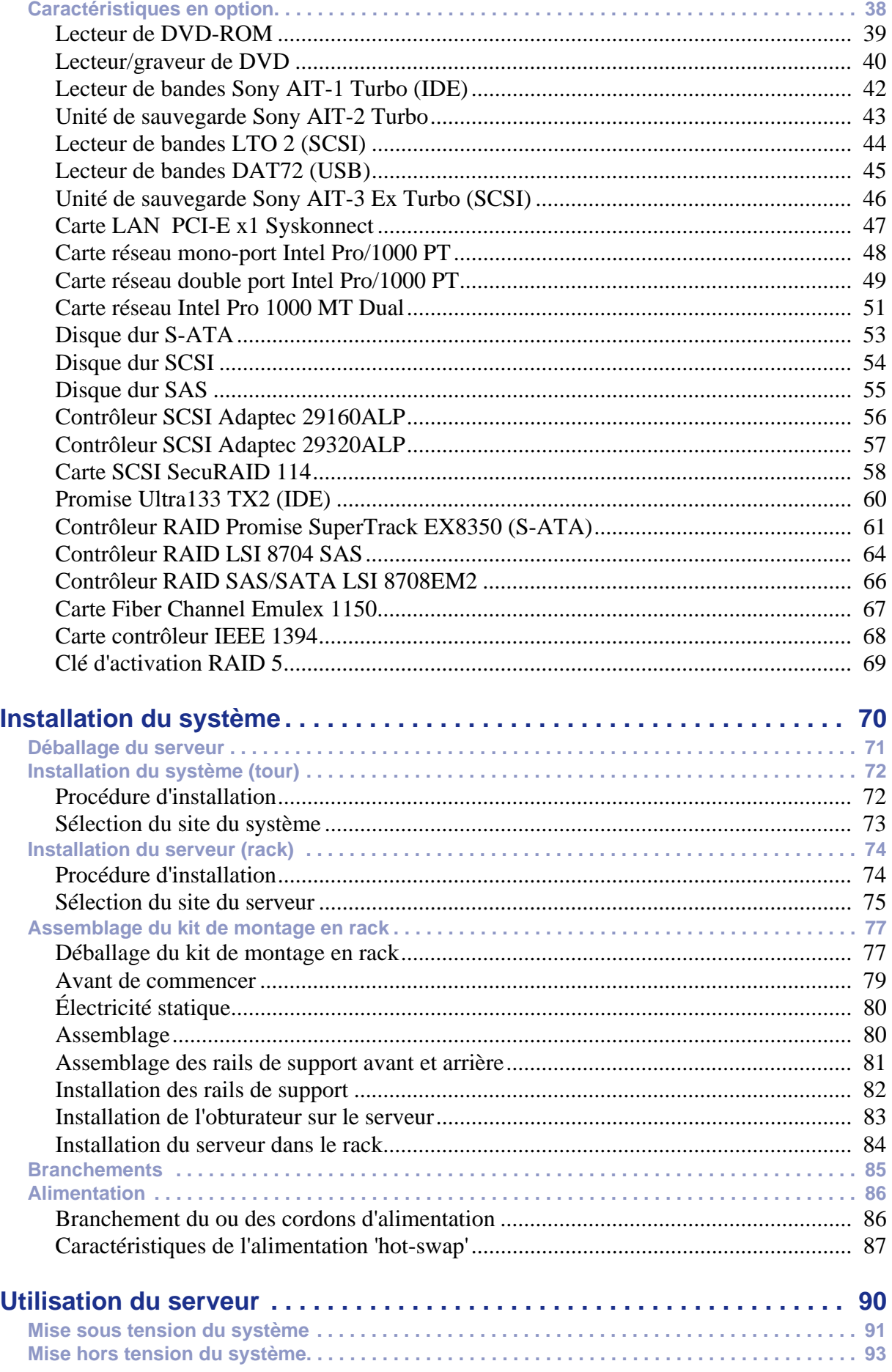

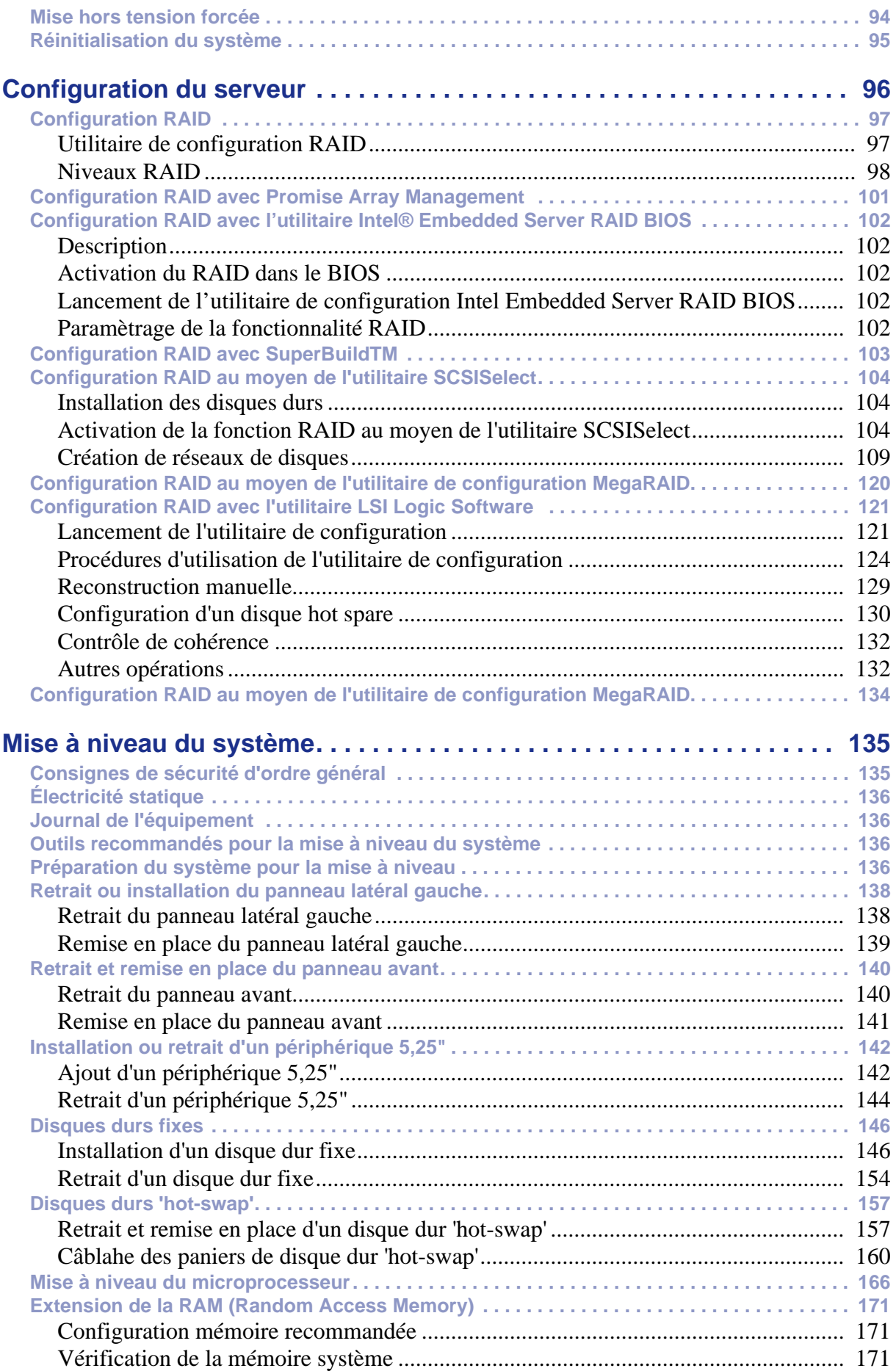

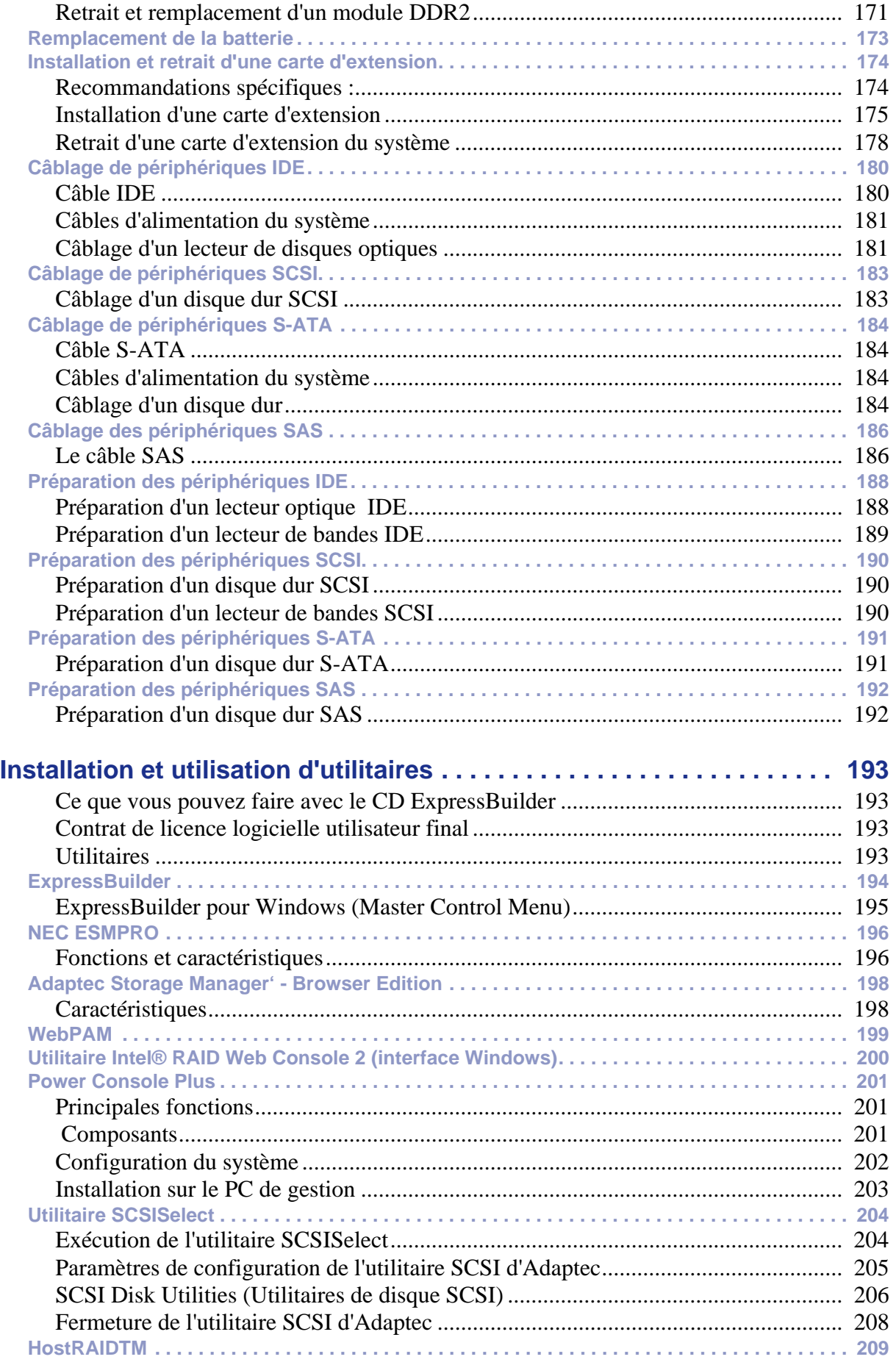

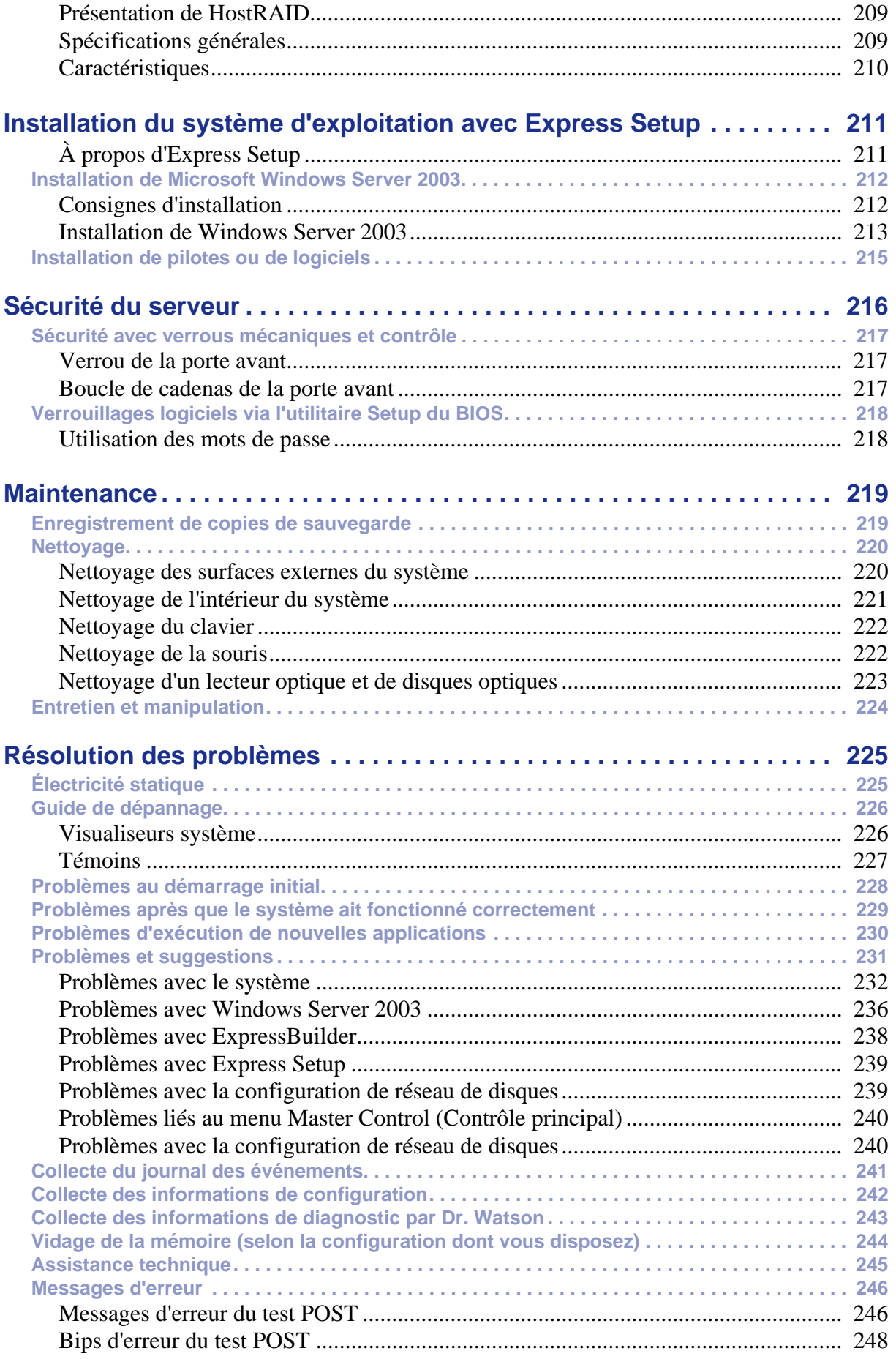

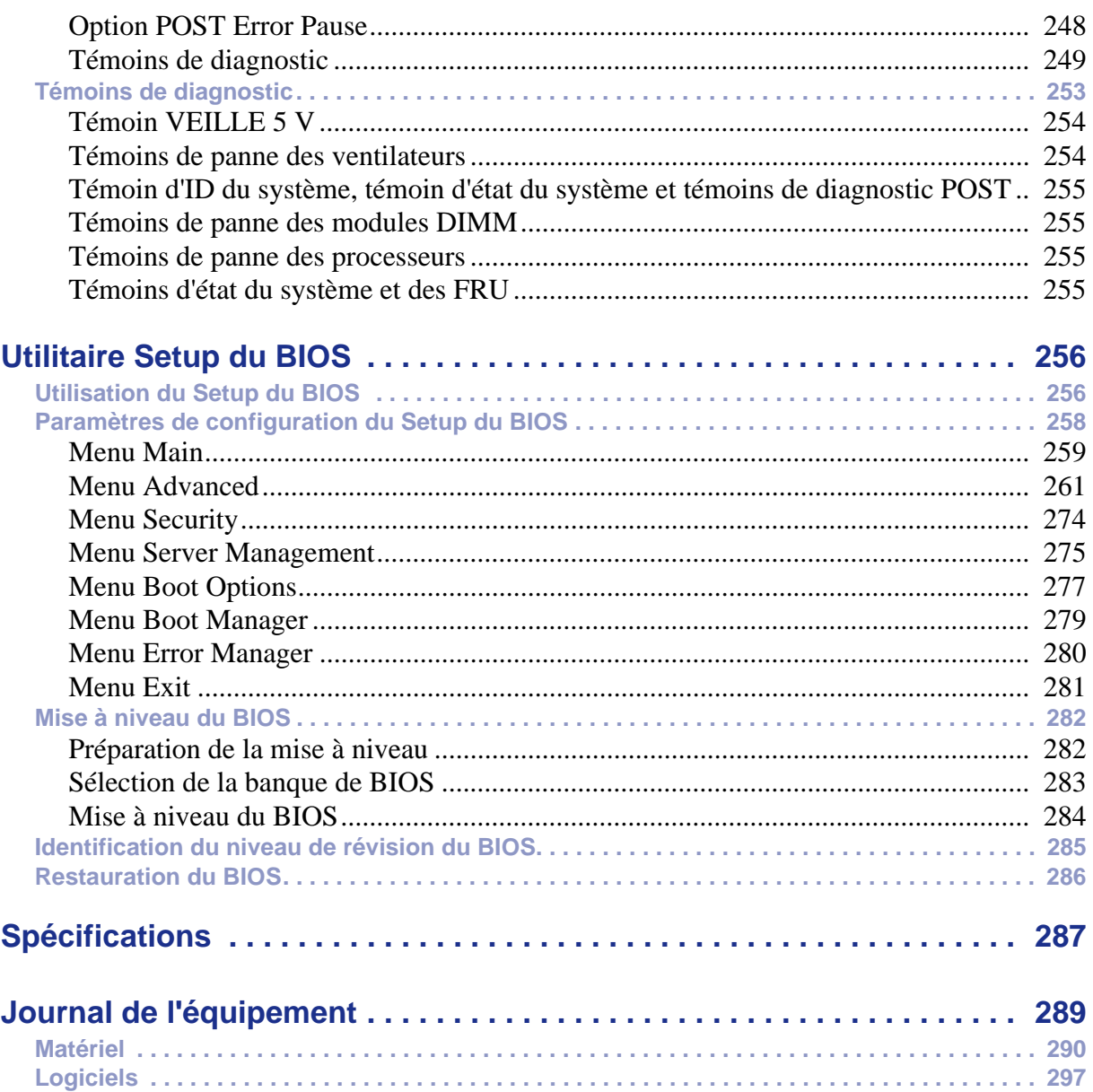

## <span id="page-10-0"></span>**Conventions d'écriture**

Les conventions d'écriture suivantes sont appliquées dans ce guide.

La signification des avertissements, messages de type 'Attention' et remarques est détaillée ci-dessous :

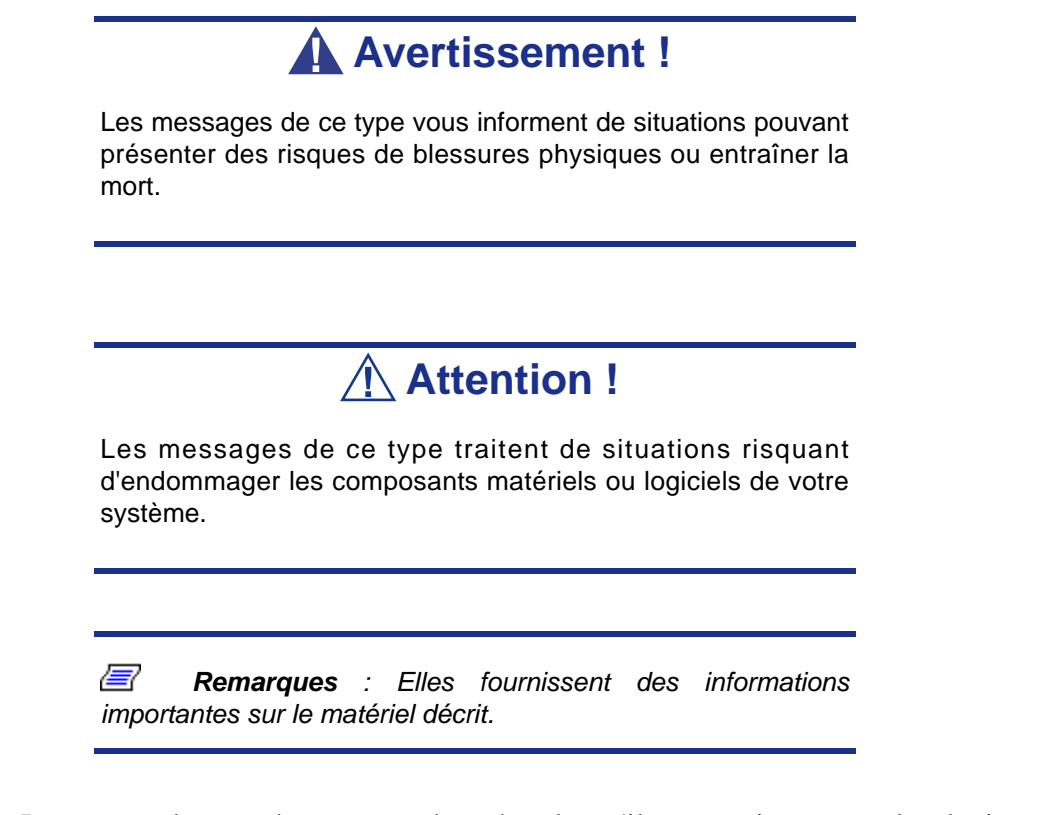

- Les noms des touches sont présentés tels qu'ils apparaissent sur le clavier, par exemple : **Ctrl**, **Alt** ou **Entrée**.
- Les textes que vous devez saisir ou les touches sur lesquelles vous devez appuyer apparaissent en gras. Par exemple, tapez **abc123** et appuyez sur la touche **ENTRÉE**.
- Les noms des fichiers sont imprimés en majuscules (AUTOEXEC.BAT, par exemple).

# <span id="page-11-0"></span>*Consignes de sécurité*

## **Attention !**

Pour limiter les risques d'électrocution et éviter du même coup de vous blesser, respectez toutes les consignes de sécurité.

Des symboles sont utilisés dans votre documentation et sur votre équipement pour vous indiquer que vous encourez des risques.

## <span id="page-11-1"></span>**Normes**

#### <span id="page-11-2"></span>*Avis aux utilisateurs européens*

Les produits sur lesquels est apposé le logo CE sont conformes aux directives 89/336/ EEC et 73/23/EEC (cette dernière ayant été modifiée par la directive 93/68/EEC) de la Commission européenne qui portent respectivement sur la compatibilité électromagnétique et les basses tensions.

Les produits qui respectent ces directives sont obligatoirement conformes aux standards européens suivants :

- EN55022 : Interférences radioélectriques
- EN55024 (1998+A1:2001) : Caractéristiques d'immunité
- EN6100-3-2 : Limitations sur les émissions de courant harmonique
- EN6100-3-3 : Limitation des fluctuations de courant et des oscillations des systèmes d'alimentation basses tensions
- EN60950-1 (2001) : Sécurité

## **Avertissement !**

Il s'agit d'un produit de classe A. Dans les environnements domestiques, ce produit peut générer des interférences radioélectriques, l'utilisateur devant prendre les mesures adéquates, le cas échéant (EN55022).

Si votre système intègre une carte réseau de télécommunication, son connecteur d'entrée/sortie est de type TNV-3 (Telecommunication Network Voltage).

#### <span id="page-12-0"></span>*Avis aux utilisateurs nord-américains et canadiens*

Les produits sur lesquels est apposé le logo UL sont conformes aux standards UL suivants :

■ UL 1950 (3ème édition 1998)

Les produits sur lesquels est apposé le logo FCC sont conformes aux standards FCC suivants :

■ FCC section 15

Le type de modèle/la référence utilisé dans le cadre des homologations UL et FCC figure sur les étiquettes d'homologation apposées sur votre système.

L'équipement a été testé et déclaré conforme aux limites définies pour les appareils numériques de classe A ou B, telles qu'énoncées dans la section 15 de la réglementation de la FCC. Ces limites ont pour but de garantir un niveau de protection raisonnable contre les interférences dangereuses lorsque l'équipement est utilisé dans un environnement commercial. Cet équipement génère, utilise et émet des ondes radioélectriques qui peuvent, s'il n'est pas installé et exploité conformément au manuel d'instruction, créer des interférences néfastes avec les transmissions radio. L'utilisation de cet équipement dans une zone résidentielle est susceptible de générer des interférences néfastes, auquel cas l'utilisateur devra y remédier à ses propres frais.

#### <span id="page-12-1"></span>*Modifications apportées au produit*

#### *Homologations CE et FCC*

Nous ne pouvons être tenus responsables des modifications apportées par l'utilisateur et des conséquences qui en découlent pouvant endiguer la conformité du produit au standard CE ou FCC.

#### <span id="page-12-2"></span>*Branchements et mise à la terre distante*

#### *PELV (Protected Extra Low Voltage)*

Pour assurer l'intégrité des tensions extra-basses de ce produit, ne raccordez aux ports externes de ce dernier que des équipements pourvus de circuits électriques protégés.

#### *SELV (Safety Extra Low Voltage)*

Toutes les entrées et sorties de ce produit sont de type SELV (Safety Extra Low Voltage).

#### *Mise à la terre distante*

Pour éviter les décharges électriques, branchez tous les systèmes et équipements locaux (bureaux individuels) au même circuit électrique du câblage du bâtiment. En cas de doute, vérifiez le câblage du bâtiment pour éviter toute mise à la terre distante.

#### *Source d'alimentation*

Ne connectez cet équipement qu'à une source d'alimentation conforme aux législations sur le câblage électrique en vigueur dans votre pays. Au Royaume-Uni, il s'agit de la norme IEE.

#### <span id="page-13-0"></span>*Câbles et alimentation*

#### *Alimentation*

- Le bouton-poussoir marche/arrêt CC situé sur le panneau avant de votre système ne coupe pas l'alimentation secteur. Un courant continu de +5 V est présent sur la carte système lorsque les cordons d'alimentation secteur relient le système à la prise secteur. Avant d'exécuter les procédures décrites dans ce manuel, assurezvous que votre système est hors tension et que les cordons d'alimentation secteur sont débranchés du panneau arrière du châssis. Si vous ne coupez pas l'alimentation avant d'ouvrir votre système, vous risquez de vous blesser et d'endommager votre équipement.
- Vous ne devez en aucun cas tenter de démonter le bloc d'alimentation. Il ne contient aucune pièce que vous pouvez remplacer. Il renferme en outre des tensions dangereuses risquant de vous blesser. Tout bloc d'alimentation défectueux doit être retourné au revendeur.

#### *Câbles*

- Aux États-Unis et au Canada, il doit s'agir d'un cordon d'alimentation détachable homologué UL (certifié CSA au Canada) 16 AWG 3 fils de type ST ou SJT dont l'une des extrémités est équipée d'une fiche 5-15 P surmoulée de type NEMA et l'autre extrémité d'un corps de connecteur surmoulé. La longueur du cordon ne doit pas excéder 2,7 mètres.
- En dehors des États-Unis et du Canada, la fiche doit supporter 250 Vca, 10 A minimum, et comporter une mention indiquant qu'elle est homologuée par un organisme international. En outre, le cordon doit pouvoir s'utiliser dans le pays de l'utilisateur final. Si vous ne savez pas quel type de cordon utiliser dans votre pays, contactez votre revendeur ou les autorités compétentes. La tension peut être modifiée au moyen d'un commutateur situé sur l'alimentation.
- Les cordons d'alimentation détachables font office de dispositifs de déconnexion.
- Pour les ÉQUIPEMENTS DEVANT ÊTRE BRANCHÉS, la prise de courant doit être située tout près des équipements et être facilement accessible.
- Cet équipement dispose de cordons d'alimentation trifilaires mis à la terre. Pour éviter tout risque d'électrocution, évitez de retirer ou d'endommager la fiche de terre des cordons d'alimentation. Remplacez tout cordon d'alimentation endommagé. Contactez votre revendeur pour le remplacer par un cordon identique.

#### <span id="page-14-0"></span>*Batteries*

 Les batteries au lithium peuvent être dangereuses. Elles peuvent exploser si vous ne les manipulez pas correctement. Jetez les batteries au lithium conformément aux réglementations locales en vigueur. Consultez également la section *[consultez la section](#page-15-0) ["Mise au rebut du produit" page 15](#page-15-0)*

### <span id="page-14-1"></span>*Retrait et remise en place du capot*

Lors de la maintenance de votre système, assurez-vous de remettre le capot du châssis en place et de le fixer au moyen de vis avant de brancher le câble d'alimentation et de l'allumer. Le capot du châssis garantit le refroidissement du système et la libre circulation de l'air.

#### <span id="page-14-2"></span>*Avis sur la compatibilité laser*

Les périphériques optiques ont été testés et certifiés conformes au standard IEC60825- 1 de la commission internationale électrotechnique, ainsi qu'aux normes européennes EN60825-1 ciblant les produits laser de classe 1.

Les produits laser de classe 1 ne sont pas considérés comme dangereux. Les périphériques optiques sont conçus de telle sorte que les utilisateurs ne peuvent être soumis au rayon laser au-delà d'un niveau de classe 1 lorsqu'ils fonctionnent normalement ou qu'ils font l'objet d'opérations de maintenance autorisées.

Les périphériques optiques installés sur votre système ne sont conçus que pour être utilisés en tant que composants de ce type de produit électronique et ne répondent donc pas aux exigences des standards Sec. 1040.10 et Sec. 1040.11 du Code of Federal Regulation pour **TOUS** les produits laser.

#### <span id="page-14-3"></span>*Attention - Tensions dangereuses !*

Lorsqu'il est raccordé au secteur, votre système renferme des tensions dangereuses, qu'il soit ou non sous tension. Si vous vous y exposez, vous risquez de vous blesser. Pour limiter les risques d'électrocution et éviter du même coup de vous blesser, respectez toutes les consignes de sécurité. Les symboles représentés sont utilisés dans votre documentation et sur votre équipement pour vous indiquer que vous encourez des risques.

### <span id="page-14-4"></span>*Attention - Décharges électrostatiques !*

L'électricité statique peut endommager les cartes de circuit imprimé et les circuits intégrés. Pour limiter les risques, rangez-les dans un emballage de protection chaque fois que vous les retirez de votre système.

Avant d'installer ou de désinstaller des modules de mémoire, de la mémoire vidéo, des cartes de circuit imprimé ou d'autres périphériques, protégez-les de l'électricité statique. Pour ce faire, assurez-vous que votre système est **ÉTEINT**. Débranchez son ou ses cordons d'alimentation secteur. Munissez-vous d'un bracelet antistatique (disponible chez tous les revendeurs de matériel électronique) pour manipuler le périphérique que vous voulez installer. Fixez-le sur une surface métallique non peinte du châssis de votre système.

Vous pouvez également vous décharger de toute électricité statique en plaçant l'une de vos mains sur une surface métallique non peinte du châssis de votre système et en manipulant de l'autre main le périphérique que vous souhaitez installer. Ne retirez votre main de la partie non peinte du châssis qu'une fois votre périphérique installé.

#### <span id="page-15-0"></span>*Mise au rebut du produit*

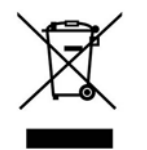

Conformément aux exigences de la directive DEEE (Déchets d'Équipements Électriques et Électroniques), les produits électriques et électroniques usagés doivent être détruits séparément des ordures ménagères normales afin de promouvoir la réutilisation, le recyclage et d'autres formes de récupération, ainsi que de limiter la quantité de déchets

devant être éliminés et de réduire du même coup les décharges. La directive DEEE porte sur des accessoires tels que les claviers, les souris, les télécommandes, les hautparleurs, etc. Lorsque vous vous débarrassez de tels produits, veuillez vous conformer au contrat vous unissant à nous et/ou à votre distributeur.

# <span id="page-16-0"></span>*Caractéristiques du système*

Le [NovaScale® T840](#page--1-0) est un système hautement flexible et fiable permettant aux utilisateurs de bénéficier de performances élevées. Il est :

- basé sur le chipset Intel<sup>®</sup> 5000V,
- conçu pour prendre en charge les processeurs Intel<sup>®</sup> Xeon<sup>®</sup> bicœur ou quadicœur,
- équipé de mémoire FBDIMM aux performances optimales,
- logé dans un châssis tour qui peut également être facilement installé dans un rack EIA standard de 19".

Pour vous familiariser avec votre ordinateur, lisez les sections ci-après.

## <span id="page-17-0"></span>**Documents connexes**

Outre ce guide de l'utilisateur, plusieurs autres documents sont fournis avec votre système sous la forme de fichiers électroniques (hébergés sur le disque ExpressBuilder) ou d'une copie papier livrée avec votre serveur.

Nous vous recommandons de lire ces documents supplémentaires lorsque nécessaire lors de l'installation, de l'utilisation ou de l'optimisation de votre serveur.

## <span id="page-18-0"></span>**Caractéristiques du châssis du système**

#### <span id="page-18-1"></span>*Face avant avec façade*

L'emplacement des caractéristiques du panneau avant de votre système est indiqué dans l'illustration suivante.

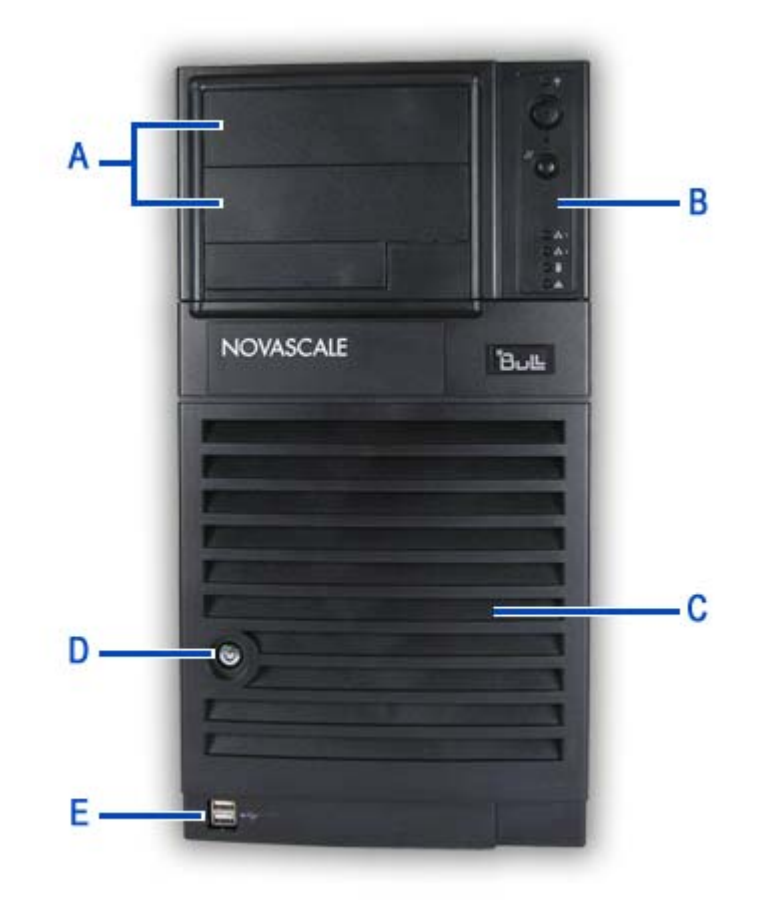

*Figure 1: Face avant* 

Deux baies 5,25", l'une d'entre elles pouvant intégrer une unité de sauvegarde sur bande ou un lecteur de disques optiques.

Selon la configuration dont vous disposez, ce panier peut contenir des disques S-ATA, SCSI ou SAS de type 'hot-swap' ou fixes.

#### **E Ports USB**

#### **A** Baies 5,25" B Panneau avant

Consultez la section "Panneau avant" [page 22](#page-22-2) pour de plus amples informations sur les boutons et les témoins.

**C Panier de disque dur D Porte d'accès aux baies de disque & serrure**

#### <span id="page-19-0"></span>*Face avant sans façade*

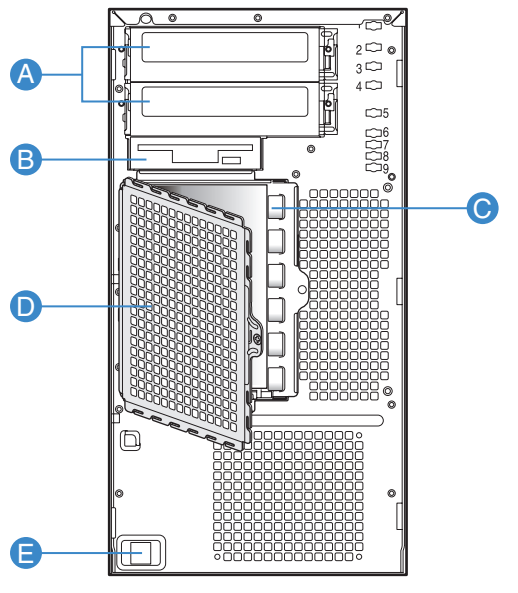

TP00882

*Figure 2: Face avant sans façade* 

#### **A Baies 5,25" B Baie 3,5"**

Deux baies 5,25", l'une d'entre elles pouvant intégrer une unité de sauvegarde sur bande, un lecteur de CD-ROM, un lecteur de DVD-ROM, un lecteur de DVD-RW ou un lecteur combo de DVD-ROM/CD-RW .

Selon la configuration dont vous disposez, ce panier peut contenir des disques S-ATA, SCSI ou SAS de type 'hot-swap' ou fixes.

#### **E Ports USB du panneau avant**

Une baie 3,5" qui peut contenir un lecteur de disquettes (en option).

#### **C Panier de disque dur D Écran EMI (ouvert) des baies de disque**

#### <span id="page-20-0"></span>*Face arrière*

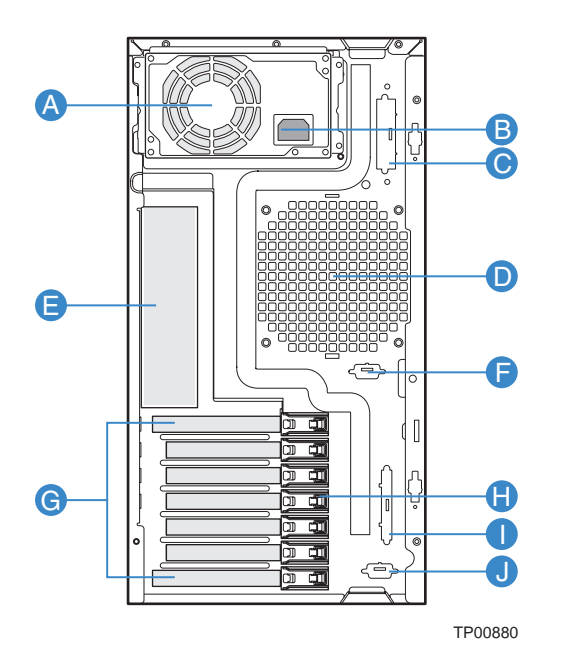

*Figure 3: Face arrière*

#### **A Baie de l'unité d'alimentation**

Selon la configuration dont vous disposez, elle contient une alimentation fixe (représentée dans l'illustration) ou un module d'alimentation 'hot-swap'.

#### **B Connecteur d'alimentation secteur**

Branchez-y le câble d'alimentation.

#### **C Entrée défonçable SCSI alternative**

#### **D Ventilateur système**

N'obstruez pas la zone située près des orifices d'aération afin de garantir une ventilation optimale.

#### **E Connecteurs**

Consultez la section ["Connecteurs du panneau arrière" page 29](#page-29-2) pour plus de détails.

**F Entrée défonçable série B alternative**

#### **G Connecteurs pour cartes d'extension**

Pour plus de détails, consultez la section 'Connecteurs pour cartes d'extension' ci-après.

- **H Mécanisme de maintien pour carte PCI sans outil**
- **I Entrée défonçable SCSI externe**
- **J Entrée défonçable série B**

<span id="page-21-0"></span>*Témoins des cartes d'interface réseau* 

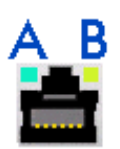

#### *Figure 4: Témoins des cartes d'interface réseau*

Les témoins situés côté droit et côté gauche de chaque carte d'interface réseau fournissent les informations suivantes.

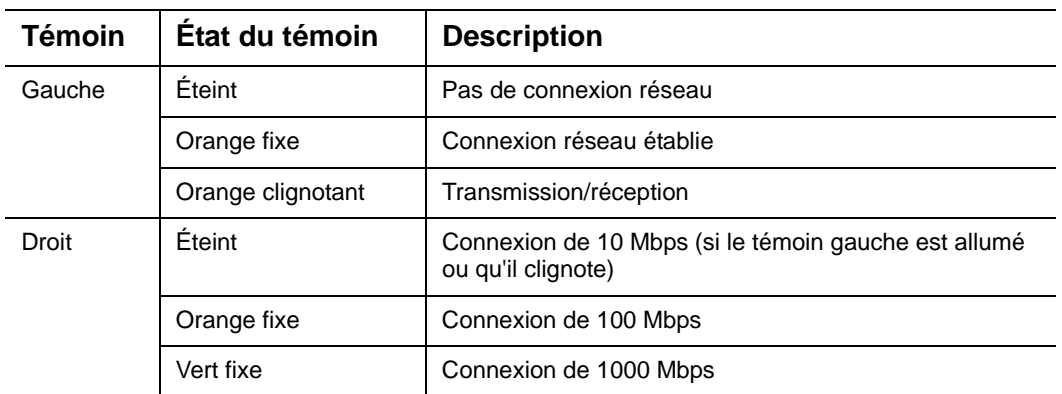

**Tableau 1: Description des témoins des cartes d'interface réseau**

*Connecteurs pour cartes d'extension*

- Un connecteur PCI 5 V de 32 bits/33 MHz.
- Un connecteur PCI-X de grande taille de 64 bits/100 MHz.
- Un connecteur PCI-X de grande taille de 64 bits/133 MHz.
- Deux connecteurs PCI Express 4x.

Ces connecteurs vous permettent d'installer des cartes vidéo et réseau supplémentaires. Consultez la section *["Caractéristiques en option" page 38](#page-38-1)* pour plus de détails sur les composants pouvant être installés dans les connecteurs d'extension.

## <span id="page-22-0"></span>**Témoins d'état**

Cette section vous explique les indications fournies par les témoins situés sur les panneaux avant et arrière du système et leur signification.

#### <span id="page-22-2"></span><span id="page-22-1"></span>*Panneau avant*

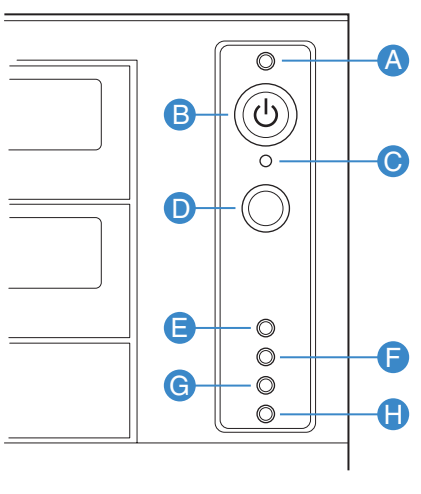

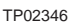

*Figure 5: Panneau avant (face avant détaillée)*

### **A Témoin d'alimentation/du mode Sommeil B Témoin d'alimentation/du mode Sommeil**

Il est vert lorsque le système est alimenté.

Il est orange lorsque le système est mode Sommeil S1.

Il est éteint lorsque le système est hors tension ou en mode Sommeil S4.

Utilisez-le pour forcer l'arrêt du système et le vidage de la mémoire sur écran ou fichier.

#### **E/F Témoin d'activité NIC 1/Témoin d'activité NIC 2 G Témoin d'activité du disque dur**

Il est vert lorsqu'une connexion est établie entre le système et le réseau.

Il devient vert et clignote pour indiquer une activité sur le réseau.

Il est éteint lorsque la carte d'interface réseau (NIC) est déconnectée.

#### **H Témoin d'état**

Il permet d'éteindre ou d'allumer le système.

#### **C Bouton NMI D Bouton de réinitialisation**

Il permet de réamorcer et d'initialiser le système.

Il devient vert et clignote de façon aléatoire pour indiquer une activité du disque dur (SCSI ou SAS/S-ATA).

Il devient orange en cas de défaillance du disque dur.

Il s'éteint en l'absence d'activité du disque dur.

Il devient vert pour indiquer que le système est prêt.

Il devient vert et clignote en cas de désactivation du processeur ou de la mémoire.

Il devient orange en cas de température critique ou de tension anormale, ou d'UC/de terminaison manquante.

Il devient orange et clignote en cas de défaillance de l'alimentation, de panne du ventilateur ou de température non critique ou de tension anormale.

Il s'éteint en cas d'erreur fatale lors du test POST.

### <span id="page-23-0"></span>*Panneau arrière*

#### **Témoins d'activité des ports NIC**

Consultez la description du panneau arrière pour plus de détails. Consultez la section *["Témoins des cartes d'interface réseau" page 21](#page-21-0)*.

#### **Témoins d'alimentation (alimentation 'hot-swap' uniquement)**

Veuillez consulter la section *["Témoins de l'alimentation" page 87](#page-87-1)* pour de plus amples informations.

#### **Témoins de diagnostic**

Veuillez consulter la section *["Témoins de diagnostic" page 249](#page-249-1)* pour de plus amples informations.

### <span id="page-24-0"></span>*Vue de l'intérieur*

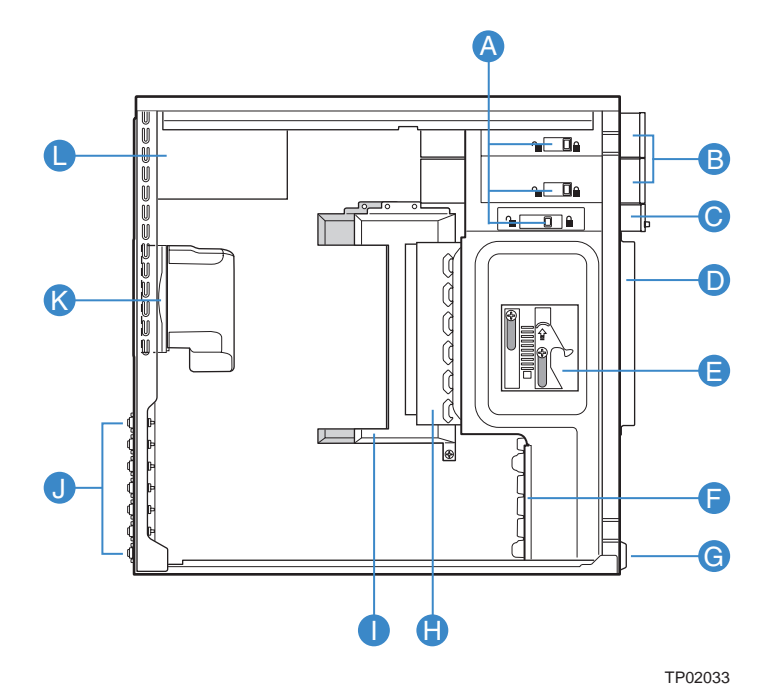

*Figure 6: Vue de l'intérieur*

- **A** Verrous de baie de périphérique sans outil
- **B** Baies pour périphériques 5,25"
- **C** Baie pour périphériques 3,5"
- **D** Écran EMI des baies de disque
- **E** Mécanisme de maintien du panier de disque
- **F** Guide de carte d'extension PCI
- **G** Ports USB du panneau avant
- **H** Panier de disque dur fixe
- **I** Conduit d'aération du processeur (grande taille)
- **J** Mécanismes de maintien PCI sans outil du panneau arrière
- **K** Conduit du ventilateur/ventilateur système
- **L** Alimentation

## <span id="page-25-0"></span>**Carte mère**

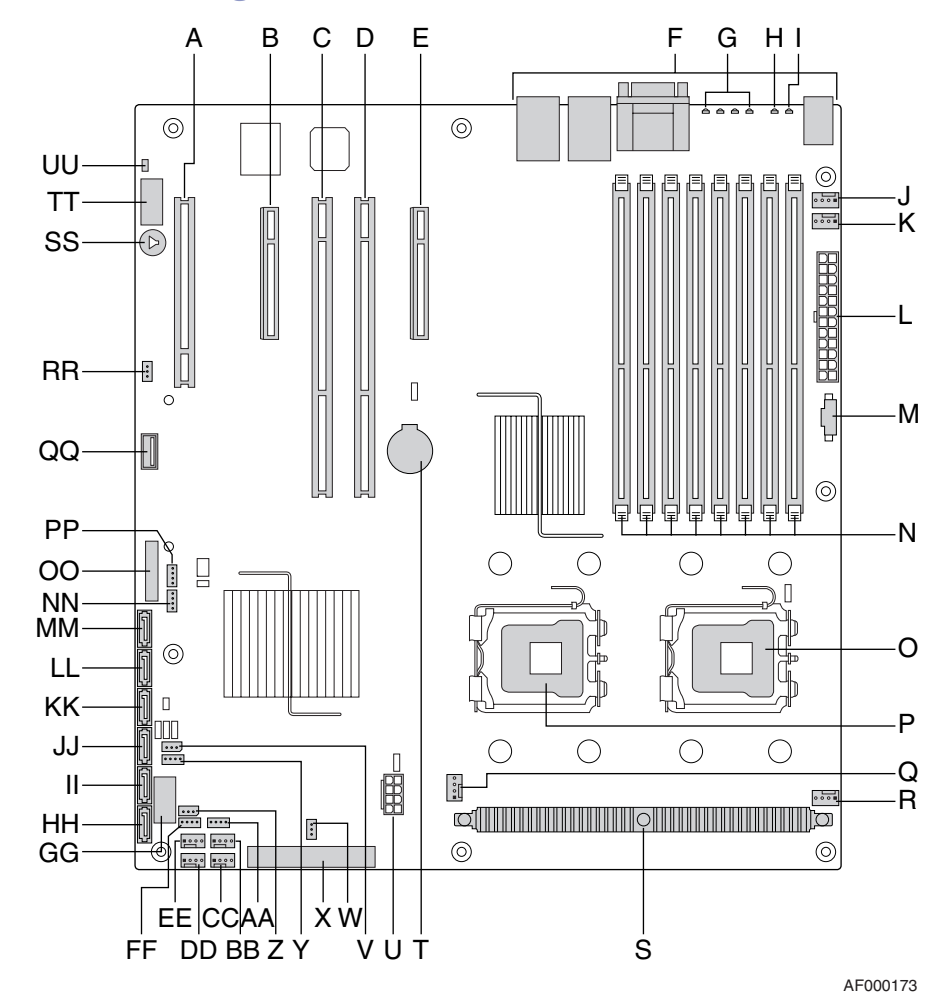

### <span id="page-25-1"></span>*Diagramme de configuration de la carte mère*

*Figure 7: Diagramme de configuration de la carte mère*

**Tableau 2: Emplacement des connecteurs et des composants sur la carte du serveur**

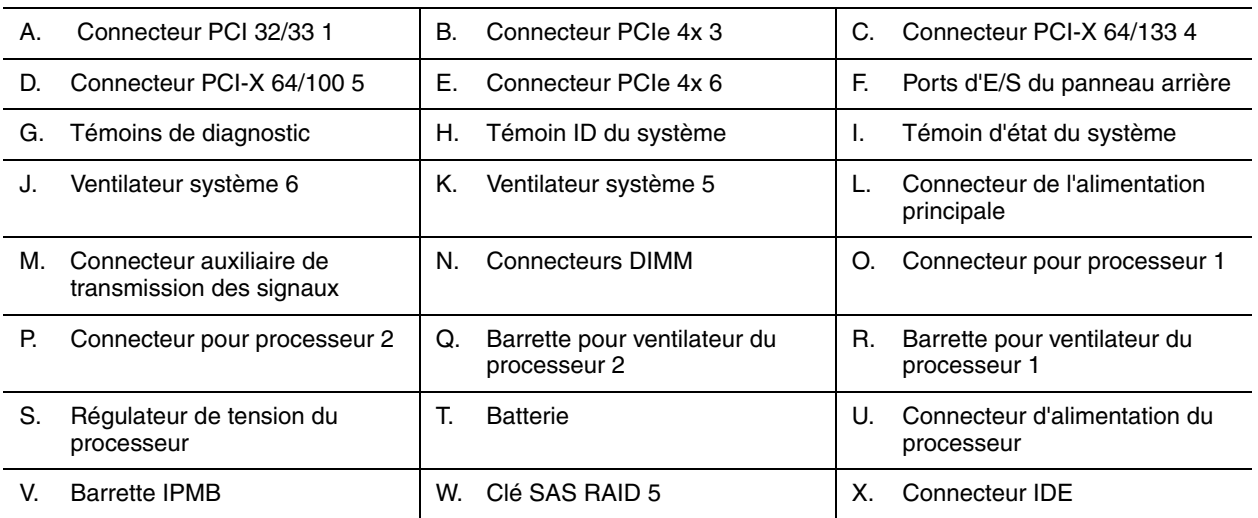

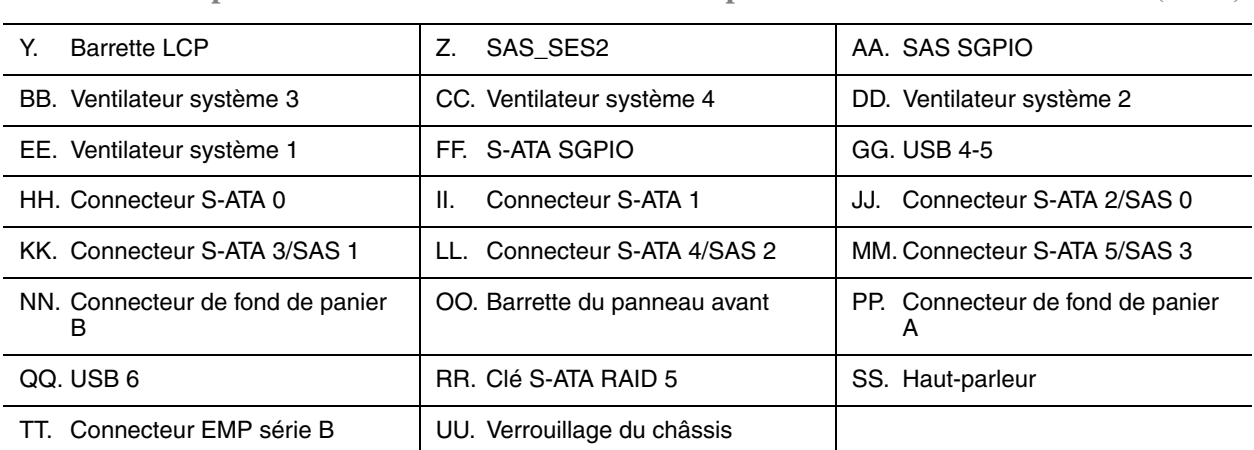

**Tableau 2: Emplacement des connecteurs et des composants sur la carte du serveur (Suite)**

### <span id="page-26-0"></span>*Cavaliers d'effacement de la CMOS et de suppression des mots de passe*

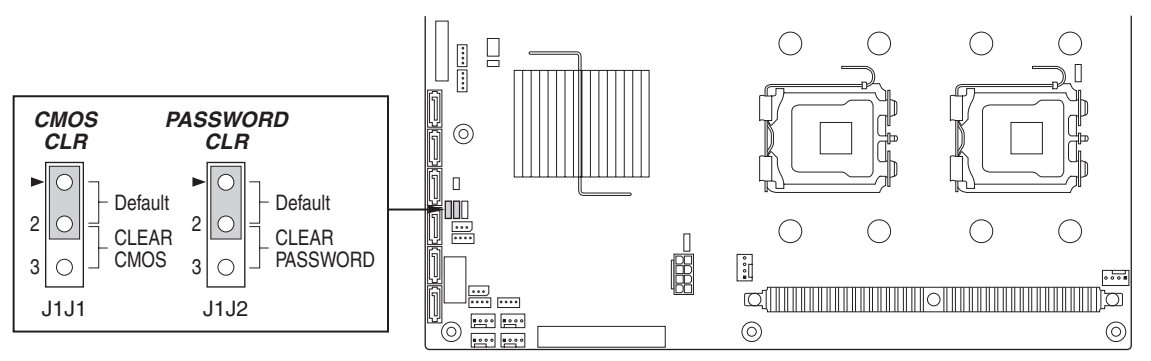

AF000187

*Figure 8: Cavaliers d'effacement de la CMOS et de suppression des mots de passe*

**Tableau 3: Description des cavaliers d'effacement de la CMOS et de suppression des mots de passe**

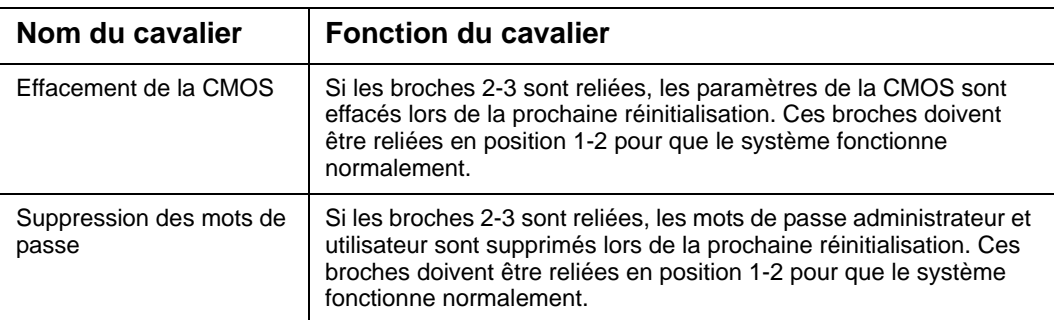

#### **Suppression du mot de passe**

Si vous perdez ou que vous oubliez le mot de passe utilisateur ou administrateur, placez le cavalier de suppression des mots de passe en position d'effacement pour supprimer les deux mots de passe. Le cavalier de suppression des mots de passe doit être remis dans sa position d'origine avant de pouvoir configurer un ou de nouveaux mots de passe.

**1.** Éteignez le système et débranchez l'alimentation secteur.

- **2.** Ouvrez le châssis du serveur.
- **3.** Déplacez le cavalier (J1J2) de sa position de fonctionnement normal en broches 1 et 2 (protection des mots de passe) sur les broches 2 et 3 (position de suppression des mots de passe), tel qu'indiqué dans le diagramme suivant.

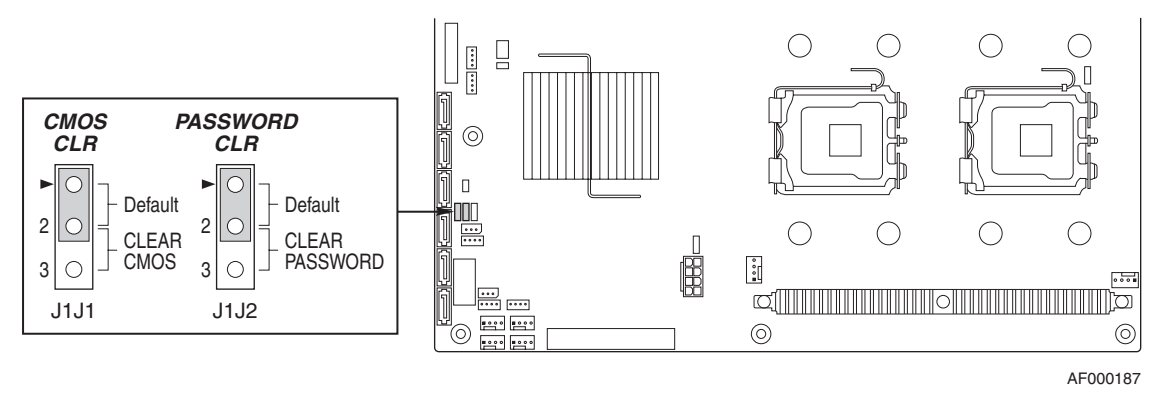

*Figure 9: Cavalier de suppression des mots de passe*

- **4.** Rebranchez l'alimentation secteur et mettez le système sous tension.
- **5.** Éteignez le système et débranchez l'alimentation secteur.
- **6.** Remettez le cavalier de suppression des mots de passe en position de protection des mots de passe sur les broches 1 et 2.
- **7.** Fermez le châssis du serveur.
- **8.** Rebranchez l'alimentation secteur et mettez le serveur sous tension.

#### **Effacement de la CMOS**

Si vous ne pouvez pas accéder aux écrans de configuration du BIOS, vous devez utiliser le cavalier d'effacement de la CMOS pour réinitialiser la RAM de configuration.

- **1.** Éteignez le système et débranchez l'alimentation secteur.
- **2.** Ouvrez le serveur.
- **3.** Déplacez le cavalier (J1J1) de sa position de fonctionnement normal (broches 1 et 2) sur les broches 2 et 3 (position d'effacement forcé de la CMOS), tel qu'indiqué dans le diagramme suivant.

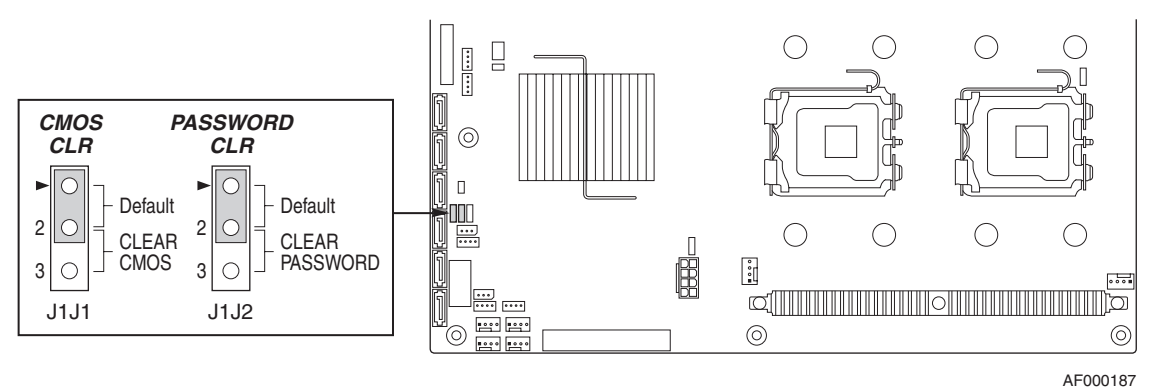

*Figure 10: Cavalier d'effacement de la CMOS*

- **4.** Rebranchez l'alimentation secteur et mettez le système sous tension.
- **5.** Lorsque le système émet des signaux sonores, éteignez-le et débranchez l'alimentation secteur.
- **6.** Remettez le cavalier sur les broches 1 et 2.
- **7.** Fermez le châssis du serveur.

<span id="page-28-0"></span>Rebranchez l'alimentation secteur et mettez le système sous tension.

#### <span id="page-28-1"></span>*Cavalier de sélection du BIOS*

Ce cavalier est utilisé pour sélectionner l'image du BIOS depuis laquelle le système s'amorce.

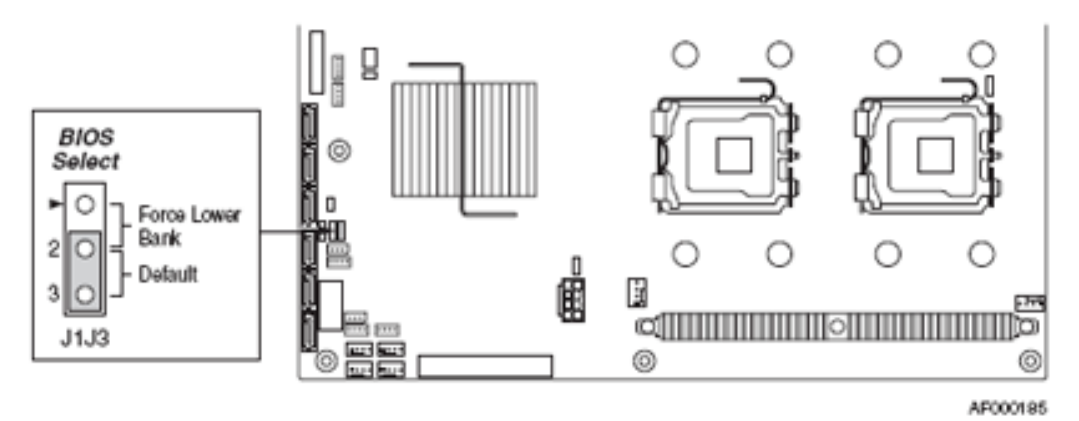

*Figure 11: Cavalier de sélection du BIOS (J1J3)*

#### **Tableau 4: Description du cavalier de configuration**

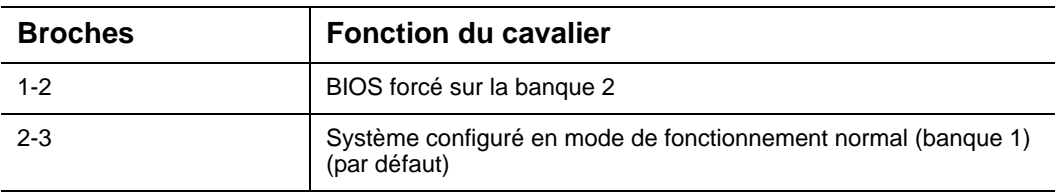

*Remarque : Pour de plus amples informations sur le processus d'actualisation du BIOS, consultez la section ["Mise](#page-282-2) [à niveau du BIOS" page 282](#page-282-2).*

## <span id="page-29-2"></span><span id="page-29-0"></span>*Connecteurs du panneau arrière*

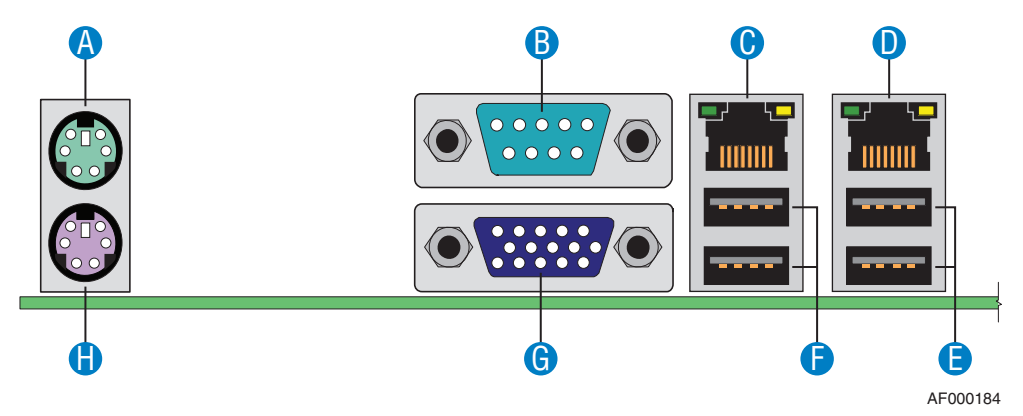

*Figure 12: Connecteurs du panneau arrière*

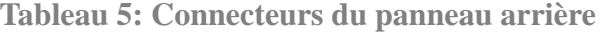

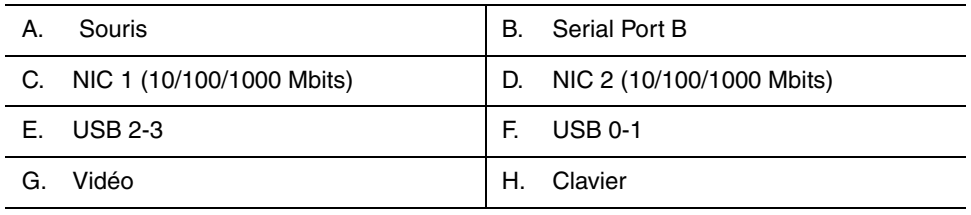

Les témoins situés côté droit et côté gauche de chaque carte d'interface réseau fournissent les informations suivantes.

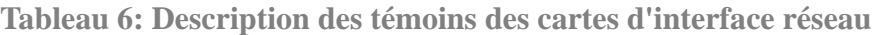

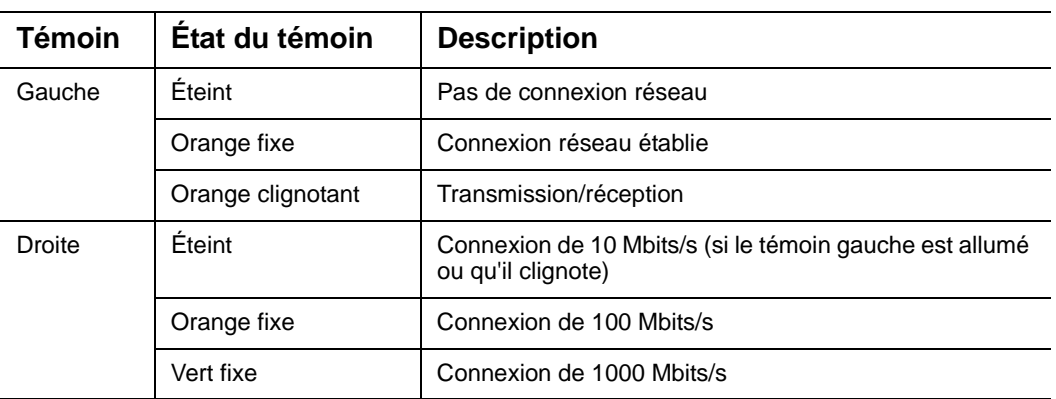

#### <span id="page-29-3"></span><span id="page-29-1"></span>*Configuration de la mémoire*

La carte mère du serveur est équipée de huit connecteurs DIMM sur deux canaux : le canal A et le canal B.

- Le canal A regroupe les connecteurs DIMM A1, A2, A3 et A4.

- Le canal B regroupe les connecteurs DIMM B1, B2, B3 et B4.

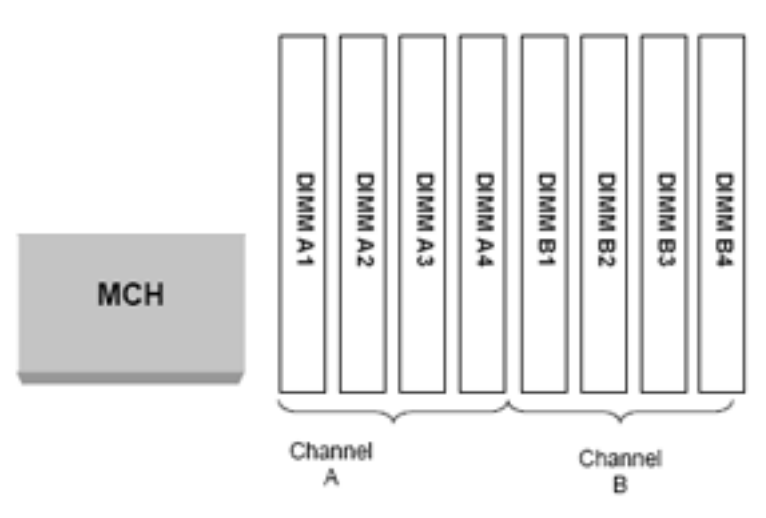

*Figure 13: Canaux de mémoire*

#### *Modes de fonctionnement de la mémoire*

Selon la configuration de vos modules DIMM, le serveur peut fonctionner dans l'un des modes suivants :

■ Mode monocanal

Il s'agit de la configuration DIMM minimum possible. Le système passe automatiquement dans ce mode si seul le connecteur DIMM\_A1 est occupé.

*Remarque : Le mode de fonctionnement un module DIMM est déconseillé pour les applications hautes performances.*

■ Mode bicanal (mode entrelacé maximum)

Les modules DIMM des canaux adjacents de chaque branche sont configurés pour une entrelacement maximum afin de garantir des opérations rigides optimales.

Les modules DIMM installés dans les connecteurs correspondants des canaux adjacents de la branche doivent être identiques en termes de synchronisation, de technologie et de taille. Il est n'est pas obligatoire d'installer des modules DIMM

identiques dans les connecteurs ne présentant pas le même numéro. À titre d'exemple, les modules DIMM installés dans les connecteurs A1 et B1 doivent être identiques mais peuvent différer de celui inséré dans le connecteur A2.

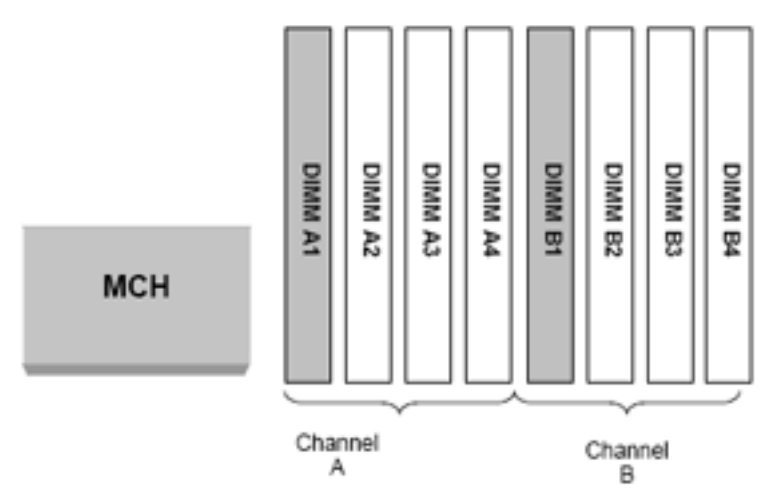

*Figure 14: Configuration avec deux modules de mémoire DIMM*

■ Mode mémoire de secours (mono ou bicanal)

L'un des modules DIMM est configuré en tant que module de secours. Il est réservé et peut remplacer tout autre module défaillant. Les configurations avec mémoire de secours ne sont pas redondantes et le système ne peut continuer de fonctionner en cas d'erreur incorrigible. Le mode mémoire de secours permet de détecter tout module DIMM affecté avant qu'il tombe en passe, de le remplacer et de préserver l'intégrité du système en copiant les données du module DIMM défaillant sur le module DIMM réservé.

Le module DIMM de secours doit être au moins de la même taille que le module DIMM primaire présentant la capacité la plus élevée. Lorsque le mode mémoire de secours est activé, le BIOS sélectionne automatiquement le module de secours lors du test POST, ce qui réduit la capacité de mémoire effective totale de la taille du module DIMM de secours.

Installez deux modules DIMM dans les connecteurs DIMM\_A1 et DIMM\_B1 et activez le fonction mémoire de secours dans le Setup du BIOS (Menu Advanced > Memory RAS and performance configuration > Select memory RAS configuration).

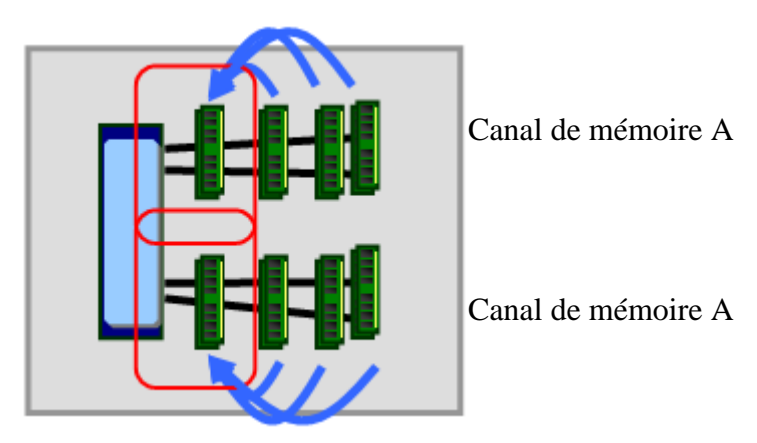

*Figure 15: Mode mémoire de secours*

#### *Règles d'utilisation des connecteurs DIMM*

Les règles d'utilisation des connecteurs DIMM dépendent du mode de fonctionnement du contrôleur de mémoire. Pour de plus amples informations, veuillez consulter les règles susmentionnées.

Sur la carte mère du serveur, les connecteurs DIMM peuvent être utilisés dans l'ordre suivant : banques A1 et B1, banques A2 et B2, etc.

Les modules DIMM doivent être installés en commençant par le connecteur présentant le nombre le plus bas sur un canal donné.

Les modules DIMM doivent satisfaire les exigences suivantes :

- N'utilisez que des modules FBD (DIMM Fully Buffered) de mémoire DRAM DDR2.
- N'utilisez que des modules DIMM FBD DDR2-533 et FBD DDR2-667 empilés. La bande passante crête en mode bicanal est de 6,4 Go/s (2 x 3,2 Go/s) avec de la mémoire DDR2-533/PC2-4200 et de 8,0 Go/s avec de la mémoire DDR2- 667/PC2-5300.

Nous vous recommandons de ne pas combiner des modules DIMM de vitesse différente, même si cela est pris en charge. La vitesse globale de la mémoire système est déterminée par le module DIMM le plus lent.

## <span id="page-33-0"></span>**Caractéristiques standard**

#### <span id="page-33-1"></span>*Processeur*

La carte mère peut recevoir deux processeurs bicœur ou quadricœur Intel<sup>®</sup> Xeon<sup>®</sup> avec 2 Mo de cache L2.

Lorsque deux processeurs sont installés, ils sont non seulement d'un niveau de révision identique, mais présentent également la même tension de base et la même vitesse de bus/de base. Lorsqu'une seule UC est installée, elle doit être placée dans le connecteur 1. Aucune terminaison n'est requise dans le cadre d'une configuration monoprocesseur.

#### <span id="page-33-2"></span>*Mémoire*

La carte mère du système intègre huit connecteurs DIMM de 184 broches, chacun prenant en charge la mémoire ECC DDR2 533 ou DDR2 667. Vous pouvez installer 1 Go de mémoire minimum et 16 Go (8 x 2 Go) maximum.

Votre système prend en charge l'architecture de mémoire bicanal. Consultez la section *["Configuration de la mémoire" page 29](#page-29-3)* pour plus de détails.

#### *Mémoire de secours et mise en miroir de la mémoire*

Le chipset intègre un composant matériel qui prende en charge la mise en miroir de la mémoire et la mémoire de secours en ligne. Ces deux techniques permettent de prévenir les pertes de données en cas de défaillance d'un module DIMM.

Lors de la mise en miroir de la mémoire, le système conserve deux copies de toutes les données dans le sous-système de mémoire. Si un module DIMM tombe en panne, les données ne sont pas perdues, la deuxième copie des données étant disponible dans le module DIMM en miroir situé sur le canal opposé. À moins que le copie principale et la copie en miroir des données ne soient toutes deux corrompues en même temps, le système n'est pas affecté par l'erreur au niveau de la mémoire.

Dans un système en miroir, la mémoire utilisable maximum n'est autre que la moitié de la mémoire installée, quatre modules DIMM minimum devant être installés. Les données étant dupliquées sur les modules DIMM, seule la moitié des modules DIMM installés est activement utilisée. Les modules DIMM restants sont utilisés aux fins de la mise en miroir.

La mise en miroir de la mémoire et la mémoire de secours sont mutuellement exclusives. Vous ne pouvez activer qu'une seule de ces techniques à la fois.

#### <span id="page-33-3"></span>*Connecteurs d'extension*

- Un connecteur PCI 5 V de 32 bits/33 MHz.
- Un connecteur PCI-X de grande taille de 64 bits/100 MHz.
- Un connecteur PCI-X de grande taille de 64 bits/133 MHz.
- Deux connecteurs PCI Express 4x.

#### <span id="page-34-0"></span>*Vidéo*

La carte mère intègre le contrôleur vidéo ATI RN50 avec 16 Mo de mémoire vidéo externe.

#### <span id="page-34-1"></span>*Contrôleur réseau*

*Remarque : Afin de garantir la compatibilité du système avec les normes EMC, vous devez l'utiliser avec un câble réseau STP/FTP blindé.*

La carte mère est équipée du contrôleur double port Intel® 82563EB qui garantit une connectivité réseau Ethernet de 10/100/1000 Mbits/s.

#### *Intel*(R) *I/O Acceleration Technology*

L'Intel<sup>(R)</sup> I/O Acceleration Technology (Intel(R) I/OAT) est une nouvelle technologie réseau de niveau plate-forme signée Intel qui accélère, optimise et dimensionne en toute transparence les serveurs d'entreprise équipés des systèmes d'exploitation Microsoft Windows Server.

- L'accélération permet d'accélérer le transfert des données réseau vers les applications.
- L'optimisation vous permet d'accroître la charge des serveurs sans augmenter la consommation électrique.
- Le dimensionnement transparent sur plusieurs ports vous permet de bénéficier d'un débit réseau accru résultant de la création de groupes, ainsi que d'un serveur d'une fiabilité exceptionnelle et d'applications hautement disponibles.

L'Intel(R) I/OAT nécessite la configuration suivante pour pouvoir fonctionner sur les systèmes d'exploitation Microsoft Windows :

- Un chipset serveur compatible Intel(R) I/OAT.
- Microsoft Windows Server 2003 SP 1 ou R2.
- Scalable Networking Pack de Microsoft.
- Une connexion réseau Intel compatible Intel(R) I/OAT.
- Le paramètre avancé RSS qui doit être activé.
- La somme de contrôle IP en réception hors charge et la somme de contrôle TCP en réception hors charge qui doivent être activées sous les options de déchargement TCP/IP.

Vérifiez que le système peut utiliser l'Intel(R) I/OAT et que la technologie est active au moyen de l'utilitaire IOATCHK situé dans le dossier suivant :

EXPBUILDER\DRIVERS\NETWORK\INTEL\LANV10.4\PLATFORM\IOATDMA\ WS03/IOATCHK.EXE

Pour activer l'Intel(R) I/OAT sur votre système, veuillez appliquer le patch d'activation hébergé sur votre disque ExpressBuilder. Sélectionnez le chemin d'accès correspondant à la version de Microsoft Windows Server 2003 dont vous êtes équipé.

#### <span id="page-35-0"></span>*ACPI*

La carte mère du système prend en charge l'ACPI (Advanced Configuration and Power Interface), tel que défini par les spécifications ACPI 2.0. Un système d'exploitation compatible ACPI peut basculer le système sur lequel il est installé dans un état sous lequel les disques durs décélèrent, les ventilateurs système s'arrêtent et tout traitement est interrompu. Cependant, l'alimentation reste active et les processeurs continuent d'insuffler un minimum de courant de sorte que les ventilateurs de l'alimentation ne s'arrêtent pas de tourner.

La carte mère du système prend en charge les modes sommeil s0, s1, s3, s4 et s5 :

- s0 : Fonctionnement normal.
- s1 : Processeurs en mode sommeil. Aucun contexte n'est perdu et la mémoire cache des processeurs assure la cohérence.
- s3 : L'ordinateur est en mode STR (Suspend to RAM). Votre environnement de travail est enregistré dans la RAM.
- s4 : Mise en veille prolongée. Votre environnement de travail est enregistré sur disque.
- s5 : Arrêt.

#### <span id="page-35-1"></span>*Clavier et souris*

Le contrôleur clavier/souris est compatible PS/2.

#### <span id="page-35-2"></span>*Baies pour périphériques*

Votre système est équipé de trois baies 5,25" que vous pouvez utiliser pour installer un disque dur, un périphérique optique ou une unité de sauvegarde sur bande.

La baie 3,5" peut contenir un lecteur de disquettes optionnel.

#### <span id="page-35-3"></span>*Prise en charge de la technologie RAID*

Selon le système dont vous disposez, la carte mère peut intégrer un contrôleur (ESB2- E) prenant en charge la technologie RAID pour les configurations S-ATA et/ou SAS.

#### *Contrôleur S-ATA intégré (selon le système dont vous disposez)*

- Il prend en charge des taux de transfert de données de 1,5 et de 3,0 Gbps.
- Il peut être configuré via le Setup du BIOS.

Le Setup du BIOS dispose de nombreuses otpions de configuration de disque (page de configuration Advanced > ATA Controller), certaines d'entre elles pouvant affecter la configuration de la technologie RAID. L'option 'Onboard SATA
Controller' est activée par défaut. Lorsque cette option est activée, l'option 'SATA Mode' peut être configurée sur Legacy ou Enhanced. Les modes Legacy et Enhanced affectent la configuration RAID comme suit :

- Le mode Legacy supporte quatre disques durs mais ne prend pas en charge la technologie RAID.
- Le mode Enhanced, qui supporte six disques durs, est requis dans le cadre des configurations RAID.
- Il prend en charge les modes RAID 0, 1 et 10.

Sous les modes RAID 0, 1 et 10, la gestion du boîtier est assurée par le connecteur SATA\_SGPIO de la carte mère lorsqu'un câble est branché entre ce connecteur et le fond de panier ou l'interface  $I^2C$ .

### *Contrôleur S-ATA/SAS intégré (selon le système dont vous disposez)*

Outre les fonctions S-ATA décrites ci-dessus, les modèles SAS disposent également d'un contrôleur SAS (Serial Attached SCSI) 4 ports double mode qui prend en charge les disques durs SAS et S-ATA.

- Il offre des taux de transfert de données pouvant atteindre 3,0 Gbps par port.
- Il prend en charge huit disques physiques et huit ensembles logiques. Le contrôleur SAS prend en charge jusqu'à 120 disques physiques lorsque des expanseurs sont utilisés.
- Il peut être configuré via le Setup du BIOS.

Le Setup du BIOS intègre des options (page de configuration Advanced > Mass Storage) qui permettent d'activer ou de désactiver la ROM SAS optionnelle et le contrôleur SAS. Ces deux options doivent être activées pour pouvoir utiliser la technologie RAID.

Lorsque le contrôleur SAS est activés, les deux ports S-ATA noirs sur la carte mère continuent de fonctionner comme des ports S-ATA. Les quatre ports bleus peuvent être utilisés en tant que ports SAS ou S-ATA.

*Remarque : Si la ROM SAS optionnelle est désactivée dans le Setup du BIOS mais que le contrôleur SAS est activé, les quatre ports bleus de la carte mère continuent de fonctionner comme des ports SAS ou S-ATA et les deux ports noirs comme des ports S-ATA uniquement. Cependant, la technologie RAID n'est pas prise en charge.* 

- Lorsque le contrôleur SAS est désactivé dans le Setup du BIOS, seuls les deux ports S-ATA sont disponibles.

Lorsque la ROM SAS optionnelle est activée dans le Setup du BIOS, les modes RAID SAS 0, 1 ou 10 sont activés pour les quatre ports bleus de la carte mère.

■ Le contrôleur SAS prend en charge l'association de disques SAS et S-ATA.

### *Baies pour périphériques*

Votre système prend en charge de nombreux périphériques compatibles PC AT standard. Le châssis intègre les baies pour périphériques suivantes :

■ Deux baies de stockage 5,25" pour installer des périphériques 5,25" demi-hauteur tels des lecteurs de bandes optionnels (un lecteur optique a été installé en usine).

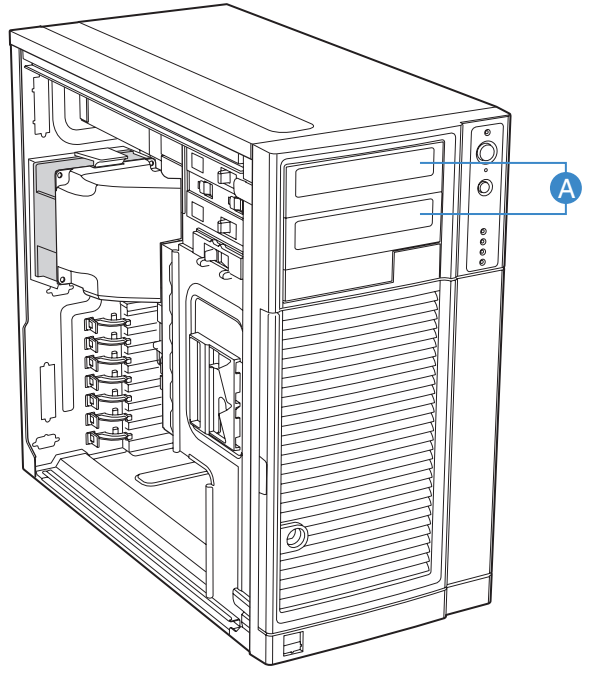

TP02032

- Une baie 3,5".
- Le panier de disque dur dans lequel des disques durs SCSI, S-ATA ou SAS peuvent être installés. Selon la configuration dont vous disposez, le panier de disque dur est fixe ou de type 'hot-swap'.

# **Caractéristiques en option**

Vous trouverez ci-après des informations sur les composants optionnels pouvant être installés sur votre système.

Cette liste n'est pas exhaustive. Il est possible que certaines options ne soient plus disponibles et que d'autres aient été ajoutées.

### *Lecteur de DVD-ROM*

### *Caractéristiques*

- Vitesse de lecture de DVD : 16x max.
- Technologie de contrôle intelligent et d'ajustement de la vitesse de lecture SMART-X pour eXtraction.
- Mécanisme ABS<sup>®</sup> (Auto Balance System) permettant de réduire les vibrations et le bruit en cas rotation ultra-rapide.
- Plug & Play avec éjection manuelle d'urgence.
- Mécanisme de chargement du plateau par courroie.

- Vitesse (max.) :
	- CD-ROM : 48x (7200 Ko/s).
	- DVD-ROM : 16x (21600 Ko/s).
- Capacité de la mémoire tampon : 256 Ko.
- Temps d'accès : 120 ms.
- Compatibilité : lecteur combo de DVD+R / DVD+R9 / DVD+RW / DVD-R / DVD-RW / DVD-ROM / CD-R / CD-RW / CD-ROM ATAPI / E-IDE demihauteur interne.

# *Lecteur/graveur de DVD*

### *Caractéristiques*

- Lecteur combo de DVD+R / DVD+RW / DVD-R / DVD-RW / DVD+R9 / DVD-R9 / DVD-ROM / CD-R / CD-RW / CD-ROM ATAPI / E-IDE demi-hauteur interne.
- Fonction d'enregistrement des DVD  $+/-$  R9 double couche prise en charge.
- Gravure intelligente (SMART-BURN) évitant les erreurs de réduction de mémoire tampon, ajustant automatiquement la stratégie d'écriture et exécutant l'OPC afin de garantir la meilleure qualité de gravure possible.
- Fonction SMART-X qui ajuste l'extraction des données issues de CD-DA / VCD / DVD sur la vitesse autorisée la plus rapide en fonction de la vitesse de demande de données de l'hôte et de la qualité du disque.
- Système ABS<sup>®</sup> qui réduit les vibrations et le bruit lors des enregistrements et des lectures.
- Prise en charge des écritures par paquets fixes, par paquets variables, piste par piste, session par session, en mode disque entier, en mode brut et en surcapacité.
- DVD lus : DVD simple/double couche (PTP/OTP), DVD-R (3,9 Go/4,7 Go), DVD-R multi-bord, DVD+R, DVD+R multi-session, DVD-RW et DVD+RW.
- CD lus : CD-DA, CD-ROM, CD-ROM / XA, Photo-CD, multi-session, Karaoke-CD, CD vidéo, CD-I FMV, CD Extra, CD Plus, CD-R et CD-RW.
- Prise en charge des CD et des DVD de 8 cm et de 12 cm.
- Prise en charge des écritures par paquets fixes, par paquets variables, en mode disque entier, session par session et piste par piste.
- Modes de transfert : mode PIO 4, mode DMA 2 et mode Ultra DMA 4.

- Vitesse
	- DVD+R : 16x max. (écriture).
	- DVD+R9 : 8x max. (écriture).
	- DVD-R : 16x max. (écriture).
	- DVD-R9 : 4x max. (écriture).
	- DVD+RW : 8x max. (réécriture).
	- DVD-RW : 6x max. (réécriture).
	- CD-R : 48x (écriture).
	- CD-RW : 24x max. (réécriture).
- Capacité de la mémoire tampon : 2 Mo (max.).
- Temps d'accès :
- DVD : 160 ms.
- CD : 160 ms.
- Puissance requise :
	- $-$  +5 V +/-5% et tension d'ondulation de moins de 100 mVp-p.
	- +12 V +/-5% et tension d'ondulation de moins de 200 mVp-p.

# *Lecteur de bandes Sony AIT-1 Turbo (IDE)*

# *Unité de sauvegarde Sony AIT-2 Turbo*

# *Lecteur de bandes LTO 2 (SCSI)*

# *Lecteur de bandes DAT72 (USB)*

# *Unité de sauvegarde Sony AIT-3 Ex Turbo (SCSI)*

### *Carte LAN PCI-E x1 Syskonnect*

- Standard IEEE.
- 10/100/1000BASE-T.
- Support pleine hauteur.
- Calcul du contrôle de la somme TCP, UDP et IP.
- Prise en charge de trames étendues.
- Segmentation TCP.
- Modération des interruptions dynamique.
- Mode espion/multidiffusion pris en charge.
- ASF (Alert Standard Format).
- PXE/RPL pris en charge.
- Advanced Power Management/Wake on LAN.
- Agrégation des liens.
- Basculement redondant.
- Hot-plug PCI Express.
- Parité.
- Réseau local virtuel pris en charge.
- **U** Virtual Cable Tester<sup>TM</sup> (VCT).

### *Carte réseau mono-port Intel Pro/1000 PT*

Une connexion serveur cuivrée gigabit dans un connecteur PCI Express.

### *Interface*

■ PCI Express.

### *Connecteurs*

■ Un connecteur RJ-45.

### *Standards IEEE/topologie réseau*

■ 10BASE-T, 100BASE-TX, 1000BASE-T.

### *Caractéristiques*

- Connexions hautes performances de 10/100/1000 Mbits/s avec configuration automatique pour connecteurs PCI Express.
- Fonctions de serveur avancé pour une évolutivité multigigabit et un temps de bon fonctionnement accru.
- Équilibrage de la charge sur plusieurs CPU : améliore les performances des systèmes multiprocesseur en répartissant efficacement la charge réseau sur plusieurs cœurs de processeur.
- Modération des interruptions : offre des performances élevées tout en réduisant de façon significative l'utilisation de la CPU.
- Compatible avec les connecteurs PCI Express pleine hauteur et ultra-plats x1, x4, x8 et x16.
- Gestion distante prise en charge.
- Utilitaire Intel® PROSet pour Gestionnaire de périphériques Microsoft : contrôle individuel des adaptateurs par simple pointer/cliquer, fonctions d'adaptateur avancées, regroupement des connexions et configuration VLAN.
- Diagnostic avancé des câbles : test et notification dynamiques des problèmes réseau (taux d'erreur, longueur de câble) et compensation automatique des problèmes de câble (câble simulateur de modem, brochage/polarité erronés).

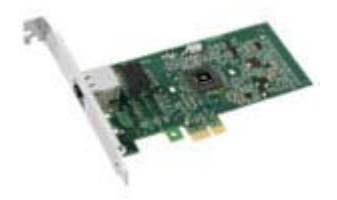

### *Carte réseau double port Intel Pro/1000 PT*

Deux connexions serveur cuivrées gigabit dans un connecteur PCI Express.

### *Interface*

■ PCI Express.

### *Connecteurs*

■ Deux connecteurs RJ-45.

### *Standards IEEE/topologie réseau*

■ 10BASE-T, 100BASE-TX, 1000BASE-T.

### *Caractéristiques*

- Utilitaire Intel® PROSet et Intel® PRO Intelligent Install pour une installation aisée.
- Technologie sans plomb Intel®.
- Prise en charge des spécifications Plug and Play.
- Négociation automatique, full-duplex.
- Contrôle d'accès au support (MAC) et couche physique (PHY) intégrés.
- Support pleine hauteur intégré.
- Longueur du câble : 100 m en catégorie 5 pour 100/1000 Mbps et en catégorie 3 pour 10 Mbps.

### *Administration réseau*

- Fonction WfM (Wired for Management) 2.0 activée pour les serveurs.
- DMI 2.0, WMI (Windows Management Instrumentation) et SMBus SNMP pris en charge.
- Services d'installation distante (RIS).
- Diagnostic (bouclage, testabilité, accès au registre PHY).
- Gestion de l'alimentation ACPI (Advanced Configuration and Power Interface) 1.0.
- Wake on LAN sur PCI Express pris en charge.
- PXE 2.0 activé via la ROM d'amorçage.

### *Fonctions logicielles avancées*

- Tolérance aux pannes de l'adaptateur (AFT).
- Tolérance aux pannes du commutateur (SFT).

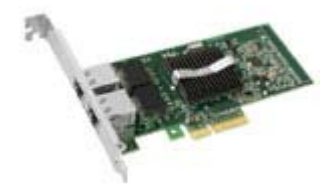

- Équilibrage adaptatif de la charge (ALB).
- Fast EtherChannel (FEC).
- Gigabit EtherChannel (GEC).
- Création de groupes prise en charge : jusqu'à 8 connexions.
- Groupes multiples : 4 groupes distincts maximum pris en charge.
- IEEE 802.3ad (protocole de contrôle d'agrégation de liens).
- PCIe hot-plug/PCI (Peripheral Component Interconnect) actif.
- Réseaux locaux virtuels IEEE 802.1Q.
- Contrôle du flux IEEE 802.3 (z, ab, u, x) pris en charge.
- Somme de contrôle TCP hors charge protocole de contrôle des transmissions (TCP), protocole de datagramme utilisateur (UDP), protocole Internet (IP).
- IEEE 802.1p.
- Segmentation TCP/envoi volumineux hors charge.
- Modération des interruptions.

### *Carte réseau Intel Pro 1000 MT Dual*

### *Connecteurs*

■ Deux connecteurs RJ-45.

### *Standards IEEE/topologie réseau*

■ 10BASE-T, 100BASE-TX, 1000BASE-T.

### *Caractéristiques*

- Utilitaire Intel® PROSet et Intel® PRO Intelligent Install pour une installation aisée.
- Technologie Intel<sup>®</sup> Single Driver<sup>™</sup>.
- Prise en charge des spécifications Plug and Play.
- Négociation automatique, full-duplex.
- Contrôle d'accès au support (MAC) et couche physique (PHY) intégrés.
- Supports ultra-plat et pleine hauteur inclus.
- Longueur du câble : 100 m.

### *Administration réseau*

- Fonction WfM (Wired for Management) 2.0 activée pour les serveurs.
- DMI 2.0, WMI (Windows Management Instrumentation) et SMBus SNMP pris en charge.
- Diagnostics hors ligne.
- Diagnostic dynamique des câbles.
- Agent d'amorçage Intel®.
- Gestion de l'alimentation ACPI (Advanced Configuration and Power Interface).
- Wake on LAN pris en charge.
- PXE 2.0 activé.

### *Fonctions logicielles avancées*

- Tolérance aux pannes de l'adaptateur (AFT).
- Tolérance aux pannes du commutateur (SFT).
- Équilibrage adaptatif de la charge (ALB).
- Fast EtherChannel (FEC).
- Gigabit EtherChannel (GEC).
- IEEE 802.3ad (protocole de contrôle d'agrégation de liens).
- Configuration du commutateur de test.
- PCIe hot-plug/PCI (Peripheral Component Interconnect) actif.
- Réseau local virtuel IEEE 802.1Q.
- Contrôle de flux IEEE 802.3x pris en charge.
- Somme de contrôle TCP hors charge.
- IEEE 802.1p.
- Segmentation TCP/envoi volumineux hors charge.
- Modération des interruptions.
- Enregistrement et restauration.

# *Disque dur S-ATA*

- Spécifications S-ATA II.
- Capacité : 80 Go minimum.
- 7 200 tours par minute.
- RAID 0, RAID 1, RAID 5 et RAID 0+1 pris en charge.

# *Disque dur SCSI*

- Capacité : 73 Go minimum.
- 10 000 ou 15 000 tours par minute.
- RAID 0, RAID 1, RAID 5 et RAID 0+1 pris en charge.

# *Disque dur SAS*

- Capacité : 73 Go minimum.
- 15 000 tours par minute.
- RAID 0, RAID 1, RAID 5 et RAID 0+1 pris en charge.

# *Contrôleur SCSI Adaptec 29160ALP*

La carte SCSI Adaptec 29160 utilise une interface PCI 64 bits permettant d'atteindre un débit maximum lors de l'utilisation d'une carte SCSI Ultra160 monocanal.

La carte SCSI Adaptec 29160 est une solution de connexion idéale aux périphériques Ultra160 SCSI (LVD) externes.

### *Points forts*

- Performances de 160 Mo/s.
- Technologie SpeedFlex garantissant des performances optimales pour tous les périphériques connectés, quelle que soit la génération SCSI de ces derniers.
- Compatibilité amont transparente protégeant les périphériques hérités.
- Compatibilité inégalée, fiabilité \*.
- CRC (Cyclical Redundancy Checking) renforçant l'intégrité des données.
- Fonction de validation de domaines vérifiant de façon intelligente la configuration du système pour une fiabilité accrue.

- Solution monocanal de 64 bits (compatible 32 bits) idéale pour les configurations de disque dur internes et externes.
- Taux de transfert de données : 160 Mo/s.
- Connecteurs externes
	- Un connecteur de 68 broches pour périphériques SCSI LVD.
- Connecteurs internes
	- Un connecteur SCSI LVD 68 broches.
	- Un connecteur Ultra Wide SCSI 68 broches.
	- Un connecteur de 50 broches pour périphériques PCI 64 bits sur bus Ultra SCSI (compatible 32 bits).
- Dimensions de la carte : 6,87" x 3,87".

# *Contrôleur SCSI Adaptec 29320ALP*

La carte SCSI Adaptec 29320 est une solution de connexion idéale aux périphériques Ultra320 SCSI (LVD) externes.

### *Points forts*

- Adaptec Seamless Streaming®, une technologie qui étend les performances de l'Ultra320 SCSI jusqu'à ses limites théoriques en implémentant trois nouvelles avancées niveau matériel :
	- Ultra Streaming Data Path.
	- Matrix Command Management.
	- Rapid Packet Protocol Engine.
- Performances de 320 Mo/s par canal.
- Compatibilité et fiabilité inégalées.

- Caractéristiques matérielles
	- Interface PCI/PCI-X 64 bits 133 MHz.
	- Compatible avec les connecteurs PCI 32 bits (fonctionnement en mode 32 bits plus lent).
	- Carte Ultra320 SCSI monocanal.
- Connecteurs
	- Connecteur interne de 68 broches.
	- Connecteur VHDCI externe de 68 broches pour disques durs Ultra320 SCSI (LVD).
- Spécifications physiques
	- Dimensions :  $16,8$  cm x  $6,4$  cm.

# *Carte SCSI SecuRAID 114*

### *Points forts*

Forte de l'adressage 64 bits et du jeu complet de fonctions RAID qu'elle prend en charge, la carte SecuRAID 114 offre un débit sans précédent et une tolérance aux pannes inégalée lorsqu'elle est utilisée avec un serveur de milieu de gamme ou un poste de travail hautes performances.

Basée sur la technologie d'E/S de nouvelle génération Fusion-MPT™ de LSI Logic, la carte SecuRAID 114 tire profit d'une interface de programmmation niveau firmware optimisée et des conceptions matérielles avancées permettant aux utilisateurs de bénéficier d'une efficacité et de performances inégalées en termes d'E/S. La carte SecuRAID 114 présente également un encombrement MD2 (PCI ultra-plat) réduit, augmentant ainsi l'espace disponible, même dans les boîtiers de serveur et de poste de travail les plus limités.

- Contrôleur Ultra320 SCSI monocanal LSI53C1020.
- Compatible IA-64.
- Processeur d'E/S intégré Intel GC80302.
- PCI 64 bits, 66 MHz.
- Compatibilité avec le standard PCI 2.2.
- Mémoire cache SDRAM ECC intégrée de 64 Mo.
- Utilitaires de gestion et de configuration avancés.
- Prise en charge de 40 disques logiques par contrôleur.
- Reprise automatique lors de la reconstruction d'un réseau de disques.
- Initialisation en arrière-plan pour configuration RAID 5 rapide.
- $\blacksquare$  FlexRAID<sup>®</sup> :
	- Extension des capacités en ligne.
	- Migration vers niveau RAID en ligne.

### *Caractéristiques*

- Fonctions de réseau de disques
	- RAID0/RAID1/RAID5/RAID10/RAID50 pris en charge.
	- Prise en charge de 40 disques logiques.
	- Échange à chaud des disques défectueux pris en charge.
	- Reconstruction automatique des disques 'hot spare'.
	- Reprise automatique lors de la reconstruction d'un réseau de disques.
- Fonctions matérielles
	- Interface PCI 64 bits/66 MHz compatible PCI révision 2.2.
- Mémoire cache de 64 Mo soudée sur la carte.
- Contrôleur RAID PCI monocanal avec interface Ultra 320 SCSI.
- Modes pris en charge : SE ou LVD, SCSI FAST, ULTRA, ULTRA2, 160M et 320M.
- Connecteurs :
	- Un connecteur interne de 68 broches.
	- Un connecteur VHDCI externe de 68 broches.
- Spécifications physiques et environnementales
	- Taille : 16,76 x 6,45 cm.
	- Températures en fonctionnement : jusqu'à 55°C.
	- Tension :  $5 V \pm 0.25 V$ .

# *Promise Ultra133 TX2 (IDE)*

- Nombre de ports pour périphériques ATA : 2 (prise en charge de deux périphériques par port).
- Périphériques pris en charge : Ultra ATA/133, Ultra ATA/100, Ultra ATA/66 et plus anciens.
- Bus PCI : PCI 2.2. Prise en charge des cartes mères avec bus PCI de 66 MHz (automatiquement compatible amont avec les connecteurs PCI de 33 MHz).
- Mode lecteur : Ultra DMA 6/5/4/3/2, DMA 2/1/0, PIO 4/3/2/1/0.
- Taux de transfert de données :
	- Transferts de données en rafale pouvant atteindre 133 Mo/s (avec lecteurs Ultra ATA/133).
	- Rafale pouvant atteindre 266 Mo/s sur bus PCI 66 MHz.
- BIOS intégré :
	- Identification et configuration automatiques du type de lecteur.
	- Détection automatique et prise en charge des transferts en mode Ultra.
	- Installation aisée sans conflit.
- Mode Large LBA pris en charge : capacités des lecteurs reconnues, chacune excédant 137 Go.
- Données avancées prises en charge :
	- Gestion des E/S de téléchargement bus master depuis l'UC de l'hôte.
	- Vérification des erreurs CRC des lecteurs UDMA prise en charge.
- Périphériques pris en charge : doubles ports IDE prenant en charge la synchronisation distincte et les vitesses optimales du ou des lecteurs ou périphériques ATAPI branchés.

### *Contrôleur RAID Promise SuperTrack EX8350 (S-ATA)*

*Remarques : Pour de plus amples informations, consultez la documentation hébergée sur le CD ExpressBuilder.*

#### *Caractéristiques*

■ Contrôleur RAID S-ATA 8 ports avec 3,0 Gbits/s par port.

Le contrôleur RAID SuperTrak EX8350 assure la prise en charge des lecteurs S-ATA de 3 Gbits/s et répond aux besoins des utilisateurs en matière de sauvegarde disque sur disque, de stockage NAS, de sécurité et de surveillance, de montage vidéo et de stockage de proximité.

- Interface de bus hôte PCI-Express 4x permettant d'obtenir un débit de 1 Go par seconde.
- Prise en charge des niveaux RAID 0, 1, 5, 6, 10, 50 et JBOD (selon la configuration de votre serveur).
- Extension de la capacité et migration vers niveau RAID en ligne pour renforcer la capacité de la configuration selon les besoins.
- RAID 6 avec accélération matérielle pour une fiabilité maximale.

Le SuperTrak EX8350 offre des performances multi-disque en tirant profit de la technologie de processeur d'E/S Intel XScale 80333. Il intègre la technologie RAID 6 avancée pour un niveau élevé de tolérance aux pannes, supprimant ainsi les temps d'arrêt ou les pertes de données en cas de défaillances de plusieurs disques.

- Prise en charge de plusieurs disques logiques.
- Reconstruction automatique/manuelle des disques 'hot spare'.
- Technologie PerfectRAID pour une gestion optimale des erreurs et une récupération exceptionnelle en cas d'erreurs.
- Module de batterie de secours optionnel.
- Gestion aisée via le logiciel WebPAM (Web-based Promise Array Manager), une interface utilisateur graphique basée sur navigateur.

- Spécifications matérielles
	- Huit ports S-ATA de 3,0 Gbits/s (300 Mo/s).
	- Capacité de stockage pouvant atteindre 16,0 To (avec huit disques de 500 Go x 4 contrôleurs/système).
	- Interface de bus hôte PCI-Express 4x.
	- Processeur d'E/S Intel IOP333 XScale (500 MHz).
- 128 Mo de mémoire cache ECC DDR intégrée.
- Module de batterie de secours optionnel.
- Quatre contrôleurs pris en charge par système.
- Solution ultra-plate idéale pour les serveurs 1U/2U.
- Solution combinée au SuperSwap 4100 pour un système de stockage interne avancé.
- Niveaux RAID pris en charge
	- RAID 0, 1, 5, 6, 10, 50 et JBOD.
- Fonctions RAID de tolérance aux pannes et robustesse
	- Prise en charge de plusieurs disques logiques permettant de combiner différents niveaux RAID au sein d'un ensemble de disques.
	- Table de contrôle par relecture pour éviter les erreurs de lecture de données.
	- Extension de la capacité et migration vers niveau RAID en ligne pour renforcer la capacité de la configuration selon les besoins.
	- Technologie PerfectRAID pour gestion des erreurs et restauration en cas d'erreurs fatales, d'erreurs au niveau des supports et d'erreurs au niveau des disques.
	- Échange à chaud des disques défectueux et 'hot spare' pris en charge.
	- Reconstruction automatique/manuelle des disques 'hot spare'.
	- Initialisation en arrière-plan pour disponibilité instantanée des disques.
	- Remappage des secteurs défectueux pris en charge.
	- Taille de bande variable prise en charge pour réponde aux exigences de diverses applications.
	- Possibilité de planifier la synchronisation périodiquement pour cohérence des données du réseau RAID.
- Performances avancées
	- Prise en charge de plusieurs politiques de mise en mémoire cache.
	- Combinaison des commandes de paquets et des interruptions minimisant les interruptions pour de meilleures performances.
	- Lecture/écriture en continu rationalisant les commandes en fonction de l'emplacement des données sur le disque.
- Web-based Promise Array Manager
	- Création, suppression, extension et conversion distantes de réseaux de disques.
	- Planification de la synchronisation et la reconstruction du réseau de disques.
- Contrôle de l'état des disques, du réseau et du boîtier et consignation d'événements en ligne.
- Notification par e-mail en cas d'événements inhérents au lecteur, au réseau, au contrôleur ou au boîtier (erreur ou dégradation des performances, par exemple).
- BIOS SuperBuild
	- Utilitaire de configuration de réseaux de disques au niveau du BIOS.
	- Prise en charge des spécifications d'amorçage du BIOS : amorçage du système depuis n'importe quel réseau de disques.

### *Contrôleur RAID LSI 8704 SAS*

 *Remarques :* 

- Pour de plus amples informations, consultez la documenta*tion hébergée sur le DVD-ROM ExpressBuilder.*
- Avant d'installer cette carte, assurez-vous que votre carte *mère est équipée de modules FBDIMM de mémoire SDRAM de 667 MHz. Des dysfonctionnements risquent de se produire dans le cas contraire.*

#### *Caractéristiques*

- Un port SAS interne.
- Performances PCI Express jusqu'à 2,5 Gbits/s par voie.
- Migration en ligne vers niveau RAID.
- Migration de disques : On entend par migration de disques le transfert d'un jeu de disques durs d'une configuration existante d'un contrôleur vers un autre. Les disques doivent rester sur le même canal et être réinstallés dans le même ordre que dans la configuration d'origine. Le contrôleur vers lequel vous migrez les disques ne doit pas faire partie d'une configuration existante.
- Déplacement de disques : On entend par déplacement de disques l'affectation des disques physiques à d'autres ports du même contrôleur. Lorsque les disques sont placés sur d'autres canaux, le contrôleur détecte la configuration RAID depuis les données de configuration des disques.

Les données de configuration sont enregistrées dans la NVRAM du contrôleur RAID et sur les disques durs raccordés au contrôleur. L'intégrité des données sur chaque disque est ainsi préservée, même si l'ID cible des disques a changé.

- Ronde de lecture.
- Vitesse de reconstruction spécifiée par l'utilisateur.
- Clustering matériel pris en charge par la carte.
- NVRAM de 32 Ko permettant de stocker les données de configuration du système RAID et stockage du firmware MegaRAID SAS dans la ROM flash facilitant les mises à niveau.

- Spécifications matérielles :
	- LSISASA1078 avec processeur Integrated PowerPC.
	- Compatible PCI Express 1.0a.
		- 2,5 Gbits/s par voie.
		- Largeurs de voie de x4, x8 et x16.
- Mémoire cache SDRAM DDRII de 128 Mo et 667 MHz.
- Niveaux RAID pris en charge :
	- Niveaux RAID 0, 1, 5, 6, 10, 50 et 60.
- Logiciel de configuration : MegaRAID Management Suite. Consultez la section *"Configuration RAID au moyen de l'utilitaire MegaRAID" page 133*.
	- En ligne.
		- MegaRAID Storage Manager.
		- MegaCLI (Command-line Interface).
	- Préamorçage.
		- Utilitaire de configuration du BIOS MegaRAID.

### *Contrôleur RAID SAS/SATA LSI 8708EM2*

### *Caractéristiques*

- 8 ports compatibles SAS/SATA
- Module de batterie de secours optionnel
- Clé d'activation RAID 5/6 optionnelle
- Possibilité de brancher jusqu'à 16 périphériques SAS et SATA combinés au sein du même réseau de disques

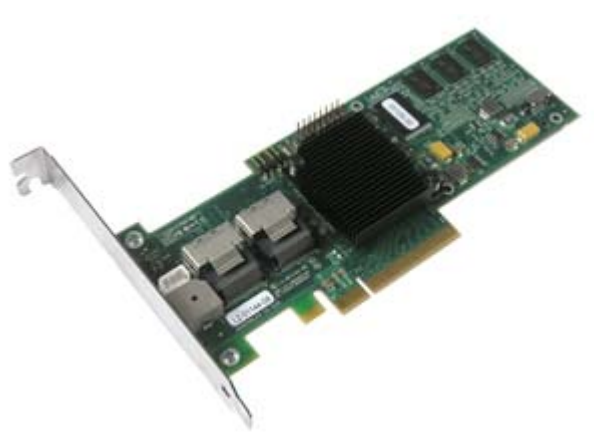

- Reprise automatique sur reconstruction de réseau de disques
- Reconstruction de réseau de disques avec reprise automatique
- Extension de la capacité en ligne
- Outils de gestion complets
- Circuit d'alarme sonore

### *Spécifications*

- Spécifications matérielles :
	- Puce RAID SAS LSI 1078
	- Compatible PCI Express.
		- 3 Gbits/s par voie.
		- Largeur de voie de x8.
	- Mémoire cache SDRAM DDRII de 128 ou 256 Mo et 667 MHz (selon votre configuration).
- Niveaux RAID pris en charge :
	- Niveaux RAID 0, 1 et 10.
	- Niveaux RAID 0, 1, 10, 5, 6 et 50 avec la clé d'activation optionnelle.
- Logiciel de configuration : MegaRAID Management Suite. Consultez la section *["Configuration RAID au moyen de l'utilitaire de configuration MegaRAID"](#page-134-0) [page 134](#page-134-0)*.
	- En ligne : logiciel MegaRAID Storage Manager.
	- Préamorçage : utilitaire de configuration du BIOS MegaRAID (WebBIOS).

#### *Remarques :*

*Pour de plus amples informations, consultez la documentation hébergée sur le DVD-ROM ExpressBuilder.*

### *Carte Fiber Channel Emulex 1150*

Utilisez cette carte Fiber Channel pour interconnecter votre serveur et une bibliothèque de stockage.

Pour de plus amples informations, veuillez consulter la documentation hébergée sur le *CD SAN Storage Builder* fourni avec la bibliothèque.

### *Carte contrôleur IEEE 1394*

Cette carte PCI, qui est basée sur le chipset VIA VT6306, vous permet de brancher des périphériques Firewire sur votre système.

 *Caractéristiques et spécifications*

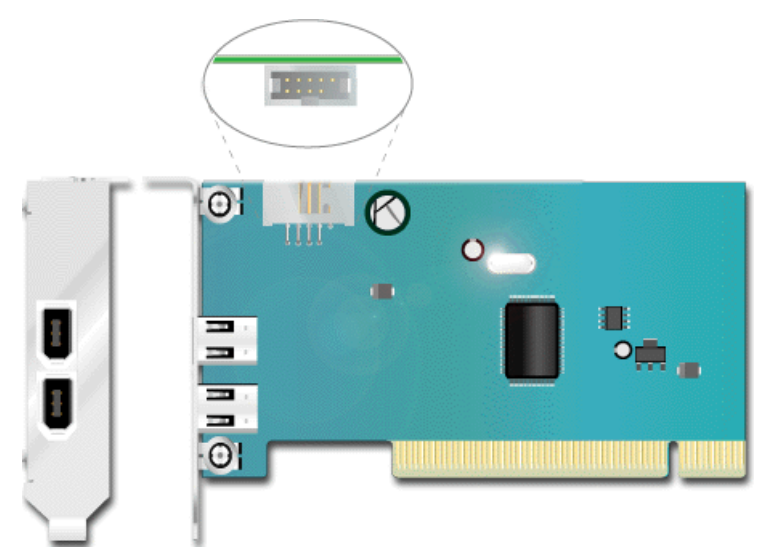

*Figure 16: Carte contrôleur IEEE 1394* (support ultra-plat représenté)

- Chipset VIA VT6306.
- Contrôleur compatible avec les spécifications de bus PCI révision 2.2.
- Trois ports compatibles P1394a fonctionnant selon un débit de 100/200/400 Mbps (deux externes, un interne).
- Contrôleur interopérable avec l'implémentation i.LINK™ du standard IEEE 1394.

# *Clé d'activation RAID 5*

Selon la configuration dont vous disposez, une clé d'activation RAID 5 peut avoir été enfichée dans la carte mère de votre serveur. Consultez la section *["Carte mère"](#page-25-0) [page 25](#page-25-0)* pour localiser le connecteur (qui porte la référence 'RR' sur l'illustration).

Cette clé d'activation vous permet de configurer vos disques durs afin de mettre en œuvre une configuration RAID 5. Pour de plus amples informations sur le niveau RAID 5, consultez la section *["Configuration RAID" page 97](#page-97-0).*

Pour configurer votre réseau de disques, appliquez la procédure décrite dans la section *["Configuration RAID avec l'utilitaire Intel® Embedded Server RAID BIOS" page 102](#page-102-0).*

# *Installation du système*

Ce chapitre vous explique comment sélectionner un emplacement, déballer le système, effectuer les branchements requis et mettre le système sous tension. Il contient également des informations relatives aux caractéristiques des panneaux avant et arrière, aux commutateurs et aux témoins lumineux.

# **Déballage du serveur**

Lorsque vous recevez votre serveur, inspectez les cartons d'emballage avant de le déballer.

Si ces derniers sont endommagés, prenez note des dommages et, si possible, photographiez-les.

Après avoir déballé les cartons, rangez-les.

Si leur contenu semble endommagé lorsque vous les déballez, remplissez immédiatement un formulaire de réclamation avec le transporteur.
# **Installation du système (tour)**

Ce chapitre vous explique comment sélectionner un emplacement, déballer le système, effectuer les branchements requis et mettre le système sous tension.

### *Procédure d'installation*

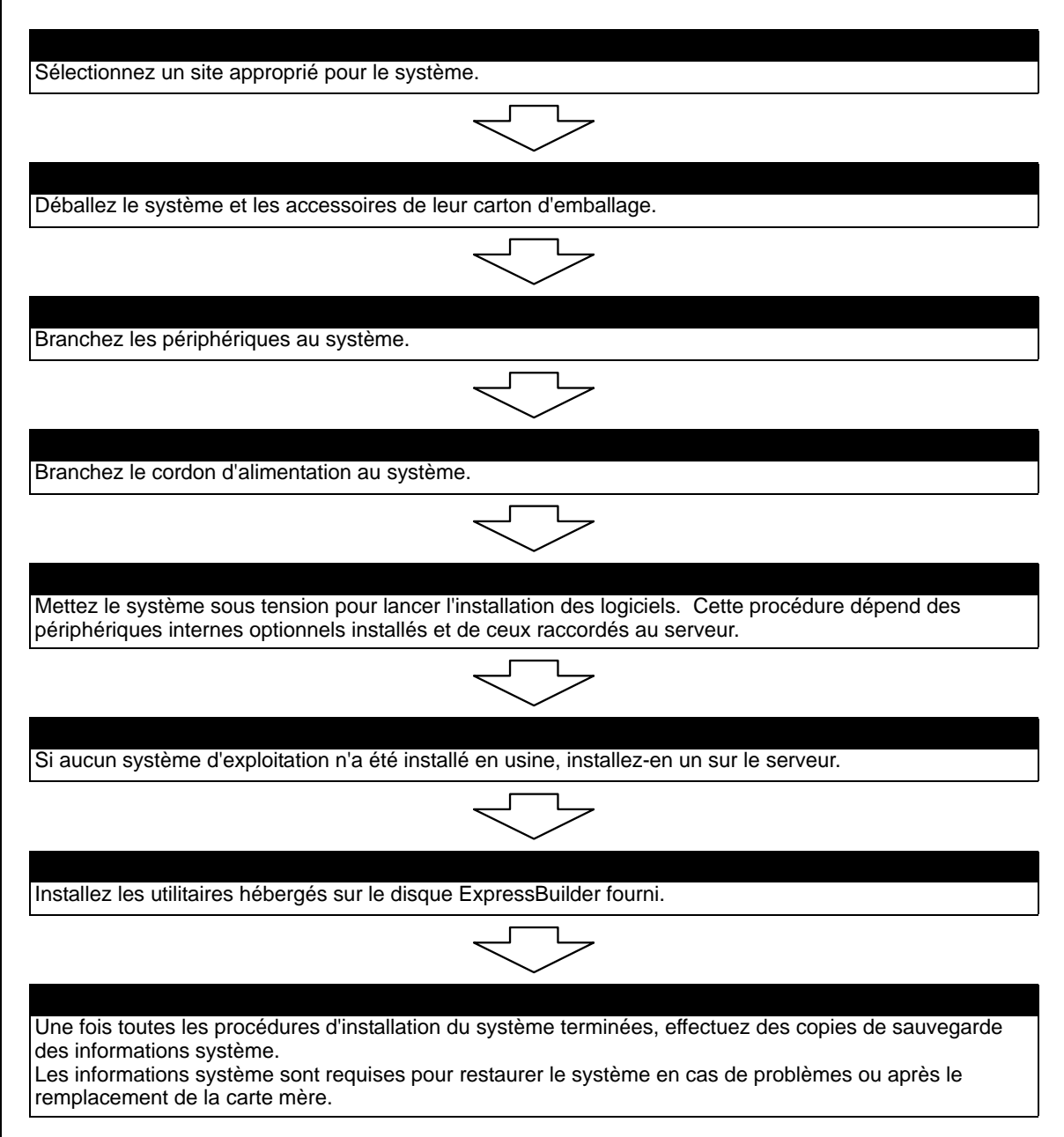

### *Sélection du site du système*

### **Avertissement !**

Conformez-vous aux instructions suivantes pour utiliser le système en toute sécurité. Le non-respect de ces instructions risque de vous tuer ou de vous blesser. Consultez la section ["Consignes de sécurité](#page-135-0) [d'ordre général" page 135](#page-135-0) pour plus de détails.

■ N'utilisez pas le système dans un endroit interdit.

■ Ne branchez pas la ligne de terre sur un tuyau de gaz.

**Attention !**

 Le non-respect des instructions suivantes risque de provoquer un incendie, de vous blesser ou d'endommager votre équipement. Con-sultez la section ["Consignes de sécurité d'ordre général"](#page-135-0) [page 135](#page-135-0) pour plus de détails.

- N'installez pas le système dans un endroit lorsque la charge risque d'être concentrée sur un point spécifique.
- Ne dépassez pas la puissance du câblage.

N'installez pas le système dans les endroits suivants. Dans le cas contraire, il risque de ne plus fonctionner correctement.

- Les endroits dont le sol est inégal ou incliné.
- Les endroits présentant des changements importants de température (près d'un radiateur, d'un climatiseur ou d'un réfrigérateur).
- Les endroits au sein desquels de fortes vibrations peuvent être générées.
- Les endroits contenant des gaz corrosifs, les endroits proches de produits chimiques ou les endroits au sein desquels des produits chimiques peuvent être accidentellement diffusés.
- Les endroits pourvus de tapis non antistatiques.
- À proximité d'un périphérique générant des champs magnétiques de forte densité (tel qu'un téléviseur, une radio, une antenne de diffusion/communication, un câble d'alimentation et une grue électromagnétique) (si c'est inévitable, contactez votre agent commercial pour demander la mise en place d'un blindage approprié).
- Les endroits au sein desquels le cordon d'alimentation du système doit être branché sur une prise secteur alimentant un autre périphérique présentant une consommation électrique élevée.
- À proximité d'équipements générant du bruit (des étincelles de contact lors de la mise sous/hors tension d'une alimentation commerciale via un relais, par exemple). Si vous devez installer le système près d'un tel équipement, contactez votre agent commercial et demandez-lui des câbles d'alimentation séparés ou un filtre antiparasite.

# **Installation du serveur (rack)**

Ce chapitre vous explique comment sélectionner un emplacement, déballer le système, effectuer les branchements requis et mettre le système sous tension. Il contient également des informations relatives aux caractéristiques des panneaux avant et arrière, aux commutateurs et aux témoins lumineux.

### *Procédure d'installation*

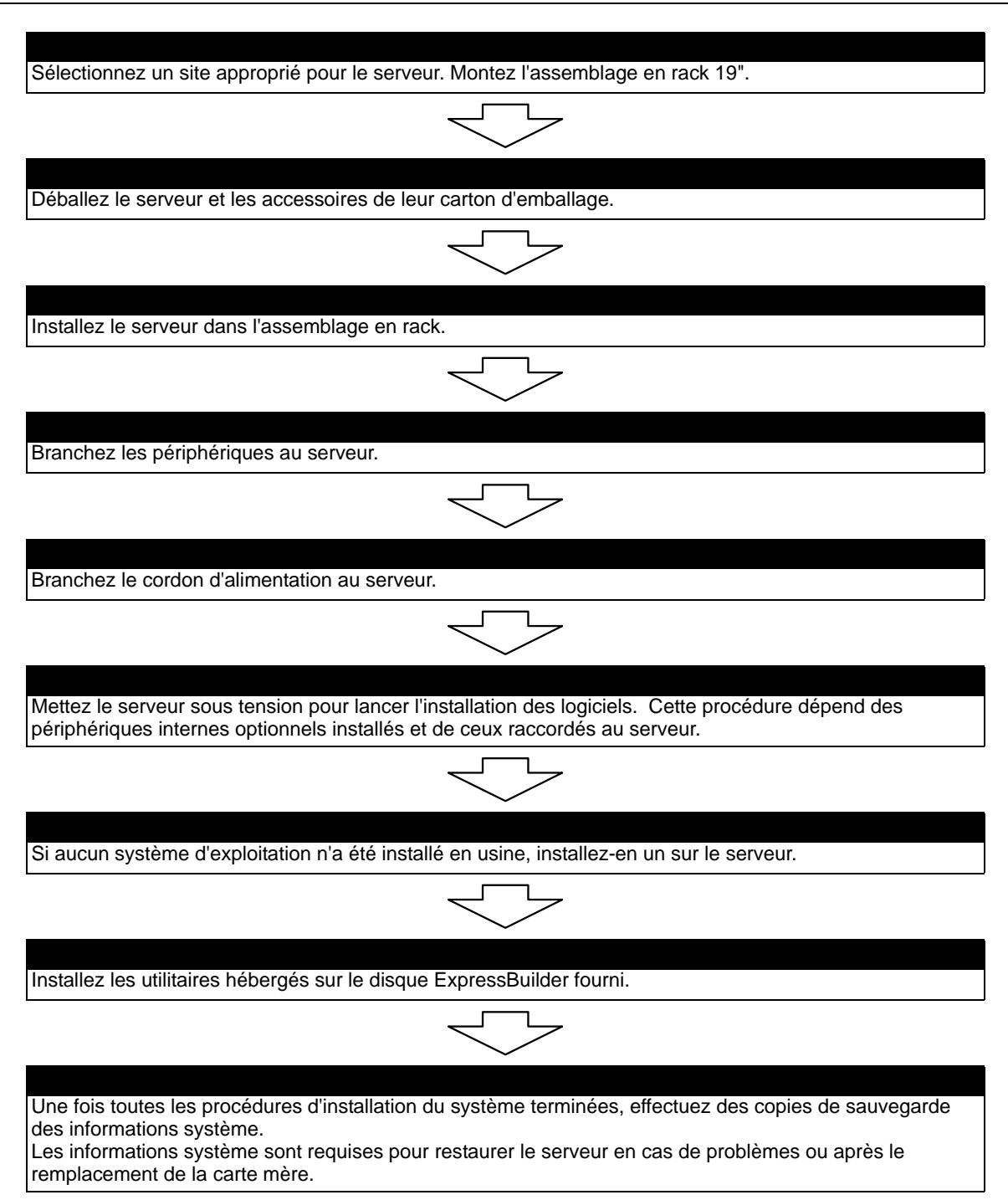

#### *Sélection du site du serveur*

Pour utiliser le serveur, installez-le dans un assemblage en rack EIA standard de 19".

Consultez la documentation accompagnant le rack ou contactez votre agent commercial pour obtenir des informations sur l'installation du serveur dans le rack.

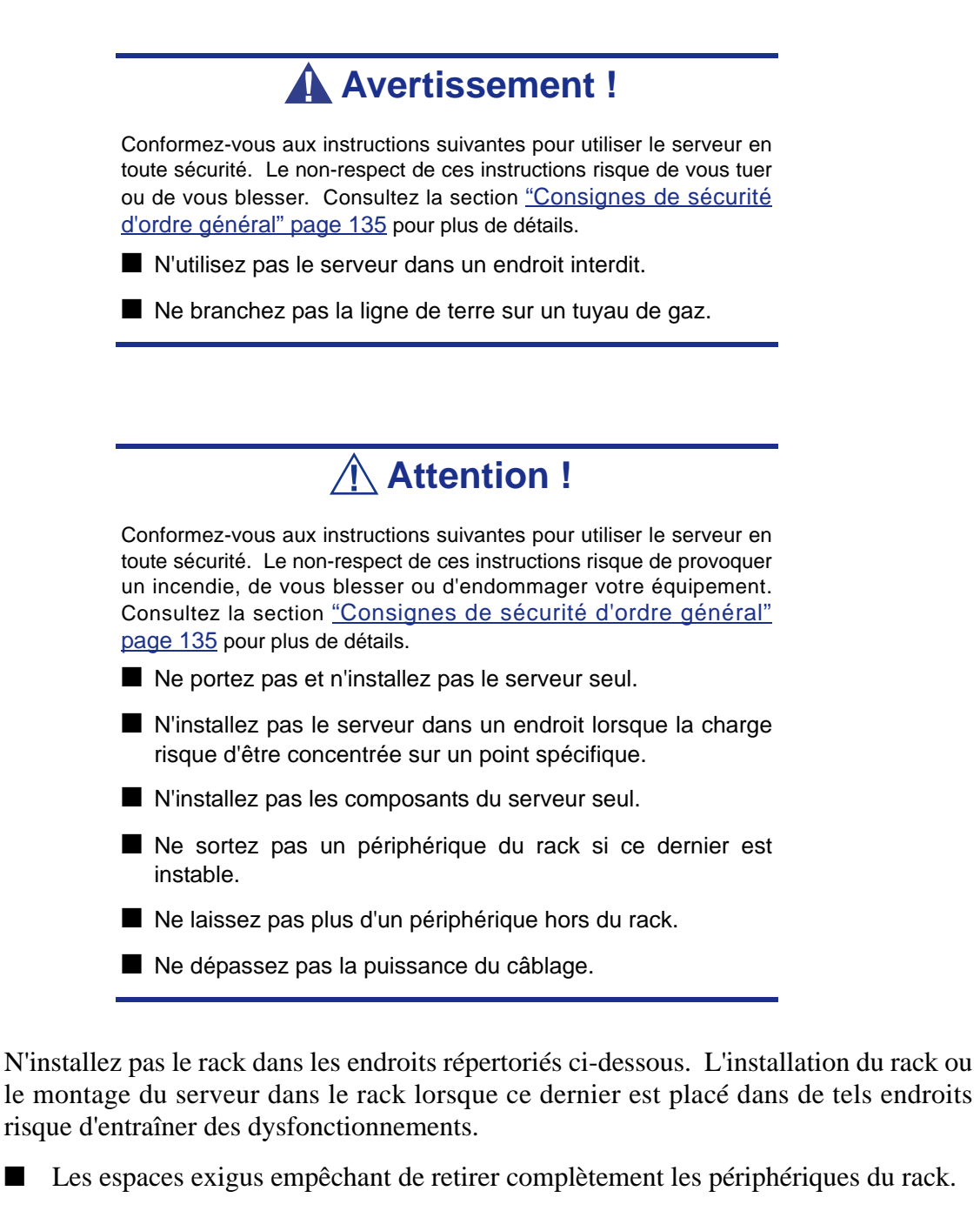

- Les endroits ne pouvant supporter le poids total du rack et des périphériques qui y sont montés.
- Les endroits dans lesquels les stabilisateurs ne peuvent être installés ou dans lesquels le rack ne peut être installé qu'après construction d'un système antisismique adapté.
- Les endroits dont le sol est inégal ou incliné.
- Les endroits présentant des changements importants de température (près d'un radiateur, d'un climatiseur ou d'un réfrigérateur).
- Les endroits au sein desquels de fortes vibrations peuvent être générées.
- Les endroits contenant des gaz corrosifs, les endroits proches de produits chimiques ou les endroits au sein desquels des produits chimiques peuvent être accidentellement diffusés.
- Les endroits pourvus de tapis non antistatiques.
- Les endroits dans lesquels des objets risquent de tomber sur le rack.
- À proximité d'un périphérique générant des champs magnétiques de forte densité (tel qu'un téléviseur, une radio, une antenne de diffusion/communication, un câble d'alimentation et une grue électromagnétique) (si c'est inévitable, contactez votre agent commercial pour demander la mise en place d'un blindage approprié).
- Les endroits au sein desquels le cordon d'alimentation du serveur doit être branché sur une prise secteur alimentant un autre périphérique présentant une consommation électrique élevée.
- À proximité d'équipements générant du bruit (des étincelles de contact lors de la mise sous/hors tension d'une alimentation commerciale via un relais, par exemple). Si vous devez installer le serveur près d'un tel équipement, contactez votre agent commercial et demandez-lui des câbles d'alimentation séparés ou un filtre antiparasite.

## **Assemblage du kit de montage en rack**

Cette section contient des instructions d'assemblage qui vous permettront de monter le serveur dans un rack EIA standard de 19".

### *Déballage du kit de montage en rack*

Bien que le kit de montage en rack soit inspecté et soigneusement emballé en usine, il peut subir des dommages lors de son transport. Procédez comme suit pour le déballer.

- **1.** Inspectez les emballages. En cas de dommages, informez-en immédiatement le transporteur.
- **2.** Retirez délicatement le matériel de montage en rack et vérifiez les pièces.

*Remarque : Les quantités indiquées ci-dessous peuvent être modifiées sans préavis.*

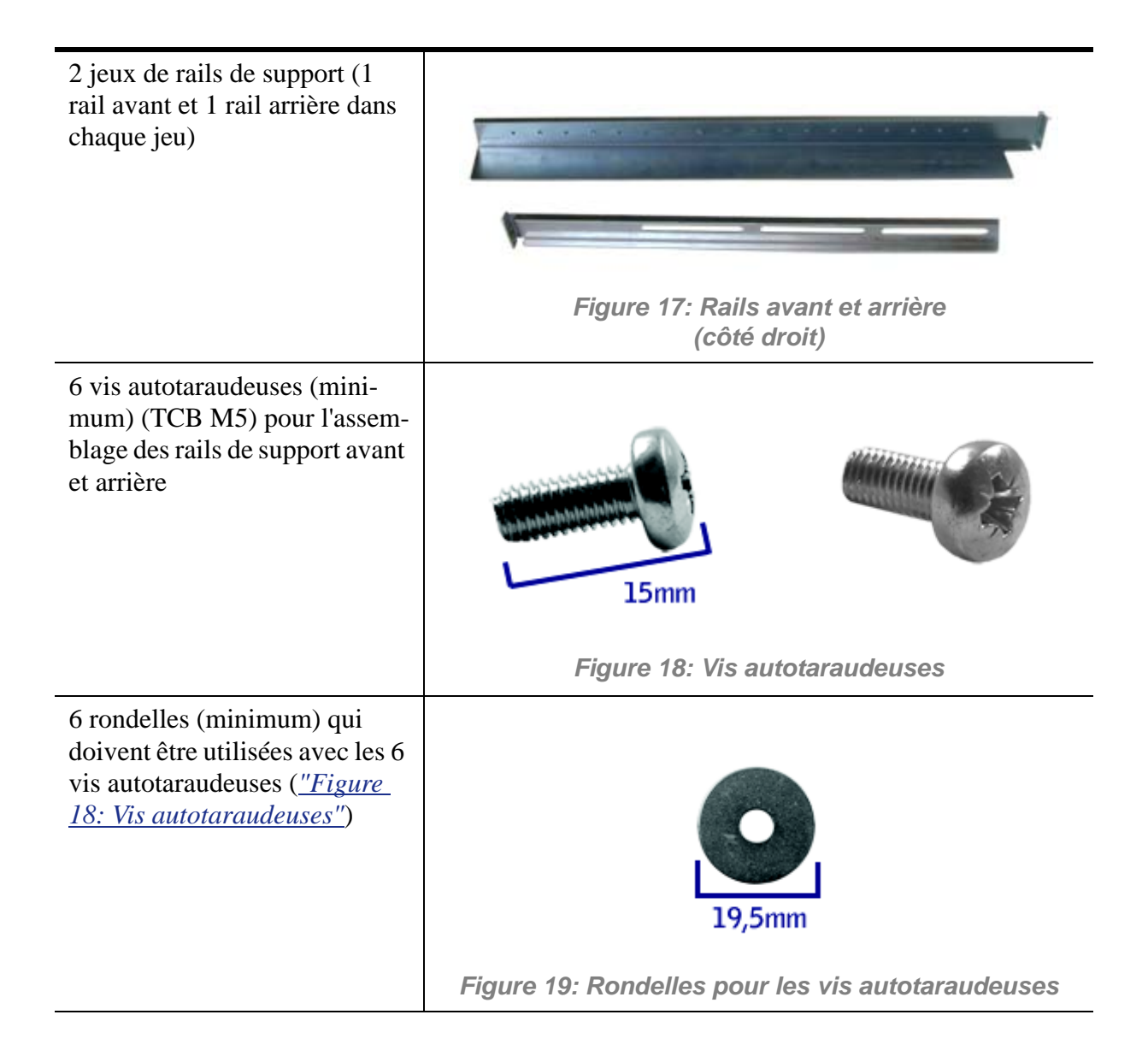

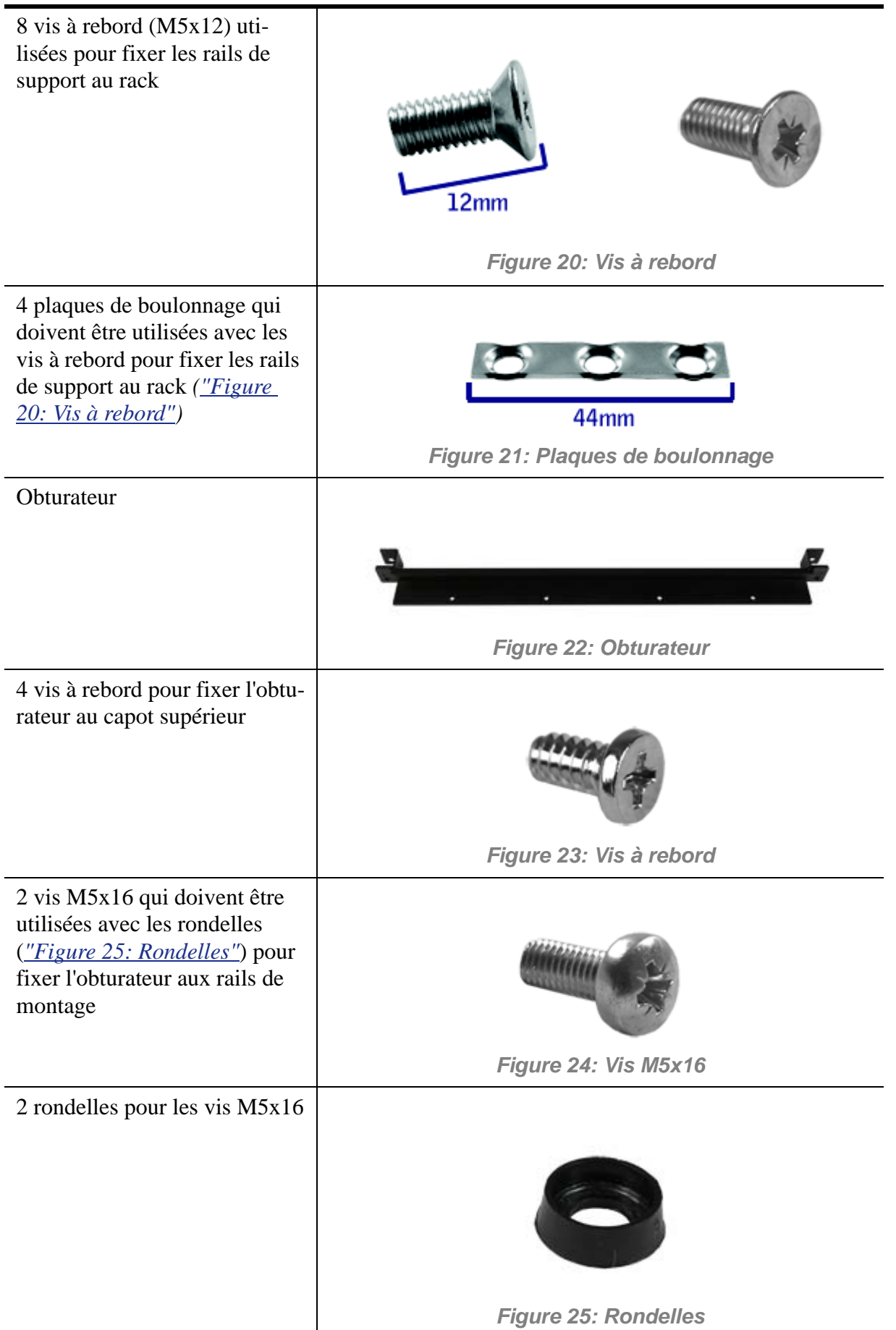

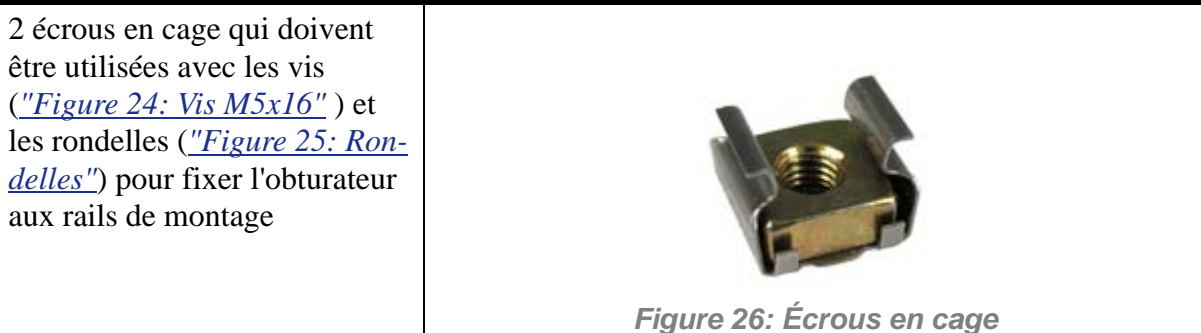

Si certaines des pièces répertoriées manquent ou que le matériel est endommagé, avertissez votre représentant.

*Pièces supplémentaires pour usage ultérieur*

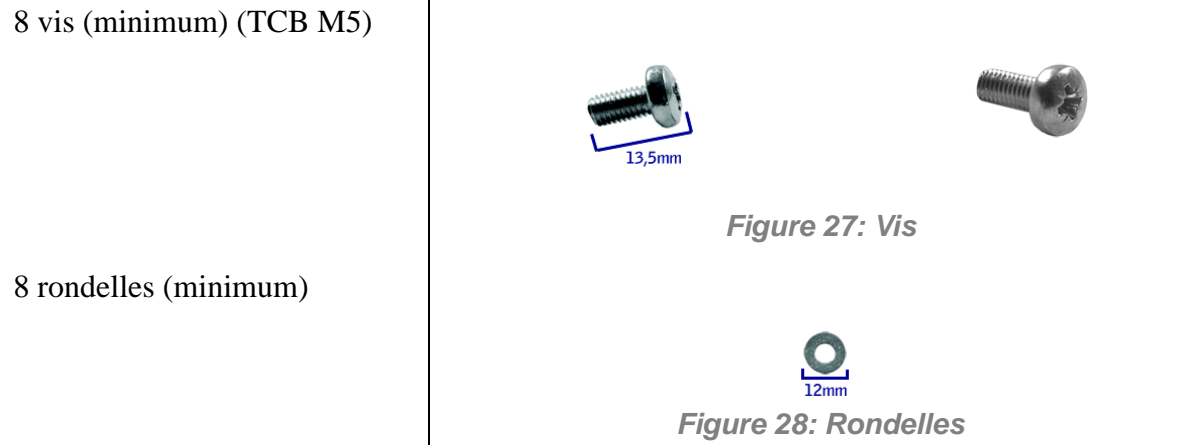

#### *Avant de commencer*

Avant de commencer, veuillez lire les avertissements et directives générales qui suivent.

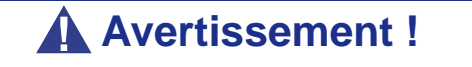

Vérifiez que le système est hors tension et que le câble d'alimentation est débranché. Il renferme des tensions tant que les cordons d'alimentation sont branchés.

- Évitez les vibrations excessives et les chocs violents. Laisser tomber un composant électronique risque de sérieusement l'endommager.
- Ne débranchez et ne retirez que les éléments mentionnés dans la procédure.
- Ne touchez pas les broches des connecteurs d'E/S.
- Toutes les vis sont de type cruciforme (Phillips), sauf spécification contraire.
- Une fois l'assemblage ou le réassemblage terminé, exécutez un test POST. Si une erreur se produit, vérifiez que vous avez effectué le montage correctement. Si le problème persiste, *[consultez la section "Résolution des problèmes" page 225](#page-225-0)*.

### *Électricité statique*

Les décharges électrostatiques peuvent endommager les unités de disque, les cartes d'extension et d'autres composants. Vous pouvez vous protéger de l'électricité statique en portant un bracelet antistatique fixé au châssis de votre système lors de la manipulation des composants de ce dernier.

L'électricité statique peut facilement endommager les appareils électroniques. Pour y remédier, rangez-les dans un emballage de protection chaque fois que vous les retirez de votre système.

### *Assemblage*

La sous-section suivante vous explique comment monter le serveur dans un rack standard de 19".

Avant de commencer, sélectionnez un emplacement adéquat dans l'armoire rack pour le serveur. Pour renforcer la stabilité du rack, placez les éléments les plus lourds en bas du rack. Si le rack est une unité indépendante et s'il est rempli à plus de 75% par des composants, vous devez envisager l'installation d'un kit de stabilisation optionnel.

> *Remarque : Lors de l'étude de la configuration du système pour le montage en rack dans l'armoire correspondante, vous devez tenir compte de la longueur des câbles d'interconnexion des différents composants du système.*

### **Avertissement !**

- FIXATION DU RACK : Le rack doit être fixé sur un support inamovible afin de l'empêcher de basculer si un ou plusieurs serveurs dépassent des blocs-supports. Les points de fixation doivent supporter une force maximale de 113 kg. Vous devez également tenir compte du poids des autres périphériques installés dans le rack.
- SECTIONNEUR D'ALIMENTATION SECTEUR : Il vous incombe d'installer un sectionneur d'alimentation secteur pour l'ensemble du rack. Ce sectionneur doit être accessible et étiqueté en tant que dispositif de contrôle de l'alimentation pour l'ensemble de l'unité, et non pour le(s) serveur(s) uniquement.

■ MISE À LA TERRE DE L'INSTALLATION EN RACK : Pour éviter tout risque de décharge électrique, vous devez équiper l'installation en rack d'un troisième conducteur de terre de sécurité. Si un cordon d'alimentation du serveur est branché dans une prise secteur faisant partie intégrante du rack, vous devez relier à la terre le rack proprement dit de façon appropriée. Si les cordons d'alimentation du serveur sont branchés dans des prises secteur murales, le conducteur de terre de sécurité de chaque cordon d'alimentation assure la mise à la terre appropriée du serveur uniquement. Vous devez donc relier le rack à la terre, ainsi que les autres périphériques installés dans ce dernier.

## **Attention !**

**Températures** : Lorsque le serveur est installé dans un rack, sa température de fonctionnement ne doit pas être inférieure à 5°C ou supérieure à 35°C. D'importantes fluctuations thermiques peuvent provoquer de nombreux problèmes.

**Ventilation** : Le rack doit garantir une circulation d'air suffisante à l'avant du serveur de sorte que ce dernier puisse refroidir correctement. Il dot également fournir un ventilation suffisante pour évacuer 4 100 Btu par heure maximum. Le rack sélectionné et la ventilation fournie doivent être adaptés à l'environnement dans lequel le serveur est utilisé.

*Remarque : Pour la référence verticale, trois trous de fixation sur le rail de montage vertical du rack correspondent à 1U (4,45 cm).* 

*Les orifices de fixation dans les rails verticaux des racks sont généralement espacés selon une séquence de 5/8 x 5/8 x 1/2 pouces. Exécutez les étapes suivantes avec attention. Les fixations doivent être montées avec précision pour laisser suffisamment d'espace dans le rack pour le prochain serveur que vous installerez.*

#### *Assemblage des rails de support avant et arrière*

Les rails de support sont constitués d'une pièce avant et d'une pièce arrière. Ces deux pièces peuvent être ajustées sur la distance séparant les rails verticaux avant et arrière du rack.

**1.** Assemblez les pièces avant (A) et arrière (B) du rail de support droit au moyen de trois vis autotaraudeuses (C) et de trois rondelles plates (D).

*Remarque : Lors de l'utilisation de vis autotaraudeuses, nous vous recommandons de serrer les vis en les tournant de trois quarts de tour puis en les desserrant d'un quart de tour. Répétez ce cycle jusqu'à ce que les vis soient parfaitement serrées.*

**2.** Ajustez la longueur totale sur la distance séparant les rails verticaux avant et arrière du rack avant de fixer les vis.

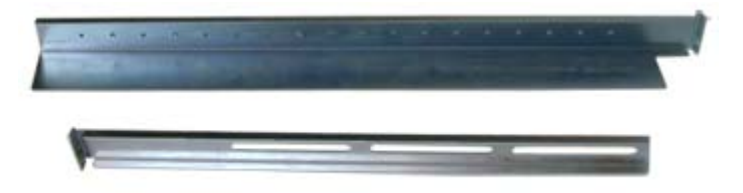

*Figure 29: Pièces avant et arrière du rail de support droit*

**3.** Assemblez le rail de support gauche en procédant de la même façon.

#### *Installation des rails de support*

- **1.** Installez le rail de support droit (A) tel que représenté dans l'illustration.
- **2.** Sécurisez le rail aux rails de montage verticaux avant (B) et arrière (C) au moyen de deux vis à rebord (D) et d'une plaque de boulonnage (E).

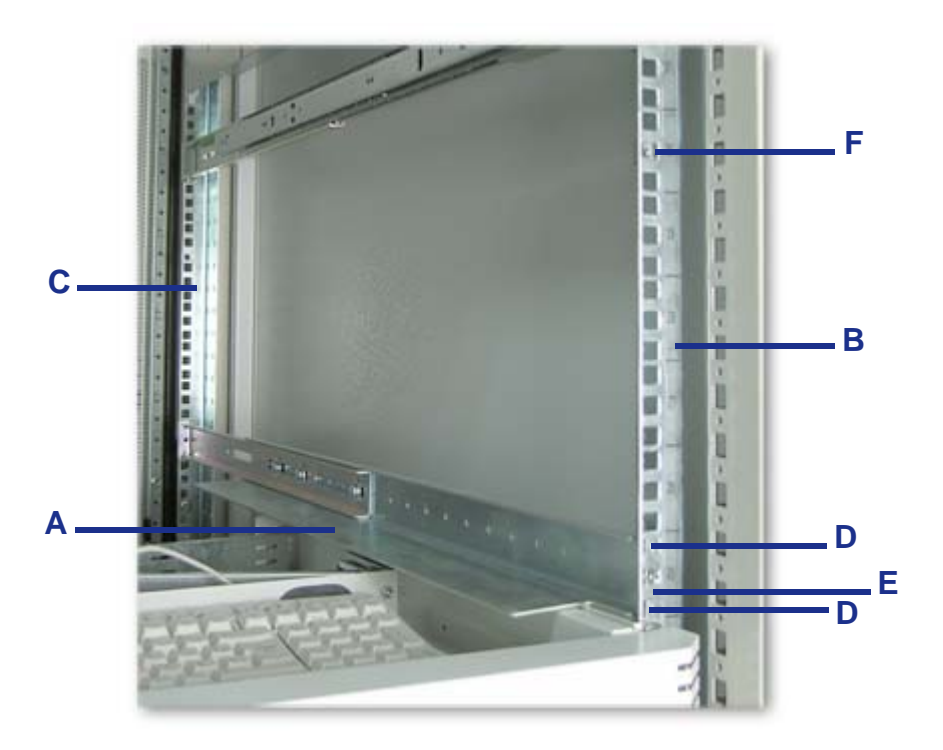

*Figure 30: Installation du rail de support droit*

**3.** Insérez un écrou en cage (F) dans l'orifice centrale de la sixième unité, tel que représenté dans l'illustration ci-dessus. Insérez l'écrou en cage dans le rail de montage avant en procédant comme suit (*consultez la section 'Figure 31: Insertion d'un écrou en cage'*) :

- Placez l'écrou en cage dans le rail de montage vertical avant.
- Repliez l'une des languettes latérales de l'écrou en cage dans l'orifice carré pratiqué dans le rail.
- Poussez l'autre languette latérale de l'écrou en cage dans l'orifice carré pratiqué dans le rail jusqu'à ce qu'elle soit fixée.

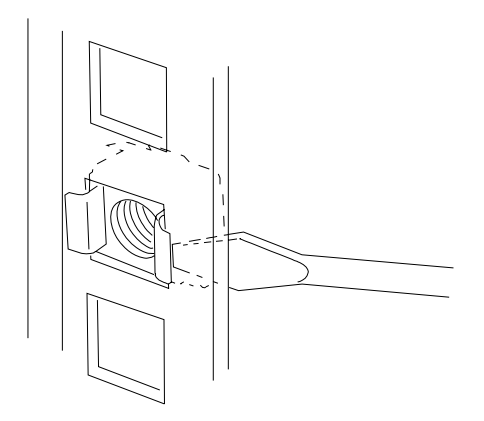

*Figure 31: Insertion d'un écrou en cage*

**4.** Répétez les étapes 1-3 pour le rail de support gauche.

#### *Installation de l'obturateur sur le serveur*

Installez l'obturateur sur le serveur en procédant comme suit :

- **1.** Retirez la porte latérale droite conformément aux instructions fournies dans la section *["Retrait ou installation du panneau latéral gauche" page 138](#page-138-0)*.
- **2.** Retirez les quatre clavettes en plastique du capot supérieur.

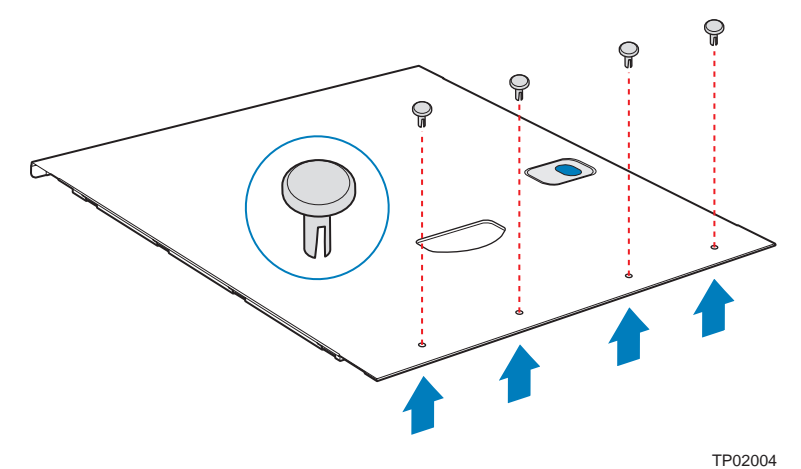

*Figure 32: Retrait des quatre clavettes en plastique du capot supérieur*

- **3.** Installez l'obturateur sur le capot en utilisant quatre vis à rebord. Les poignées doivent être positionnées face au serveur.
- **4.** Réinstallez le capot supérieur.

### *Installation du serveur dans le rack*

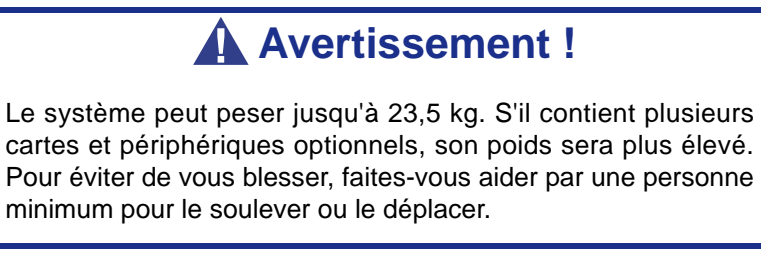

- **1.** Soulevez le serveur jusqu'aux rails de support et faites-le glisser vers l'arrière de l'armoire.
- **2.** Assemblez les vis M5x16 (*"Figure 24: Vis M5x16"*) et les rondelles correspondantes (*"Figure 25: Rondelles"*) tel que représenté dans l'illustration cidessous.

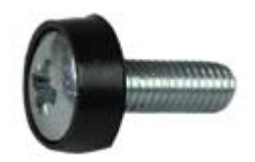

**3.** Fixez le serveur aux rails de montage verticaux en insérant les vis préparées au cours de l'étape 2 dans les écrous en cage situés au centre de la sixième unité (A).

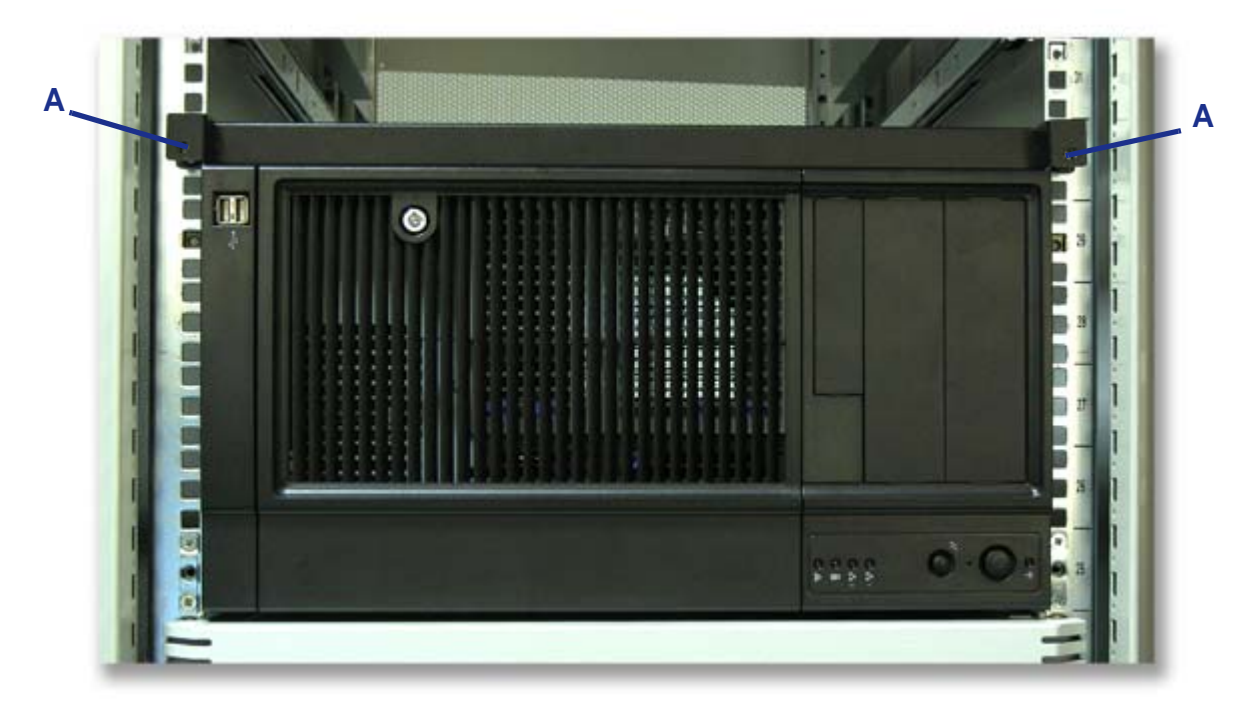

*Figure 33: Fixation du serveur au rack*

# **Branchements**

Branchez votre clavier, votre moniteur et votre souris. Connectez également vos périphériques externes (une imprimante ou un scanner, par exemple) conformément aux instructions fournies avec ces derniers.

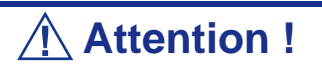

Vous risquez d'endommager le système si le câble du clavier/ de la souris est inséré ou débranché lorsque le système est alimenté.

Vous risquez de vous blesser et d'endommager l'équipement si vous insérez un connecteur téléphonique dans le port RJ-45 d'une carte réseau.

# **Alimentation**

Selon la configuration dont vous disposez, votre système est équipé de l'une des alimentations suivantes :

- Une alimentation 'hot-swap' équipée d'un ou de deux modules d'alimentation (pour des fonctions de redondance).
- Une alimentation fixe.

### *Branchement du ou des cordons d'alimentation*

Branchez la prise femelle du ou des cordons d'alimentation secteur fournis avec votre système dans la ou les prises correspondantes situées au dos de l'alimentation de votre système.

Branchez la prise mâle du ou des cordons d'alimentation dans une ou des prises électriques NEMA 5-15R (100-200 Vca) ou NEMA 6-15R (200-240 Vca).

Si un cordon d'alimentation fourni avec le système n'est pas compatible avec les prises électriques murales utilisées dans votre région, procurez-vous un cordon d'alimentation approprié satisfaisant les critères suivants :

- Le cordon d'alimentation doit supporter la tension secteur disponible et présenter un ampérage d'au moins 125% de l'ampérage du système.
- Le connecteur du cordon d'alimentation se branchant dans la prise murale doit être terminé par une fiche de terre mâle conçue pour votre région. Il doit comporter une mention indiquant qu'il est homologué par une agence reconnue dans votre région.
- Le connecteur du cordon d'alimentation se branchant au système doit être un connecteur femelle de type IEC CEE-22.
- Le cordon d'alimentation ne doit pas mesurer plus de 1,8 m de long.

Lors du branchement du ou des cordons d'alimentation sur une unité de contrôle de l'alimentation tel un onduleur, vérifiez que l'unité de contrôle de l'alimentation est HORS TENSION. Brancher le ou les cordons d'alimentation sur l'unité de contrôle de l'alimentation tandis que cette dernière est sous tension peut provoquer une panne.

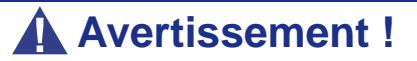

N'essayez pas de modifier ou d'utiliser le cordon d'alimentation secteur fourni s'il ne correspond pas au type exact dont vous avez besoin.

### *Caractéristiques de l'alimentation 'hot-swap'*

Cette alimentation 'hot-swap' est constituée de deux modules indépendants.

Elle peut fonctionner sans encombre avec un seul module.

Cepenant, si elle est équipée de deux modules et que l'un d'entre eux tombe en panne, l'autre module alimente le système jusqu'à ce que vous remplaciez le module défectueux. Il est possible d'échanger à chaud le module défectueux.

> *Remarque : Branchez les deux modules d'alimentation sur des prises électriques afin de garantir le fonctionnement ininterrompu du système.*

Lorsqu'un module d'alimentation fonctionne normalement, le témoin est vert. Si le module tombe en panne (ou qu'il est éteint ou débranché), un avertisseur sonore s'initialise et le témoin s'éteint. Appuyez sur le bouton **Panne du ventilateur, surchauffe et panne de l'alimentation** (*[consultez la section "Face avant avec](#page-18-0) [façade" page 18](#page-18-0)*) situé sur le panneau avant du système pour désactiver l'alarme.

#### *Témoins de l'alimentation*

Le panneau arrière de l'alimentation est équipé de deux témoins. Reportez-vous au tableau ci-dessous pour de plus amples informations.

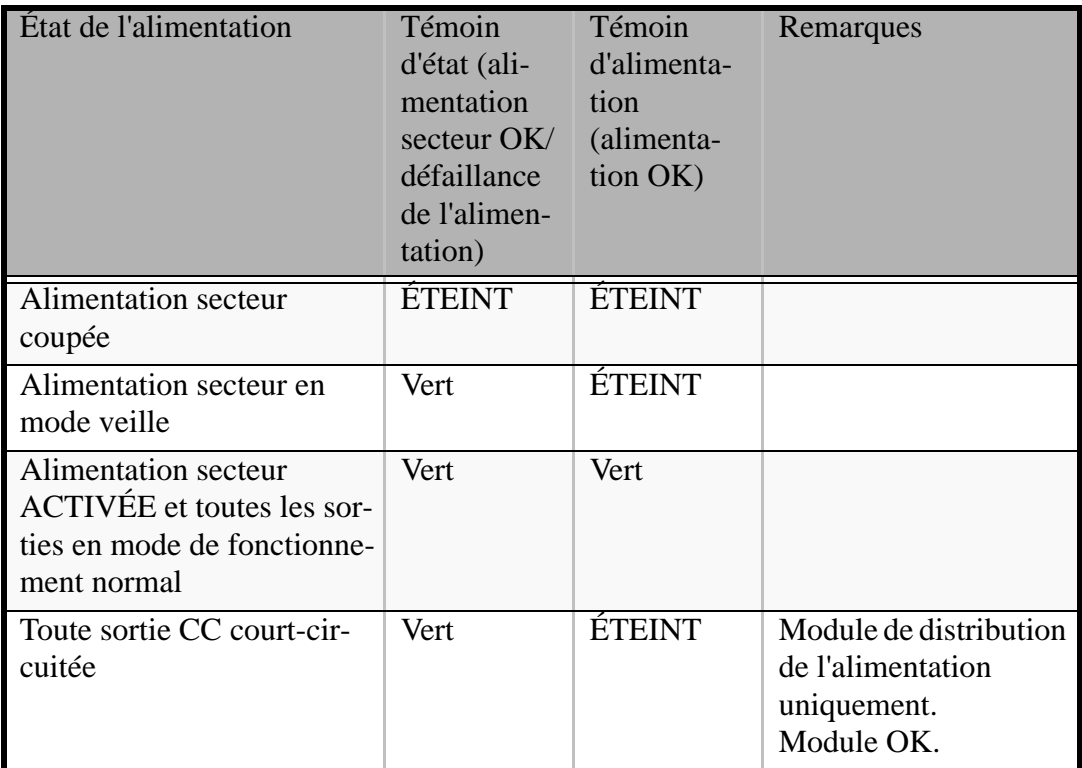

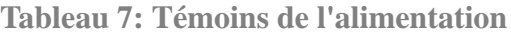

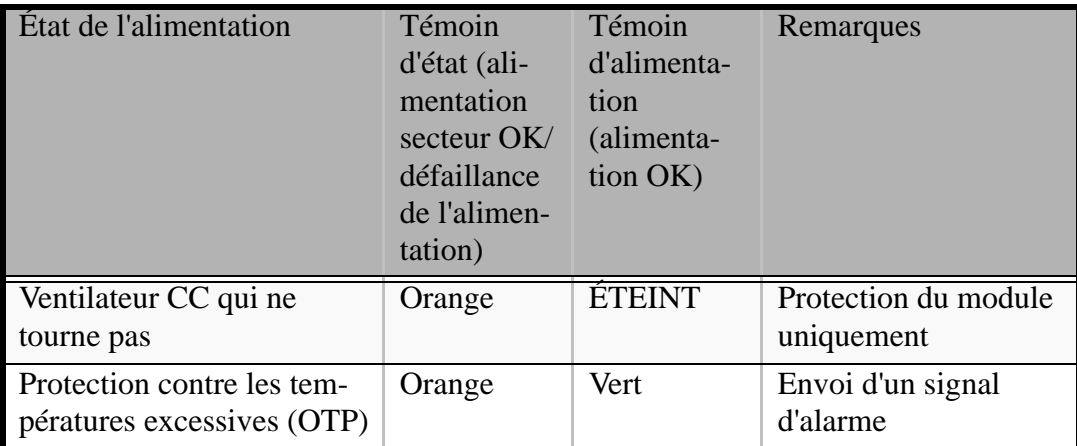

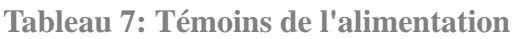

L'unité d'alimentation est protégée contre les températures excessives susceptibles d'être provoquées par une réduction du refroidissement ou une température ambiante excessive. En mode OTP, l'unité d'alimentation peut s'éventuellement s'arrêter.

*Échange à chaud d'un module d'alimentation*

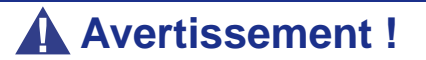

L'alimentation renferme des tensions, courant et niveaux d'énergie dangereux. De plus, elle ne contient aucune pièce réparable par l'utilisateur. Sa maintenance ne doit être effectuée que par une personne disposant des qualifications techniques requises.

- **1.** Respectez les consignes de sécurité et les précautions inhérentes aux décharges électrostatiques stipulées dans la section *["Consignes de sécurité d'ordre](#page-135-0) [général" page 135](#page-135-0)*.
- **2.** Débranchez le câble d'alimentation de l'alimentation défectueuse.

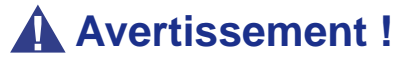

Mettez des gants de protection avant d'exécuter les instructions suivantes. Les modules d'alimentation étant très chauds, vous risquez de vous brûler.

**3.** Appuyez sur la languette verte (A) tout en tirant sur la poignée (B) pour retirer l'alimentation hot-swap du châssis.

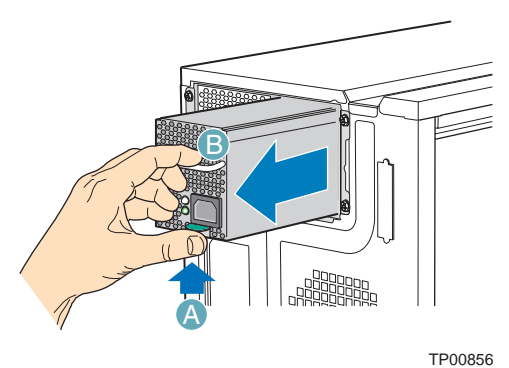

*Figure 34: Retrait du module d'alimentation hot-swap du châssis*

**4.** Insérez le nouveau module d'alimentation hot-swap.

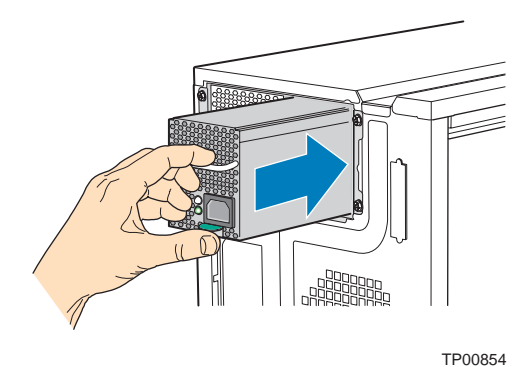

*Figure 35: Insertion d'un module d'alimentation hot-swap dans le châssis*

**5.** Branchez le câble d'alimentation sur l'alimentation hot-swap remplacée.

# *Utilisation du serveur*

Les sections suivantes décrivent l'utilisation du serveur dans des conditions de fonctionnement et de sécurité optimales. Elles incluent également une explication des séquences de mise sous tension/hors tension du serveur, une description des vérifications effectuées par le programme POST sur le serveur, ainsi qu'un exemple de mise hors tension forcée.

Lors de l'utilisation du serveur, les précautions suivantes doivent être observées :

- Vérifiez que vous avez mis le serveur hors tension avant de brancher ou de débrancher les câbles qui le relient aux périphériques. Brancher ou débrancher des câbles tandis que le serveur est sous tension peut provoquer des dysfonctionnements ou des défaillances au sein du serveur.
- Vérifiez que le témoin d'activité du lecteur de disquettes est éteint avant de mettre le serveur hors tension ou d'éjecter une disquette. La mise hors tension du serveur ou l'éjection d'une disquette tandis que le témoin d'activité du lecteur est allumé peut endommager les données stockées sur la disquette.
- Après avoir mis le serveur hors tension, attendez environ 10 secondes avant de le remettre sous tension. Une remise sous tension trop rapide peut provoquer des dysfonctionnements ou des défaillances au sein du serveur.
- Avant de déplacer le serveur, mettez-le hors tension puis débranchez le cordon d'alimentation de la prise. Déplacer le serveur tandis qu'il est sous tension peut provoquer des dysfonctionnements ou des défaillances.
- Nettoyez régulièrement le serveur. Un nettoyage régulier peut prévenir certaines défaillances du serveur et de ses composants.
- La foudre peut provoquer une chute de tension momentanée. Il est conseillé d'utiliser un onduleur pour prévenir ce problème.
- N'utilisez que des accessoires appropriés avec le serveur. Il est possible de monter ou de connecter un accessoire non pris en charge. Cependant, il risque de ne pas fonctionner correctement ou d'endommager le serveur. Ces types de dommages ne sont pas couverts par la garantie.

# **Mise sous tension du système**

### **Attention !**

Vous ne devez en aucun cas éteindre le système avant l'affichage des caractères qui suivent le logo Boot-BIOS.

Procédez comme suit pour mettre le système sous tension.

- **1.** Assurez-vous que tous les périphériques externes sont raccordés au système, notamment l'écran vidéo, le clavier et la souris (en option), et que les cordons d'alimentation sont branchés.
- **2.** Allumez l'écran vidéo et les autres périphériques externes, le cas échéant.

*Remarque : Si le ou les cordons d'alimentation du système sont branchés sur une unité de contrôle de l'alimentation tel un onduleur, vérifiez que cette dernière est sous tension.*

- **3.** Si applicable, ouvrez le panneau masquant le bouton d'alimentation.
- **4.** Appuyez sur le bouton POWER pour mettre le serveur sous tension Le témoin POWER devient vert. Dans le cas contraire, assurez-vous que le cordon d'alimentation secteur est branché sur une source d'alimentation secteur opérationnelle.

Au bout de quelques secondes, le test POST interne s'initialise. Ce dernier vérifie automatiquement la carte mère, la ou les processeurs, la mémoire, le clavier, la souris et la plupart des périphériques installés. Il affiche également les messages de démarrage de l'utilitaire Setup du BIOS lorsqu'il s'exécute.

Vous devez vérifier les résultats du test POST, plus particulièrement dans les cas suivants :

- lorsque vous utilisez le système pour la première fois ;
- lorsque le système semble défaillant ;
- lorsque le système émet plusieurs signaux sonores entre sa mise sous tension et le démarrage du système d'exploitation ;
- lorsqu'un message d'erreur s'affiche sur l'écran.

*Remarque : Pur de plus amples informations sur les messages d'erreur qui s'affichent sur l'écran, [consultez la](#page-246-0) [section "Messages d'erreur" page 246](#page-246-0).*

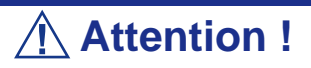

Laissez le test POST s'exécuter avant de mettre le système hors tension.

Si vous rencontrez des problèmes lors de la mise sous tension du système, *[consultez la](#page-225-0) [section "Résolution des problèmes" page 225](#page-225-0)*.

Après avoir mis le système sous tension, insérez le disque ExpressBuilder dans le lecteur correspondant, réamorcez le système et suivez les invites qui s'affichent pour exécuter ExpressBuilder.

# **Mise hors tension du système**

Lorsque le système est sous tension, le fait d'appuyer sur le bouton de mise sous/hors tension situé sur le panneau avant permet de l'éteindre.

Pour mettre le système hors tension, procédez comme suit :

**1.** Fermez le système d'exploitation. Dans la plupart des cas, cette opération arrête le système en quelques secondes (le témoin POWER s'éteint). Il s'agit d'une mise hors tension contrôlée par le système d'exploitation.

Si nécessaire, appuyez sur le commutateur POWER situé sur le panneau avant du châssis du système pour éteindre ce dernier. Le témoin POWER s'éteint.

**2.** Éteignez les périphériques.

*Remarque : Si le cordon d'alimentation du système est branché sur une unité de contrôle de l'alimentation tel un onduleur, reportez-vous au Guide de l'utilisateur de cette dernière pour obtenir de plus amples informations sur les procédures de mise hors tension.*

# <span id="page-94-0"></span>**Mise hors tension forcée**

Vous pouvez forcer la mise hors tension du système lorsqu'une mise hors tension contrôlée par le système d'exploitation ou le commutateur de mise sous/hors tension ne peut l'éteindre.

Pour forcer la mise hors tension du système, appuyez sur le commutateur de mise sous/ hors tension situé sur le panneau avant du système pendant 4 secondes minimum.

Pour mettre le système sous tension après un arrêt forcé, patientez 10 secondes minimum puis rallumez-le.

# **Réinitialisation du système**

Vous disposez de deux méthodes pour réinitialiser le système.

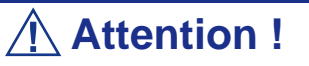

La réinitialisation du système vide la mémoire DIMM et efface les données en cours de traitement. Si le système n'est pas bloqué mais que vous souhaitez le réinitialiser, assurez-vous qu'aucun traitement n'est en cours.

Réinitialisation matérielle

Appuyez sur le commutateur d'alimentation situé sur le panneau avant du système (*[Consultez la section "Mise hors tension forcée" page 94.](#page-94-0)*)

■ Réinitialisation logicielle

Si le système se bloque avant le chargement du système d'exploitation, appuyez sur les touches **Ctrl** et **Alt** et, tout en les maintenant enfoncées, appuyez sur la touche **Suppr**. Cette opération redémarre le système.

# *Configuration du serveur*

Les utilitaires d'installation et de configuration sont utilisés pour modifier la configuration de votre serveur.

■ Utilitaires de configuration RAID

Selon la configuration (S-ATA, SCSI, les deux) et le contrôleur de disque dur dont vous disposez, un ou plusieurs utilitaires de configuration RAID peuvent être disponibles sur votre serveur. Ces derniers vous permettent d'exécuter certaines des actions suivantes : définition du niveau RAID, configuration de réseaux de disques, formatage de disques, etc.

■ Utilitaire Setup du BIOS

Vous pouvez configurer votre serveur, ainsi que les cartes optionnelles que vous pourriez y ajouter, au moyen de l'utilitaire Setup du BIOS. Certains paramètres de votre système sont configurés via le Setup du BIOS qui est stocké dans la mémoire FLASH du système.

À moins que vous ne souhaitiez modifier le mot de passe ou les fonctions de sécurité, installer certains types de cartes ou de périphériques optionnels ou optimiser votre carte mère, vous n'avez nullement besoin d'exécuter le Setup du BIOS si votre serveur a été configuré en usine.

Pour de plus amples informations sur l'utilitaire Setup du BIOS, consultez la section *["Utilitaire Setup du BIOS" page 256](#page-256-0)*.

# **Configuration RAID**

### *Utilitaire de configuration RAID*

L'option RAID (Redundant Array of Inexpensive Devices) disponible pour votre système est une carte contrôleur RAID ou un chipset RAID sur la carte mère, voire les deux (selon votre configuration), ce qui lui confère une sécurité accrue en raison de la tolérance aux pannes.

- Servez-vous de l'utilitaire de configuration RAID pour modifier le niveau RAID ou ajouter des disques durs supplémentaires au réseau. L'utilitaire de configuration RAID est intégré au contrôleur RAID.
- Si vous installez le contrôleur RAID au sein d'un système existant, l'utilitaire de configuration RAID vous permet de configurer votre réseau de disques avant de réinstaller votre système d'exploitation réseau. Les contrôleurs RAID prennent en charge plusieurs versions de la technologie RAID (appelées niveaux RAID). Pour utiliser l'un quelconque de ces niveaux RAID, vous devez configurer le contrôleur RAID au moyen de l'utilitaire de configuration RAID avant d'installer votre système d'exploitation réseau.

Pour de plus amples explications sur cet utilitaire, vérifiez les informations de base fournies dans ce guide de l'utilisateur et consultez la documentation fourni avec le contrôleur RAID (la documentation du fabricant est généralement hébergée sur le disque ExpressBuilder). Elle décrit la technologie RAID et contient des conseils qui vous permettront de tirer pleinement profit de votre réseau de disques dans votre application. Elle traite également des procédures de préparation, de configuration et d'initialisation des composants matériels du sous-ensemble. Une fois les procédures détaillées dans le manuel terminées, vous pouvez installer votre système d'exploitation.

### *Niveaux RAID*

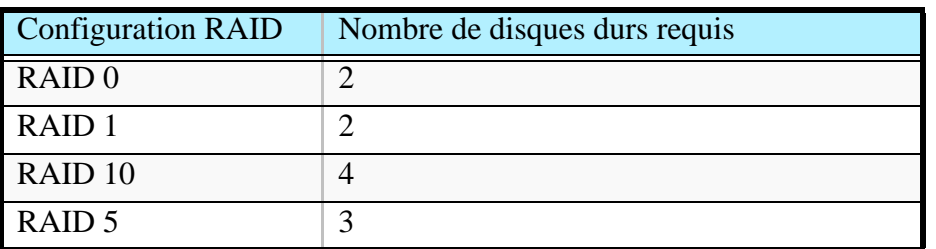

#### *RAID 0 et RAID 1*

■ RAID0 (entrelacement)

Lorsqu'un disque logique est entrelacé, les blocs de lecture et d'écriture sont entrelacés entre les secteurs de plusieurs disques. Il en découle une amélioration des performances, la charge de travail étant équilibrée entre les disques ou les 'membres' constituant le disque logique.

Il est recommandé d'utiliser des disques identiques pour bénéficier de performances optimales et améliorer l'efficacité du stockage de données. La capacité du disque logique est égale au nombre de disques membres multiplié par la capacité du disque membre le plus petit.

Le niveau RAID 0 permet d'entrelacer les données sur plusieurs disques. À titre d'exemple, un disque de 100 Go et trois disques de 120 Go constituent un disque logique de 400 Go (4 x 100 Go) et non de 460 Go.

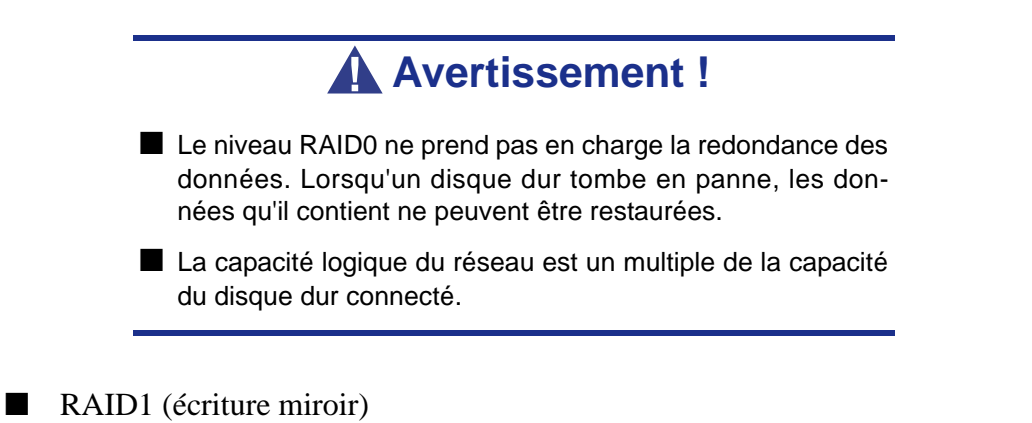

Lorsqu'un disque logique est mis en miroir, des données identiques sont écrites sur une paire de disques tandis que les lectures sont exécutées en parallèle. Les lectures sont effectuées en utilisant les techniques de lecture/écriture en continu et d'équilibrage de la charge, la charge de travail étant distribuée le plus efficacement possible. Le premier disque auquel le système accède en premier est celui qui n'est pas occupé et qui est le plus proche des données.

Avec le niveau RAID 1, si un disque tombe en panne ou présente des erreurs, l'autre disque en miroir continue de fonctionner. Il s'agit de la tolérance aux pannes. De plus, si un disque de secours est installé, il est utilisé en tant que disque de rechange et les données y sont mises en miroir depuis le disque non défectueux restant.

En raison de la redondance des données garantie par la mise en miroir, la capacité du disque logique n'est autre que la taille du disque le plus petit. À titre d'exemple, dans une configuration équipée deux disques de 100 Go présentant une capacité combinée, la capacité de stockage utilisable est de 100 Go lorsque le disque logique est mis en miroir. Comme pour le niveau RAID 0, si des disques de différente capacité sont utilisés, une partie du disque présentant la capacité la plus élevée ne sera pas utilisée.

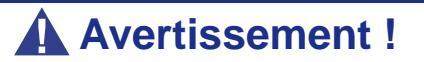

- Le niveau RAID1 lit ou écrit des données sur/depuis plusieurs disques durs simultanément. Les performances d'accès aux disques sont moins bonnes que dans le cadre de configurations n'utilisant qu'un disque dur.
- La capacité logique du réseau est égale à celle de l'un des disques durs connectés.

#### *RAID 10 et RAID 5*

Ces niveaux RAID peuvent également être disponibles sur votre système. Parcourez les sections suivantes de ce Guide de l'utilisateur pour de plus amples informations.

#### ■ RAID 10

Cette configuration (miroir/entrelacement) combine des disques logiques de type RAID 0 et RAID 1. Ce niveau, qui peut améliorer les performances du système, lit et écrit les données en parallèle tout en les dupliquant pour les protéger. Au moins quatre disques sont nécessaires pour implémenter le niveau RAID 10.

Avec un disque logique constitué de quatre disques, une paire de disques est mise en miroire puis entrelacée sur une deuxième paire de disques.

Sa capacité est la même que celle d'un disque logique RAID 1, la moitié de la capacité de stockage totale étant dédiée à la redondance. Le principal avantage conféré par le niveau RAID 10 : dans la plupart des cas, le disque logique offre une double tolérance aux pannes. Cette dernière peut permettre au disque logique de continuer de fonctionner selon les deux disques défectueux.

#### ■ RAID 5

Le niveau RAID 5 permet d'organiser les données sur les disques constituant le disque logique et de distribuer les informations de parité sur l'ensemble des disques avec les blocs de données.

Cette organisation offre des performances élevées en accédant simultanément à plusieurs disques pour chaque opération et une tolérance aux pannes exceptionnelle en fournissant des données de parité. En cas de panne d'un disque, les données peuvent être recalculées par le système RAID qui se base, pour ce faire, sur les données restantes et les informations de parité.

La taille ajustable des blocs du disque logique RAID 5 permet de régler les performances en fonction de la taille des requêtes d'E/S types pour votre système. La taille des blocs doit être définie lors de la création du disque logique et ne peut être ajustée dynamiquement.

Le niveau RAID 5, qui est le plus polyvalent de tous, utilise efficacement les disques durs. Il convient parfaitement aux serveurs de fichiers, de base de données, d'applications et Web.

La capacité d'un disque logique RAID 5 est égale à la taille du disque le plus petit multipliée par le nombre de disques moins un. Par conséquent, un disque logique RAID 5 constitué de quatre disques de 100 Go présente une capacité de 300 Go. Un disque logique constitué de deux disques de 120 Go et d'un disque de 100 Go présente une capacité de 200 Go.

# **Configuration RAID avec Promise Array Management**

Veuillez consulter la documentation hébergée sur le disque ExpressBuilder.

# **Configuration RAID avec l'utilitaire Intel® Embedded Server RAID BIOS**

#### *Description*

L'utilitaire de configuration Intel® Embedded Server RAID BIOS permets à l'utilisateur de:

- Créer, ajouter, modifier et supprimer des configurations de disques logiques.
- Initialiser ou reconstruire des disques configurés.
- Définir le disque de démarrage.
- Créer un disque 'hotspare' global.
- Visualiser les paramètres des disques physiques et logiques.
- Visualiser et définir les propriétés de l'adaptateur.

Les systèmes SAS et SATA utilisent une version différente de l'utilitaire de configuration Intel Embedded Server RAID BIOS, mais les deux versions utilisent les mêmes raccourcis clavier et contiennent les mêmes menus. Les menus de l'utilitaire sont accompagnés d'une courte aide en ligne en bas de l'écran, et les sélections s'effectuent à l'aide des flèches et de la barre d'espace du clavier. Un avertissement s'affiche si n'y a pas de disque logique à configurer.

### *Activation du RAID dans le BIOS*

Le RAID doit d'abord être activé dans le BIOS avant de pouvoir le configurer. Pour plus d'information, référez-vous à *["Utilitaire Setup du BIOS" page 256](#page-256-0).*

#### *Lancement de l'utilitaire de configuration Intel Embedded Server RAID BIOS*

Quand les options de RAID SATA ou de RAID SAS sont activées dasn le BIOS du serveur, l'option d'entrer dans l'utilitaire de configuration Intel Embedded Server RAID BIOS s'affiche durant le processus de démarrage. Pour démarrer l'utilitaire, appuez sur  $\langle$ Ctrl $> + \langle E \rangle$  quand l'instruction s'affiche à l'écran.

> *Note: Les fonctionnalités de RAID SATA ou de RAID SAS sont optionnelles. Suivant votre configuration, elles peuvent ne pas être disponibles sur votre système.*

#### *Paramètrage de la fonctionnalité RAID*

Référez-vous au Guide Logiciel *Intel® Embedded Server RAID BIOS Configuration Utility* inclus sur le Cédérom ExpressBuilder pour plus d'informations.

# **Configuration RAID avec SuperBuild™**

Référez-vous au Guide de l'Utilisateur *Promise SuperTrak EX8350 Disk Array Controller* inclus sur le Cédérom ExpressBuilder pour plus d'informations.

# **Configuration RAID au moyen de l'utilitaire**  *SCSISelect*

#### *Installation des disques durs*

Installez les disques durs SCSI requis sur le serveur.

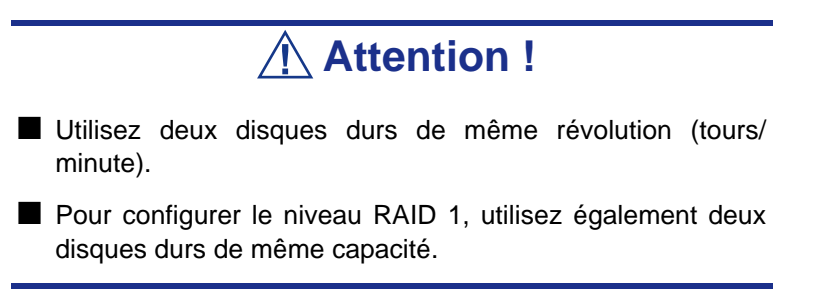

### *Activation de la fonction RAID au moyen de l'utilitaire SCSISelect*

Deux des disques durs installés, voire plus, peuvent être utilisés en tant que disque unique ou disque RAID.

> *<b>Z Remarque : Par défaut, le disque dur est utilisé en tant que disque unique.*

Pour configurer un disque raccordé au connecteur SCSI intégré au moyen de l'utilitaire SCSISelect :

**1.** Lancez l'utilitaire SCSISelect. Consultez la *["Exécution de l'utilitaire](#page-204-0) [SCSISelect" page 204](#page-204-0)*.

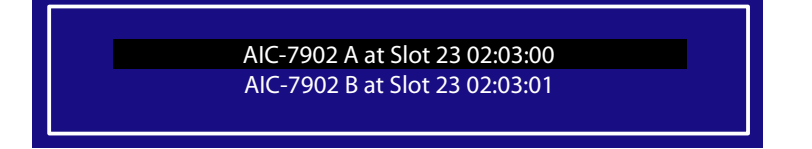

- **2.** Sélectionnez le canal de configuration de HostRAID pour ouvrir la fenêtre *Options*.
- **3.** Sélectionnez [Configure/View SCSI Controller Settings (Configurer/Afficher les paramètres du contrôleur SCSI)] et appuyez sur **Entrée.**

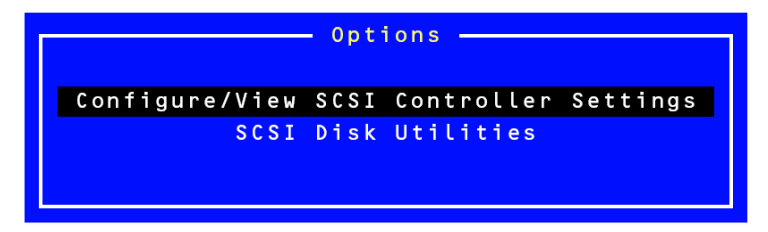

**4.** Sélectionnez le paramètre [Disabled (Désactivé)] en regard de l'option Host RAID du menu Configuration et appuyez sur **Entrée.**

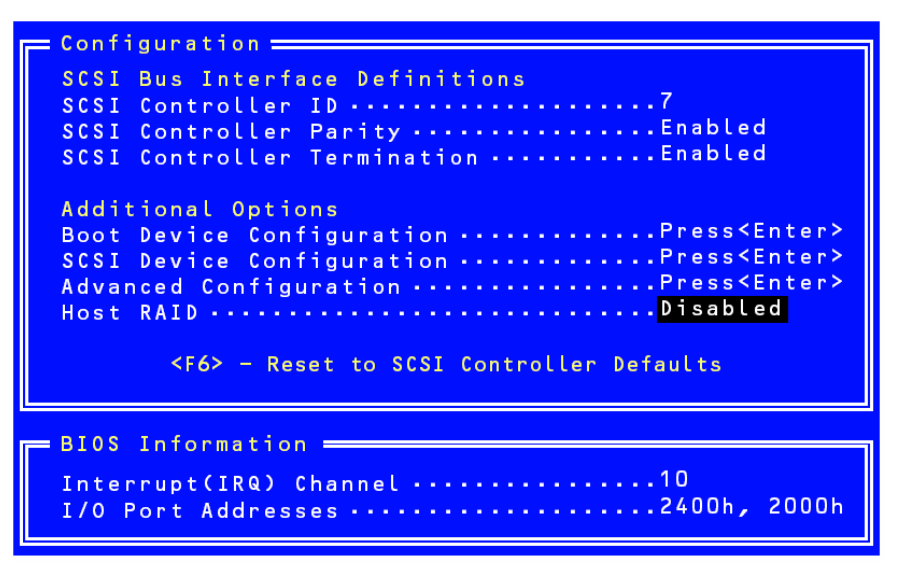

**5.** Configurez-la sur [Enabled (Activé)].

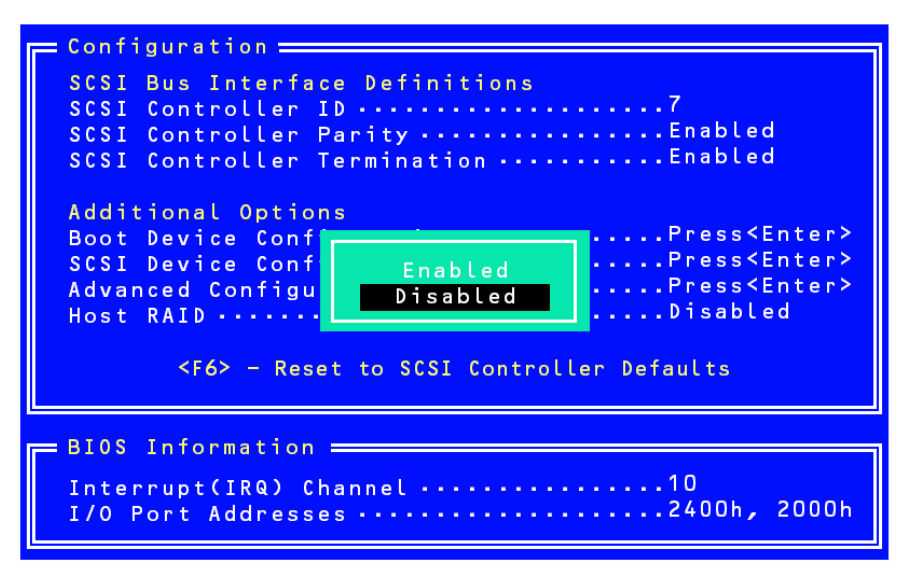

- **6.** Appuyez sur **Echap**. Le message de confirmation [Save Changes Mode? (Enregistrer les modifications ?)] s'affiche. Sélectionnez [Yes (Oui)].
- **7.** Sélectionnez [Configure/View HostRAID Settings (Configurer/Afficher les

paramètres HostRAID)] et appuyez sur **Entrée**.

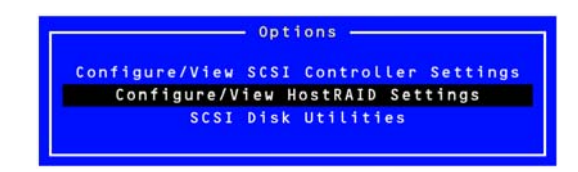

**8.** Sélectionnez [Configure/View HostRAID (Configurer/Afficher les paramètres HostRAID)] et appuyez sur **Entrée**.

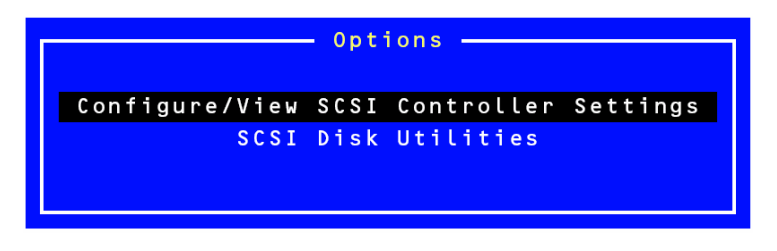

#### *Menu Main*

Lorsque vous sélectionnez [Configure/View HostRAID Settings (Configurer/Afficher les paramètres HostRAID)], le système scanne les périphériques installés et, une fois cette opération terminée, le menu *Main (Principal)* représenté ci-dessous s'affiche.

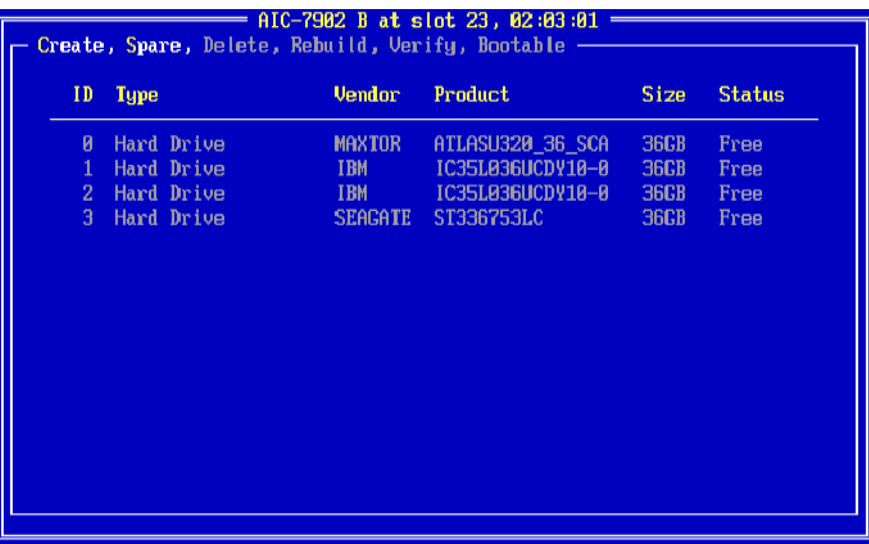

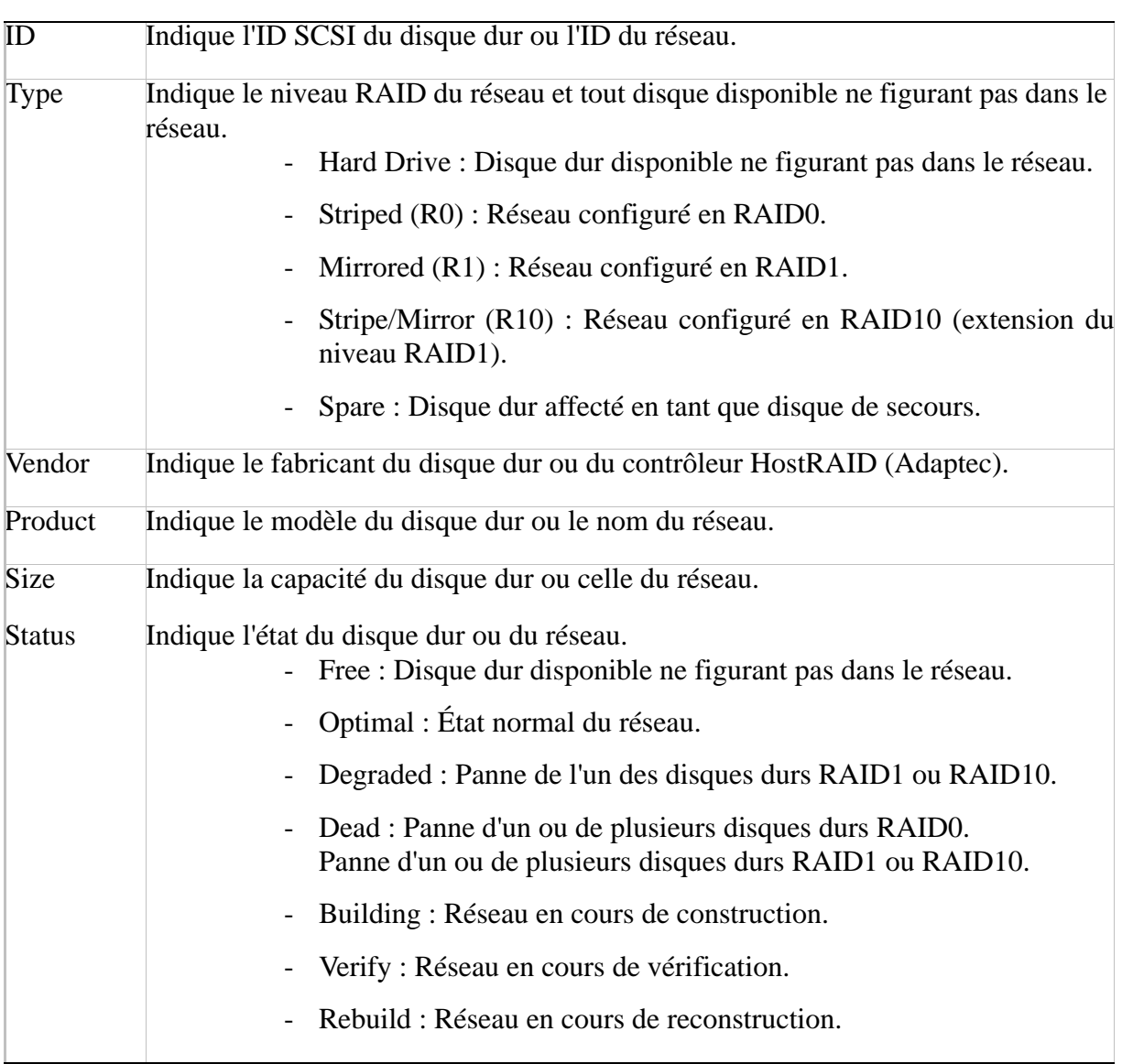

#### **Menu Main**
Lorsque vous sélectionnez le réseau dans le menu Main, des informations détaillées sur les disques durs du réseau s'affichent.

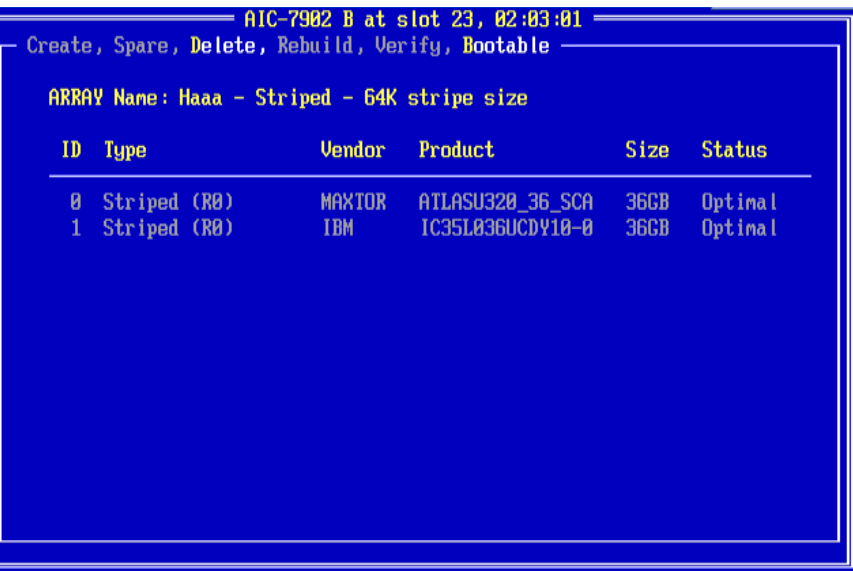

### **Informations détaillées**

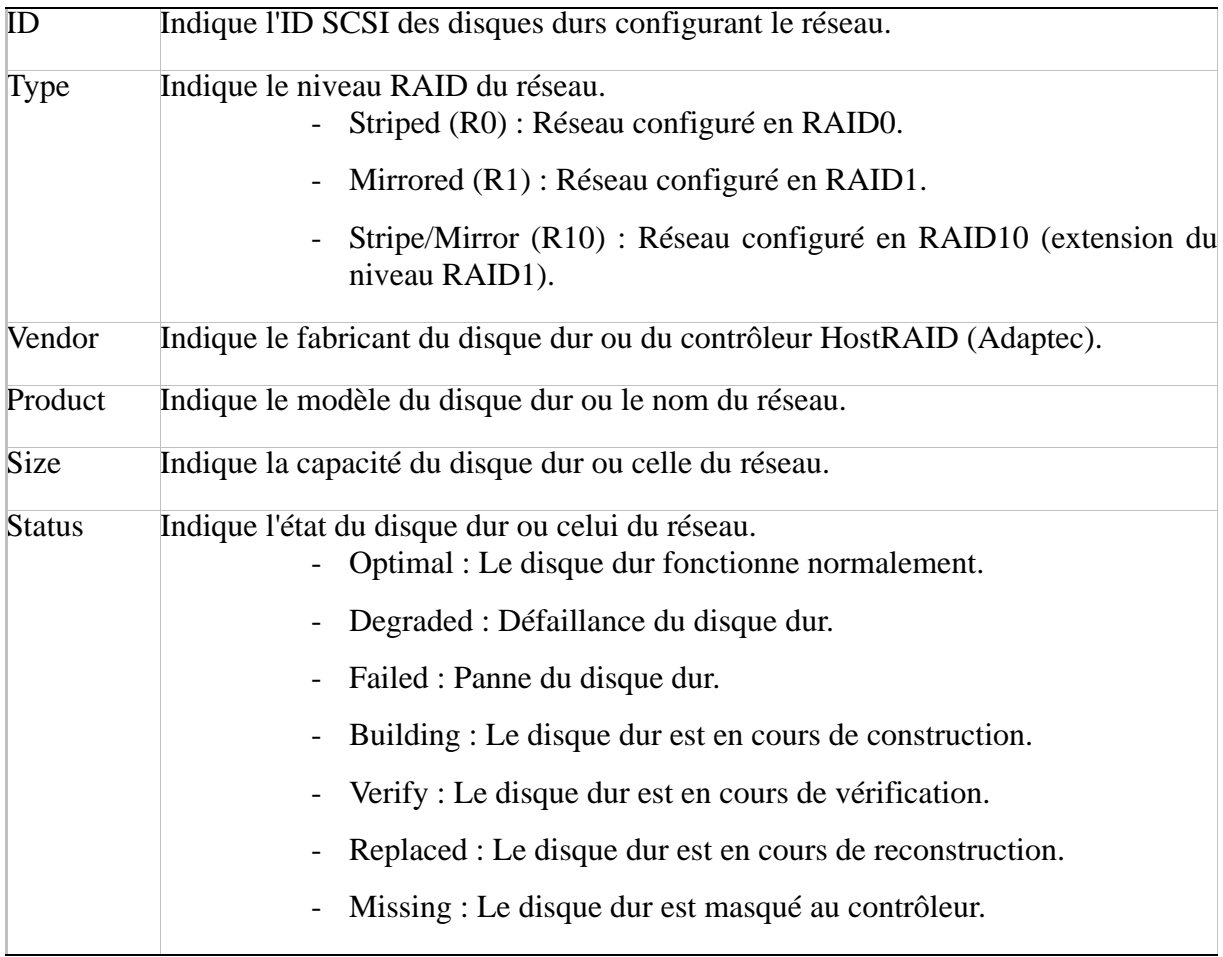

### *Sortie de l'utilitaire*

Pour quitter l'utilitaire, appuyez sur la touche **Echap** jusqu'à ce qu'un message vous

propose de quitter le programme.

Sélectionnez [Yes (Oui)] et appuyez sur n'importe quelle touche pour redémarrer le serveur. Les modifications que vous avez effectuées entrent en vigueur au redémarrage du système.

### *Création de réseaux de disques*

Procédez comme suit pour créer un réseau de disques.

### *Exigences*

Avant de créer des réseaux de disques, assurez-vous que les disques qui doivent en faire partie sont branchés et installés sur votre système.

**1.** Lancez l'utilitaire SCSISelect.

Sélectionnez [Configure/View HostRAIDSettings (Configurer/Afficher les paramètres HostRAID)] dans le menu *Options* correspondant au canal utilisé pour créer un réseau de disques.

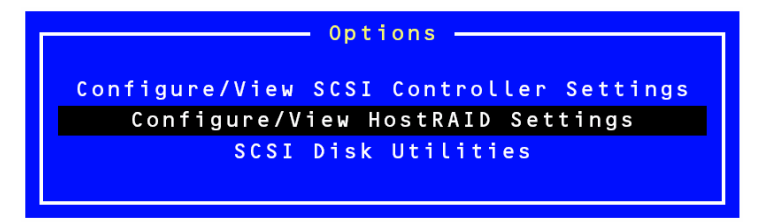

**2.** Une fois dans le menu Main, appuyez sur **C** pour créer un réseau de disques.

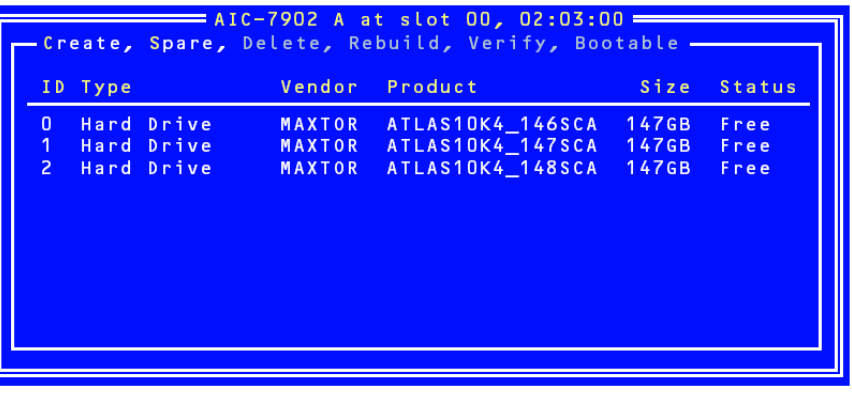

*Remarque : Il est possible que certains caractères ne s'affichent pas correctement lorsque la fonction de redirection de console est utilisée. Vous pouvez ignorer ce problème.*

### **Attention !**

- Deux disques durs minimum sont nécessaires pour créer un réseau de disques.
- Si la capacité des disques durs utilisés diffère, la capacité du réseau de disques est déterminée par le plus petit des disques durs.
- N'utilisez que des disques durs dont les modèles sont pris en charge par le serveur.
- Le disque dur configuré en tant que disque du réseau ne peut être sélectionné.
- **3.** Sélectionnez un type RAID dans la fenêtre [Select RAID Type (Sélection du type RAID)] et appuyez sur **Entrée**.

Placez le curseur de votre souris sur l'option de votre choix : une autre fenêtre indiquant le nombre minimum et le nombre maximum de disques pour créer un réseau s'ouvre et un message vous permettant d'affecter un disque dur secours s'affiche.

*Remarque : Pour configurer le niveau RAID, consultez les sections ["Création d'un réseau de disques RAID1" page 112](#page-112-0) et ["Création d'un réseau de disques RAID0" page 111](#page-111-0).*

### **Attention !**

Après avoir créé un réseau, spécifiez la priorité d'amorçage du réseau créé conformément aux instructions fournies dans la section 'Priorité d'amorçage'.

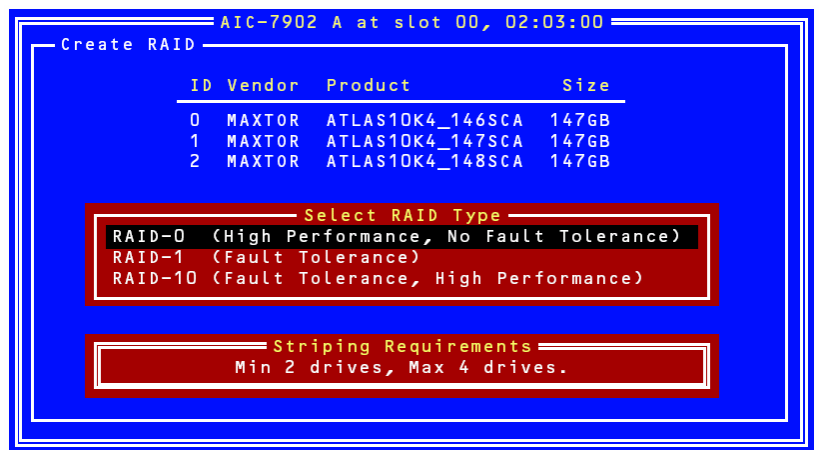

.

### <span id="page-111-0"></span>*Création d'un réseau de disques RAID0*

Pour créer un réseau de disques RAID0 :

**1.** Sélectionnez [RAID0] dans la fenêtre [Select RAID Type (Sélection du type RAID)].

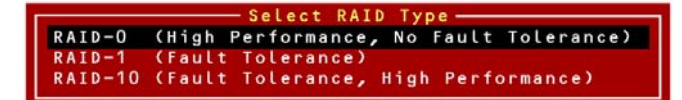

**2.** Utilisez les touches fléchées pour mettre en surbrillance les disques durs de votre choix, appuyez sur **Espace** pour les sélectionner (le symbole [X] s'affiche en regard du disque dur sélectionné) et, une fois votre sélection terminée, appuyez sur **Entrée** pour la valider.

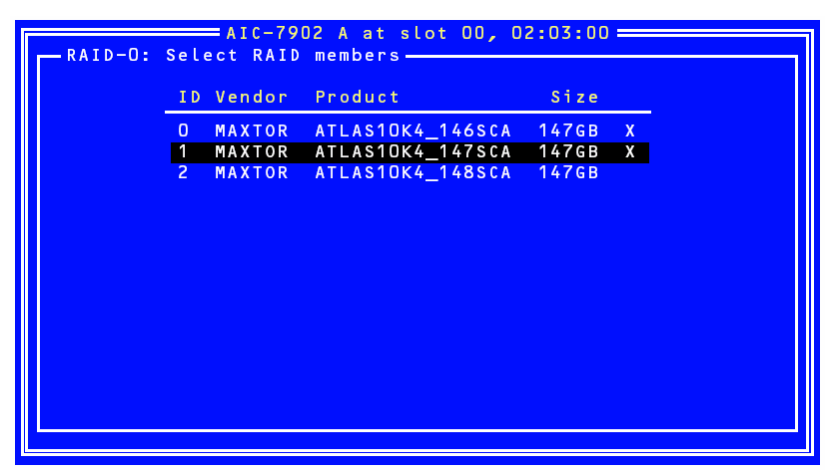

- **3.** Sélectionnez la taille de bande de votre choix et appuyez sur **Entrée**. Les tailles de bande disponibles sont les suivantes : 16, 32 et 64 Ko.
- **4.** Nommez le réseau RAID dans la fenêtre [Assign RAID Name (Affecter nom RAID)] et appuyez sur **Entrée**.

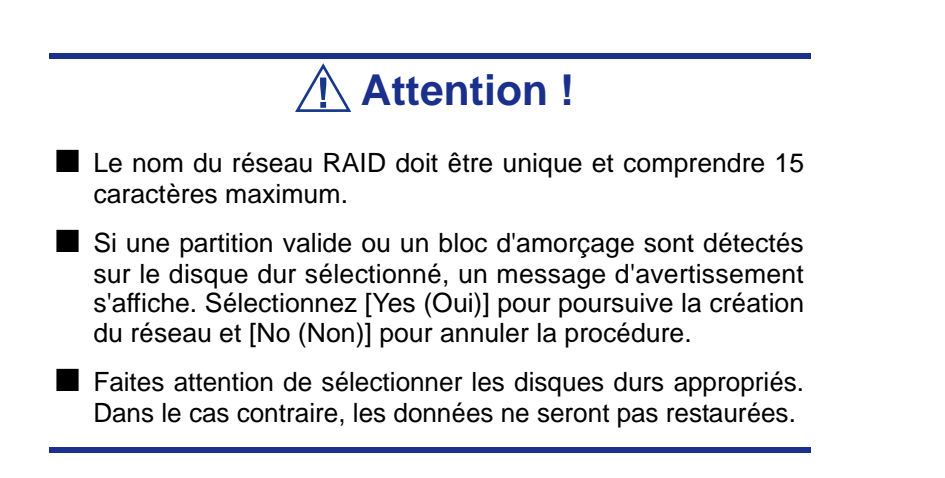

**5.** Le message 'Do you want to make this array as bootable? (Voulez-vous faire de ce réseau de disques un réseau amorçable ?)' s'affiche. Sélectionnez [YES (OUI)] ou [NO (NON)] et appuyez sur la touche **Entrée**.

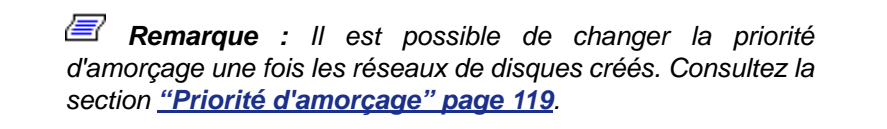

- **6.** Sélectionnez [Yes (Oui)] lorsque le message [Create Array? (Créer réseau ?)] s'affiche et appuyez sur **Entrée**. Sélectionnez [No (Non)] pour annuler la procédure de création du réseau et retourner au menu *Main*.
- **7.** Sélectionnez [Yes (Oui)] lorsque le message [Are you sure? (Êtes-vous sûr ?)] s'affiche et appuyez sur **Entrée**. Sélectionnez [No (Non)] pour annuler la procédure de création du réseau et retourner au menu *Main*.
- **8.** Appuyez sur **Echap** lorsque le message [Build Completed (Construction terminée)] s'affiche pour retourner au menu *Main*.

*Remarque : Dans le menu Main, assurez-vous que l'état du réseau de disques est défini sur 'Optimal'.*

### <span id="page-112-0"></span>*Création d'un réseau de disques RAID1*

Pour créer un réseau de disques RAID1, exécutez l'une des procédures suivantes :

- Création d'un nouveau réseau de disques RAID1
- Migration vers un réseau de disques RAID1 en utilisant les données stockées sur un disque existant (Migration)

La création d'un réseau de disques RAID1 en utilisant un disque dur existant est appelée 'migration'. Lors de la migration, le disque dur source doit avoir été utilisé en tant que disque d'amorçage dans le cadre de la connexion SCSI standard.

Consultez la documentation 'Carte de configuration HostRAID' pour de plus amples informations sur la migration.

#### **Pour créer un réseau de disques RAID1 :**

**1.** Sélectionnez [RAID-1] dans la fenêtre [Select RAID Type (Sélection du type RAID)].

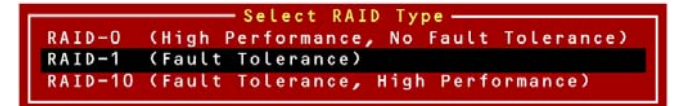

**2.** Utilisez les touches fléchées pour mettre en surbrillance les disques durs de votre choix, appuyez sur **Espace** pour les sélectionner (le symbole [X] s'affiche en regard du disque dur sélectionné) et, une fois votre sélection terminée, appuyez sur **Entrée** pour la valider.

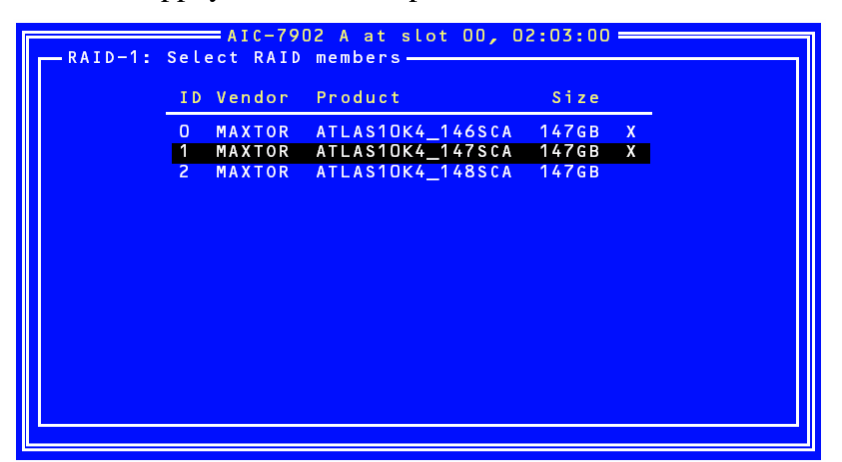

Sélectionnez l'une des options fournies dans la fenêtre [RAID-1 Build Option (Option de construction RAID-1)] et appuyez sur **Entrée**.

Les options disponibles sont les suivantes :

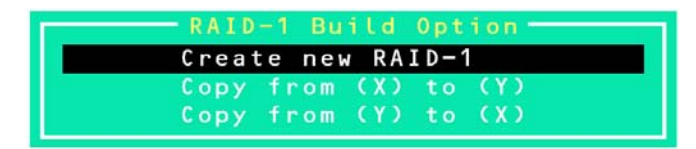

- Create new RAID-1 : Par défaut.
- Copy from  $(X)$  to  $(Y)$ : Copie des données du disque dont l'ID est X au disque dont l'ID est Y.
- Copy from  $(Y)$  to  $(X)$ : Copie des données du disque dont l'ID est Y au disque dont l'ID est X.

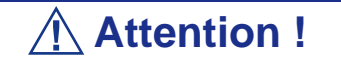

Vérifiez avec soin la source et la destination de la copie. Si elles sont incorrectes, les données ne pourront pas être restaurées.

**3.** Nommez le réseau RAID dans la fenêtre [Assign RAID Name (Affecter nom RAID)] et appuyez sur **Entrée**.

### **Attention !**

- Le nom du réseau RAID doit être unique et comprendre 15 caractères maximum.
- Si une partition valide ou un bloc d'amorçage sont détectés sur le disque dur sélectionné, un message d'avertissement s'affiche. Sélectionnez [Yes (Oui)] pour poursuive la création du réseau et [No (Non)] pour annuler la procédure.
- Faites attention de sélectionner les disques durs appropriés. Dans le cas contraire, les données ne seront pas restaurées.
- **4.** Le message 'Do you want to make this array as bootable? (Voulez-vous faire de ce réseau de disques un réseau amorçable ?)' s'affiche. Sélectionnez [YES (OUI)] ou [NO (NON)] et appuyez sur la touche **Entrée**.

*Remarque : Il est possible de changer la priorité d'amorçage une fois les réseaux de disques créés. Consultez la section ["Priorité d'amorçage" page 119](#page-119-0).*

**5.** Sélectionnez [Yes (Oui)] lorsque le message [Create Array? (Créer réseau ?)] s'affiche et appuyez sur **Entrée**.

Sélectionnez [No (Non)] pour annuler la procédure de création du réseau et retourner au menu *Main*.

**6.** Sélectionnez [Yes (Oui)] lorsque le message [Are you sure? (Êtes-vous sûr ?)] s'affiche et appuyez sur **Entrée**. Sélectionnez [No (Non)] pour annuler la procédure de création du réseau et retourner au menu *Main*.

Une fois le réseau de disques créé, l'opération de construction s'initialise.

**Attention !**

Le processus de construction doit impérativement se poursuivre jusqu'au bout. N'arrêtez pas le processus en appuyant sur **Echap**. Le système d'exploitation ne détecte les réseaux que s'ils sont entièrement construits et que leur état est défini sur 'Optimal'. De plus, aucun système d'exploitation ne peut être installé sur ce réseau.

**7.** Appuyez sur **Echap** lorsque le message [Build Completed (Construction terminée)] s'affiche pour retourner au menu *Main*.

*Remarque : Dans le menu Main, assurez-vous que l'état du réseau de disques est défini sur 'Optimal'.*

*Création d'un réseau de disques RAID10*

**1.** Sélectionnez [RAID-10] dans la fenêtre [Select RAID Type (Sélection du type RAID)] et appuyez sur **Entrée**.

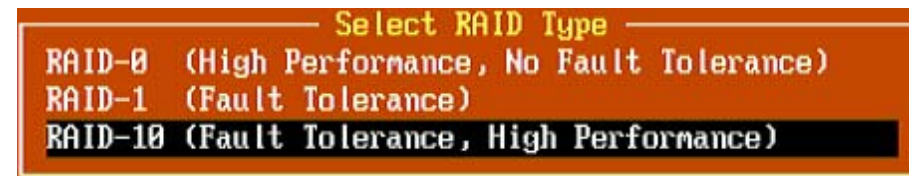

**2.** Utilisez les touches fléchées pour mettre en surbrillance les disques durs de votre choix, appuyez sur **Espace** pour les sélectionner (le symbole [X] s'affiche en regard du disque dur sélectionné) et, une fois votre sélection terminée, appuyez sur **Entrée** pour la valider.

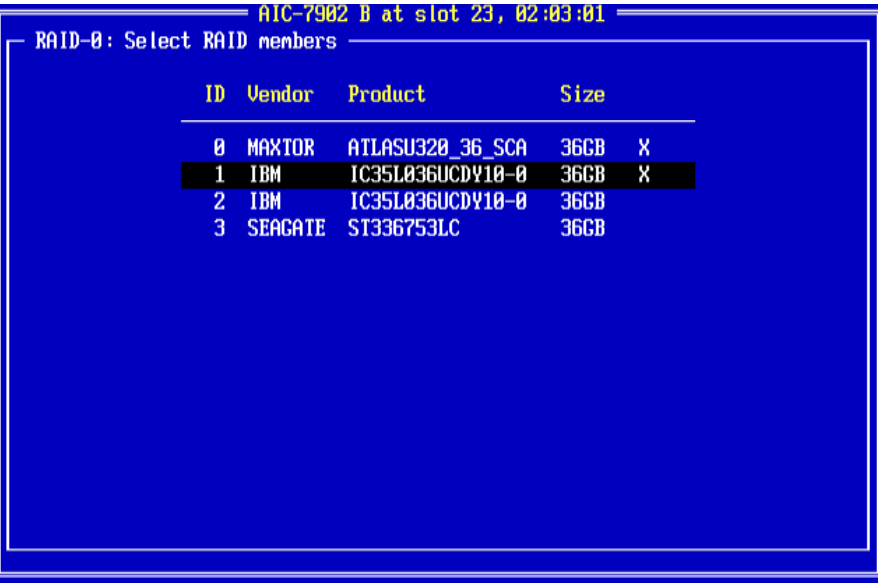

- **3.** Sélectionnez la taille de bande de votre choix et appuyez sur **Entrée**. Les tailles de bande disponibles sont les suivantes : 16, 32 et 64 Ko.
- **4.** Nommez le réseau RAID dans la fenêtre [Assign RAID Name (Affecter nom RAID)] et appuyez sur **Entrée**.

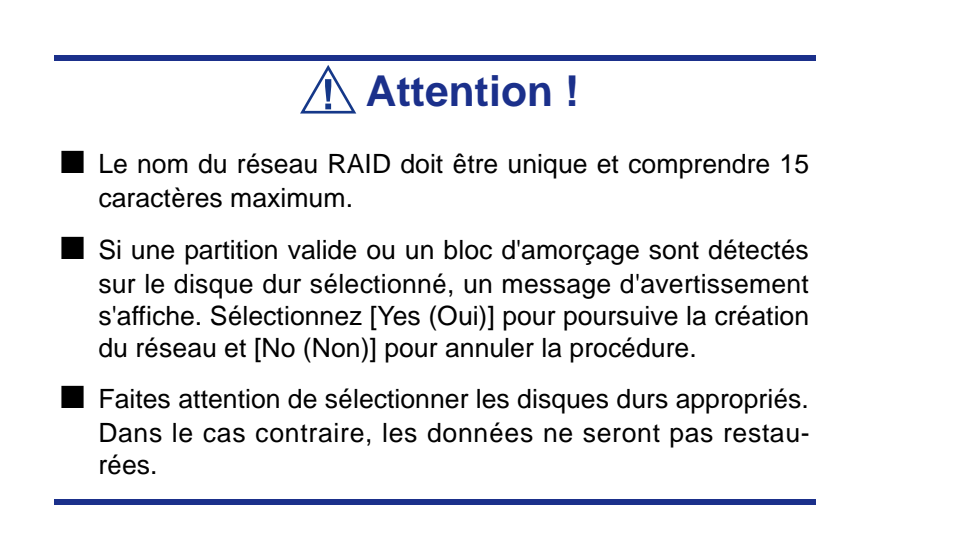

**5.** Le message 'Do you want to make this array as bootable? (Voulez-vous faire de ce réseau de disques un réseau amorçable ?)' s'affiche. Sélectionnez [YES (OUI)] ou [NO (NON)] et appuyez sur la touche **Entrée**.

*Remarque : Il est possible de changer la priorité d'amorçage une fois les réseaux de disques créés. Consultez la section ["Priorité d'amorçage" page 119](#page-119-0).*

- **6.** Sélectionnez [Yes (Oui)] lorsque le message [Create Array? (Créer réseau ?)] s'affiche et appuyez sur **Entrée**. Sélectionnez [No (Non)] pour annuler la procédure de création du réseau et retourner au menu *Main*.
- **7.** Sélectionnez [Yes (Oui)] lorsque le message [Are you sure? (Êtes-vous sûr ?)] s'affiche et appuyez sur **Entrée**. Sélectionnez [No (Non)] pour annuler la procédure de création du réseau et retourner au menu *Main*.
- **8.** Appuyez sur **Echap** lorsque le message [Build Completed (Construction terminée)] s'affiche pour retourner au menu *Main*.

*Suppression de réseaux de disques*

**Pour supprimer un réseau de disques :**

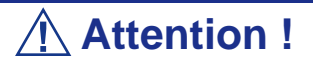

Avant de supprimer un réseau de disques, sauvegardez les données hébergées sur les disques durs du réseau. Les réseaux de disques supprimés ne peuvent pas être restaurés.

**1.** Dans le menu principal, sélectionnez le réseau que vous voulez supprimer et appuyez sur **Entrée**.

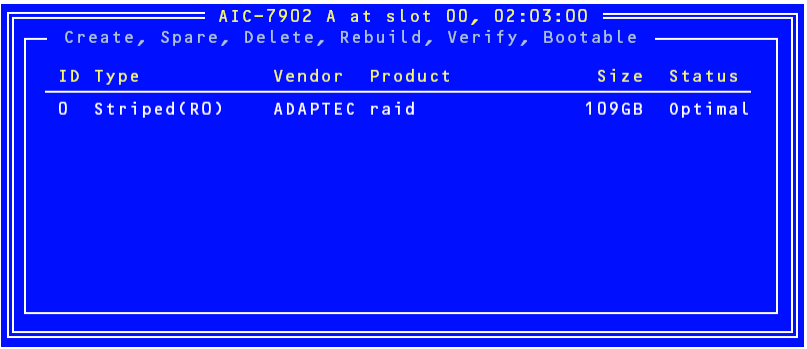

**2.** Appuyez sur **D** dans l'écran ci-dessous.

*Z/* Remarque : Il est possible que certains caractères ne *s'affichent pas correctement lorsque la fonction de redirection de console est utilisée. Vous pouvez ignorer ce problème.*

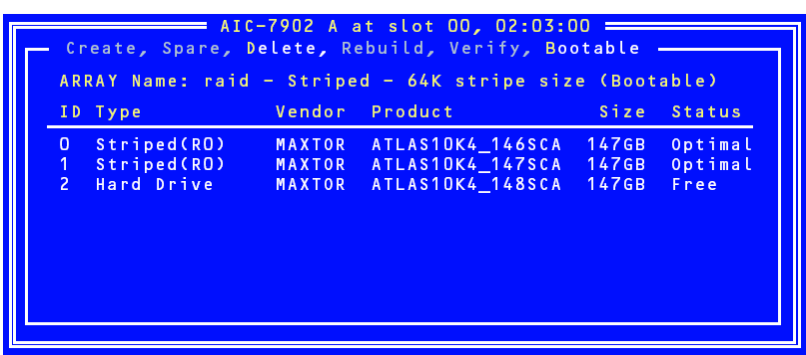

**3.** Sélectionnez [Yes (Oui)] lorsque le message [Delete Array? (Supprimer réseau ?)] s'affiche et appuyez sur **Entrée**.

Sélectionnez [No (Non)] pour retourner au menu principal sans supprimer de réseau.

- **4.** Selon le niveau RAID :
	- $\blacksquare$  <RAID0>

La fenêtre [Deleting information (Suppression d'informations)] s'ouvre. Sélectionnez le disque dur dont vous voulez supprimer la partition ou le bloc d'amorçage ou sélectionnez [None (Aucun)] et appuyez sur **Entrée**. <Exemple>

ID de disque 0 :Les données hébergées sur le disque 0 sont entièrement effacées. Les données sur le disque 1 sont réservées.

ID de disque 1 :Les données hébergées sur le disque 1 sont entièrement effacées. Les données sur le disque 0 sont réservées.

ID de disque 0 et 1 :Les données hébergées sur les deux disques sont entièrement effacées.

None (Aucun) :Le réseau est supprimé mais les données sont réservées sur les deux disques.

 $\blacksquare$  <Autre que RAID0>

La fenêtre [Deleting information (Suppression d'informations)] ne s'affiche pas. Passez à l'étape suivante.

### **Attention !**

La partition ou le bloc d'amorçage du disque dur sélectionné est supprimé.

**5.** Sélectionnez [Yes (Oui)] lorsque le message [Are you sure? (Êtes-vous sûr ?)] s'affiche et appuyez sur **Entrée**.

Sélectionnez [No (Non)] pour retourner au menu principal sans supprimer de réseau.

### *Création de disques de secours*

Il est possible d'affecter deux disques de secours par canal.

Les disques de secours ne sont disponibles que dans les configurations RAID1 et RAID10 (extension de RAID1).

> *Remarque : La capacité des disques de secours doit être plus importante que celle des disques durs configurant le réseau.*

#### **Pour affecter un disque de secours :**

**1.** Dans le menu *Main*, appuyez sur **S**.

*Remarque : Il est possible que certains caractères ne s'affichent pas correctement lorsque la fonction de redirection de console est utilisée. Vous pouvez ignorer ce problème.*

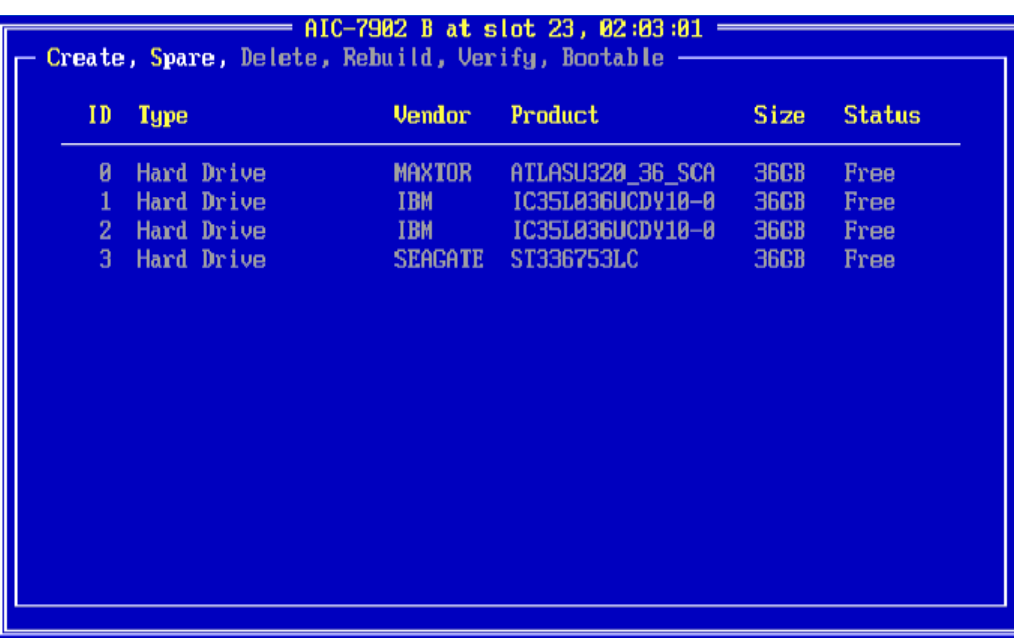

**2.** Sélectionnez [Add Spare (Ajouter disque de secours)] dans la fenêtre *Options*, tel que représenté ci-dessous.

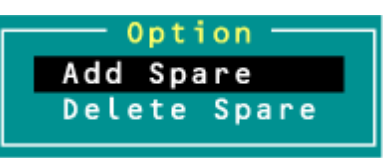

- **3.** Sélectionnez un disque de secours dans la liste des disques disponibles et appuyez sur **Entrée**.
- **4.** Sélectionnez [Yes (Oui)] lorsque le message [Are you sure? (Êtes-vous sûr ?)] s'affiche et appuyez sur **Entrée**.

Sélectionnez [No (Non)] pour retourner au menu *Main* sans affecter de disque de secours.

**5.** Dans le menu *Main*, assurez-vous que le type du disque dur sélectionné est configuré sur 'Spare' et que son état est défini sur 'Optimal'.

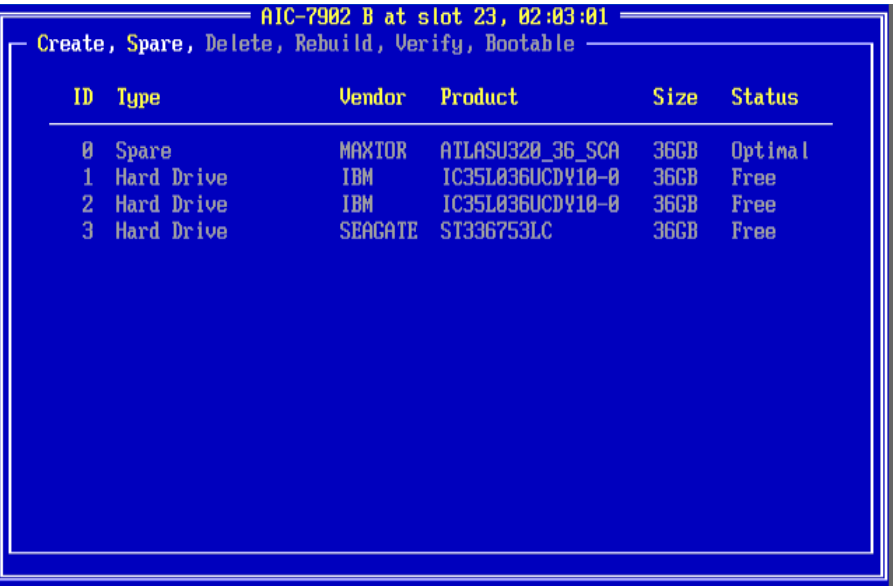

Pour annuler l'affectation d'un disque de secours, exécutez les étapes 1-4 mais sélectionnez 'Delete Spare (Supprimer disque de secours)' au lieu de 'Add Spare (Ajouter disque de secours)'.

### <span id="page-119-0"></span>*Priorité d'amorçage*

Pour spécifier la priorité d'amorçage d'un réseau :

- **1.** Sélectionnez le réseau de disques de votre choix et appuyez sur **Entrée**.
- **2.** Appuyez sur **B** dans la fenêtre contenant les informations détaillées sur le réseau.

*Remarque* : Il est possible que certains caractères ne *s'affichent pas correctement lorsque la fonction de redirection de console est utilisée. Vous pouvez ignorer ce problème.*

# **Configuration RAID au moyen de l'utilitaire de configuration MegaRAID**

Veuillez consulter la documentation hébergée sur le disque du contrôleur de réseau de disques MegaRAID Ultra 320.

# **Configuration RAID avec l'utilitaire LSI Logic Software**

Servez-vous de cet utilitaire pour paramétrer la configuration RAID de vos disques durs.

> *Remarque : Cet utilitaire ne peut être exécuté par le biais de la console distante DianaScope.*

### *Lancement de l'utilitaire de configuration*

- **1.** Appuyez sur la touche **Echap** de votre clavier lorsque le logo s'affiche en mode plein écran après la mise sous tension du serveur. L'écran du test POST s'affiche.
- **2.** Vérifiez la description fournie dans l'écran du test POST puis appuyez sur les touches **Ctrl + M** de votre clavier.

L'utilitaire de configuration RAID LSI Logic Software s'initialise.

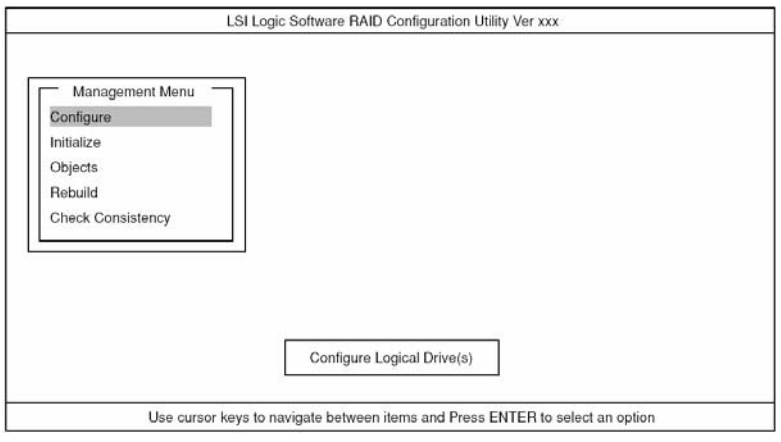

*Figure 36: Utilitaire de configuration RAID LSI Logic Software Menu PRINCIPAL (Management Menu)*

*Remarque : Pour quitter l'utilitaire, appuyez sur la touche Echap de votre clavier lorsque vous êtes dans le menu PRINCIPAL de l'utilitaire de configuration RAID LSI Logic Software. À l'invite, sélectionnez Yes puis appuyez sur les touches Ctrl + Alt + Suppr pour réamorcer le serveur.*

### *Arborescence des menus*

- + : Sélection/exécution du paramètre
- ← : Configuration du paramètre
- : Affichage d'informations

### > : Peut être configuré (modifié) après création d'un disque logique

### **Menu Description** +Configure Exécution des paramètres de configuration +Easy Configuration Définition de la configuration (en utilisant une valeur fixe) +New Configuration Définition d'une nouvelle configuration +View/Add Configuration Paramètre supplémentaire/affichage de la configuration +Clear Configuration  $\vert$  Suppression de la configuration +Select Boot Drive  $\vert$  Sélection d'un disque logique amorçable +Initialize Initialize Initialisation du disque logique +Objects Divers paramètres +Adapter Configuration du contrôleur de réseau de disques +Sel. Adapter  $\vert$  Suppression de la configuration ←Rebuild Rate 30 ←Chk Const Rate 30 ←FGI Rate  $\vert$  30 ←BGI Rate  $\vert$  30 ←Disk WC Désactivé ←Read Ahead Activé ← Bios State Activation ← Stop on Error  $\blacksquare$  Non ←Fast Init Activation ←Auto Rebuild Activé ← Auto Resume Activation ←Disk Coercion | 1 Go ←Factoty Default +Logical Drive Fonctionnement du disque logique +Logical Drives Selection d'un disque logique (lorsqu'il existe plusieurs disques logiques) +Initialize Initialisation du disque logique +Check Consistency Vérification de la redondance du disque logique +View/Update Parameters | Affichage d'informations sur le disque logique • RAID Affichage du niveau RAID • SIZE SIZE Affichage de la capacité du disque logique • Stripe SIZE | Affichage de la taille de la bande • #Stripes Affichage du nombre de disques durs dans le disque logique

#### **Table 8: Arborescence des menus**

• State Affichage de l'état du disque logique

• Spans

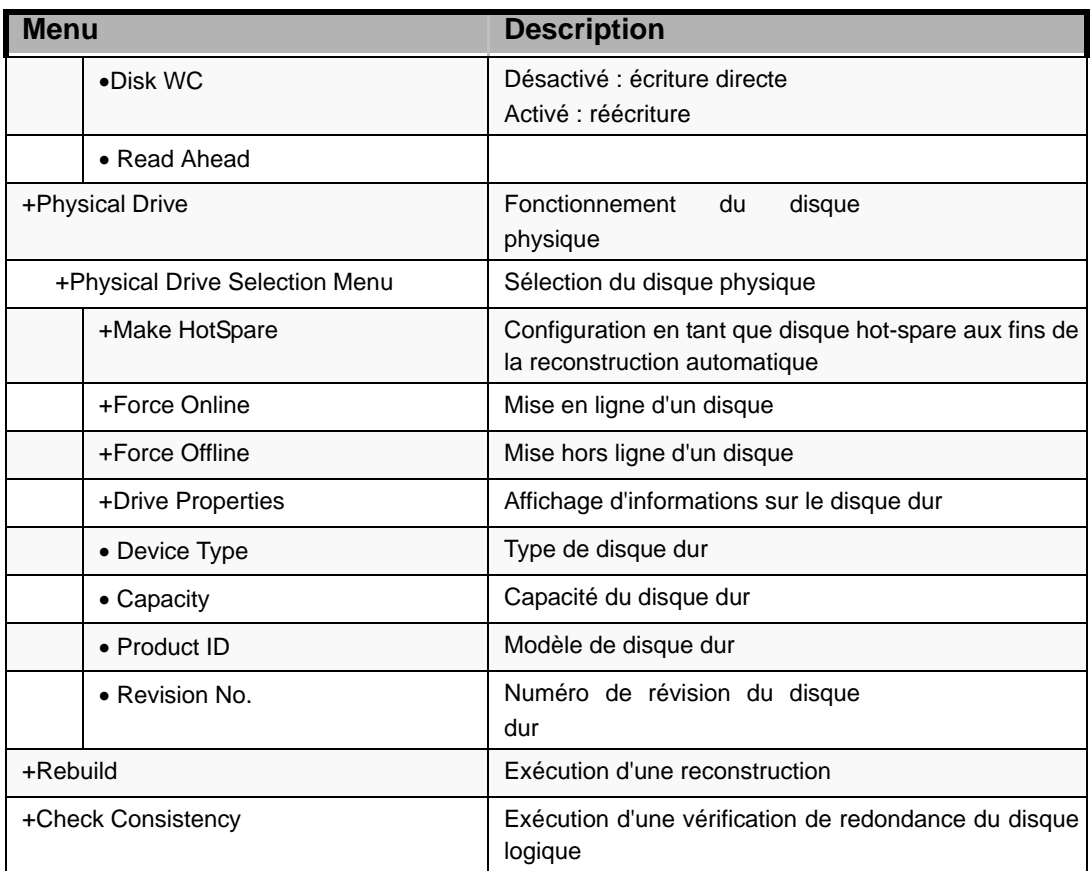

#### **Table 8: Arborescence des menus**

### *Procédures d'utilisation de l'utilitaire de configuration*

### *Création/ajout d'une configuration*

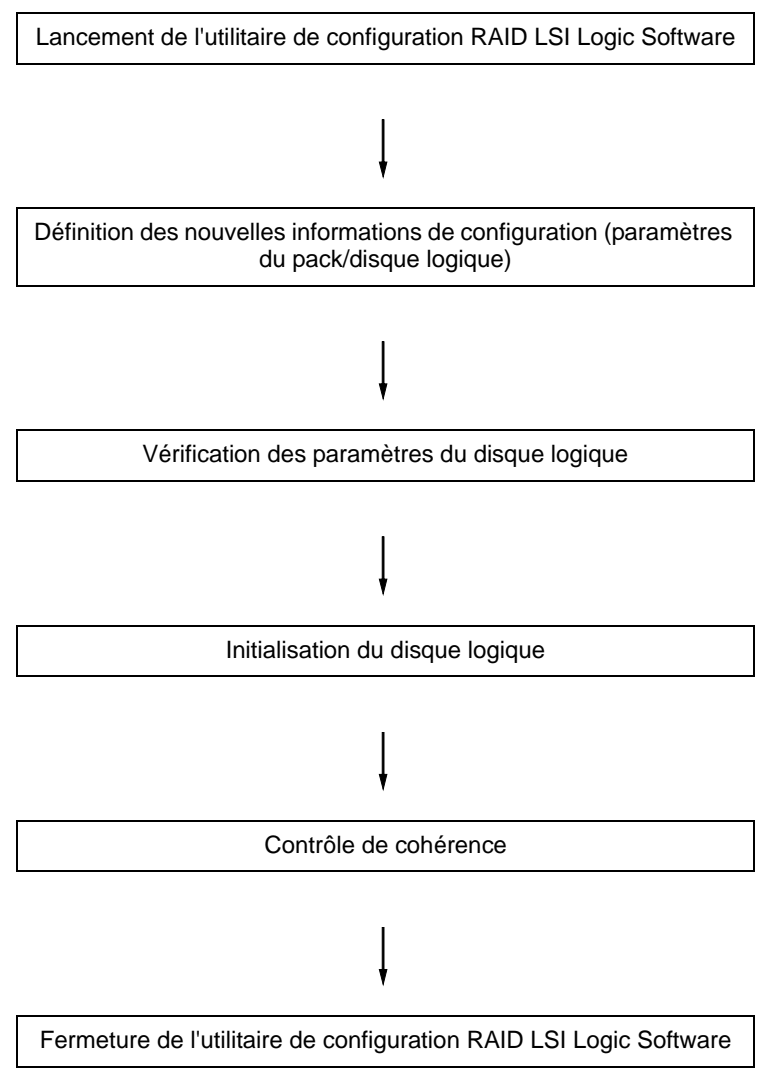

**1.** Exécutez l'utilitaire de configuration RAID LSI Logic Software. Sélectionnez **Configure** → **New Configuration** dans le menu PRINCIPAL (Management Menu).

Sélectionnez **View/add Configuration** pour ajouter une configuration.

### **Attention !**

- La création d'une configuration au moyen du menu New *Configuration* supprime toute information de configuration existante. Pour enrichir une configuration existante d'informations de configuration, sélectionnez **View/add Configuration**.
- Vous ne pouvez pas découper le niveau RAID1 ou configurer la capacité du disque logique dans le menu *Easy Configuration*.

Utilisez plutôt le menu **New Configuration** ou **View/Add Configuration**.

**2.** À l'invite, sélectionnez **Yes**.

Le *scannage du périphérique* s'initialise (les informations de scannage sont affichées en bas de l'écran). Une fois le *scannage du périphérique* terminé, l'écran *New Configuration - Array Selection Menu* s'ouvre.

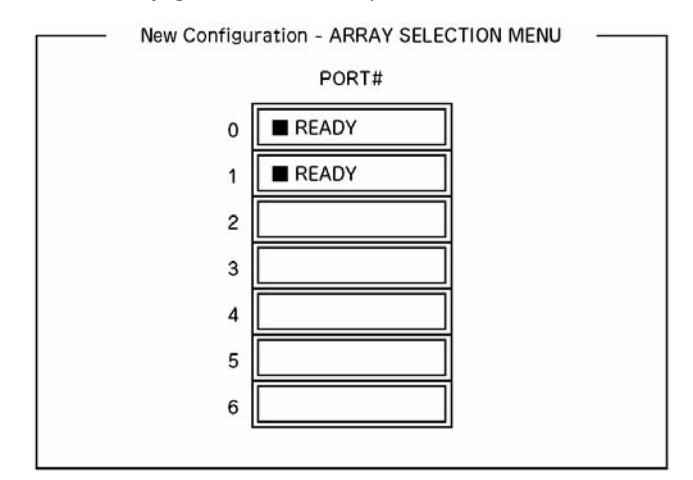

*Figure 37: Écran New Configuration - Array Selection Menu*

**3.** Placez le curseur sur le disque dur devant être intégré au pack au moyen des touches fléchées et appuyez sur la **barre d'espace** de votre clavier pour le sélectionner

L'état du disque dur sélectionné change de *Ready* en *Online*.

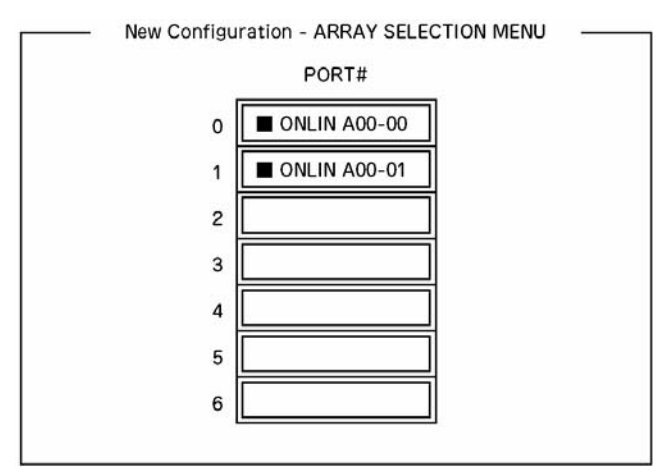

*Figure 38: Écran New Configuration - Array Selection Menu*

- **4.** Appuyez sur la touche **F10** de votre clavier pour ouvrir l'écran *Select Configurable Array(s)*.
- **5.** Appuyez sur la **barre d'espace**. SPAN-1 est configuré.

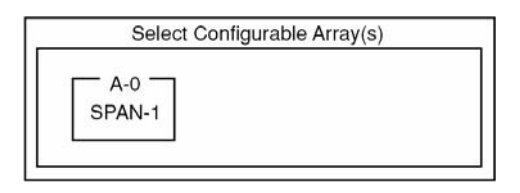

*Figure 39: Écran Select Configurable Arrays*

**6.** Appuyez sur la touche **F10** de votre clavier pour créer un disque logique.

L'écran *Logical Drives Configure* s'ouvre. (l'illustration ci-dessous contient un exemple de réseau RAID1 configuré avec deux disques durs).

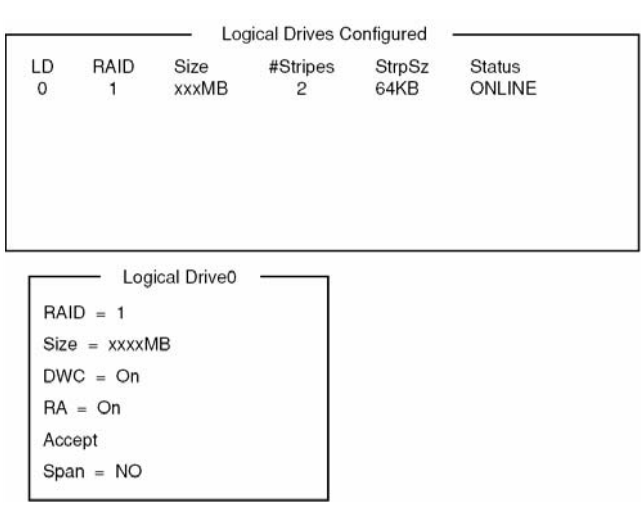

*Figure 40: Écran Logical Drives Configure*

**7.** Sélectionnez *RAID*, *Size*, *DWC*, *RA* ou *Span* au moyen des touches fléchées. Appuyez sur la touche **Entrée** de votre clavier pour confirmer votre sélection et configurez chaque valeur.

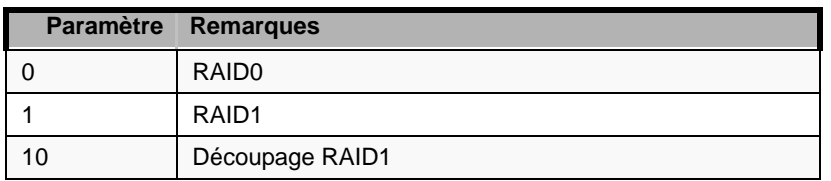

(1) RAID : Permet de définir le niveau RAID.

Le niveau RAID sélectionnable varie en fonction du nombre de disques durs configurant un pack.

(2) Size : Permet de configurer la taille du disque logique.

Il est possible de créer 40 disques logiques par contrôleur de réseau de disques.

(3) DWC : Permet de configurer le cache de réécriture.

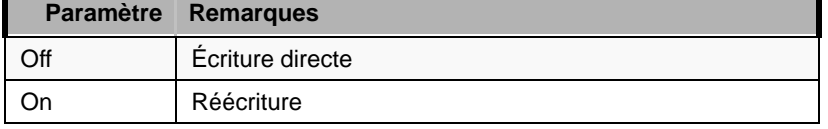

(4) RA : Permet de configurer l'anticipation de lecture.

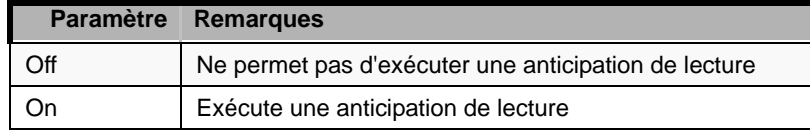

(5) Span : Permet de configurer le découpage sur plusieurs disques.

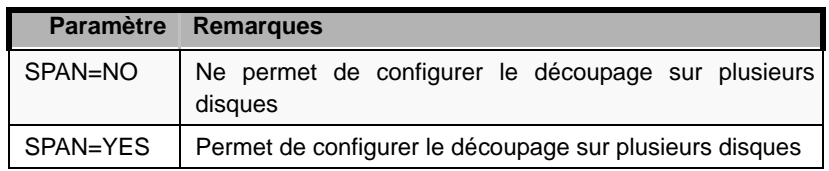

Si vous exécutez la fonction de découpage sur plusieurs disques, créez deux jeux du même pack, voire plus, lors de la création du pack, tel que représenté dans l'illustration ci-dessous.

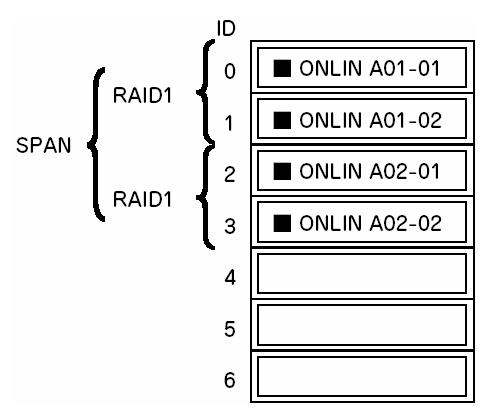

*Figure 41: Découpage RAID1*

**8.** Une fois tous les paramètres configurés, sélectionnez *Accept* puis appuyez sur la touche **Entrée** de votre clavier pour créer le disque logique. Le disque logique créé s'affiche dans l'écran *Logical Drive Configured*.

**9.** Une fois le disque logique créé, appuyez sur la touche **Echap** de votre clavier pour fermer l'écran.

Retournez dans l'écran *Save Configuration?* et sélectionnez *Yes* pour enregistrer la configuration.

- **10.** Une fois l'enregistrement de la configuration confirmé, appuyez sur la touche **Echap** de votre clavier pour retourner dans l'écran du menu *principal*.
- **11.** Dans l'écran du menu *principal*, sélectionnez *Objects* → *Logical Drive* → *View/Update Parameters* pour vérifier les informations sur le disque logique.
- **12.** Sélectionnez *Initialize* dans l'écran du menu *principal*.
- **13.** Lorsque l'écran *Logical Drives* s'affiche, placez le curseur sur le disque logique devant être initialisé et appuyez sur la **barre d'espace** de votre clavier. Le disque logique est sélectionné.
- **14.** Appuyez sur la touche **F10** de votre clavier pour lancer l'initialisation et sélectionnez **Yes** à l'invite.

Lorsque la barre de progression affichée dans l'écran *Initialize Logical Drive Progress* atteint les 100 %, l'initialisation est terminée.

- **15.** Exécutez un contrôle de cohérence sur le disque logique initialisé. Consultez la section *["Contrôle de cohérence" page 132](#page-132-0)* pour de plus amples informations.
- **16.** Appuyez sur la touche **Echap** de votre clavier pour retourner au menu *principal* et quittez l'utilitaire de configuration RAID LSI Logic Software.

# **Attention !**

- Assurez-vous d'exécuter un contrôle de cohérence après la création d'une configuration.
- Le contrôle de cohérence est assorti de deux modes : 'contrôle et restauration' et 'contrôle uniquement'.

### *Reconstruction manuelle*

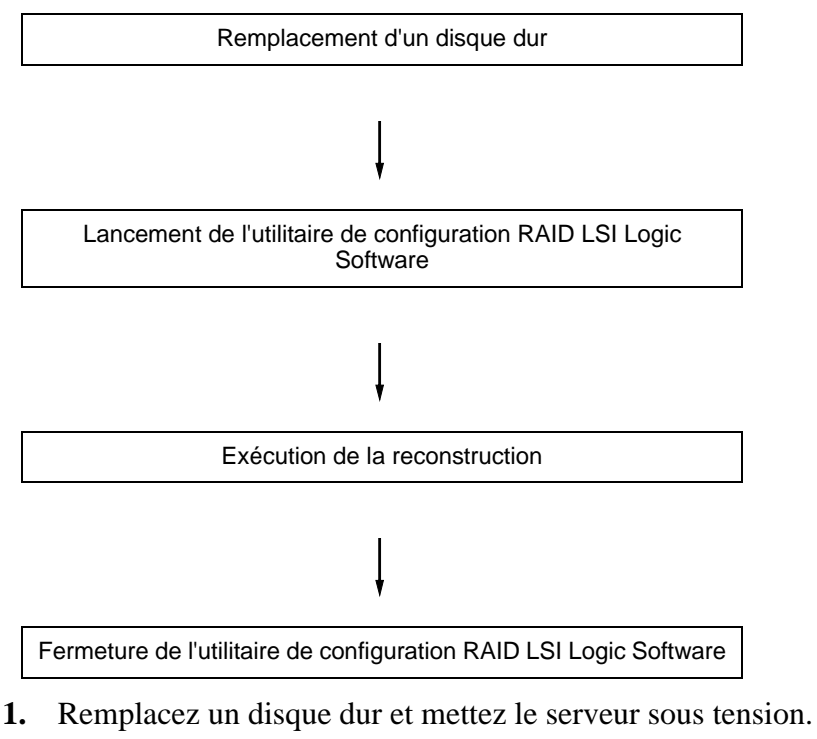

- **2.** Exécutez l'utilitaire de configuration RAID LSI Logic Software.
- **3.** Sélectionnez *Rebuild* dans le menu *principal*. L'écran *Rebuild – Physical Drives Selection Menu* s'ouvre.

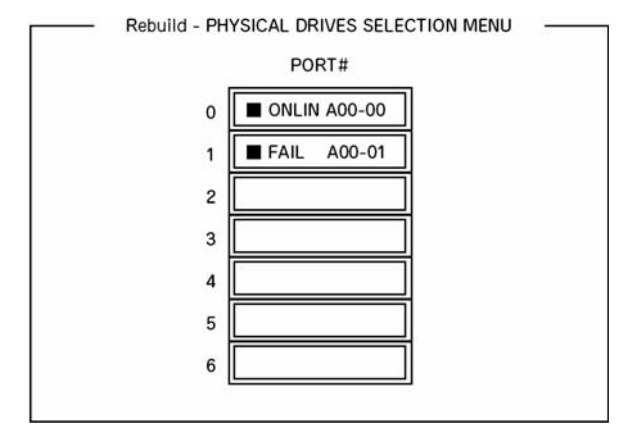

*Figure 42: Rebuild – Physical Drives Selection Menu*

**4.** Placez le curseur sur le disque dur indiquant 'FAIL' et appuyez sur la **barre d'espace** de votre clavier pour le sélectionner.

Il est possible de sélectionner plusieurs disques durs (reconstruction simultanée).

- **5.** L'indication *Fail* correspondant au disque dur sélectionné clignote.
- **6.** Une fois le disque dur sélectionné, appuyez sur la touche **F10** de votre clavier pour lancer la reconstruction.
- **7.** À l'invite, sélectionnez *Yes*.

Le processus de reconstruction s'initialise.

Lorsque la barre de progression affichée dans l'écran *Rebuild Physical Drives in Progress* atteint les 100 %, la reconstruction est terminée.

**8.** Appuyez sur la touche **Echap** de votre clavier pour retourner au menu *principal* et quittez l'utilitaire de configuration RAID LSI Logic Software.

### *Configuration d'un disque hot spare*

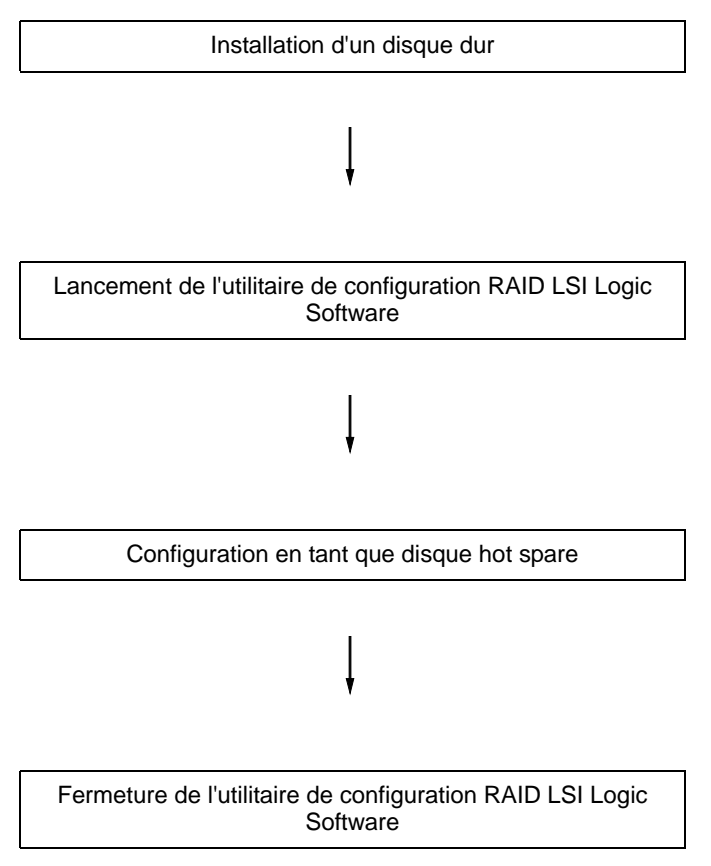

- **1.** Installez un disque dur qui sera utilisé en tant que disque hot spare et mettez le serveur sous tension.
- **2.** Exécutez l'utilitaire de configuration RAID LSI Logic Software.
- **3.** Sélectionnez *Objects* → *Physical Drive* dans le menu PRINCIPAL. L'écran *Objects - Physical Drive Selection Menu* s'ouvre.

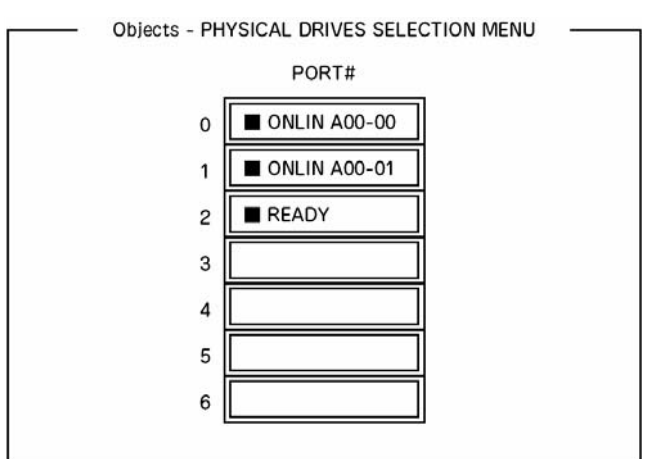

*Figure 43: Écran Objects - Physical Drive Selection Menu*

- **4.** Placez le curseur sur le disque dur devant être utilisé en tant que disque hot spare et appuyez sur la touche **Entrée**.
- **5.** L'écran 'Port #X' s'affiche. Sélectionnez *Make HotSpare*.
- **6.** À l'invite, sélectionnez *Yes*.

L'état du disque dur se change en 'HOTSP'.

**7.** Appuyez sur la touche **Echap** de votre clavier pour retourner au menu *principal* et quittez l'utilitaire de configuration RAID LSI Logic Software.

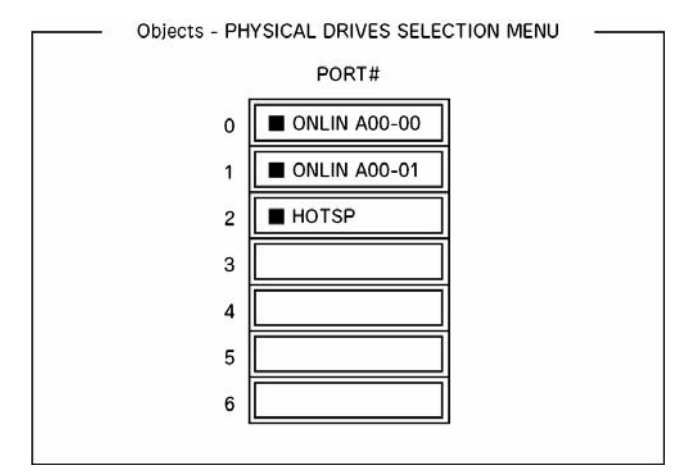

*Figure 44: Écran Objects - Physical Drive Selection Menu*

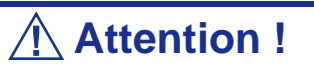

- Sélectionnez 'Objects' → 'Physical Drive' → 'Port #X' → 'Force Offline' pour annuler la configuration du disque hot spare.
- Lorsque deux disques durs (de même capacité), voire plus, sont définis en tant que disques hot spare, la reconstruction commence par celui présentant le numéro de canal/numéro ID le plus petit.

### <span id="page-132-0"></span>*Contrôle de cohérence*

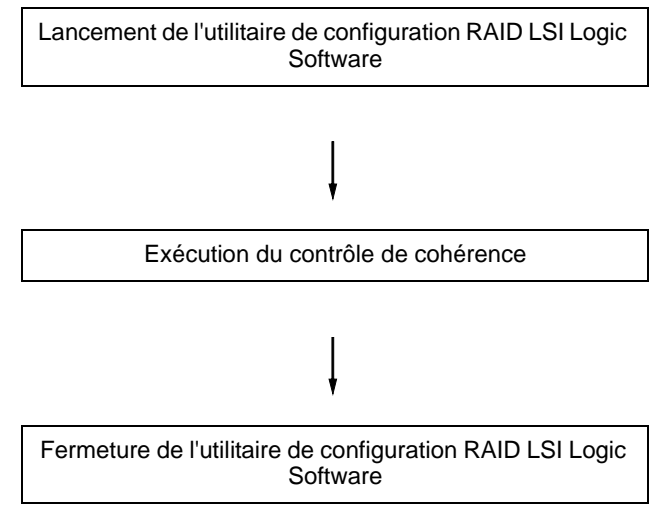

- **1.** Exécutez l'utilitaire de configuration RAID LSI Logic Software.
- **2.** Sélectionnez *Check Consistency* dans le menu *principal*. L'écran *Logical Drives* s'ouvre.
- **3.** Placez le curseur sur le disque logique devant être contrôlé et appuyez sur la **barre d'espace** de votre clavier pour le sélectionner.
- **4.** Une fois le disque logique sélectionnez, appuyez sur la touche **F10** de votre clavier pour lancer le contrôle de cohérence.
- **5.** À l'invite, sélectionnez 'Yes'.

Le contrôle de cohérence s'initialise.

Lorsque la barre de progression affichée dans l'écran *Check Consistency Progress* atteint les 100 %, le contrôle de cohérence est terminé.

**6.** Appuyez sur la touche **Echap** de votre clavier pour retourner au menu *principal* et quittez l'utilitaire de configuration RAID LSI Logic Software.

### **Attention !**

■ Assurez-vous d'exécuter un contrôle de cohérence après la création d'une configuration.

■ Le contrôle de cohérence est assorti de deux modes : 'contrôle et restauration' et 'contrôle uniquement'.

### *Autres opérations*

### *Clear Configuration*

Cette option permet de supprimer les informations de configuration. Sélectionnez *Configure* → *Clear Configuration* dans le menu *principal*. L'exécution de l'option *Clear Configuration* supprime toutes les informations de configuration sur le contrôleur de réseau de disques et les disques durs. Elle supprime également les informations de configuration sur tous les canaux du contrôleur de réseau de disques.

#### *Remarques :*

- *Lorsque les informations de configuration stockées sur le contrôleur de réseau de disques et celles sur le disque dur ne correspondent pas (excepté en cas de remplacement d'un contrôleur de réseau de disques défectueux), la configuration peut ne pas s'exécuter si vous sélectionnez les informations de configuration sur le contrôleur de réseau de disques. Le cas échéant, exécutez l'option 'Clear Configuration' pour recréer la configuration.*
- Utilisez MegaRAID Storage Manager pour supprimer un *disque logique spécifique.*

### *Force Online*

Cette option permet de mettre en ligne un disque dur en mode FAIL.

Sélectionnez *Objects* → *Physical Drive* → (sélectionnez le disque dur) → *Force Online* dans le menu *principal*.

### *Rebuild Rate*

Cette option permet de configurer le taux de reconstruction.

Sélectionnez *Objects* → *Adapter* → *Sel. Adapter* → *Rebuild Rate* dans le menu principal.

La plage de valeurs est comprise entre 0 et 100 %. La valeur par défaut (recommandée) est de 30 %.

### *Informations sur le disque dur*

Cette option vous permet de vérifier les informations sur le disque dur.

Sélectionnez *Objects* → *Physical Drive* → (sélectionnez le disque dur) → *Drive Properties* dans le menu *principal*.

# **Configuration RAID au moyen de l'utilitaire de configuration MegaRAID**

Servez-vous de cet utilitaire pour paramétrer la configuration RAID de vos disques durs.

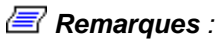

*Pour de plus amples informations en la matière, consultez la documentation correspondante hébergée sur le DVD-ROM ExpressBuilder.*

# *Mise à niveau du système*

# <span id="page-135-1"></span><span id="page-135-0"></span>**Consignes de sécurité d'ordre général**

### **Avertissement !**

Le bouton-poussoir marche/arrêt CC situé sur le panneau avant de votre système ne coupe pas totalement l'alimentation secteur. La carte mère de votre système renferme une tension de +5 Vcc tant que le système est branché sur la prise secteur au moyen du cordon d'alimentation secteur. Avant d'exécuter les procédures décrites dans ce manuel, assurez-vous que votre système est hors tension et que le cordon d'alimentation secteur est débranché du panneau arrière du châssis.

Si vous ne débranchez pas le cordon d'alimentation avant d'ouvrir votre système, vous risquez de vous blesser et d'endommager votre équipement.

## **Attention !**

Si vous utilisez le système lorsque les capots supérieurs sont retirés, vous risquez d'endommager ses composants.

Réinstallez systématiquement les capots supérieurs avant de mettre le système sous tension de sorte qu'il puisse refroidir correctement et que l'air puisse circuler librement.

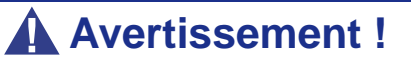

Évitez de vous brûler : Si vous venez d'utiliser votre système, les processeurs et les dissipateurs de chaleur installés sur ces derniers sont chauds.

Pour éviter de vous brûler, faites attention lorsque vous retirez ou installez des composants situés près des processeurs.

Contactez votre représentant ou revendeur pour obtenir une liste des périphériques optionnels agréés.

# <span id="page-136-0"></span>**Électricité statique**

Les décharges électrostatiques peuvent endommager les unités de disque, les cartes d'extension et d'autres composants. Vous pouvez vous protéger de l'électricité statique en portant un bracelet antistatique fixé au châssis de votre système lors de la manipulation des composants de ce dernier.

L'électricité statique peut facilement endommager les appareils électroniques. Pour y remédier, rangez-les dans un emballage de protection chaque fois que vous les retirez de votre système.

# **Journal de l'équipement**

Utilisez le journal de l'équipement fourni à la fin de ce manuel pour enregistrer les numéros de modèle et de série de votre système, toutes les options installées et toute autre information pertinente spécifique au système. Vous aurez besoin de ces informations lors de la configuration de votre système.

# **Outils recommandés pour la mise à niveau du système**

Selon la mise à niveau effectuée, vous devrez vous munir d'un ou de plusieurs des outils suivants :

- Tournevis Phillips (mèche #1 et mèche #2)
- Tournevis plat
- Petites pinces à bec effilé
- Stylo ou crayon
- Atelier protégé contre les décharges électrostatiques ou bracelet antistatique (recommandé)

# **Préparation du système pour la mise à niveau**

Procédez comme suit pour préparer le système en vue d'y installer ou d'en retirer des composants :

**1.** Respectez les consignes de sécurité et les précautions inhérentes aux décharges électrostatiques stipulées dans les sections *['Consignes de sécurité d'ordre](#page-135-0) [général'](#page-135-0)* et *['Électricité statique'](#page-136-0)* au début de ce chapitre.

- **2.** Fermez le système d'exploitation.
- **3.** Si nécessaire, appuyez sur le commutateur de mise sous/hors tension situé sur le panneau avant du serveur (*[Consultez la section "Mise sous tension du](#page-91-0) [système" page 91.](#page-91-0)*). Le témoin de mise sous tension s'éteint.
- **4.** Éteignez les périphériques.
- **5.** Débranchez le ou les cordons d'alimentation du système de la ou des prises secteur murales auxquelles ils sont raccordés.

*Remarque : Si le cordon d'alimentation du système est branché sur une unité de contrôle de l'alimentation tel un onduleur, reportez-vous au Guide de l'utilisateur de cette dernière pour obtenir de plus amples informations sur les procédures de mise hors tension.*

**6.** Débranchez tous les câbles d'E/S raccordés au panneau arrière de votre système.

# **Retrait ou installation du panneau latéral gauche**

Le panneau latéral gauche permet d'accéder aux baies des unités de disque, aux baies 5,25" et 3,5", ainsi qu'à la carte mère de votre système.

### <span id="page-138-0"></span>*Retrait du panneau latéral gauche*

- **1.** Assurez-vous que votre ordinateur, votre moniteur et vos différents périphériques sont HORS tension et débranchez le cordon d'alimentation (cf. *["Consignes de sécurité d'ordre général" page 135](#page-135-1)*).
- **2.** Débranchez votre moniteur et vos périphériques (l'imprimante, par exemple) de votre système.
- **3.** Retirez les deux vis (A).
- **4.** Appuyez sur la languette (B) de votre main droite et de votre main gauche, saisissez la fixation du panneau arrière et faites glisser le panneau latéral gauche vers l'arrière (C).

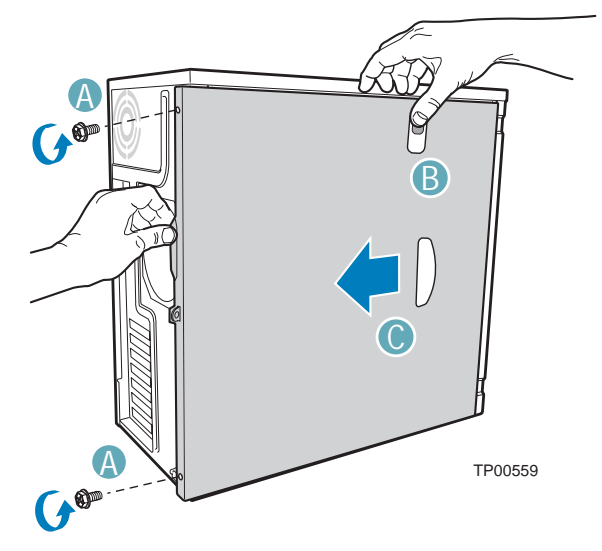

*Figure 45: Retrait du panneau*

A : vis B : languette C : retrait du panneau du châssis en le faisant glisser **5.** Faites glisser l'ensemble du panneau hors du châssis.

### <span id="page-139-0"></span>*Remise en place du panneau latéral gauche*

Évitez d'endommager votre système. Avant de remettre en place le panneau latéral gauche, vérifiez qu'aucun câble ou périphérique ne dépasse du châssis.

- **1.** Prenez quelques minutes de votre temps pour examiner l'intérieur du panneau. Vous remarquerez des rails et des crochets.
- **2.** Laissez un espace d'environ un centimètre pour pouvoir glisser le capot vers l'avant, posez ce dernier sur le châssis et vérifiez qu'il est possible de glisser le rail dans le côté correspondant et d'insérer les crochets métalliques dans leur orifice respectif. Couchez votre ordinateur sur le côté gauche pour faciliter cette opération.
- **3.** Faites glisser le panneau vers l'avant aussi loin que possible (A) et assurezvous que le panneau est correctement inséré. Le panneau, le châssis et la façade doivent s'emboîter parfaitement.

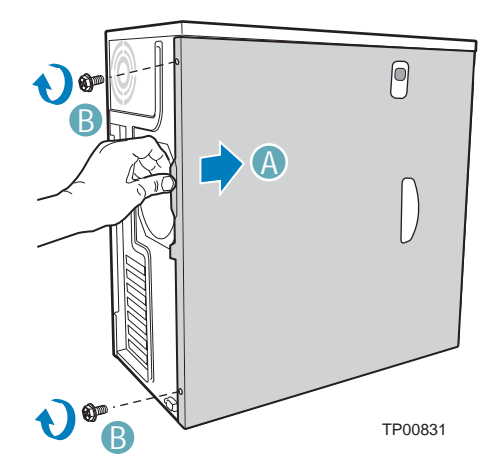

*Figure 46: Remise en place di panneau latéral gauche*

- A : réinstallation du panneau latéral gauche en le faisant glisser vers l'avant
	- B : vis
- **4.** Réinstallez et serrez les vis (B).

# **Retrait et remise en place du panneau avant**

### <span id="page-140-0"></span>*Retrait du panneau avant*

- **1.** Retirez le panneau latéral gauche. Consultez la section *["Retrait du panneau](#page-138-0) [latéral gauche" page 138](#page-138-0)*.
- **2.** Désengagez les deux languettes du panneau du côté gauche du châssis (A).
- **3.** Faites légèrement pivoter le côté gauche du panneau avant vers l'extérieur (B).
- **4.** Désengagez les trois clips permettant de fixer le côté droit du panneau avant au châssis et retirez le panneau avant (C).

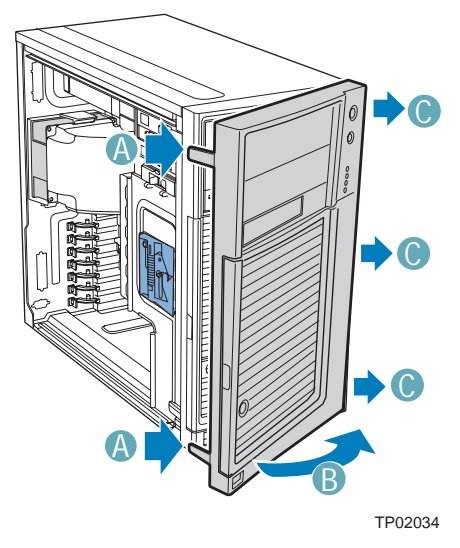

*Figure 47: Retrait du panneau avant*

A : languettes du panneau B : rotation du panneau avant vers l'extérieur C : clips du panneau avant

### *Remise en place du panneau avant*

- **1.** Alignez les trois clips situés côté droit du panneau avant avec les encoches correspondantes situées côté droit du châssis (A). Engagez les clips dans les encoches (B).
- **2.** Faites pivoter le côté gauche du panneau avant vers le châssis (C).
- **3.** Enfichez les deux languettes de la façade dans les encoches correspondantes situées côté gauche du panneau avant du châssis (D).

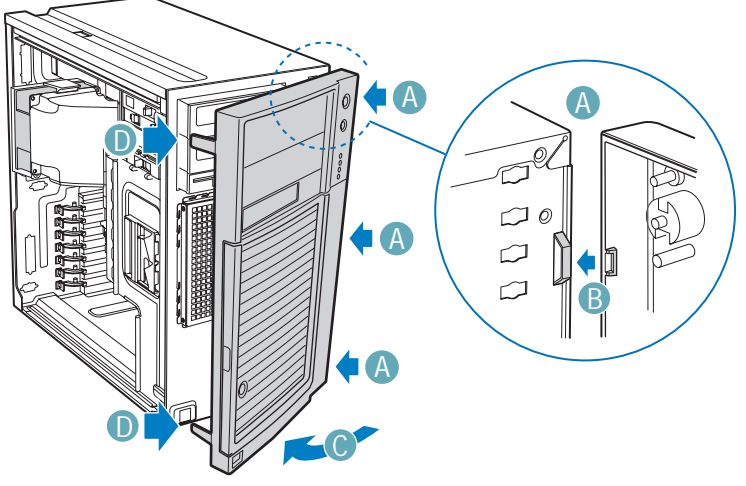

TP02035

*Figure 48: Remise en place du panneau avant*

A : clips du panneau avant B : engagement des clips dans les encoches C : rotation de la façade D : languette de la façade

**4.** Remettez le panneau latéral gauche en place. Consultez la section *["Remise en](#page-139-0) [place du panneau latéral gauche" page 139](#page-139-0)*.

# **Installation ou retrait d'un périphérique 5,25"**

Cette section vous explique comment ajouter et retirer des périphériques 5,25". Vous pouvez installer un lecteur de disques optiques, une unité de sauvegarde sur bande ou d'autres périphériques 5,25" dans la baie 5,25" supplémentaire.

Reportez-vous aux instructions d'installation fournies avec ces périphériques pour de plus amples informations en la matière. Avant d'installer un périphérique 5,25", lisez la section *["Préparation des périphériques IDE" page 188](#page-188-0)*.

> *Remarque : Des câbles d'alimentation et/ou de transmission des données supplémentaires peuvent être fournis avec votre système. Le cas échéant, rangez-les dans un endroit sûr. Vous en aurez besoin si vous décidez d'ajouter des lecteurs supplémentaires.*

### *Ajout d'un périphérique 5,25"*

- **1.** Retirez le panneau latéral gauche. *[Consultez la section "Retrait du panneau](#page-138-0) [latéral gauche" page 138.](#page-138-0)*
- **2.** Retirez le panneau avant. *[Consultez la section "Retrait du panneau avant"](#page-140-0) [page 140.](#page-140-0)*
- **3.** Retirez l'écran EMI de la baie de périphérique 5,25" (A).
- **4.** Placez la languette en position 'déverrouillée' (B).

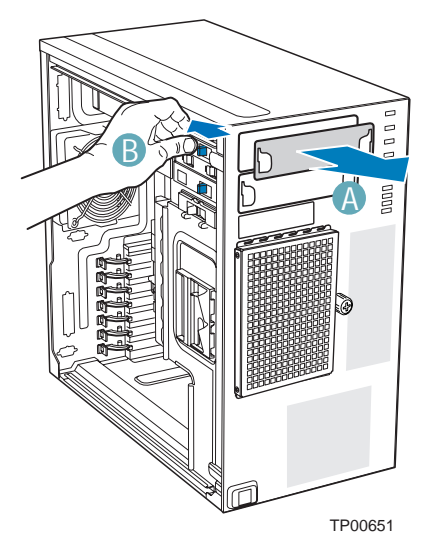

*Figure 49: Retrait de l'écran EMI du lecteur 5,25"*

- **5.** Insérez le lecteur dans la baie de périphérique 5,25" (C).
- **6.** Alignez les orifices pratiqués dans le lecteur de disques optiques avec ceux du châssis (D).
- **7.** Placez la languette en position 'verrouillée' (E).
- **8.** Branchez les câbles d'alimentation (connecteur P3 ou P4 de l'alimentation) et de données au panneau arrière du lecteur de disques optiques (F).

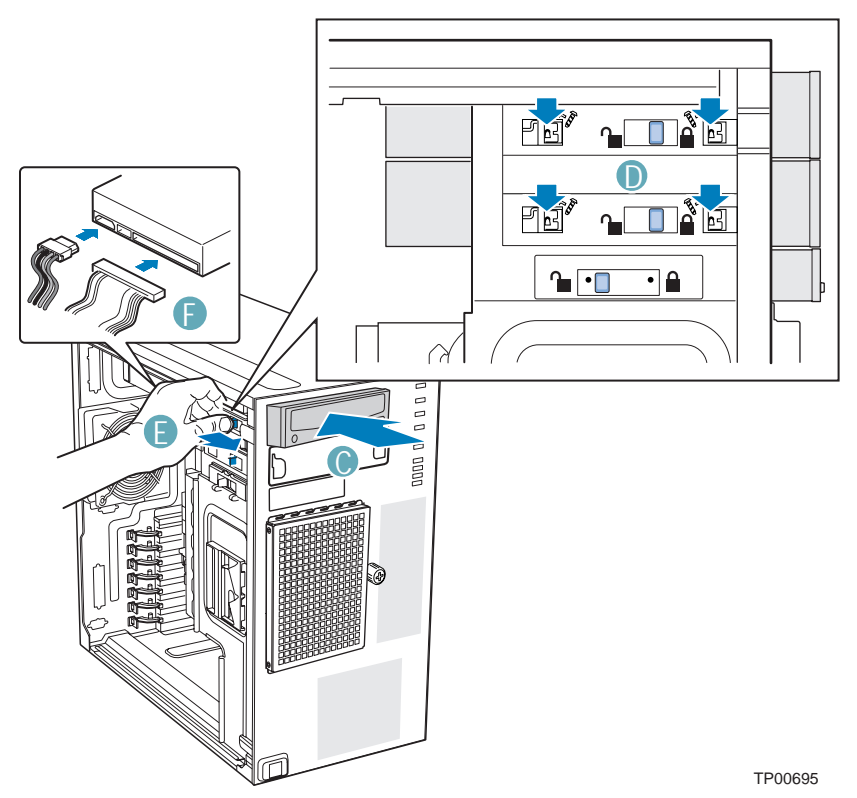

*Figure 50: Installation d'un lecteur de disque optique*

*Remarque : Pour de plus amples informations, consultez la section ["Câblage de périphériques IDE" page 180.](#page-180-0)*

**9.** Si nécessaire, retirez la plaque de remplissage de la façade.

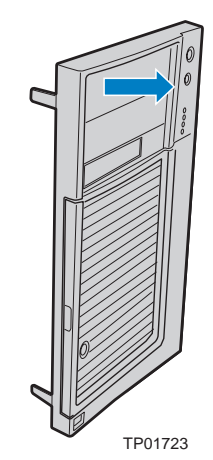

*143*
- **10.** Remettez le panneau avant en place. *[Consultez la section "Remise en place du](#page-141-0) [panneau avant" page 141.](#page-141-0)*
- **11.** Remettez le panneau latéral gauche en place. *[Consultez la section "Remise en](#page-139-0) [place du panneau latéral gauche" page 139.](#page-139-0)*

*Remarque : Si nécessaire, modifiez le Setup du BIOS pour que votre ordinateur reconnaisse le périphérique supplémentaire. Pour de plus amples informations, consultez la section ["Utilitaire Setup du BIOS" page 256](#page-256-0).*

## *Retrait d'un périphérique 5,25"*

- **1.** Retirez le panneau latéral gauche. *[Consultez la section "Retrait du panneau](#page-138-0) [latéral gauche" page 138.](#page-138-0)*
- **2.** Retirez le panneau avant. *[Consultez la section "Retrait du panneau avant"](#page-140-0) [page 140.](#page-140-0)*
- **3.** Débranchez les câbles d'alimentation et de transmission des données du panneau arrière du lecteur de disques optiques (A).
- **4.** Placez la languette en position 'déverrouillée' (B).
- **5.** Faites glisser le lecteur de disques optiques hors de la baie de périphérique (C).

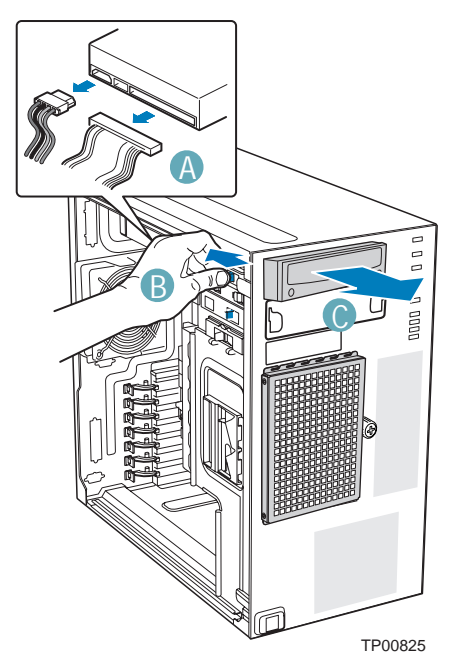

*Figure 51: Retrait d'un lecteur de disques optiques*

**6.** Lors de la réinstallation d'un nouveau lecteur de disques optiques, consultez la section *["Ajout d'un périphérique 5,25"" page 142](#page-142-0)* pour de plus amples instructions.

Si vous ne réinstallez pas le lecteur, remettez en place l'écran EMI et la plaque de remplissage du panneau avant (le cas échéant).

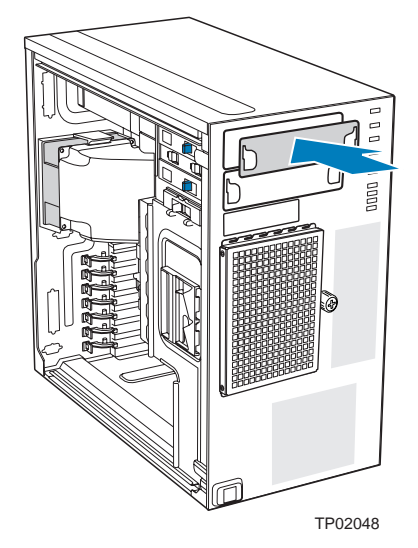

*Figure 52: Installation de l'écran EMI du lecteur 5,25"*

- **7.** Remettez le panneau avant en place. *[Consultez la section "Remise en place du](#page-141-0) [panneau avant" page 141.](#page-141-0)*
- **8.** Remettez le panneau latéral gauche en place. *[Consultez la section "Remise en](#page-139-0) [place du panneau latéral gauche" page 139.](#page-139-0)*

# **Disques durs fixes**

### <span id="page-146-0"></span>*Installation d'un disque dur fixe*

Il est possible d'installer six disques durs fixes S-ATA ou quatre disques durs fixes SCSI dans le panier de disque dur fixe. La puissance requise par chaque disque dur peut limiter le nombre maximum de disques qui peuvent être intégrés au châssis du serveur.

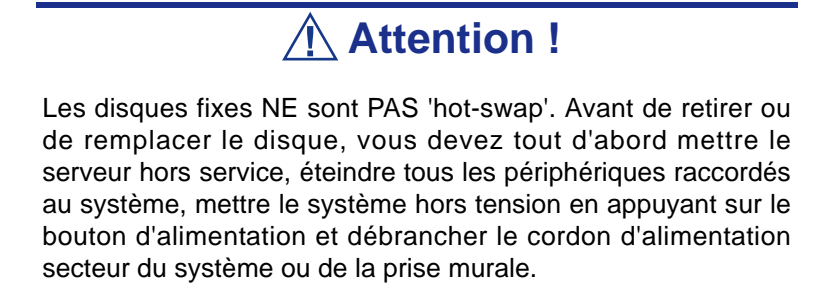

## **Avertissement !**

Les emplacements 1, 3 et 5 de la baie DOIVENT être utilisés en premier. Le non-respect de cette règle risque de provoquer des problèmes thermiques au sein du châssis.

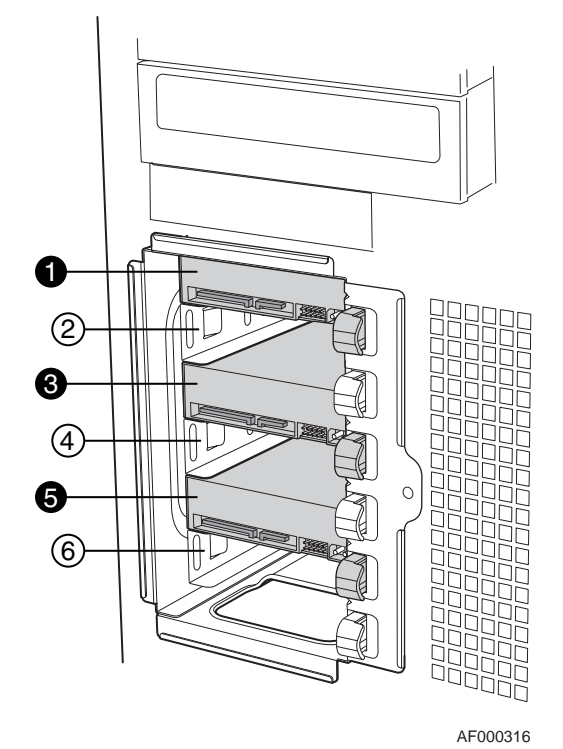

*Figure 53: Ordre des emplacements de la baie (disques SAS/S-ATA représentés)*

*Remarque : Des câbles d'alimentation et/ou de transmission des données supplémentaires peuvent être fournis avec votre système. Le cas échéant, rangez-les dans un endroit sûr. Vous en aurez besoin si vous décidez d'ajouter des lecteurs supplémentaires.*

- **1.** Retirez le panneau latéral gauche. *[Consultez la section "Retrait du panneau](#page-138-0) [latéral gauche" page 138.](#page-138-0)*
- **2.** Retirez le panneau avant. *[Consultez la section "Retrait du panneau avant"](#page-140-0) [page 140.](#page-140-0)*
- **3.** Desserrez la vis papillon et retirez l'écran EMI du panier de disque dur (A).

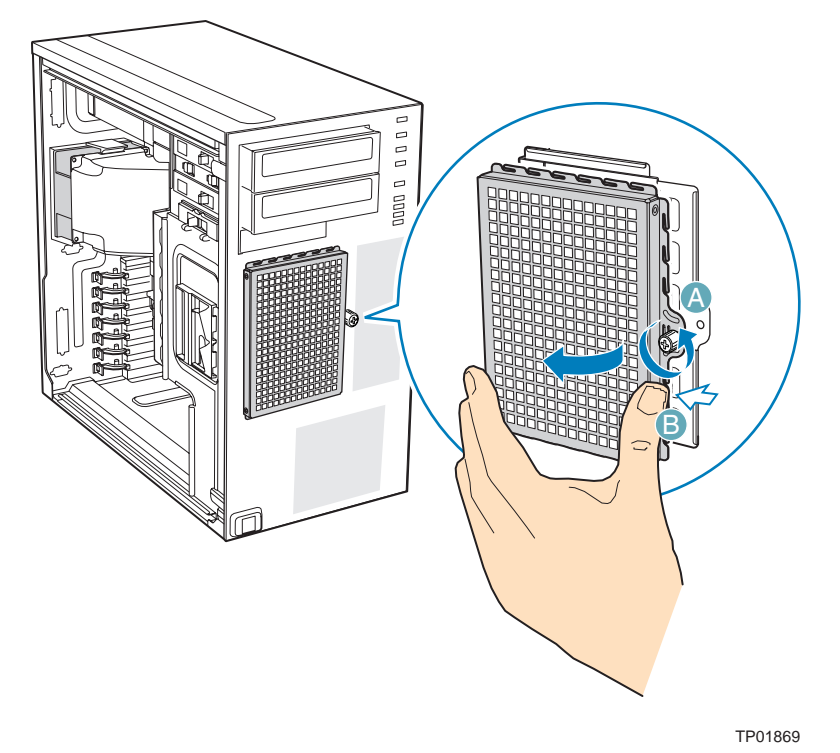

*Figure 54: Retrait de l'écran EMI du panier de disque dur du châssis*

- **4.** Retirez toute carte d'extension PCI qui utilise le guide-carte PCI. Pour de plus amples instructions, consultez la section *["Retrait d'une carte d'extension du](#page-178-0) [système" page 178](#page-178-0)*.
- **5.** Retirez le guide-carte PCI en appuyant sur les languettes bleues (A) et en tirant le guide-carte PCI vers l'extérieur (B).

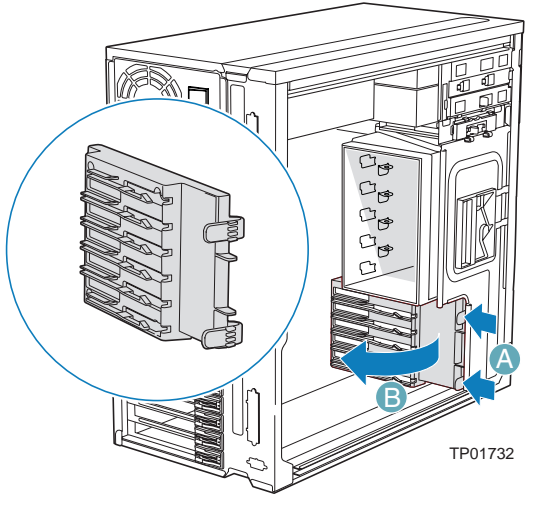

*Figure 55: Retrait du guide-carte PCI*

**6.** Acheminez les câbles d'alimentation requis (connecteurs P8-P13) de l'arrière du guide-carte PCI le long de la voie d'acheminement des câbles en bas du panier de disque dur fixe.

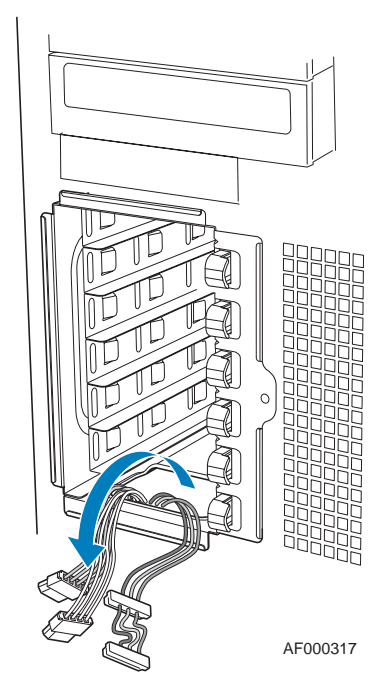

*Figure 56: Acheminement des câbles d'alimentation des disques durs*

**7.** Tirez la languette de disque vers l'avant afin de libérer le mécanisme de verrouillage de disque de la baie dans laquelle vous voulez installer un disque dur.

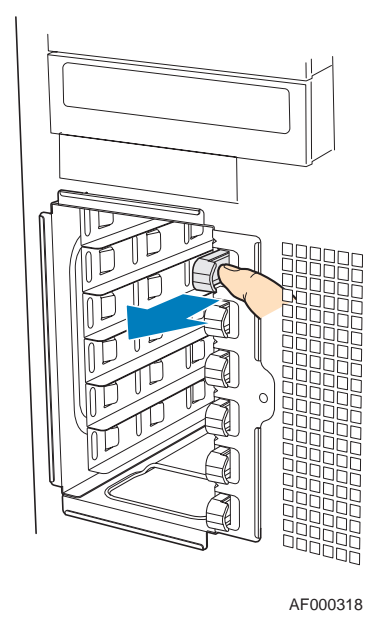

*Figure 57: Libération de la languette de disque*

**8.** Insérez le disque dur fixe dans la baie et poussez-le jusqu'à ce qu'il s'arrête. Assurez-vous que les connecteurs d'alimentation et de données du disque dur sont orientés vers l'avant.

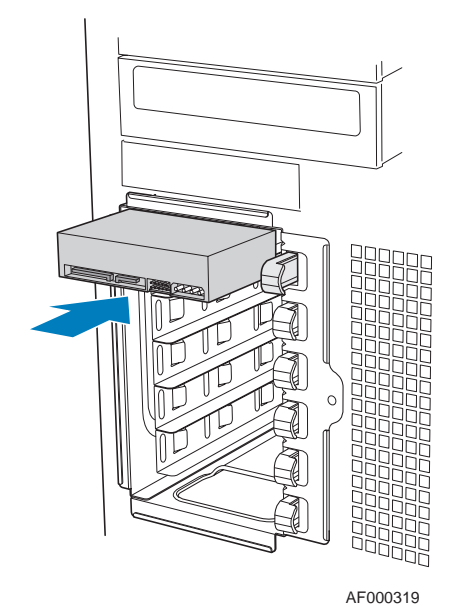

*Figure 58: Insertion du disque dur dans le panier de disque*

**9.** Poussez la languette de disque jusqu'à ce que le disque dur soit bloqué dans la baie.

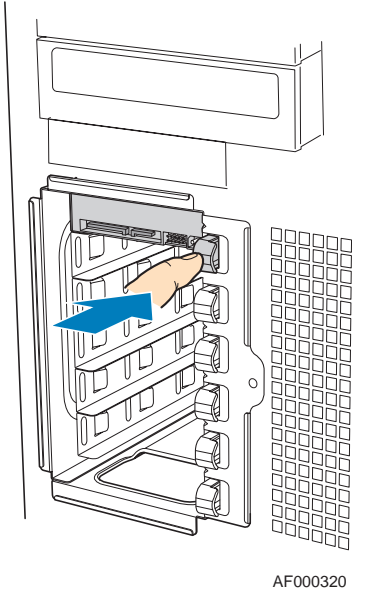

- *Figure 59: Blocage de la languette de disque*
- **10.** Installez des lecteurs supplémentaires si nécessaire.

#### **Configuration SCSI**

Vous pouvez installer quatre disques durs fixes SCSI maximum.

Si vous branchez trois disques, voire moins, installez-les tel que décrit dans l'illustration ci-dessous dans les emplacements 1 (ID2), 3 (ID1) et 5 (ID0).

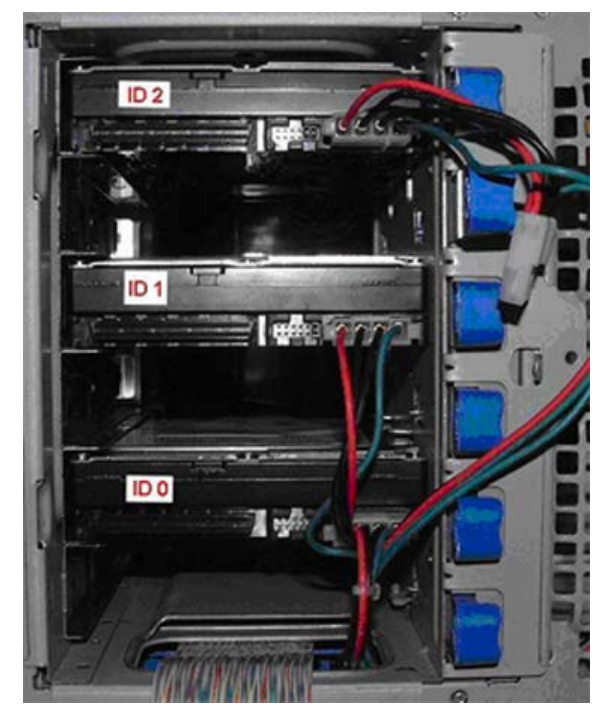

*Figure 60: Trois disques durs SCSI installés*

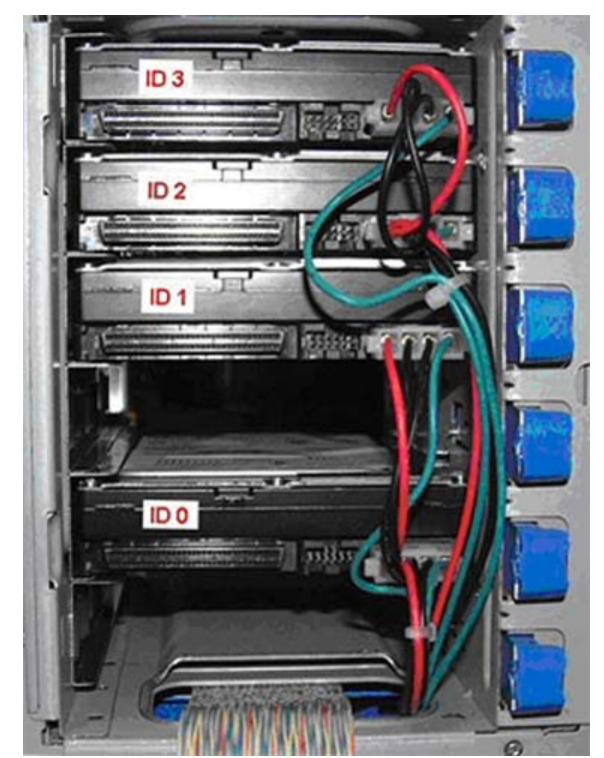

Si vous branchez quatre disques, installez-les tel que décrit dans l'illustration ci-dessous dans les emplacements 1 (ID3), 2 (ID2), 3 (ID1) et 5 (ID0).

*Figure 61: Quatre disques durs SCSI installés*

#### **Configuration S-ATA**

Si vous branchez trois disques, voire moins, installez-les tel que décrit dans l'illustration ci-dessous dans les emplacements 1 (SATA0), 3 (SATA1) et 5 (SATA2).

Branchez le connecteur S-ATA du disque au connecteur S-ATA correspondant situé sur la carte mère.

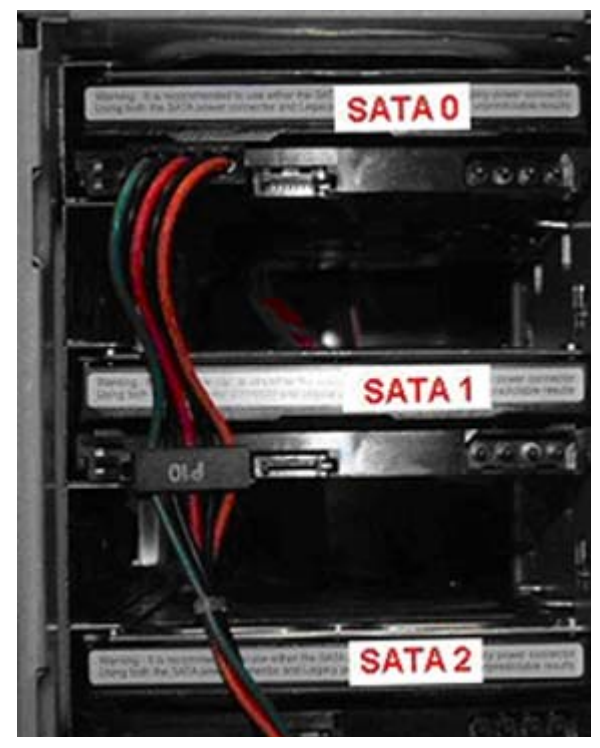

.

L'alimentation PP4 est constituée : de deux connecteurs d'alimentation S-ATA et de quatre connecteurs d'alimentation MOLEX.

Si le disque dur n'est pas équipé de port d'alimentation MOLEX mais uniquement d'un port d'alimentation S--ATA, veuillez utiliser un convertisseur S-ATA/MOLEX :

Si vous branchez trois disques, voire plus, installez-les dans l'ordre suivant :

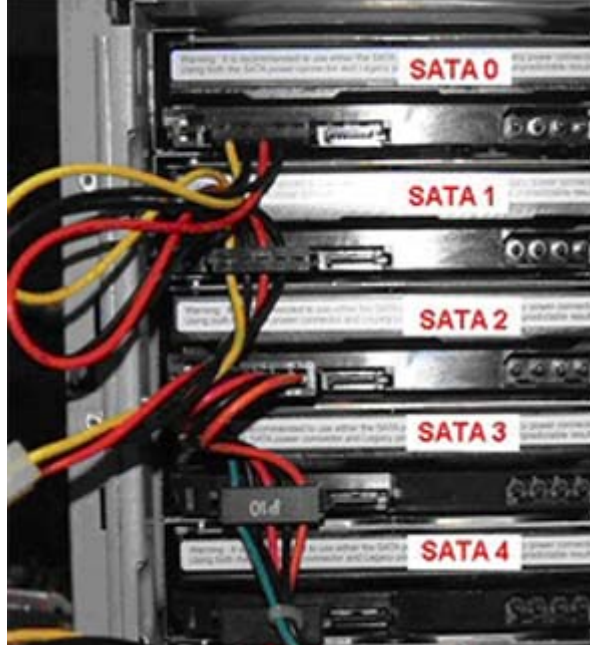

*Figure 62: Au moyen d'un adaptateur électrique S-ATA/MOLEX*

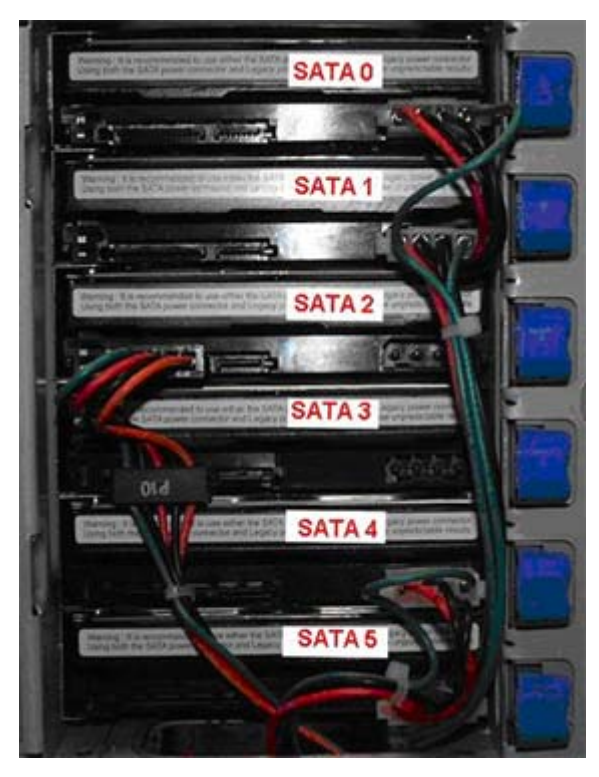

*Figure 63: Au moyen d'un port d'alimentation MOLEX*

**11.** Branchez les câbles d'alimentation (A) et de données (B) sur chaque disque installé. Les câbles sont acheminés via l'ouverture ovale en bas du panier de disque dur fixe.

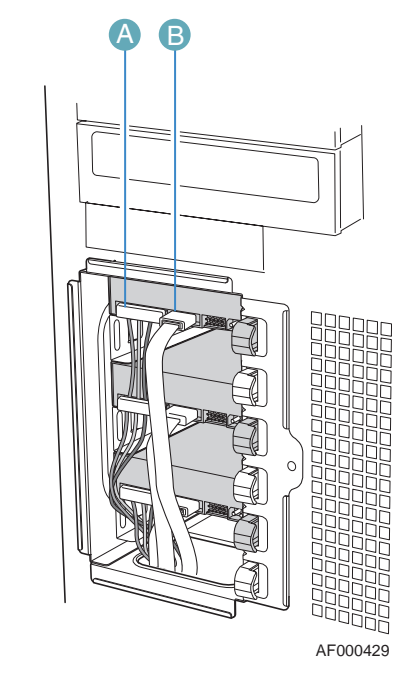

*Figure 64: Câblage d'un disque dur fixe*

*Remarque : Le câble de données SCSI doit être équipé d'une terminaison.*

**12.** Réinstallez l'écran EMI du panier de disque dur sur le châssis et serrez la vis papillon.

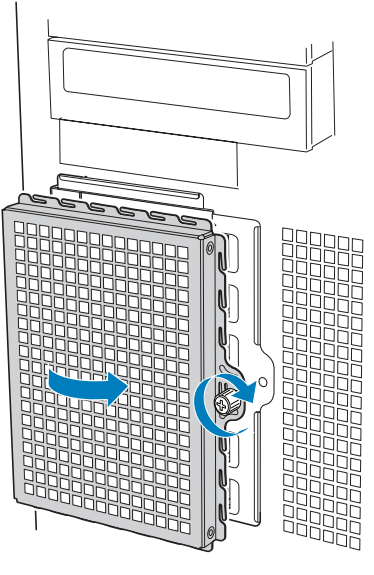

AF000315

*Figure 65: Réinstallation de l'écran EMI du panier de disque dur*

**13.** Réinstallez le guide-carte PCI. Insérez les languettes côté gauche du guidecarte PCI dans les encoches pratiquées dans le châssis (A). Faites pivoter le guide-carte PCI dans le châssis jusqu'à xe que les languettes bleues côté droit se mettent en place (B).

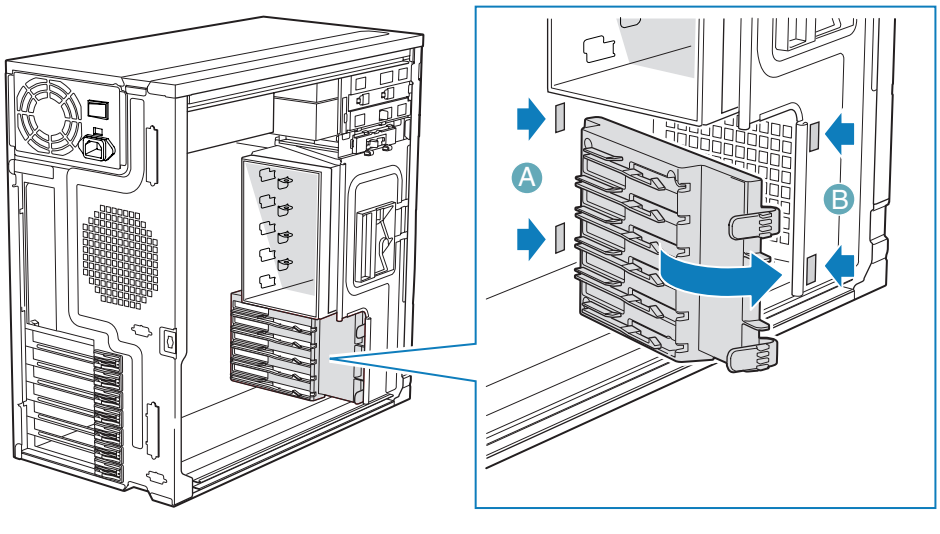

TP01735

*Figure 66: Réinstallation du guide-carte PCI*

- **14.** Réinstallez toute carte d'extension PCI retirée. Consultez la section *["Installation d'une carte d'extension" page 175](#page-175-0)*.
- **15.** Remettez le panneau avant en place. *[Consultez la section "Remise en place du](#page-141-0) [panneau avant" page 141.](#page-141-0)*
- **16.** Remettez le panneau latéral gauche en place. *[Consultez la section "Remise en](#page-139-0) [place du panneau latéral gauche" page 139.](#page-139-0)*

*Retrait d'un disque dur fixe* 

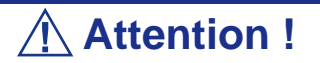

Les disques fixes NE sont PAS 'hot-swap'. Avant de retirer ou de remplacer le disque, vous devez tout d'abord mettre le serveur hors service, éteindre tous les périphériques raccordés au système, mettre le système hors tension en appuyant sur le bouton d'alimentation et débrancher le cordon d'alimentation secteur du système ou de la prise murale.

**1.** Retirez le panneau latéral gauche. *[Consultez la section "Retrait du panneau](#page-138-0) [latéral gauche" page 138.](#page-138-0)*

- **2.** Retirez le panneau avant. *[Consultez la section "Retrait du panneau avant"](#page-140-0) [page 140.](#page-140-0)*
- **3.** Desserrez la vis papillon (A) et retirez l'écran EMI du panier de disque dur. Appliquez une légère pression côté droit de la porte d'accès aux baies de disque et ouvrez la porte (cf. lettre 'B').

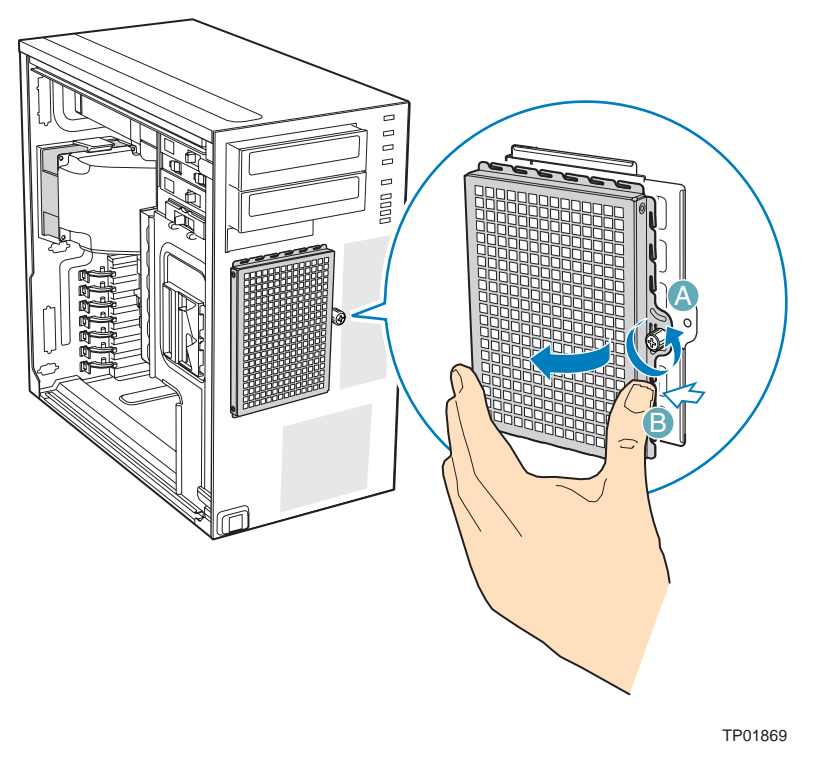

*Figure 67: Retrait de l'écran EMI du panier de disque dur*

- **4.** Débranchez les câbles de transmission des données et d'alimentation du disque dur que vous voulez retirer (A).
- **5.** Tirez la languette de disque vers l'avant (B) afin de libérer le mécanisme de verrouillage de disque correspondant au disque dur que vous voulez retirer.

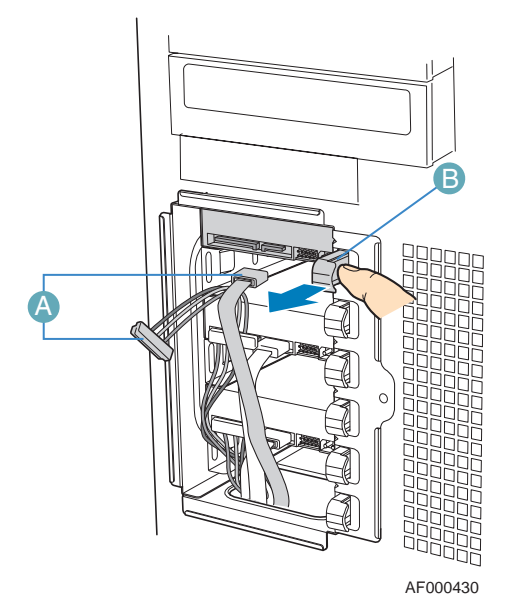

*Figure 68: Préparation du disque dur fixe pour retrait*

**6.** Faites glisser le disque dur hors du panier de disque dur fixe et placez-le sur une surface antistatique. Pour réinstaller le disque dur, consultez la section *["Installation d'un disque dur fixe" page 146](#page-146-0)* pour de plus amples instructions.

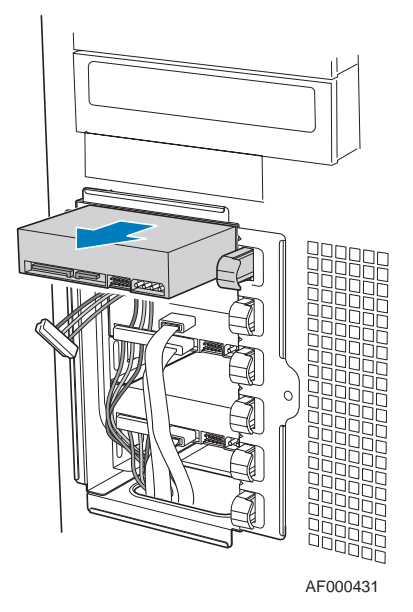

*Figure 69: Retrait du disque dur fixe de la baie*

**7.** Réinstallez l'écran EMI du panier de disque dur sur le châssis et serrez la vis papillon.

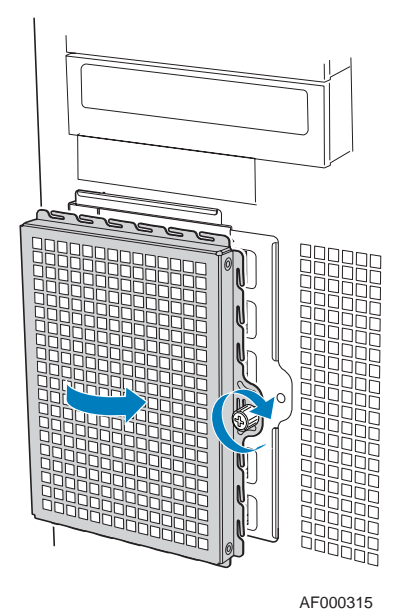

*Figure 70: Réinstallation de l'écran EMI du panier de disque dur*

- **8.** Remettez le panneau avant en place. *[Consultez la section "Remise en place du](#page-141-0) [panneau avant" page 141.](#page-141-0)*
- **9.** Remettez le panneau latéral gauche en place. *[Consultez la section "Remise en](#page-139-0) [place du panneau latéral gauche" page 139.](#page-139-0)*

# **Disques durs 'hot-swap'**

*Remarque : Des câbles d'alimentation et/ou de transmission des données supplémentaires peuvent être fournis avec votre système. Le cas échéant, rangez-les dans un endroit sûr. Vous en aurez besoin si vous décidez d'ajouter des lecteurs supplémentaires.*

*Retrait et remise en place d'un disque dur 'hot-swap'*

- AF000311
- **1.** Ouvrez la porte d'accès aux baies de disque.

*Figure 71: Ouverture de la porte d'accès aux baies de disque*

- **2.** Appuyez sur la languette verte située sur la face avant du support de disque (A).
- **3.** Tirez sur le levier noir (B) pour faire glisser le support de disque hors du panier de disque dur 'hot-swap'.

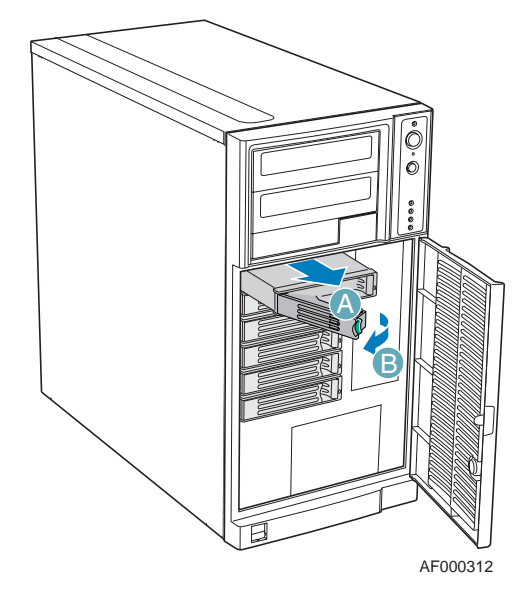

*Figure 72: Retrait du support de disque du panier de disque dur 'hot-swap'*

**4.** Retirez les quatre vis permettant de fixer le disque dur au support de disque. Soulevez le disque pour le retirer du support. Rangez le disque dans un sac antistatique.

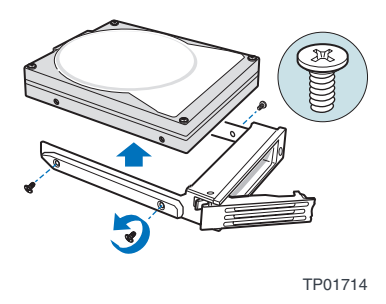

*Figure 73: Retrait du disque dur du support de disque*

**5.** Retirez le nouveau disque de son sac antistatique et placez-le dans le support de disque.

Tout en tenant le disque côté circuits orienté vers le bas, positionnez le côté connecteur du disque de sorte qu'il fasse face au panneau arrière du support de disque.

Alignez les orifices pratiqués dans le disque avec ceux du support de disque et fixez le disque au support au moyen des vis retirées au cours de l'étape précédente.

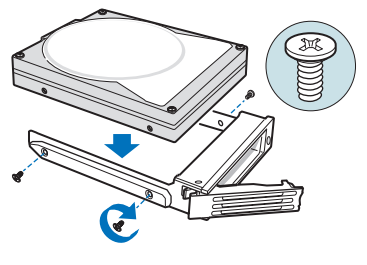

TP00929

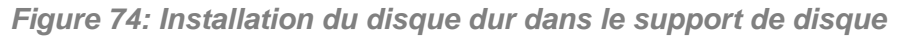

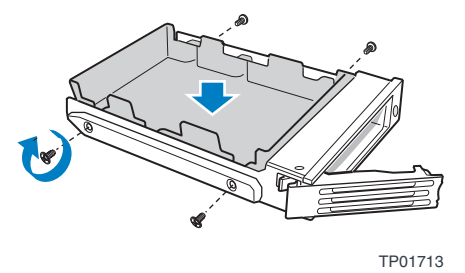

*Figure 75: Installation du dispositif de maintien en plastique dans le support de disque*

**6.** Alors que le levier noir est en position ouverte, faites glisser le support de disque dans le châssis. La languette verte doit être située côté gauche. Ne poussez pas le levier noir tant qu'il ne se rabat pas de lui-même.

Lorsque le levier noir se rabat, poussez dessus pour bloquer le support de disque.

ley (  *Remarques : Pour un écoulement d'air approprié, le support de disque doit être réinstallé dans le châssis, même si aucun disque dur n'y est installé.*

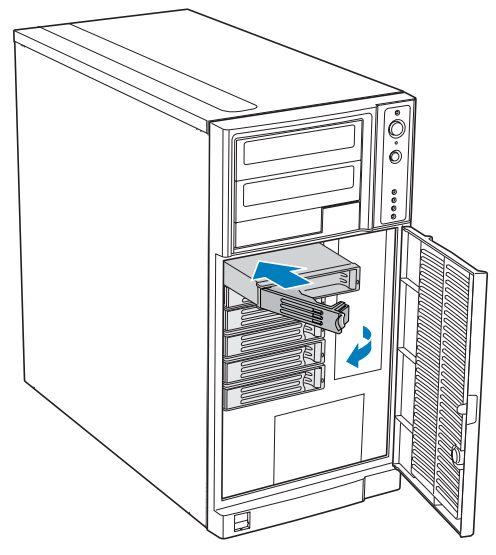

AF000313

*Figure 76: Réinstallation du support de disque dans le panier de disque dur 'hot-swap'*

**7.** Fermez la porte d'accès aux baies de disque.

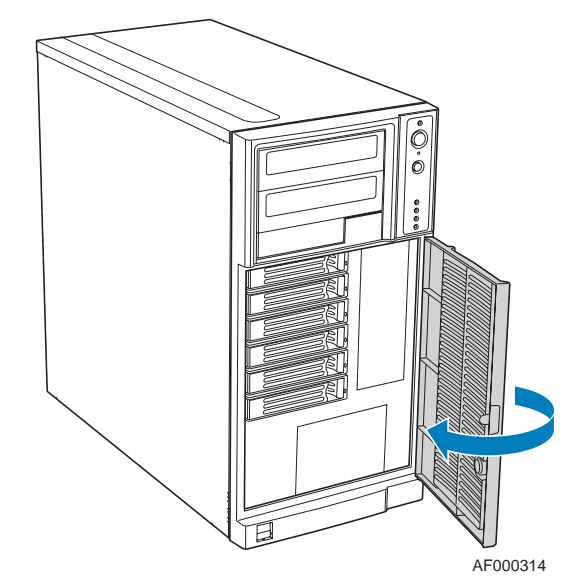

*Figure 77: Fermeture de la porte d'accès aux baies de disque*

### *Câblahe des paniers de disque dur 'hot-swap'*

Reportez-vous aux instructions ci-dessous si vous devez débrancher et rebrancher les câbles du fond de panier et de la carte mère/carte contrôleur RAID.

Les instructions de câblage diffèrent selon que vous installez un panier de disque dur 'hot-swap' SCSI ou SAS/S-ATA.

*Pour un panier de six disques durs 'hot-swap' SAS/S-ATA :*

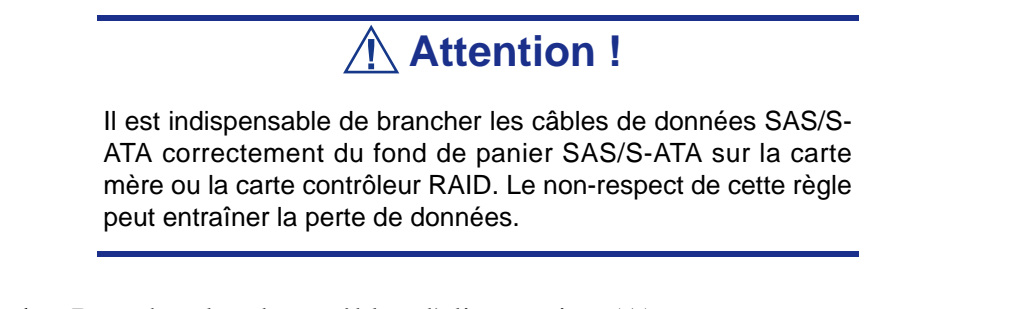

**1.** Branchez les deux câbles d'alimentation (A) aux connecteurs correspondants sur le fond de panier SAS/S-ATA.

**2.** Branchez un câble de données SAS/S-ATA (B) sur chaque connecteur SAS/S-ATA approprié du fond de panier SAS/S-ATA. Les disques durs dans le panier sont numérotés comme suit lorsque vus de l'avant.

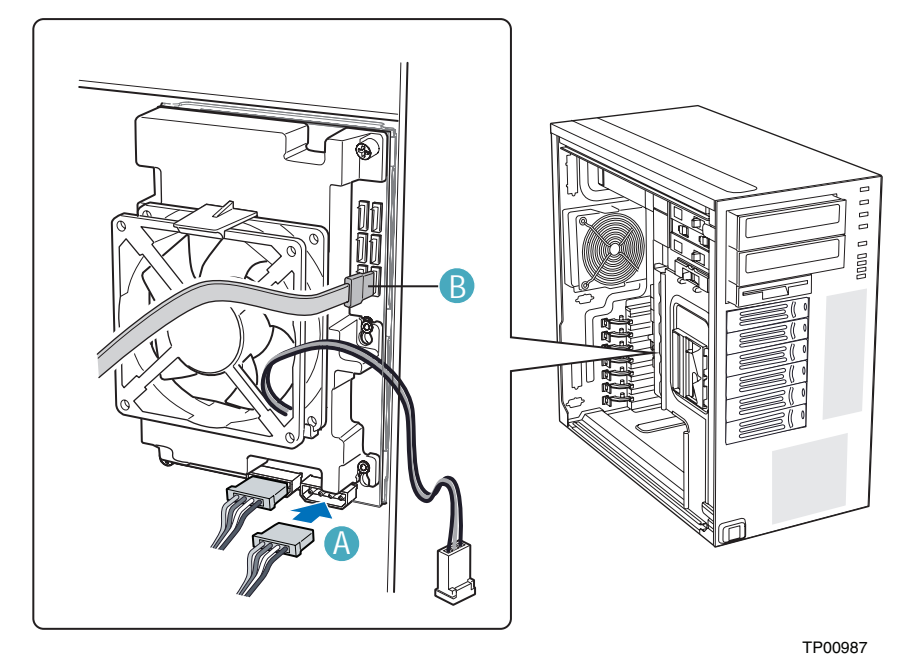

*Figure 78: Câblage du panier de disque dur 'hot-swap' SAS/S-ATA*

**3.** Effectuez les branchements au niveau de la carte mère/carte contrôleur RAID.

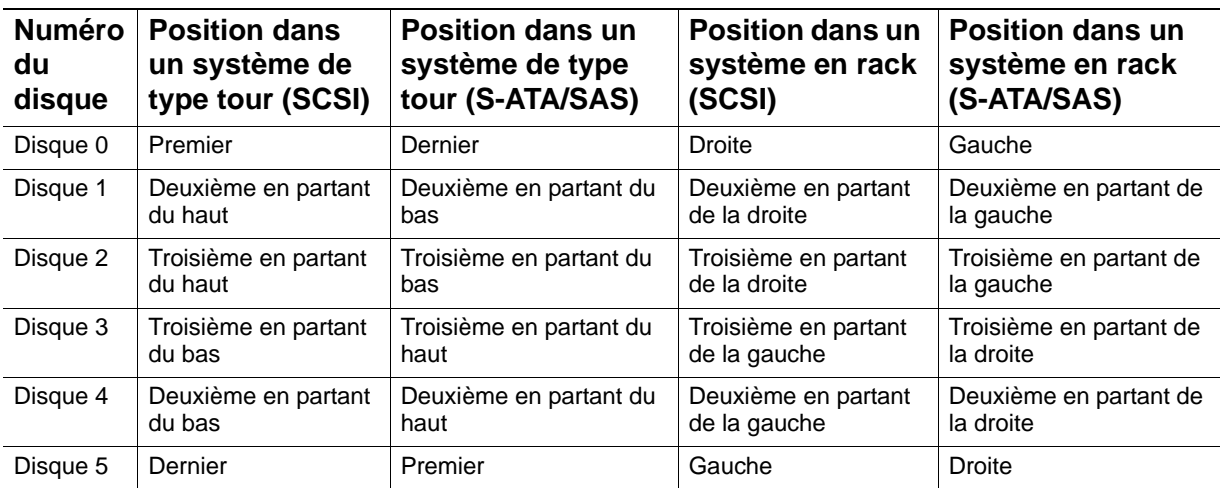

#### **Connecteurs du fond de panier SAS/S-ATA**

 *Remarques : Les câbles SAS/S-ATA sont étiquetés pour correspondre à chaque disque. Assurez-vous de brancher les câbles correctement pour éviter toute confusion ultérieure.*

Les connecteurs SAS/S-ATA sont organisés comme suit sur le fond de panier SAS/S-ATA.

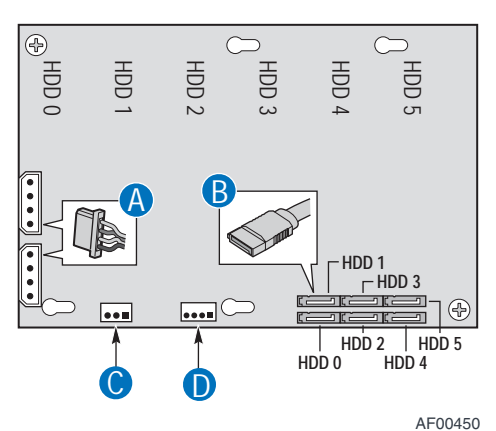

*Figure 79: Connecteurs de câble du fond de panier SAS/S-ATA (fond de panier sans expanseur représenté)*

A : câble d'alimentation B : câble de données C : IPMB D : SES (non disponible dans AXX6DRV3GEXP)

#### **Branchement d'un fond de panier 'hot-swap' SAS/S-ATA sans expanseur**

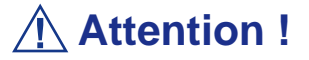

Il est impossible d'utiliser des contrôleurs S-ATA avec un fond de panier avec expanseur.

**1.** Branchez les deux câbles d'alimentation (A) aux connecteurs correspondants sur le fond de panier SAS/S-ATA.

- **2.** Branchez un câble de données SAS/S-ATA (B) sur chaque connecteur SAS/S-ATA approprié du fond de panier SAS/S-ATA.
- **3.** Branchez le câble IPMB (C).
- **4.** Branchez le câble du ventilateur au connecteur FAN1 de la carte mère.

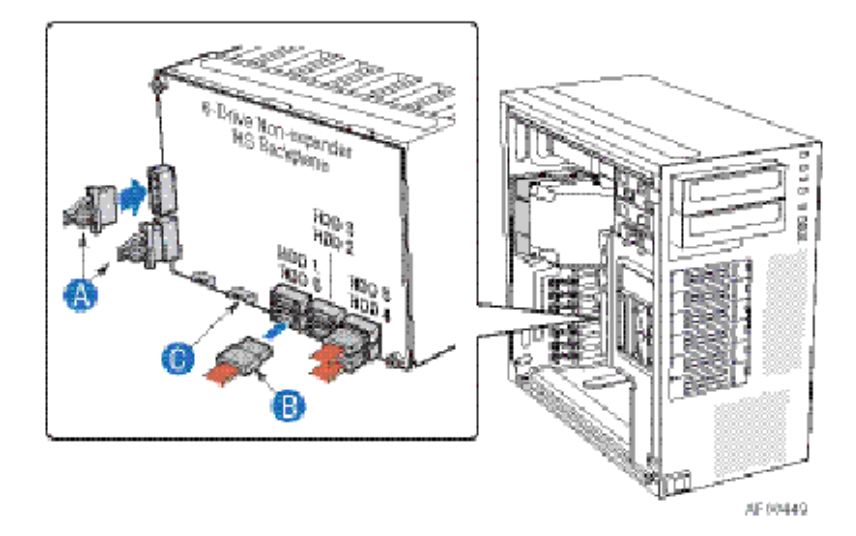

*Figure 80: Branchement du panier de six disques durs 'hot-swap' SAS/S-ATA Fond de panier sans expanseur*

(support de ventilateur non représenté pour plus de clarté)

**Branchement d'un fond de panier 'hot-swap' SAS/S-ATA avec expanseur**

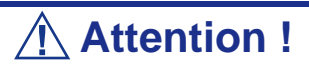

Il est impossible d'utiliser des contrôleurs S-ATA avec un fond de panier avec expanseur.

**1.** Branchez les deux câbles d'alimentation (A) aux connecteurs correspondants sur le fond de panier SAS/S-ATA.

- **2.** Branchez un câble de données SAS/S-ATA (B) sur chaque connecteur SAS/S-ATA approprié du fond de panier SAS/S-ATA.
- **3.** Branchez le câble IPMB (C).
- **4.** Branchez le câble du ventilateur au connecteur FAN1 de la carte mère.

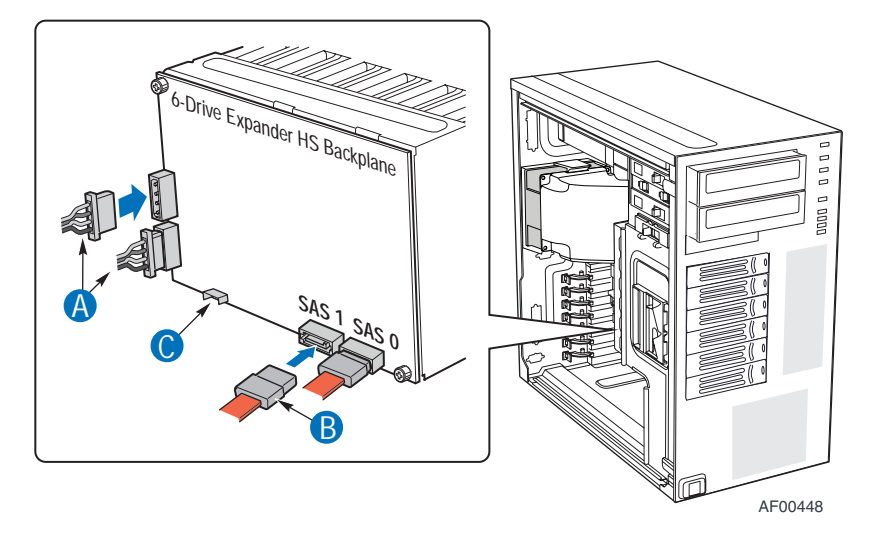

*Figure 81: Branchement du fond de panier de six disques durs 'hot-swap' avec expanseur* (support de ventilateur non représenté pour plus de clarté)

*Si vous installez un panier de six disques durs 'hot-swap' SCSI :*

**1.** Branchez les deux câbles d'alimentation (A) aux deux connecteurs correspondants du fond de panier SCSI.

- **2.** Branchez le câble de données SCSI (B) au connecteur SCSI du fond de panier SCSI.
- **3.** (En option, selon la carte mère installée) Branchez la barrette IPMB (C) au connecteur IPMB du fond de panier SCSI.
- **4.** Branchez l'alimentation du ventilateur au connecteur FAN1 de la carte mère.

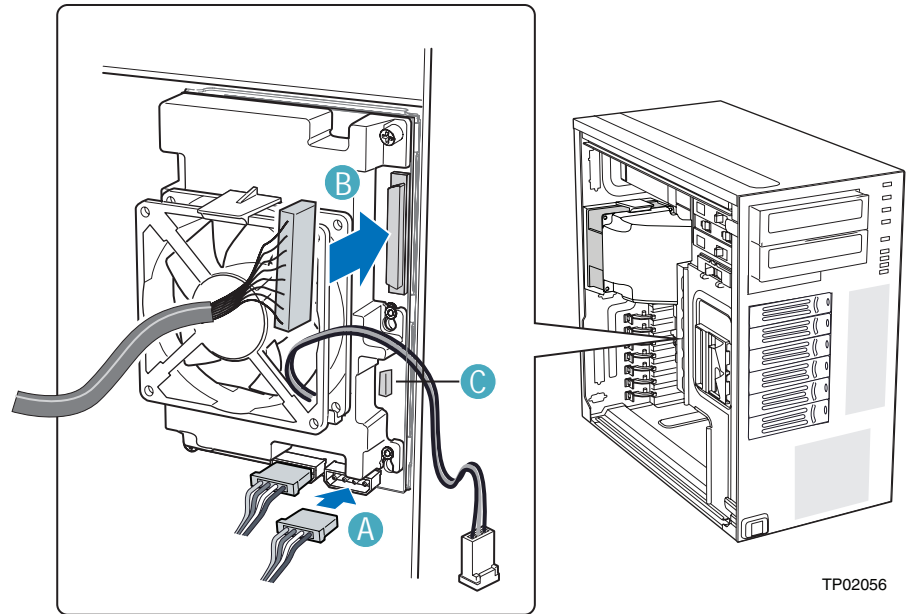

*Figure 82: Câblage du panier de disque dur 'hot-swap' SCSI*

## **Mise à niveau du microprocesseur**

Votre système peut recevoir deux processeurs bicœur Intel® Xeon® installés dans des connecteurs de type 771. Pour remplacer l'un de ces processeurs, procédez comme suit.

Pour de plus amples informations sur la configuration des processeurs, consultez la section *["Processeur" page 33](#page-33-0)*.

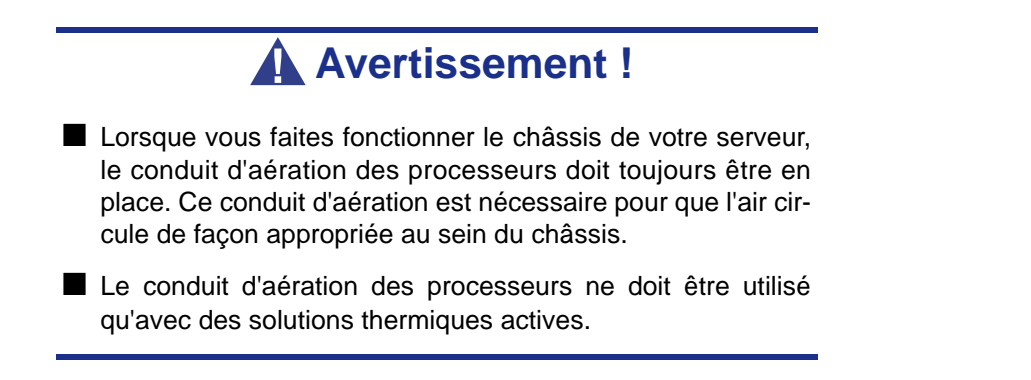

- **1.** Retirez le panneau latéral gauche. *[Consultez la section "Retrait du panneau](#page-138-0) [latéral gauche" page 138.](#page-138-0)*
- **2.** Retirez le panneau avant. *[Consultez la section "Retrait du panneau avant"](#page-140-0) [page 140.](#page-140-0)*
- **3.** Desserrez les deux vis de montage et retirez le conduit d'aération grand format étiqueté 'Part A'.

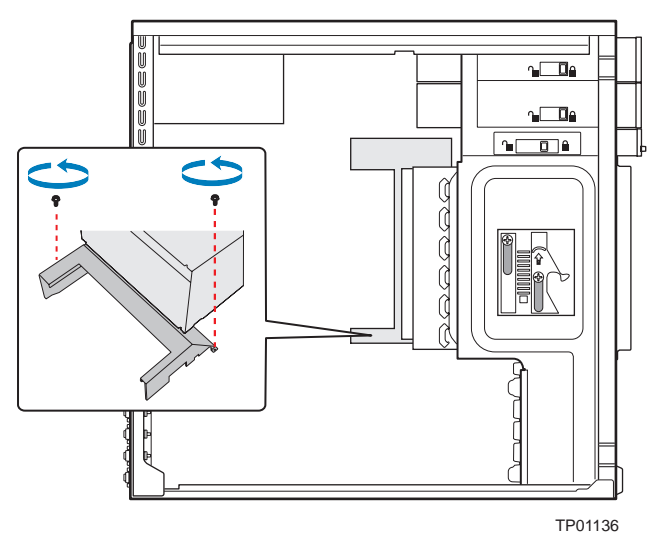

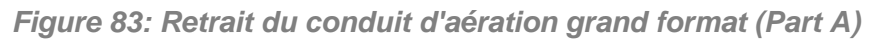

Conservez les vis. Vous en aurez besoin lors de la réinstallation du conduit d'aération des processeurs.

- **4.** Débranchez le câble du ventilateur du processeur de la carte mère.
- **5.** Desserrez les quatre vis imperdables situées dans les angles du dissipateur thermique.
- **6.** Faites légèrement pivoter le dissipateur thermique pour casser le joint entre ce dernier et le processeur.
- **7.** Retirez le dissipateur thermique du processeur.

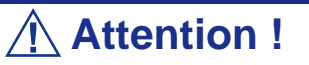

S'il ne se libère pas facilement, faites-le de nouveau pivoter. Ne forcez pas lorsque vous retirez le dissipateur thermique du processeur. Vous risqueriez d'endommager le processeur.

**8.** Levez le levier du processeur.

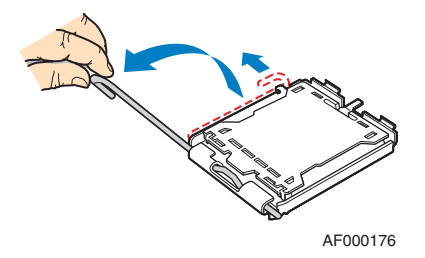

*Figure 84: Redressement du levier du processeur*

**9.** Soulevez la plaque de chargement de l'UC.

Poussez la languette arrière du bout des doigts (A) pour soulever légèrement la partie avant de la plaque de chargement. Ouvrez la plaque de chargement tel que représenté (B).

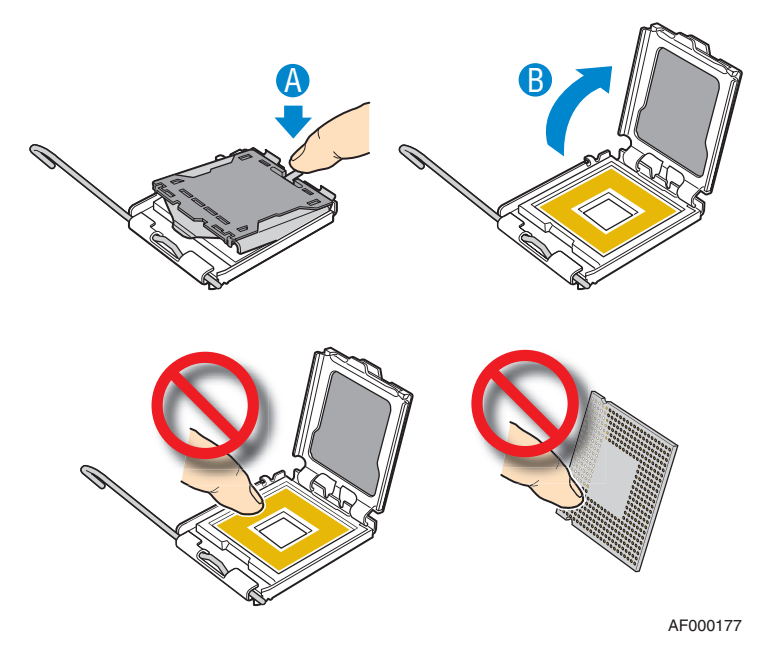

*Figure 85: Ouverture de la plaque de chargement de l'UC*

**10.** Retirez le processeur.

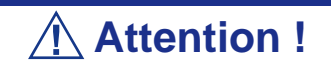

Ne touchez pas les broches du connecteur. Elles sont extrêmement sensibles et peuvent être aisément endommagées.

**11.** Déballez le processeur et retirez son emballage protecteur.

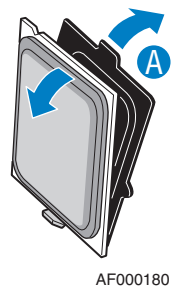

*Figure 86: Retrait de l'emaballage*

**12.** Orientez le processeur de sorte que les découpes pratiquées sur le processeur correspondent aux encoches du connecteurs. Installez le processeur tel que représenté ci-dessous.

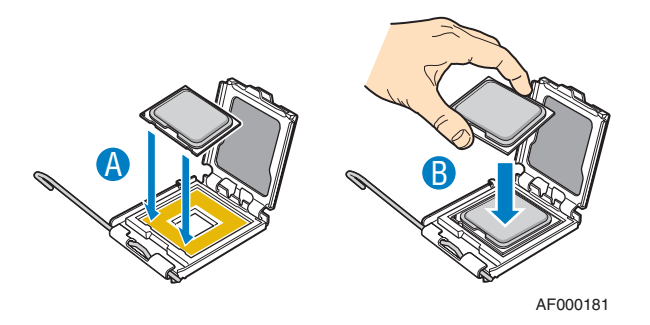

*Figure 87: Installation du processeur*

*Remarque : Assurez-vous que la marque et la découpe du triangle d'alignement sont correctement alignées. L'UC ne peut s'insérer que dans un sens. N'insérez PAS l'UC dans le connecteur en forçant. Vous risqueriez de tordre les broches et d'endommager l'UC.*

**13.** Abaissez la plaque de chargement de l'UC puis le levier du connecteur.

*Remarque : Conservez le cache de protection du connecteur. Vous en aurez besoin si vous retirez un processeur et que vous ne le remplacez pas.* 

**14.** Placez le dissipateur thermique sur le processeur en alignant les quatre vis imperdables avec les quatre montants entourant le processeur.

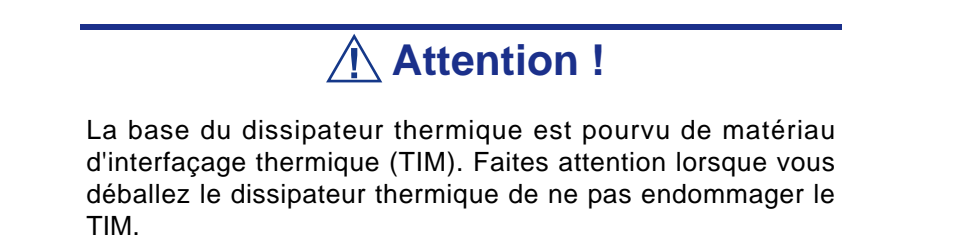

**15.** Vissez sans trop serrer les vis imperdables situées dans les angles du dissipateur thermique selon une orientation diagonale. Ne serrez pas totalement une vis avant d'en serrer une autre.

Serrez chaque vis imperdable de façon graduelle et égale jusqu'à ce que chacune d'entre elles soit fermement serrée.

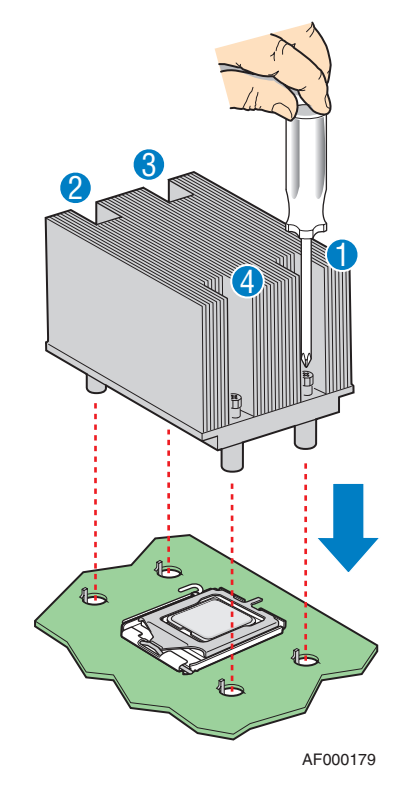

*Figure 88: Installation du dissipateur thermique*

- **16.** Réinstallez et rebranchez toute pièce retirée ou débranchée pour atteindre les connecteurs des processeurs.
- **17.** Abaissez le conduit d'aération grand format (étiqueté 'Part A') dans le châssis et alignez-le sur les deux orifices de montage pratiqués dans le chassis. Fixez le conduit d'aération grand format au châssis au moyen de deux vis de montage.

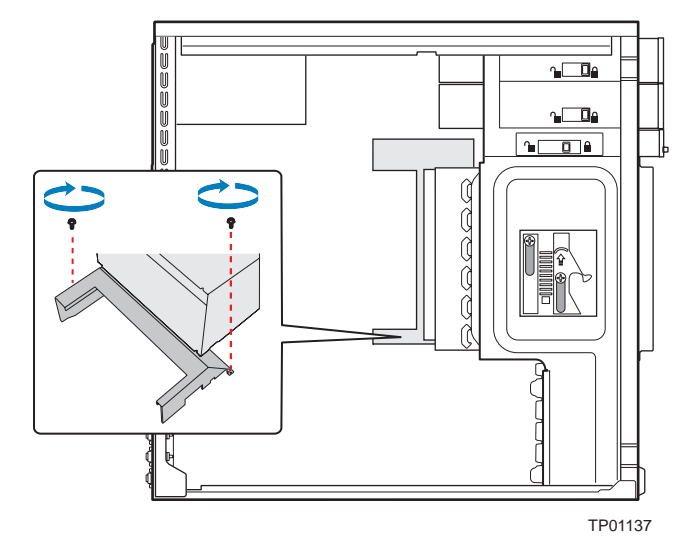

*Figure 89: Installation du conduit d'aération grand format (Part A)*

## **Avertissement !**

Ne faites **JAMAIS** fonctionner le châssis du serveur si le conduit d'aération des processeurs n'est pas en place. Le conduit d'aération est nécessaire pour que l'air circule de façon appropriée au sein du châssis.

- **18.** Remettez le panneau avant en place. *[Consultez la section "Remise en place du](#page-141-0) [panneau avant" page 141.](#page-141-0)*
- **19.** Remettez le panneau latéral gauche en place. *[Consultez la section "Remise en](#page-139-0) [place du panneau latéral gauche" page 139.](#page-139-0)*

# **Extension de la RAM (Random Access Memory)**

### *Configuration mémoire recommandée*

Consultez les sections *["Spécifications" page 287](#page-287-0)* et *["Configuration de la mémoire"](#page-29-0) [page 29](#page-29-0)* pour de plus amples informations.

### *Vérification de la mémoire système*

Si vous ne savez pas de combien de mémoire dispose votre système, vous pouvez le vérifier en procédant comme suit :

- **1.** Cliquez sur l'option **Démarrer** du bureau de Windows et sélectionnez **Panneau de configuration**.
- **2.** Cliquez sur **Basculer vers l'affichage classique**.
- **3.** Cliquez deux fois sur l'icône **Système** et sélectionnez l'onglet **Général** indiquant la quantité de RAM dont dispose votre système.

#### *Retrait et remplacement d'un module DDR2*

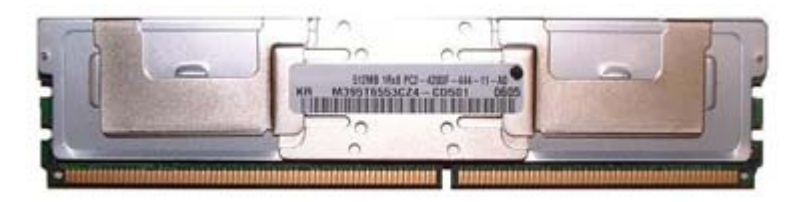

*Figure 90: Exemple de module de mémoire FB-DIMM DDR2*

Si la configuration de votre mémoire nécessite le retrait d'un module, procédez comme suit :

- **1.** Retirez le panneau latéral gauche. *[Consultez la section "Retrait du panneau](#page-138-0) [latéral gauche" page 138.](#page-138-0)*
- **2.** Retirez le panneau avant. *[Consultez la section "Retrait du panneau avant"](#page-140-0) [page 140.](#page-140-0)*
- **3.** Localisez les connecteurs pour modules de mémoire sur la carte mère de votre système.
- **4.** Écartez les clips en plastique situés de chaque côté du connecteur du module de mémoire. Ce dernier s'éjecte du connecteur. Ne touchez pas les 'doigts' métalliques du module. Rangez le module dans un sac antistatique (disponible chez tous les revendeurs de matériel électronique) ou dans une boîte en carton.
- **5.** Alignez le nouveau module avec un connecteur vide. Assurez-vous que l'encoche du module coïncide avec celle du connecteur. Le module est conçu de telle sorte qu'il ne peut s'installer que d'une seule manière dans le connecteur.
- **6.** Appuyez fermement sur le module pour l'insérer dans le connecteur. Si vous rencontrez des difficultés pour l'installer, ne forcez pas ! Retirez-le

délicatement, vérifiez que son encoche est bien alignée avec celle du connecteur et réinstallez-le.

- **7.** Assurez-vous que les clips de fixation situés de chaque côté du module se rabattent sur ce dernier. Dans le cas contraire, retirez délicatement le module et réinstallez-le.
- **8.** Remettez le panneau avant en place. *[Consultez la section "Remise en place du](#page-141-0) [panneau avant" page 141.](#page-141-0)*
- **9.** Remettez le panneau latéral gauche en place. *[Consultez la section "Remise en](#page-139-0) [place du panneau latéral gauche" page 139.](#page-139-0)*

*Remarque : La quantité de mémoire installée est automatiquement détectée par le système.*

# **Remplacement de la batterie**

Toutes les cartes mères utilisent une batterie pour conserver les informations portant sur le système sur lequel elles sont installées. Si elle ne peut les conserver, remplacez-la par une batterie de puissance identique issue du même fabricant.

Remplacez la batterie tel que décrit ci-dessous :

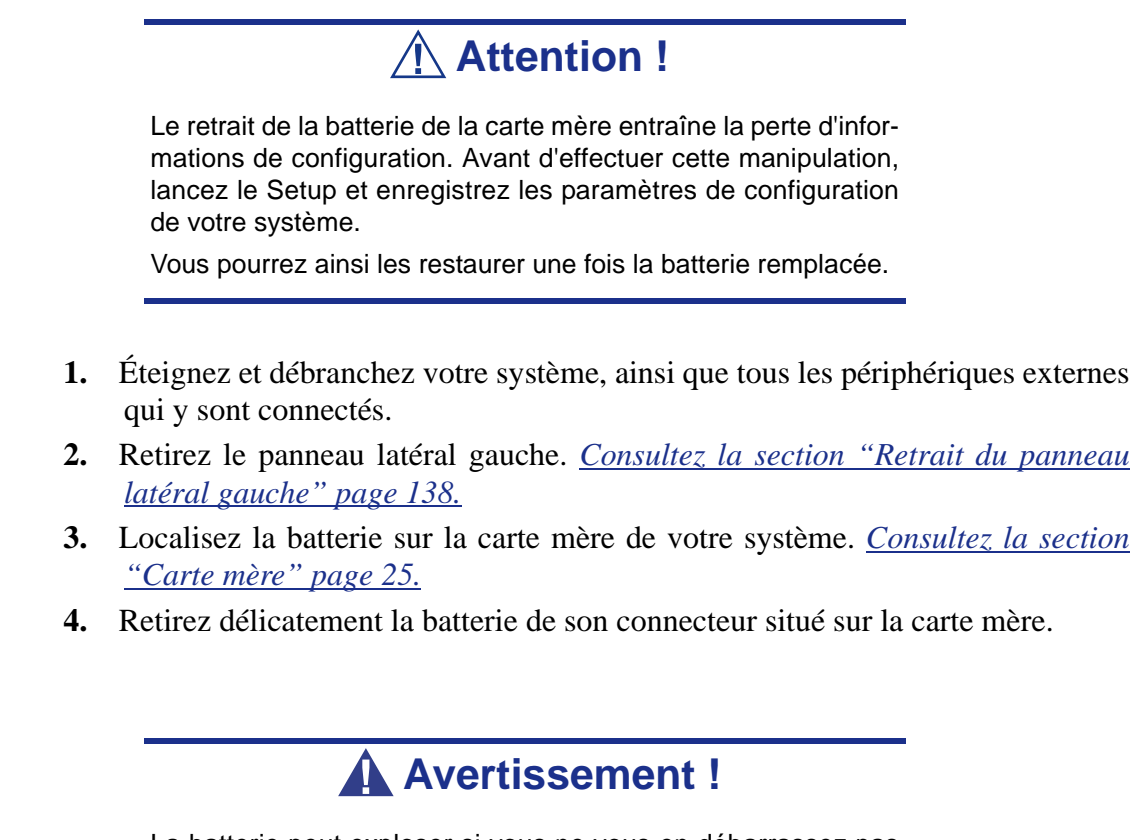

La batterie peut exploser si vous ne vous en débarrassez pas conformément aux réglementations en la matière ou que vous ne la remplacez pas de façon appropriée.

Utilisez pour ce faire une batterie de puissance identique issue du même fabricant.

- **5.** Insérez la batterie, borne positive (+) vers le haut, dans le connecteur correspondant.
- **6.** Réinstallez la porte latérale droite. *[Consultez la section "Remise en place du](#page-139-0) [panneau latéral gauche" page 139.](#page-139-0)*
- **7.** Branchez les périphériques externes et les câbles d'alimentation.
- **8.** Lancez le Setup pour reconfigurer les paramètres de votre système.

## **Installation et retrait d'une carte d'extension**

La carte mère de votre ordinateur est équipée de plusieurs connecteurs d'extension pouvant recevoir des cartes d'extension auxiliaires telles que des cartes SCSI ou RAID.

### *Recommandations spécifiques :*

#### *Contrôleur RAID*

Tenez compte des informations suivantes lors de l'installation d'un contrôleur de réseau de disques S-ATA ou SCSI.

Pour plus de détails, consultez le manuel qui accompagne le contrôleur RAID.

- Préparez les disques durs et les câbles correspondant au contrôleur RAID devant être installé.
- Configurez les paramètres logiques du disque dur.
- Préparez le nombre de disques durs requis pour le niveau RAID (Redundant Array of Inexpensive [Independent] Disks) sélectionné. *[Consultez la section](#page-97-0) ["Configuration RAID" page 97.](#page-97-0)*
- L'installation de disques durs au sein de la configuration de réseau de disques ou le changement de niveau RAID initialise les disques durs. N'oubliez pas de sauvegarder toute donnée importante hébergée sur le disque dur avant d'installer le contrôleur d'écriture miroir et de configurer le réseau de disques.
- Utilisez des disques durs de même capacité et de révolution identique pour chaque pack en vue de les configurer dans le réseau de disques.
- La configuration de réseau de disques améliore la fiabilité des disques. D'un autre côté, elle réduit la capacité des disques (qui n'est pas égale à la capacité totale des disques durs du réseau de disques).
- Servez-vous d'un utilitaire de configuration RAID approprié pour configurer le réseau RAID.
- Lorsque vous remplacez le contrôleur de réseau de disques, restaurez les informations de configuration du réseau de disques sur ledit contrôleur. Servezvous pour ce faire de l'utilitaire de configuration. Pour plus de détails, consultez l'utilitaire de configuration RAID de votre carte.

#### *SCSI Controller*

Tenez compte des informations suivantes lors de l'installation d'un contrôleur SCSI ou de l'utilisation de disques durs SCSI en tant que disques durs internes. Pour plus de détails, consultez le manuel qui accompagne le contrôleur SCSI.

- Préparez les disques durs (4 maximum) et les câbles correspondant au contrôleur SCSI devant être installé.
- Configurez les paramètres logiques du disque dur.
- Une fois le contrôleur devant amorcer le système d'exploitation sélectionné, installez le contrôleur de disque dur dans le connecteur PCI présentant le niveau de priorité le plus élevé, soit celui dont le numéro est le plus petit.
- Après l'installation, configurez le taux de transfert de la carte, celui des périphériques branchés sur la carte et d'autres paramètres au moyen de l'utilitaire BIOS SCSI du contrôleur SCSI. Reportez-vous au document accompagnant la carte pour plus de détails sur les paramètres et les procédures.

#### *Carte graphique*

Lorsque des cartes d'extension d'une puissance de 75 W ou supérieure (plus particulièrement des cartes graphiques) sont installées dans les connecteurs PCI-E 16x et 4x, elles doivent être alimentées individuellement.

Optez pour l'une des solutions suivantes :

- Branchez les câbles d'alimentation disponibles de l'unité d'alimentation du serveur aux cartes graphiques.
- Branchez les cartes graphiques sur un connecteur d'alimentation spécifique de la carte mère. *[Consultez la section "Carte mère" page 25.](#page-25-0)*

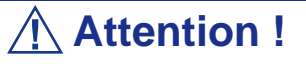

Si vous n'alimentez pas des cartes d'extension d'une puissance de 75 W ou supérieure, vous risquez d'endommager la carte mère et les cartes d'extension.

<span id="page-175-0"></span>*Installation d'une carte d'extension*

*Z* Note: Nous vous recommandons d'installer un système *d'exploitation avant d'installer des cartes d'extensions optionnelles.*

**1.** Retirez le panneau latéral gauche de votre système. *[Consultez la section](#page-138-0) ["Retrait du panneau latéral gauche" page 138.](#page-138-0)*

- **2.** Retirez le panneau avant. *[Consultez la section "Retrait du panneau avant"](#page-140-0) [page 140.](#page-140-0)*
- **3.** Sur la face arrière, appuyez sur le mécanisme de rétention pour cartes PCI qui correspond à l'emplacement dans lequel vous souhaitez installer la carte PCI. Le mécanisme de retention s'ouvre.

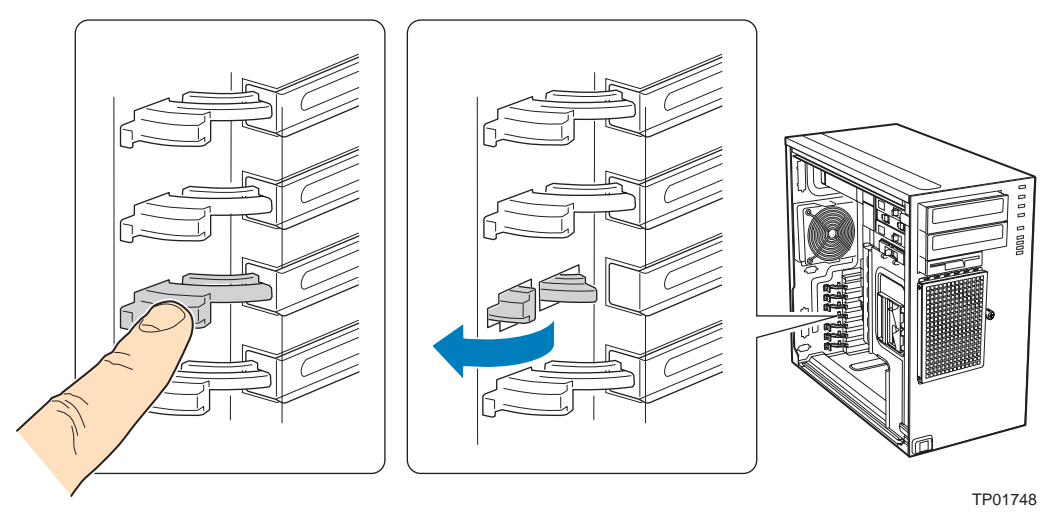

*Figure 91: Ouvrir le Mécanisme de Rétention pour Cartes PCI*

**4.** Enlevez le cache de l'emplacement PCI, s'il est encore présent, en appuyant dessus par l'intérieur du chassis.

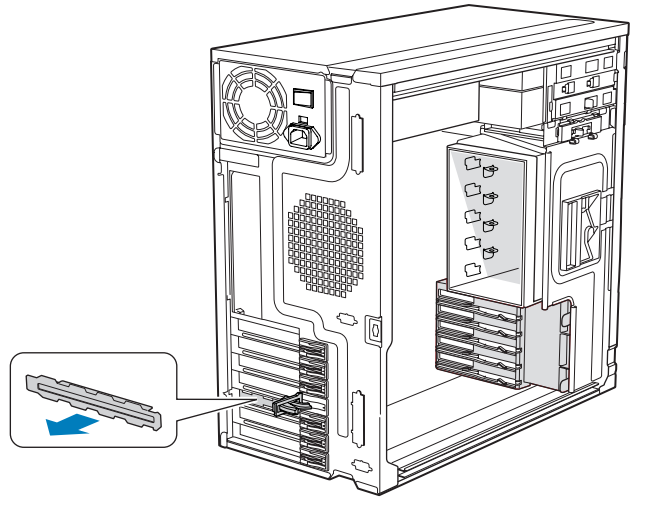

TP01744

*Figure 92: Enlever le Cache de l'Emplacement PCI*

**5.** Enlevez la carte PCI de son emballage de protection.

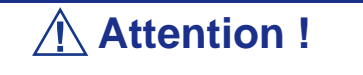

Prenez soin de ne pas toucher les composants, ou les connecteurs dorés de la tranche. Placez la carte sur une surface anti-statique.

- **6.** Notez dans le journal des équipements le type et le numéro de série de la carte.
- **7.** Paramétrez les cavaliers ou les interrupteurs de la carte conformément aux instructions du fabriquant.
- **8.** Tenez la carte PCI par son bord ou ses coins supérieurs. Appuyez fermement sur la carte PCI pour l'insérer dans son emplacement sur la carte mère (A).
- **9.** Fermez le mécanisme de rétention pour carte PCI sur le panneau arrière (B).

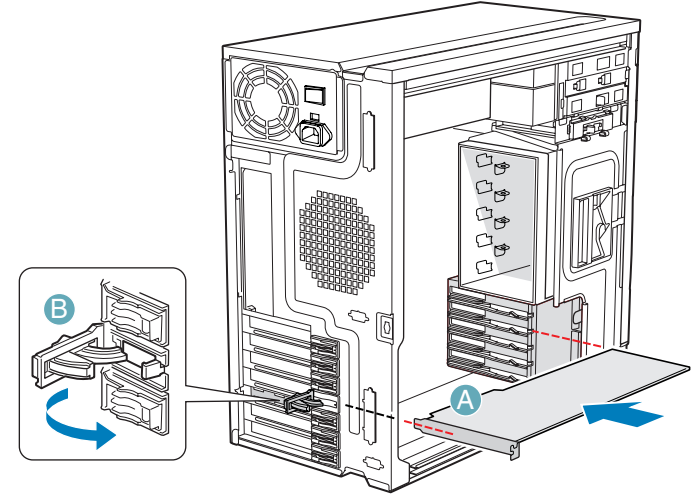

TP01745

*Figure 93: Installer une Carte PCI*

- **10.** Répétez ces étapes jusqu'à ce que toutes les cartes PCI soient installées.
- **11.** Connectez les cables (si nécessaire).
- **12.** Replacez le panneau avant. *[Consultez la section "Remise en place du panneau](#page-141-0) [avant" page 141.](#page-141-0)*
- **13.** Replacez le panneau latéral gauche. *[Consultez la section "Remise en place du](#page-139-0) [panneau latéral gauche" page 139.](#page-139-0)*

## <span id="page-178-0"></span>*Retrait d'une carte d'extension du système*

## **Attention !**

Les cartes d'extension PCI sont extrèmement sensibles à l'électricité électro-statique et nécessitent d'être manipulées avec précautions. Après avoir retiré la carte d'extension de son emballage de protection ou de la carte mère, placez-la face composants vers le haut sur une surface reliée à la terre et antistatique. Ne faites jamais glisser les cartes d'extension sur une surface.

- **1.** Retirez le panneau latéral gauche de votre système. *[Consultez la section](#page-138-0) ["Retrait du panneau latéral gauche" page 138.](#page-138-0)*
- **2.** Retirez le panneau avant. *[Consultez la section "Retrait du panneau avant"](#page-140-0) [page 140.](#page-140-0)*
- **3.** Sur la face arrière, appuyez sur le mécanisme de rétention pour cartes PCI qui correspond à l'emplacement dans lequel vous souhaitez installer la carte PCI. Le mécanisme de retention s'ouvre.

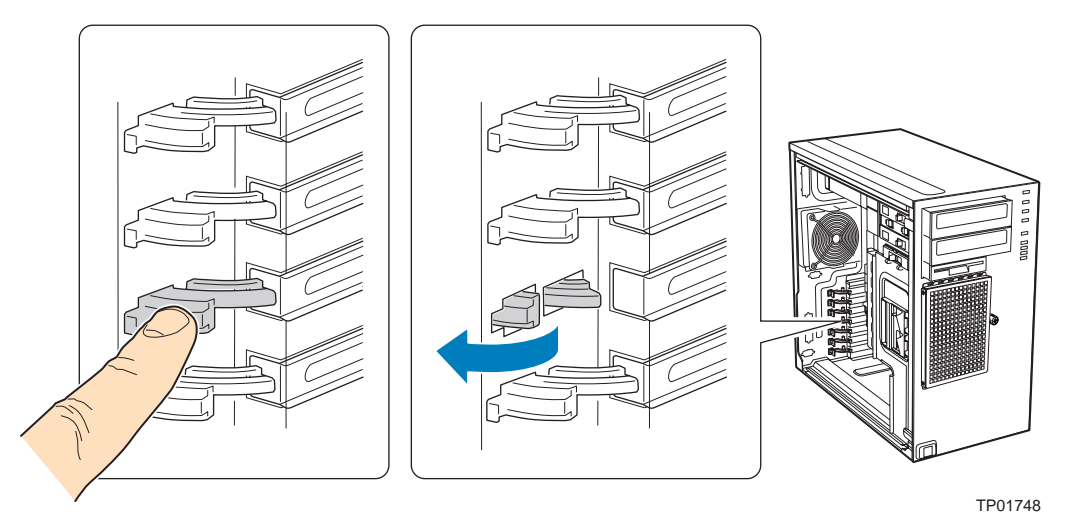

*Figure 94: Ouvrir le Mécanisme de Rétention pour Cartes PCI*

- **4.** Si nécessaire, débranchez les éventuels câbles attachés sur la carte PCI que vous souhaitez retirer.
- **5.** Tenez fermement la carte d'extension PCI par son bord ou ses coins supérieurs et retirez-la du slot d'extention de la carte mère (A).

Rangez la carte d'extension dans un sac antistatique.

**6.** Fermez le mécanisme de rétention pour carte d'extension PCI (B).

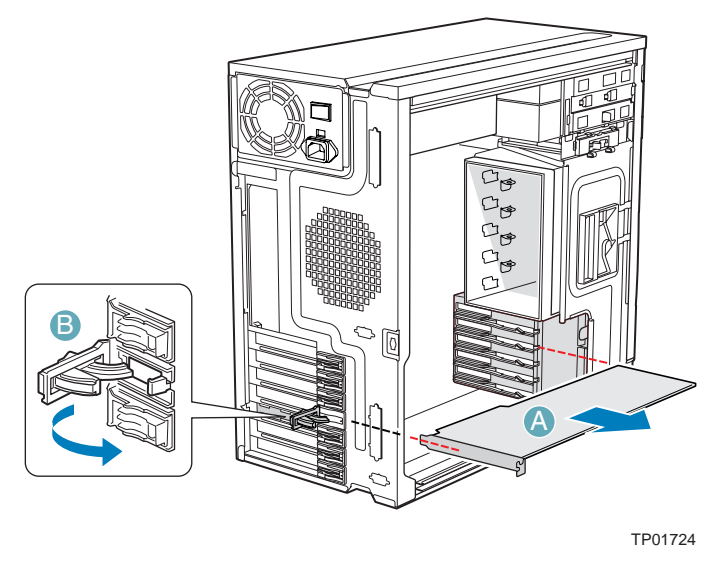

*Figure 95: Retirer la Carte d'Extension PCI*

**7.** Si possible, replacez le cache d'emplacement PCI: présentez le cache devant l'ouverture, et appuyez dessus jusqu'à ce qu'il soit fermement inséré.

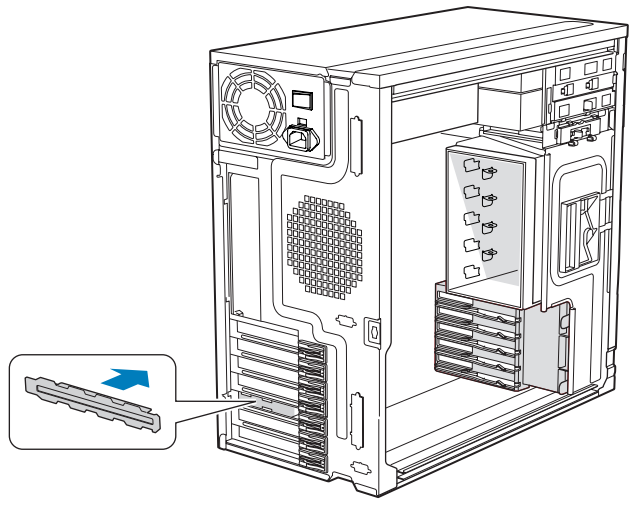

TP01726

*Figure 96: Remettre le cache d'emplacement PCI*

- **8.** Replacez le panneau avant. *[Consultez la section "Remise en place du panneau](#page-141-0) [avant" page 141.](#page-141-0)*
- **9.** Replacez le panneau latéral gauche. *[Consultez la section "Remise en place du](#page-139-0) [panneau latéral gauche" page 139.](#page-139-0)*
# **Câblage de périphériques IDE**

### *Câble IDE*

Selon la configuration de votre système, il peut être fourni avec deux câbles d'interface IDE dotés de trois connecteurs, le premier permettant de raccorder votre lecteur de bandes au connecteur IDE primaire de votre carte mère et le deuxième de relier votre lecteur de CD ou de DVD-ROM au connecteur IDE secondaire de cette dernière.

Chaque connecteur IDE de votre carte mère peut prendre en charge deux périphériques.

Le branchement d'un périphérique sur un connecteur IDE ne nécessite nullement le remplacement du câble IDE existant.

L'illustration suivante représente un câble IDE type doté de trois connecteurs. Si le câble IDE n'est pas fixé au moyen d'un clip, alignez le côté coloré (broche 1) de ce dernier avec la broche 1 du connecteur du lecteur.

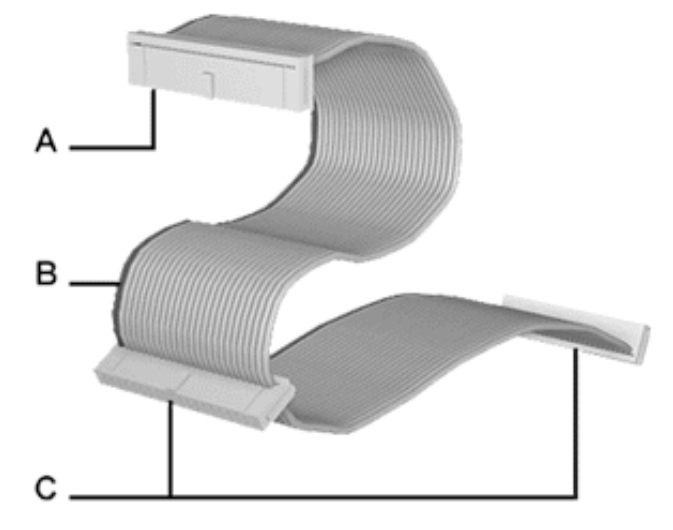

*Figure 97: Câble IDE doté de trois connecteurs*

A - Connecteur raccordé au port IDE de la carte mère B - Côté rouge (broche 1) C - Connecteur raccordé aux périphériques IDE

### *Câbles d'alimentation du système*

Les câbles issus du bloc d'alimentation sont raccordés aux périphériques de stockage standard. Outre leur longueur qui diffère, ils sont pourvus de connecteurs de taille différente prenant en charge de nombreuses configurations. Ces derniers ne peuvent être insérés que dans la position appropriée.

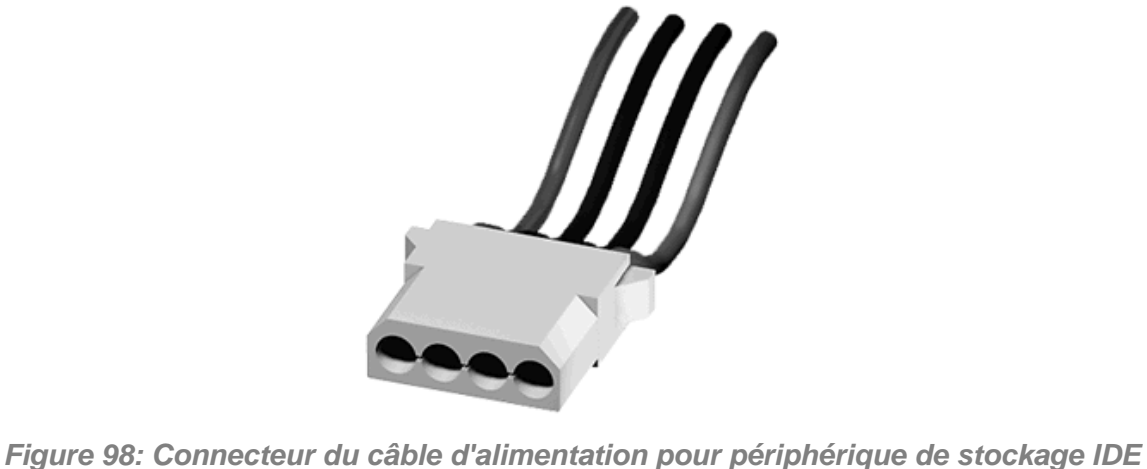

#### *Câblage d'un lecteur de disques optiques*

Tous les périphériques optiques nécessitent un câble d'alimentation et un câble IDE. Ceux livrés avec votre système sont déjà raccordés.

Procédez comme suit pour brancher les câbles sur un lecteur optique.

- **1.** Raccordez le connecteur (B) du câble IDE aux broches correspondantes du périphérique de stockage.
	- Faites attention de ne pas tordre les broches du connecteur du périphérique.
	- Alignez le connecteur du câble avec les broches correspondantes du périphérique.
- **2.** Recherchez un connecteur libre provenant du bloc d'alimentation.

**3.** Branchez le câble d'alimentation (D) approprié au connecteur d'alimentation du périphérique de stockage.

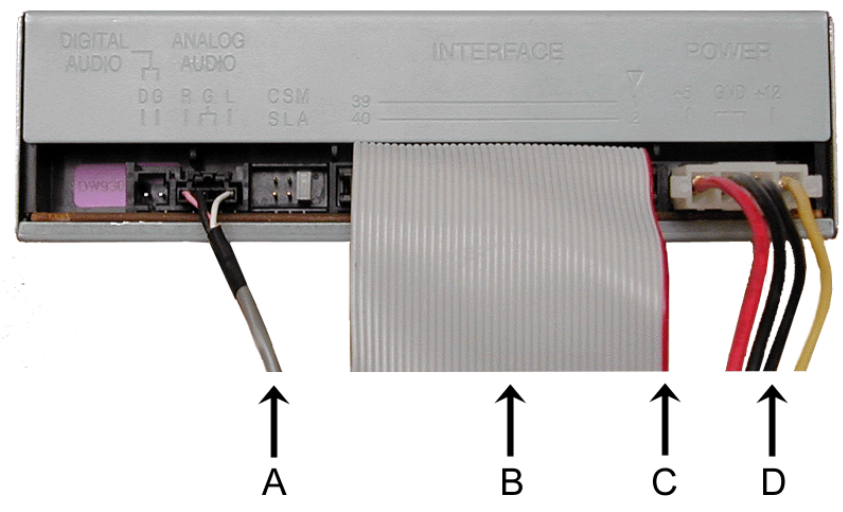

*Figure 99: Câblage d'un périphérique optique IDE*

A - Câble audio - Non disponible B - Câble IDE C - Côté rouge (broche 1) D - Câble d'alimentation

*Remarque : Le câble audio n'est pas disponible sur ce système.*

# **Câblage de périphériques SCSI**

### *Câblage d'un disque dur SCSI*

Tous les périphériques de stockage nécessitent un câble d'alimentation et un câble de transmission des données. Ceux livrés avec votre système sont déjà raccordés.

Procédez comme suit pour brancher les câbles sur un disque dur.

#### *Disque dur SCSI*

Tous les périphériques de stockage nécessitent un câble d'alimentation et un câble SCSI. Ceux livrés avec votre système sont déjà raccordés.

Procédez comme suit pour brancher les câbles sur un disque dur.

- **1.** Raccordez l'un des connecteurs appropriés du câble SCSI (A) aux broches correspondantes du périphérique de stockage.
	- Faites attention de ne pas tordre les broches du connecteur du périphérique.
	- Alignez le connecteur du câble avec les broches correspondantes du périphérique.
- **2.** Recherchez un connecteur libre provenant du bloc d'alimentation.
- **3.** Branchez le câble d'alimentation (B) approprié au connecteur d'alimentation du périphérique de stockage.

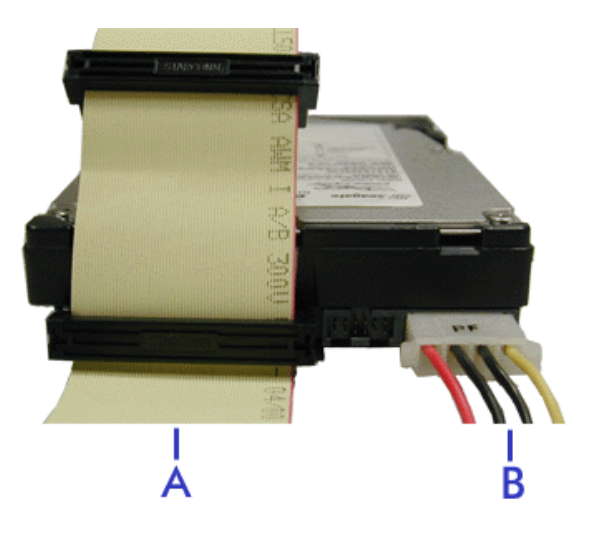

*Figure 100: Câblage d'un disque dur SCSI*

A - Câble SCSI B - Câble d'alimentation

# **Câblage de périphériques S-ATA**

### *Câble S-ATA*

Votre système est fourni avec deux câbles S-ATA.

Les deux connecteurs peuvent être branchés sur un disque dur ou sur la carte mère.

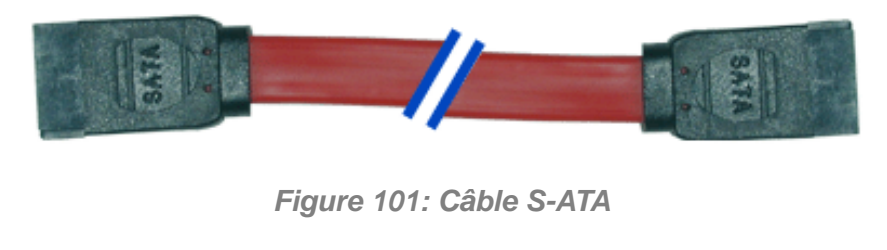

*Z* Remarque : Le couleur du câble S-ATA peut différer de *celle du câble représenté dans l'illustration.*

### *Câbles d'alimentation du système*

Les câbles issus du bloc d'alimentation sont raccordés aux périphériques de stockage standard. Outre leur longueur qui diffère, ils sont pourvus de connecteurs de taille différente prenant en charge de nombreuses configurations. Ces derniers ne peuvent être insérés que dans la position appropriée.

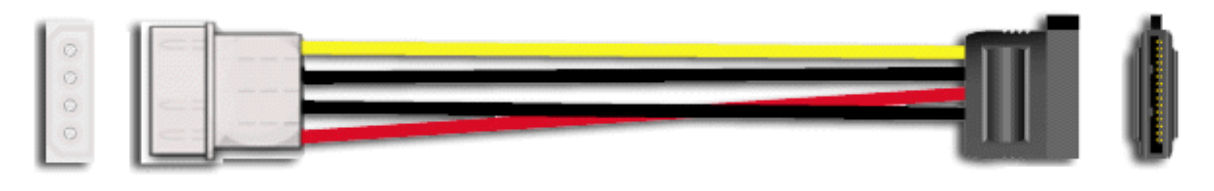

*Figure 102: Adaptateur du câble d'alimentation pour périphérique de stockage S-ATA*

### *Câblage d'un disque dur*

Tous les périphériques de stockage nécessitent un câble d'alimentation et un câble de transmission des données. Ceux livrés avec votre système sont déjà raccordés.

Procédez comme suit pour brancher les câbles sur un disque dur.

*Disque dur S-ATA*

**1.** Raccordez le connecteur du câble S-ATA aux broches correspondantes du périphérique de stockage.

- Faites attention de ne pas tordre les broches du connecteur du périphérique.
- Alignez le connecteur du câble avec les broches correspondantes du périphérique. Le côté noir est raccordé au disque dur et le côté bleu est branché sur la carte mère. Consultez l'illustration ci-après représentant un disque dur S-ATA.
- **2.** Recherchez un connecteur libre provenant du bloc d'alimentation.
- **3.** Branchez le câble d'alimentation approprié sur l'adaptateur d'alimentation du câble.
- **4.** Branchez l'adaptateur du câble d'alimentation au connecteur du périphérique de stockage.

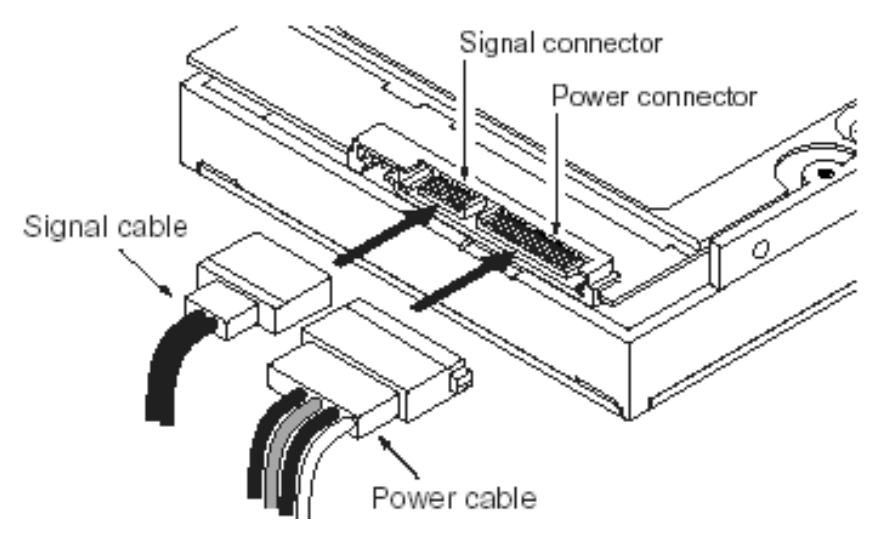

*Figure 103: Disque dur S-ATA*

# **Câblage des périphériques SAS**

### *Le câble SAS*

Selon le contrôleur de disque dur que vous avez sélectionné, votre système est équipé de l'un des câbles SAS suivants.

Reportez-vous aux instructions fournies dans les chapitres *Installation de disques durs* ou *Panier pour disques durs* (selon votre configuration) pour de plus amples informations sur le branchement de la carte mère au fond de panier.

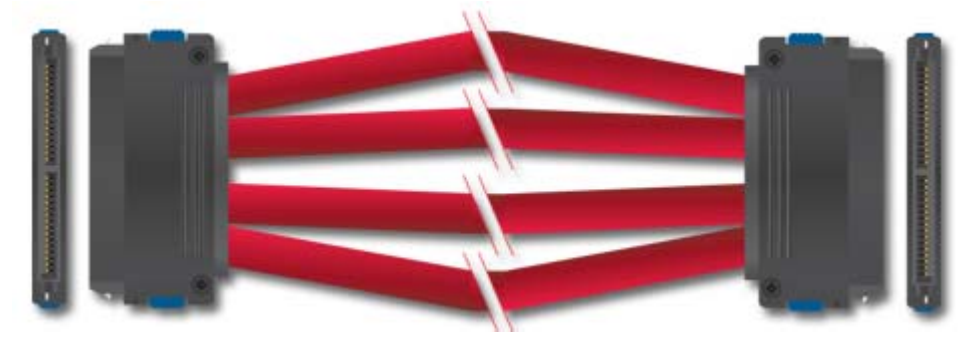

*Figure 104: Câble SAS (1-1)*

Branchez l'une des extrémités du câble au connecteur SAS de la carte mère, et l'autre extrémité au fond de panier pour disques durs.

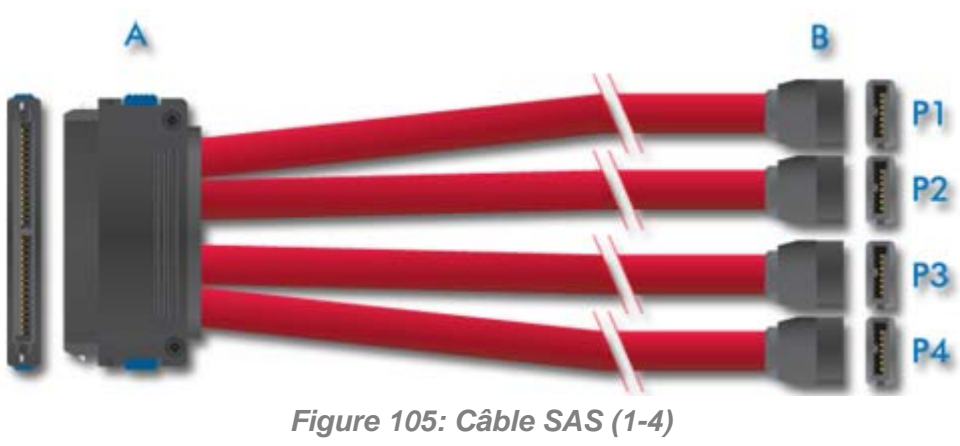

A : Connecteur pour fond de panier B : Connecteurs de la carte mère (numérotés P1-P4)

*Z* Remarque : Le couleur du câble SAS peut différer de celle *du câble représenté dans l'illustration.*

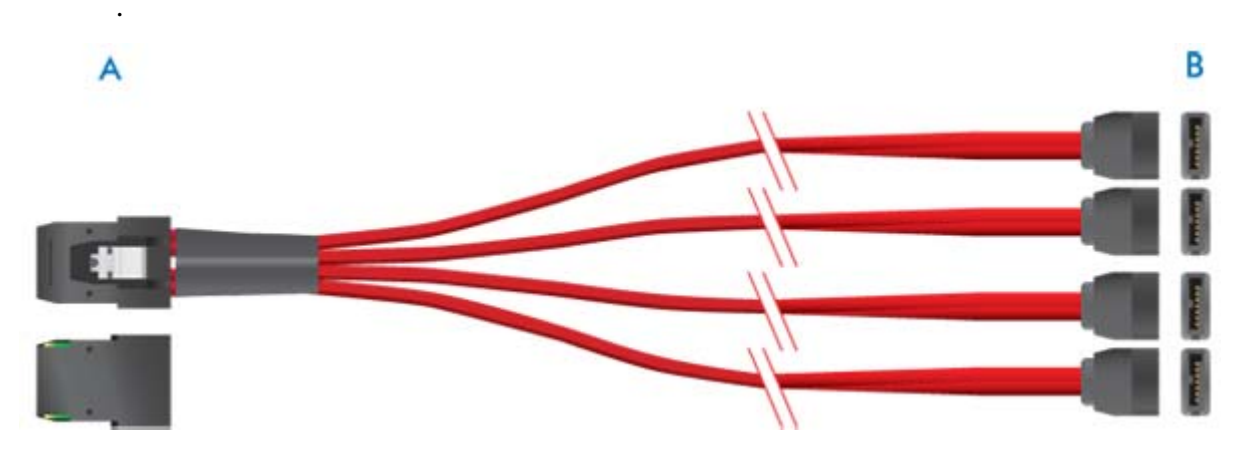

*Figure 106: Câble SAS (1-4)*

A : Connecteur pour fond de panier

B : Connecteurs de la carte mère

## **Préparation des périphériques IDE**

*Remarque : Veuillez noter qu'en mode de fonctionnement normal, la position 'sélection du câble' est recommandée pour tous les périphériques IDE.*

### *Préparation d'un lecteur optique IDE*

Avant d'installer un lecteur de CD/DVD-ROM sur votre système, le cavalier situé au dos du lecteur doit être configuré sur 'sélection du câble'.

Consultez la section "Configuration des cavaliers (exemple)" ci-après pour plus de détails sur la configuration de lecteurs IDE en tant que périphériques maîtres ou esclaves.

Reportez-vous aux instructions figurant sur le périphérique pour de plus amples informations sur la configuration de son cavalier.

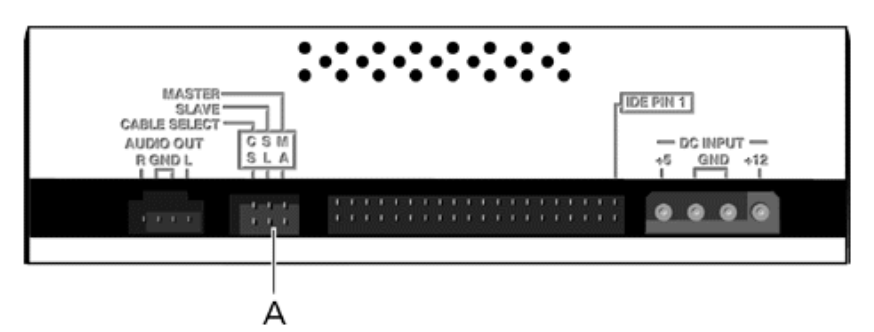

*Figure 107: Connecteurs situés au dos d'un lecteur optique (exemple)*

A - Bloc de cavaliers

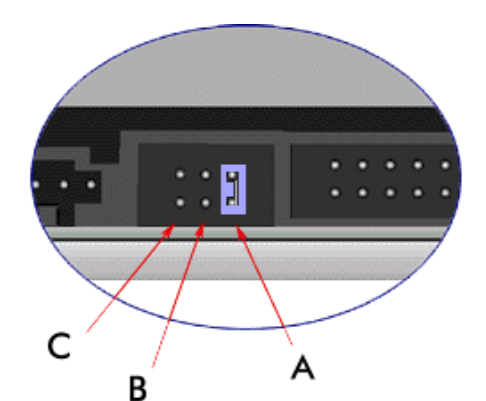

*Figure 108: Configuration des cavaliers (exemple)*

A - Maître B - Esclave

C - Sélection du câble

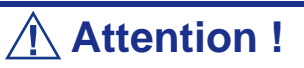

Branchez systématiquement les lecteurs optiques IDE au connecteur IDE secondaire.

### *Préparation d'un lecteur de bandes IDE*

Avant d'installer un lecteur de bandes sur votre système, définissez-le en tant que périphérique maître ou esclave au moyen du cavalier de sélection situé sur son panneau arrière.

Consultez la section "Connecteurs situés au dos d'un lecteur de bandes (exemple)" ciaprès pour plus de détails sur la configuration de lecteurs IDE en tant que périphériques maîtres ou esclaves.

Reportez-vous aux instructions figurant sur le périphérique pour de plus amples informations sur la configuration de son cavalier.

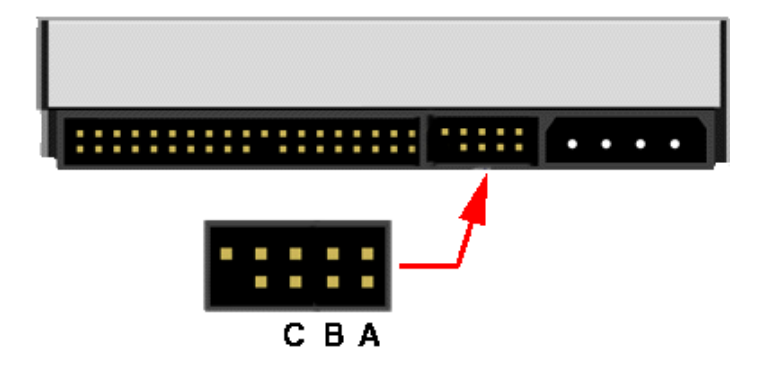

*Figure 109: Connecteurs situés au dos d'un lecteur de bandes (exemple)*

A - Maître B - Esclave C - Sélection du câble

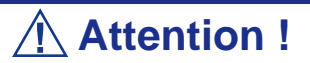

Branchez systématiquement les lecteurs de bandes IDE au connecteur IDE primaire. Les lecteurs de bandes IDE doivent être branchés sur un câble de données auquel un lecteur de disques optiques est également raccordé.

### **Préparation des périphériques SCSI**

### *Préparation d'un disque dur SCSI*

Avant d'installer un disque dur SCSI sur votre système, vous devez le configurer sur ID0, ID1, ID2 ou ID3.

Reportez-vous aux instructions figurant sur le périphérique pour de plus amples informations sur la configuration de ses cavaliers.

### *Préparation d'un lecteur de bandes SCSI*

Avant d'installer un lecteur de bandes SCSI sur votre système, vous devez le configurer sur ID4.

Reportez-vous aux instructions figurant sur le périphérique pour de plus amples informations sur la configuration de ses cavaliers.

# **Préparation des périphériques S-ATA**

### *Préparation d'un disque dur S-ATA*

Les disques durs S-ATA n'ont pas besoin d'être préparés.

# **Préparation des périphériques SAS**

### *Préparation d'un disque dur SAS*

Les disques durs SAS n'ont pas besoin d'être préparés.

# *Installation et utilisation d'utilitaires*

Veuillez utilisez le disque ExpressBuilder lorsque vous installez le serveur pour la première fois ou que modifiez sa configuration.

*Ce que vous pouvez faire avec le CD ExpressBuilder*

- Installation du système d'exploitation au moyen d'Express Setup.
- Création d'un disque de support qui sera utilisé pour installer manuellement un système d'exploitation.
- Installation d'utilitaires tels que des logiciels de gestion pour Windows (NEC ESMPRO; etc.). Les applications Windows sont installées via le menu Master Control.

*Remarque* : Il est possible que certains des utilitaires *susmentionnés ne soient pas disponibles sur votre serveur.* 

■ Lecture de la documentation en ligne (systèmes Windows uniquement).

*Remarque : Certaines des fonctions peuvent être exécutées à distance en utilisant un câble croisé (COM) ou un réseau local.* 

#### *Contrat de licence logicielle utilisateur final*

Lisez attentivement les conditions du contrat de licence logicielle utilisateur final imprimé sur la pochette du disque ExpressBuilder.

#### *Utilitaires*

Tous les utilitaires décrits ci-après ne sont pas disponibles sur votre serveur. Dans la plupart des cas, leur disponibilité dépend de la configuration dont vous disposez.

À titre d'exemple, parmi les différents utilitaires de configuration et d'administration RAID répertoriés, seuls ceux en rapport avec votre équipement RAID (carte ou chipset) seront disponibles.

### **ExpressBuilder**

ExpressBuilder est un outil d'intégration logicielle automatisé qui simplifie le processus d'installation et de configuration de votre système. Il permet aux administrateurs système de tirer profit d'un processus d'installation guidé et flexible pour installer Microsoft® Windows Server™ 2003.

Pour installer d'autres systèmes d'exploitation, veuillez contacter votre représentant et lui demander de plus amples informations quant aux systèmes d'exploitation certifiés pour le système.

> *Remarque : Avant d'effectuer l'installation initiale de votre serveur au moyen de ExpressBuilder, finalisez la configuration matérielle.*

ExpressBuilder intègre deux programmes distincts :

■ Express Setup. *[Consultez la section "Installation du système d'exploitation avec](#page-211-0) [Express Setup" page 211.](#page-211-0)*

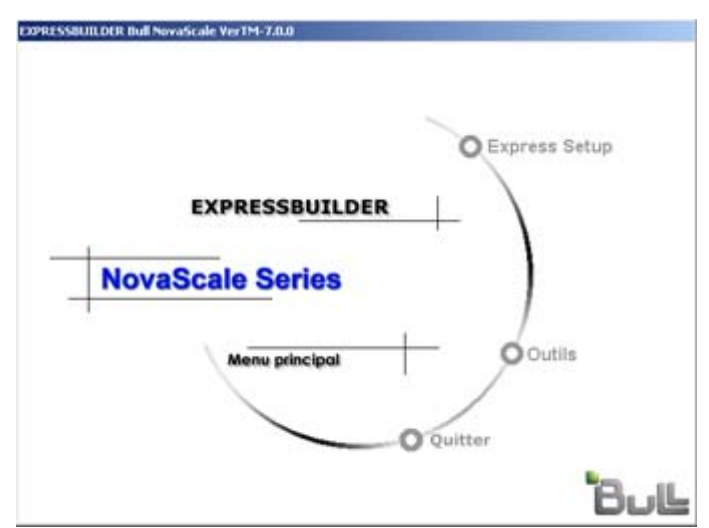

#### ■ Windows

Ce programme est appelé 'Master Control Menu (Menu de contrôle principal)' et s'exécute sous les systèmes d'exploitation Microsoft Windows (Windows 95 ou ultérieur et Windows NT 4.0 ou ultérieur). Vous pouvez installer les différentes applications et lire la documentation depuis ce menu.

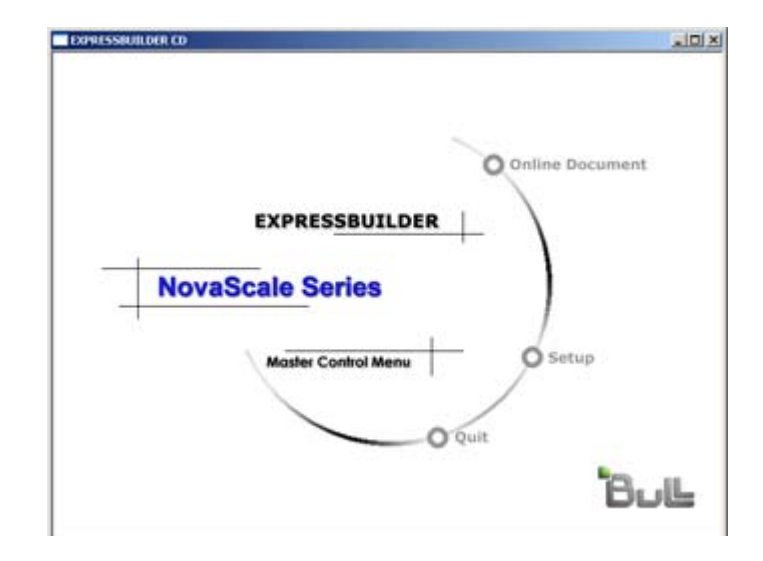

#### *ExpressBuilder pour Windows (Master Control Menu)*

Master Control Menu est utilisé pour :

- lire le Guide de l'utilisateur ou d'autres documents,
- actualiser le système et
- installer le logiciel de gestion.

#### *Remarques :*

- *Master Control Menu nécessite Microsoft Windows 95 (ou ultérieur) ou Windows NT 4.0 (ou ultérieur).*
- *Certains documents sont fournis au format PDF. Utilisez Adobe Acrobat Reader pour les lire.*

Insérez le disque ExpressBuilder dans le lecteur correspondant de votre système : Master Control Menu s'affiche automatiquement sur l'écran. Si la fonction d'exécution automatique n'est pas disponible sur votre système, exécutez le fichier \MC\1ST.EXE directement depuis le disque. Certaines options sont grisées lorsque l'utilisateur qui ouvre la session ne dispose pas des droits d'un administrateur ou que lesdites options ne sont pas adaptées au système.

Pour utiliser Master Control Menu, procédez comme suit :

- Cliquez sur [Online Document], [Setup] ou [Quit] ou
- Cliquez avec le bouton droit de votre souris sur la fenêtre Master Control Menu.

# **NEC ESMPRO**

NEC ESMPRO permet aux administrateurs système de gérer des serveurs distants sur un réseau. NEC ESMPRO contrôle les configurations matérielles et logicielles du serveur, les pannes et les performances.

Avec l'aide des données consignées collectées par NEC ESMPRO, un administrateur système peut assurer le suivi des performances sur le long terme et le court terme, contrôler l'utilisation du serveur, créer des graphiques pour enregistrer les tendances et vérifier le taux de défaillance du serveur. L'administrateur peut utiliser les informations collectées pour créer des procédures d'acheminement des données plus efficaces et optimiser l'utilisation du serveur.

### **Attention !**

Pour de plus amples informations sur la procédure d'installation de NEC ESMPRO et des explications détaillées sur ce programme, consultez la documentation en ligne hébergée sur le disque ExpressBuilder.

#### *Fonctions et caractéristiques*

NEC ESMPRO offre de nombreuses fonctions et caractéristiques permettant de gérer des serveurs distants sur un réseau. Ces fonctions sont utiles aux administrateurs système lors d'opérations système quotidiennes, de l'extension du système et de tâches de transfert. NEC ESMPRO Manager intègrent notamment les fonctions suivantes :

- Configuration serveur matérielle et logicielle
	- Ressources matérielles installées sur les serveurs, notamment la CPU, la mémoire, les disques, les réseaux de disques et les cartes LAN.
	- Ressources logicielles, notamment les informations inhérentes au système d'exploitation et les pilotes s'exécutant sur chaque serveur.
- Défaillances du serveur
	- Affichage en temps réel au profit de l'administrateur système avec le type de défaillance, l'emplacement, la cause et l'action corrective suggérée.
	- Données sur les défaillances comprenant des informations sur les défaillances matérielles (température de la carte système, défaillance de la mémoire, blocages) et les défaillances logicielles.
- Performances

- NEC ESMPRO contrôle les performances du serveur, indique l'utilisation du disque et fournit des informations telles que la charge de la CPU, la quantité de mémoire utilisée, l'utilisation du disque et le trafic LAN. Grâce aux seuils d'utilisation, l'administrateur système peut contrôler et prévenir les surcharges du serveur.

### <span id="page-198-0"></span>**Adaptec Storage Manager**™ **- Browser Edition**

Adaptec Storage Manager™ - Browser Edition (dénommé ci-après ASMBE) est un utilitaire de gestion dédié au système HostRAID qui vous fait bénéficier de fonctions RAID par le biais de l'interface SCSI de votre serveur.

Vous pouvez utiliser les fonctions suivantes dans le cadre du système HostRAID en installant ASMBE sur votre système.

### *Caractéristiques*

- Maintenance du système de stockage ZCR et HostRAID.
- Contrôle de cohérence au niveau des réseaux de disques.
- Enregistrement des événements ZCR et HostRAID dans le journal des événements.
- Omission de l'installation du logiciel client sur chaque PC de gestion si ASMBE est installé.

Avant d'utiliser ASMBE, lisez le *Guide de l'utilisateur d'Adaptec Storage ManagerTM - Browser Edition* hébergé sur le disque ExpressBuilder.

### **WebPAM**

Le logiciel WebPAM (Web-Based Promise Array Management) gère et contrôle de façon locale et distante de tous les disques logiques FastTrak présents sur un réseau. L'interface utilisateur graphique basée sur un navigateur assure la notification par email de l'ensemble des événements majeurs/alarmes, la gestion de la mémoire cache, la consignation des événements inhérents aux disques, la maintenance des disques logiques, la reconstruction et l'accès aux différents comopsants de la configuration RAID (serveur, contrôleur, disques logiques, disques physiques et boîtier).

Pour plus d'informations sur l'utilisation de WebPAM, consultez l'aide en ligne de WebPAM.

# **Utilitaire Intel® RAID Web Console 2 (interface Windows)**

L'utilitaire Intel RAID® Web Console 2 permet de gérer les disques et les volumes RAID au sein d'une interface conviviale.

Veuillez vous reporter au *Guide de l'utilisateur de l'utilitaire de configuration Intel® Embedded Server RAID BIOS* hébergé sur le disque ExpressBuilder pour de plus amples informations.

### **Power Console Plus**

Power Console Plus est un utilitaire permettant de contrôler le système RAID des contrôleurs de réseau de disques (SecuRAID) LSI Logic.

L'utilisation de Power Console Plus permet d'exécuter des opérations (le contrôle et la maintenance, par exemple) sur les systèmes RAID mis en œuvre sur des systèmes locaux et des systèmes connectés par le biais de réseaux (TCP/IP). Les opérations peuvent être effectuées en ligne au moyen d'écrans graphiques sans arrêter le système.

#### *Principales fonctions*

Power Console Plus présente les caractéristiques suivantes :

- Prise en charge de la fonction Assistant afin de faciliter la configuration
- Possibilité de changer le niveau RAID
- Compatibilité avec SAF-TE
- Prise en charge du contrôle des performances
- Fonctions du boîtier prises en charge telles que le contrôle des températures, de l'alimentation et du ventilateur
- Activation des paramètres d'écriture, de lecture et de mémoire cache pour chaque disque logique
- Prise en charge des fonctions d'enregistrement et de restauration pour la configuration
- Activation de l'affichage du taux de transfert SCSI

#### *Composants*

Power Console Plus est constitué des cinq composants suivants :

- SNMP Agent (non pris en charge)
- MegaRAID Service Monitor

Il permet de contrôler le contrôleur SecuRAID en enregistrant des journaux d'événements. Installez MegaRAID Service Monitor sur le système sur lequel le contrôleur SecuRAID est installé.

■ MegaRAID Client

Il contrôle le système RAID par le biais d'écrans graphiques. Installez MegaRAID Client sur le système sur lequel le contrôleur SecuRAID est installé ou sur le PC de gestion connecté via le système et le réseau.

■ MegaRAID Server

Il permet de contrôler le contrôleur SecuRAID via le réseau. Installez MegaRAID Server sur le système sur lequel le contrôleur SecuRAID est installé.

■ MegaRAID Registration Server

Il permet de contrôler le contrôleur SecuRAID via le réseau. Installez-le sur l'un des systèmes et des PC de gestion connectés via le réseau. Les composants susmentionnés doivent être installés correctement pour pouvoir mettre en œuvre l'environnement d'utilisation de Power Console Plus.

Les composants de Power Console Plus devant être installés sur les systèmes cibles et ceux devant être installés sur le PC de gestion diffèrent.

■ Serveur (système sur lequel le contrôleur SecuRAID est installé) :

Installez les trois composants suivants sur ce système :

- MegaRAID Service Monitor
- MegaRAID Server
- MegaRAID Client

Lancez Start Power Console Plus sur le PC de gestion après la mise sous tension de la machine installée en tant que 'serveur' et 'serveur de gestion'.

Installez le composant suivant sur ce PC :

- MegaRAID Client
- Serveur de gestion (machine gérant tous les systèmes qui sont surveillés et contrôlés par les PC de gestion) :

Installez le composant suivant sur l'un des systèmes ou PC de gestion :

- MegaRAID Registration Server

#### *Configuration du système*

Cette section vous explique comment installer Power Console Plus sur le système sur lequel le contrôleur MegaRAID est installé.

#### *Environnement d'exploitation*

- Matériel
	- Machine : Serveur raccordé au contrôleur de réseau de disques AMI (A)
	- Mémoire : Taille suffisamment importante pour que le système d'exploitation fonctionne  $+ 8$  Mo, voire plus
	- Espace sur le disque dur : 5 Mo, voire plus
	- Écran : Écran de 1 024  $\times$  768, voire plus
	- Périphériques requis : carte d'interface réseau, lecteur de CD-ROM et périphérique de pointage telle une souris
- Logiciels
	- Microsoft Windows XP
	- Microsoft Windows 2003

### *Installation sur le PC de gestion*

Cette section vous explique comment installer Power Console Plus sur un ordinateur gérant des systèmes via le réseau (TCP/IP).

#### *Environnement d'exploitation*

- Matériel
	- Machine : Machine compatible PC/AT (équipée d'un processeur Intel Pentium ou équivalent)
	- Mémoire : Taille suffisamment importante pour que le système d'exploitation fonctionne  $+ 8$  Mo, voire plus
	- Espace sur le disque dur : 5 Mo, voire plus
	- Écran : Écran de 1 024  $\times$  768, voire plus
	- Périphériques requis : carte d'interface réseau, lecteur de CD-ROM et périphérique de pointage telle une souris
- Logiciels
	- Microsoft Windows XP
	- Microsoft Windows 2003

### **Utilitaire SCSISelect**

L'utilitaire SCSI*Select* détecte et configure le contrôleur SCSI situé sur la carte système ou une carte SCSI optionnelle installée sur votre système. Cet utilitaire peut être lancé au moyen d'une simple combinaison de touches lors de l'exécution du test POST et ne requiert aucune disquette de démarrage spécifique.

L'utilitaire SCSI*Select* est principalement utilisé pour déterminer le taux de transfert du périphérique SCSI raccordé au système. Servez-vous en pour :

- modifier les valeurs par défaut ;
- vérifier et/ou modifier les paramètres des périphériques SCSI susceptibles d'entrer en conflit avec ceux d'autres périphériques installés sur le système.

### *Exécution de l'utilitaire* **SCSI***Select*

Vous pouvez ouvrir l'utilitaire SCSI*Select* lorsque vous mettez votre système sous tension ou que vous le réamorcez.

Pour exécuter l'utilitaire, procédez comme suit :

- **1.** Allumez ou réamorcez votre système.
- **2.** Lorsque le message '*Press Ctrl-A to run SCSI Utility… (Appuyez sur Ctrl-A pour exécuter l'utilitaire SCSI…)'* s'affiche, appuyez sur **Ctrl+A**.

L'utilitaire SCSI s'initialise. Lorsque l'utilitaire SCSI d'Adaptec détecte plusieurs cartes hôtes, il affiche un menu de sélection répertoriant le numéro de connecteur de chaque carte. Sélectionnez la carte que vous voulez configurer.

**3.** L'écran suivant s'affiche :

**Tableau 9: Menu de sélection de l'utilitaire SCSISelect** 

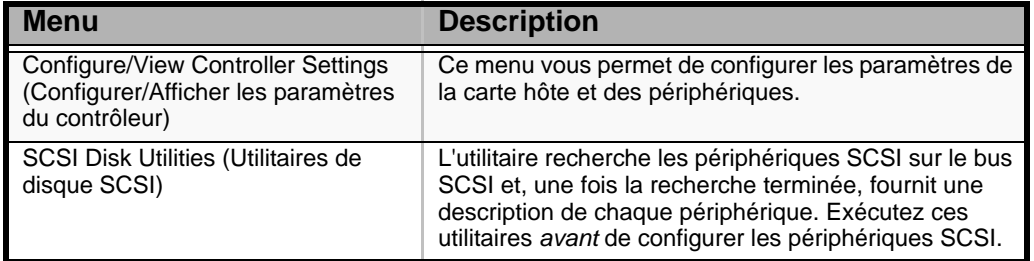

**4.** Si vous souhaitez formater un disque, vérifier les unités de disque ou afficher la liste répertoriant les périphériques et leur ID SCSI, sélectionnez **SCSI Disk Utilities**.

Si vous voulez configurer la carte ou un périphérique, sélectionnez **Configure/ View Controller Settings**.

### *Paramètres de configuration de l'utilitaire SCSI d'Adaptec*

Les touches suivantes sont actives dans tous les écrans de l'utilitaire SCSI d'Adaptec :

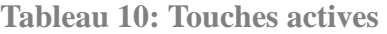

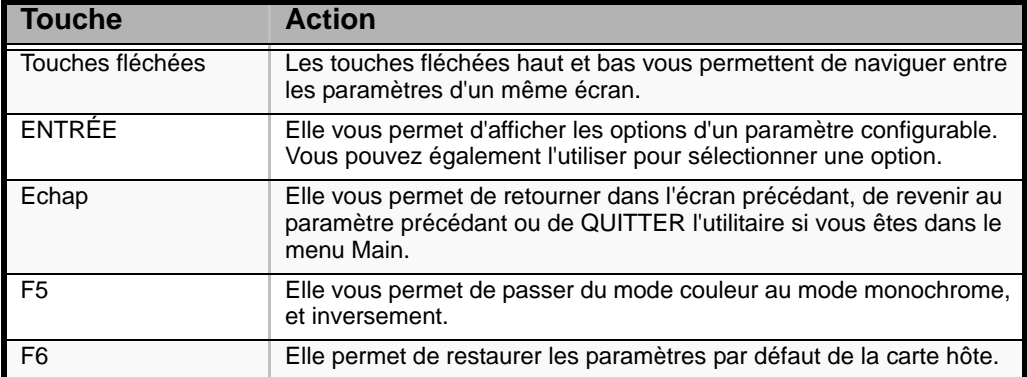

Le tableau suivant présente les paramètres normaux de l'utilitaire SCSI d'Adaptec et vous permet de noter toutes les modifications dont ils ont fait l'objet.

**Tableau 11: Paramètres de configuration de l'utilitaire SCSISelect**

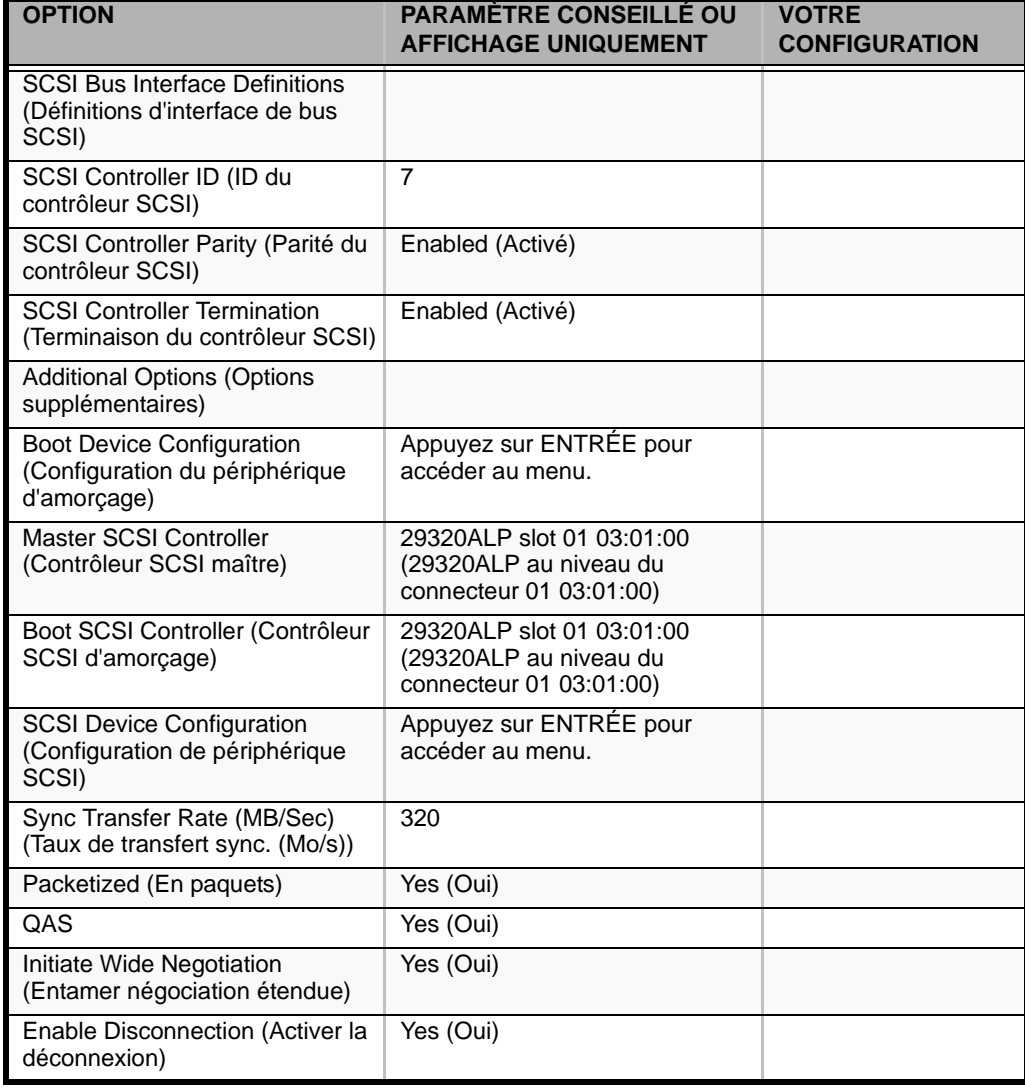

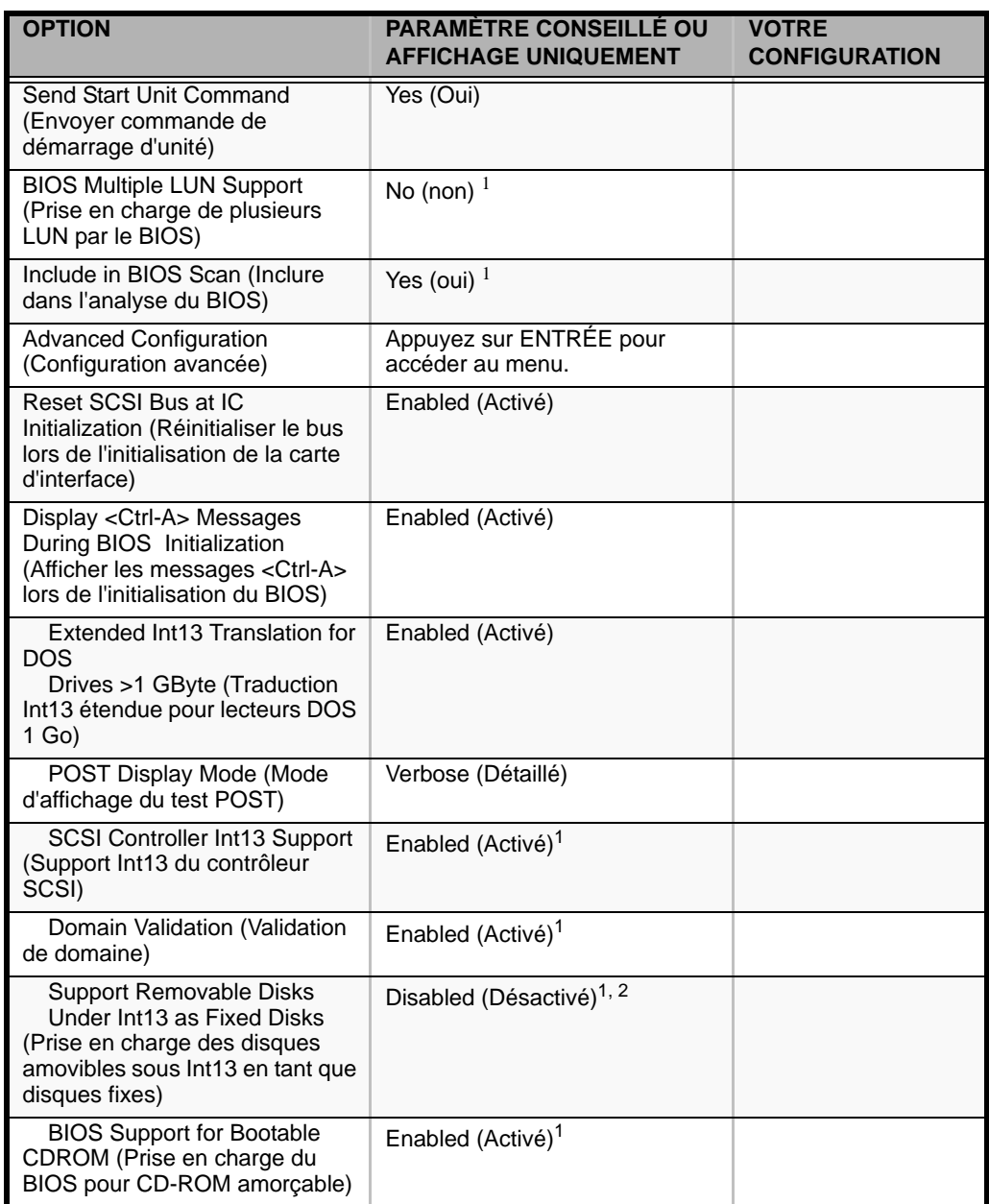

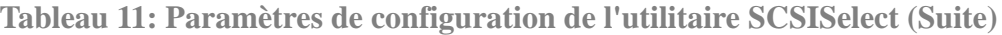

<sup>1</sup> Sans effet si le BIOS est désactivé.

2 Ne retirez pas le support amovible de son lecteur s'il est sous le contrôle du BIOS.

#### *SCSI Disk Utilities (Utilitaires de disque SCSI)*

Cet utilitaire parcoure le bus SCSI pour détecter les périphériques SCSI, puis ils effectuent une description de chacun d'eux. Exécutez cet utilitaire avant de configurer les périphériques SCSI.

Pour ouvrir l'utilitaire, sélectionnez **SCSI Disk Utilities (Utilitaires de disque SCSI)** dans le menu *Options*.

Au début de l'analyse des ID SCSI, le message suivant s'affiche :

```
Scanning SCSI ID: 0 LUN Number: 0
```
Une fois l'analyse des ID SCSI terminée, l'écran répertoriant ces dernières et les périphériques associés s'affiche.

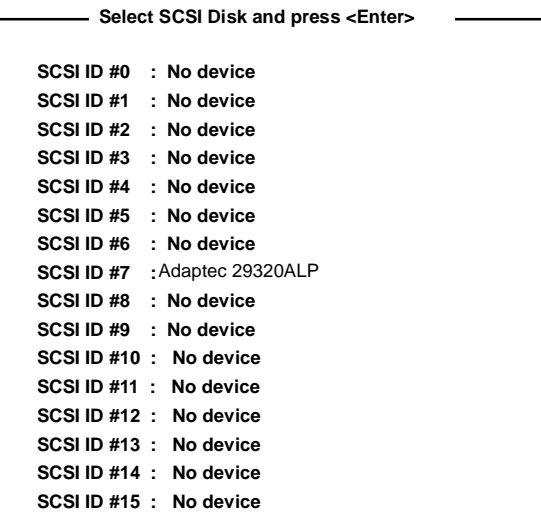

Cet écran vous permet de déterminer les ID SCSI des options installées. Vous pouvez également afficher des informations détaillées sur un périphérique en sélectionnant ce dernier et en appuyant sur **Entrée**.

Le sous-menu suivant s'affiche.

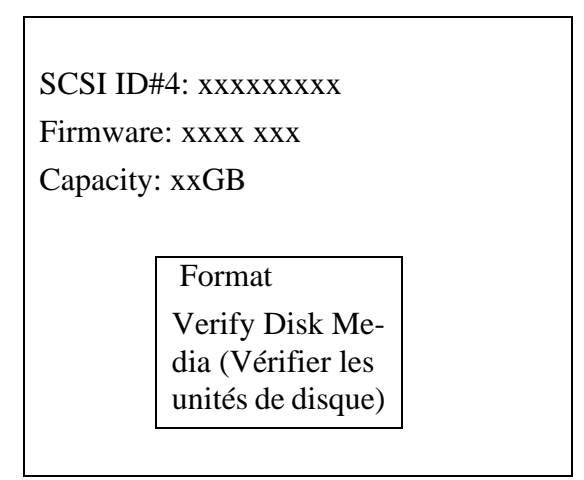

Le tableau suivant répertorie les options de sous-menu et leur description :

**Tableau 12: Option de sous-menu** 

| <b>Option de sous-</b><br>menu                          | <b>Description</b>                                                                                                    |
|---------------------------------------------------------|----------------------------------------------------------------------------------------------------|
| Format                                                  | Elle permet de formater le périphérique sélectionné.                                                                            |
| Verify Disk Media<br>(Vérifier les unités de<br>disque) | Elle permet de vérifier tous les secteurs du périphérique sélectionné.<br>Le ou les secteurs défectueux détectés sont remappés. |

### *Fermeture de l'utilitaire SCSI d'Adaptec*

Pour quitter l'utilitaire SCSI d'Adaptec, appuyez sur ECHAP jusqu'à ce qu'un message vous propose de quitter le programme (si vous avez modifié des paramètres, il vous est proposé de les enregistrer avant de quitter le programme).

### **HostRAIDTM**

Vous trouverez ci-dessous une présentation de HostRAID et une explication de sa procédure d'installation.

### *Présentation de HostRAID*

HostRAID est une technologie RAID intégrée permettant la prise en charge des systèmes RAID d'entrée de gamme. Cette technologie, qui est également appelée iROC (intelligent RAID on chip) ou RAID logiciel, est intégrée au firmware du contrôleur. Les cartes HostRAID ne sont pas équipées de processeur RAID supplémentaire.

HostRAID est disponible pour certaines cartes S-ATA et SCSI. Vérifiez les spécifications de la carte installée sur votre système pour de plus amples informations en la matière.

Les configurations HostRAID nécessitent :

- un pilote spécifique pour contrôler les réseaux de disques consultez la procédure d'installation détaillée dans ce manuel ;
- l'utilitaire de gestion de réseaux de disques 'Adaptec Storage Manager Browser Edition' (dénommé ci-après 'ASMBE'). Reportez-vous au *Guide de l'utilisateur de HostRAID™ (SATA) Adaptec Storage Manager™ Browser Edition* pour de plus amples informations sur la procédure d'installation. Consultez également la section *["Adaptec Storage Manager' - Browser Edition" page 198](#page-198-0)*.

*Remarque : L'utilitaire de gestion JAVA ASMBE utilisant un navigateur (IE version 5.5 ou ultérieure), le logiciel doit être installé sur chaque serveur mais pas sur chaque PC client.*

### *Spécifications générales*

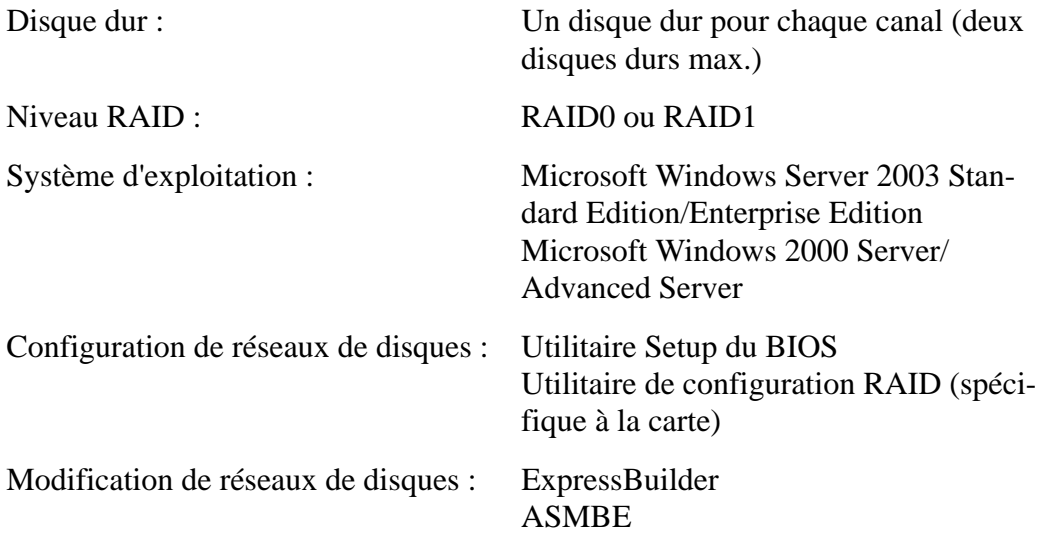

#### *Caractéristiques*

- Prise en charge des réseaux de disques amorçables
- Disques de secours globaux (un disque de secours minimum, deux maximum)
- Utilitaire de configuration et de gestion RAID complet dans le BIOS
- Logiciel de gestion RAID graphique fourni
- Migration transparente de réseaux (données) vers cartes RAID intelligentes Adaptec prise en charge
- Échange à chaud des disques pris en charge
- Reconstruction automatique prise en charge (sous réserve qu'un disque de secours soit disponible)
- Vérification automatique prise en charge

# <span id="page-211-0"></span>*Installation du système d'exploitation avec Express Setup*

Cette section vous explique comment utiliser Express Setup pour installer les systèmes d'exploitation suivants sur le système et les configurer.

- $Microsoft_{\textcircled{R}}$  Windows<sub> $\textcircled{R}$ </sub> Server 2003 Standard Edition x32
- Microsoft<sub>®</sub> Windows<sub>®</sub> Server 2003 Standard Edition x64

Pour utiliser le système avec les autres systèmes d'exploitation décrits dans cette section, contactez le service client.

### **Attention !**

Avant d'installer le système d'exploitation, réglez la date et l'heure du système au moyen de l'utilitaire 'SETUP' du BIOS.

### *À propos d'Express Setup*

'Express Setup', qui est hébergé sur votre disque ExpressBuilder, est conçu pour l'installation initiale du système. Son mode d'installation automatique guide l'utilisateur tout au long du processus en détaillant des caractéristiques matérielles spécifiques et en affichant les instructions de sélection et de configuration du logiciel. Le programme charge les utilitaires et les pilotes, applique les paramètres RAID, partitionne le disque et installe le système d'exploitation souhaité.

### **Attention !**

Express Setup est conçu pour l'installation initiale du système. Par conséquent, il supprime le contenu du disque dur.

Express Setup configure automatiquement votre système et installe Microsoft Windows Server 2003. Une fois les diverses tâches requises exécutées, il vous suffit de retirer le disque ExpressBuilder du lecteur correspondant et d'y insérer le disque Windows, d'entrer un numéro d'identification de produit et d'accepter le contrat de licence.

### **Installation de Microsoft Windows Server 2003**

Cette sous-section contient des informations sur l'installation de Microsoft® Windows® Server 2003 Standard Edition x32 ou x64 sur le système. Lisez les instructions fournies dans cette section avant de lancer l'installation.

#### *Consignes d'installation*

Cette section décrit les précautions que vous devez prendre et les questions que vous devez considérer avant de lancer l'installation pour installer correctement Windows Server 2003.

#### *Système d'exploitation pris en charge sur ce modèle*

Le système prend en charge Microsoft Windows Server 2003 Standard Edition (dénommé ci-après 'Windows Server 2003') x32 et x64.

Lors de l'installation d'autres systèmes d'exploitation, contactez votre revendeur ou votre service de maintenance.

#### *Spécifications du BIOS*

Avant d'installer le système d'exploitation, vérifiez si les spécifications du BIOS inhérentes au matériel sont correctes. *[Consultez la section "Utilitaire Setup du BIOS"](#page-256-0) [page 256.](#page-256-0)*

*Restrictions*

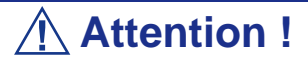

- Avant de lancer l'installation, exécutez l'ensemble du processus d'ajout du périphérique optionnel et de configuration du système mainframe (spécifications du BIOS et de la carte optionnelle).
- Bien que le document traitant de l'installation de Windows Server 2003 soit également fourni avec l'autre offre logicielle vendue séparément par Bull, consultez-le lorsque vous installez Windows Server 2003 sur ce modèle.
- Une fois l'exécution d'Express Setup terminée, consultez la section 'Installation pour la résolution de problèmes' ci-après pour savoir comment configurer les paramètres facilitant la résolution des problèmes, notamment le 'vidage de la mémoire'.

#### *Installation sur un pack RAID*

Si vous voulez installer Windows Server 2003 sur un volume, le pack RAID doit être tout d'abord configuré.

#### *Définition de la taille de la partition*

La taille minimale de la partition sur laquelle le système doit être installé peut être calculée au moyen de la formule suivante.

Taille nécessaire pour installer le système + Taille du fichier d'échange + Taille du fichier de vidage

Taille nécessaire pour installer le système= 2 900 Mo

Taille du fichier d'échange (recommandée) = Mémoire installée  $\times$  1,5

Taille du fichier de vidage= Mémoire installée + 12 Mo

### **Attention !**

- La taille du fichier d'échange ci-dessus est nécessaire pour collecter les informations de débogage (vidage de la mémoire). Si vous définissez la taille du fichier d'échange sur une valeur par défaut plus basse que la valeur 'recommandée', il se peut que vous ne puissiez pas collecter des informations de débogage précises (vidage de la mémoire).
- La taille maximale du fichier d'échange qui peut être définie sur une partition est de 4 095 Mo. Si la taille du fichier d'échange ci-dessus excède 4 095 Mo, spécifiez 4 095 Mo comme taille du fichier d'échange.
- Si vous installez des applications quelles qu'elles soient ou des programmes similaires, augmentez la taille de la partition en y ajoutant l'espace nécessaire pour les installer.

À titre d'exemple, si la taille de la mémoire installée est de 512 Mo, la taille de partition minimale requise est calculée comme suit au moyen de la formule susmentionnée :

 $2900 \text{ Mo} + (512 \text{ Mo} * 1,5) + (512 \text{ Mo} + 12 \text{ Mo}) = 4192 \text{ Mo}.$ 

#### *Installation de Windows Server 2003*

Cette section vous explique comment installer le système au moyen d'Express Setup.

**1.** Mettez les périphériques sous tension et allumez le système.

*Remarque : Raccordez le disque dur sur lequel le système d'exploitation ne sera pas installé après l'installation du système d'exploitation.*

- **2.** Insérez le disque ExpressBuilder dans le lecteur correspondant. L'invite 'Choose Your Language (Sélectionnez votre langue)' s'affiche.
- **3.** Cliquez sur l'un des drapeaux pour sélectionner une langue. La page d'accueil d'Express Setup s'ouvre.

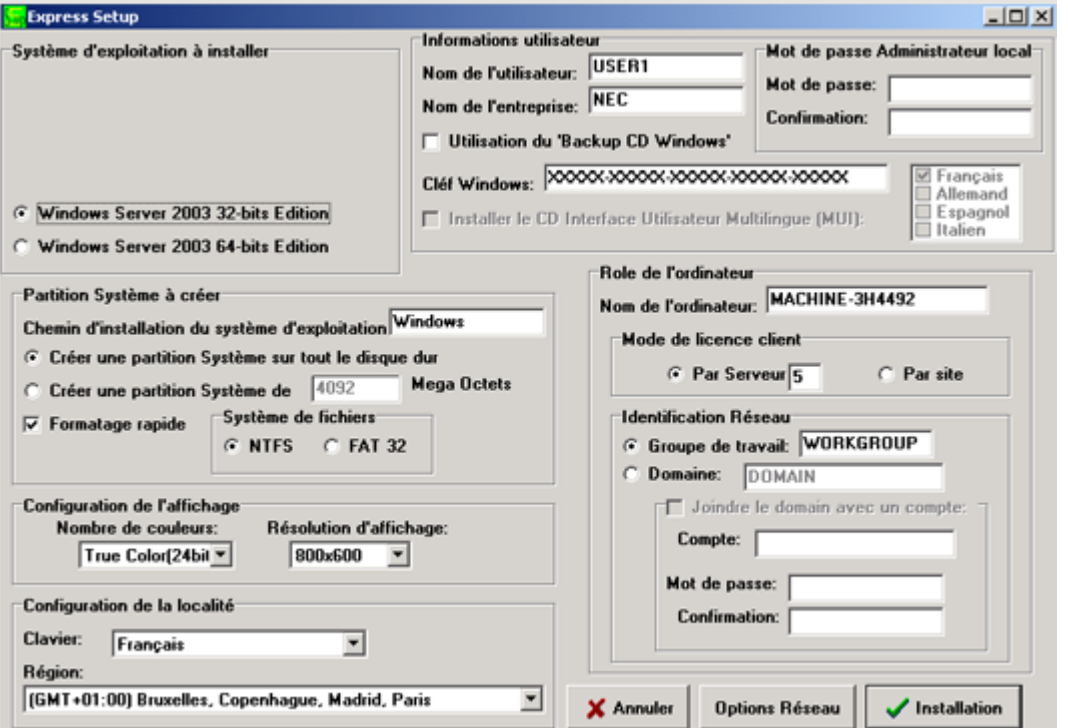

- **Express Setup (Installation rapide)** : Cliquez ici pour installer le système d'exploitation.
- **Tools (Tools)** : Cliquez ici pour accéder aux outils DOS.
- **Quit (Quitter)** : Cliquez ici pour quitter Express Setup.
- **4.** Cliquez sur **Express Setup (Installation rapide)**. L'écran de configuration d'Express Setup s'affiche.
- **5.** Remplissez les champs.
- **6.** Cliquez sur **Start Installation (Démarrer l'installation)**.
- **7.** La boîte de dialogue **Configurations Settings OK (Paramètres de configuration OK)** s'affiche. Cliquez sur **OK**.
- **8.** La boîte de dialogue **Start Installation Confirmation (Confirmation de démarrage de l'installation)** s'affiche. Cliquez sur **OK**.
- **9.** L'installation s'initialise.

### **Installation de pilotes ou de logiciels**

Procédez comme suit pour installer des pilotes ou des logiciels :

- **1.** Une fois le système d'exploitation Microsoft chargé, insérez le disque ExpressBuilder.
- **2.** Cliquez sur **Setup (Installation)**.
- **3.** Sélectionnez l'option appropriée (pilote ou logiciel).
- **4.** Suivez les instructions qui s'affichent.

*Remarque : Préparez une disquette vierge. Vous en aurez besoin lors de l'installation d'un pilote.*
# *Sécurité du serveur*

Pour prévenir tout accès non autorisé au système ou toute utilisation non autorisée du serveur, ce dernier peut intégrer plusieurs fonctions de sécurité matérielles et logicielles.

# **Sécurité avec verrous mécaniques et contrôle**

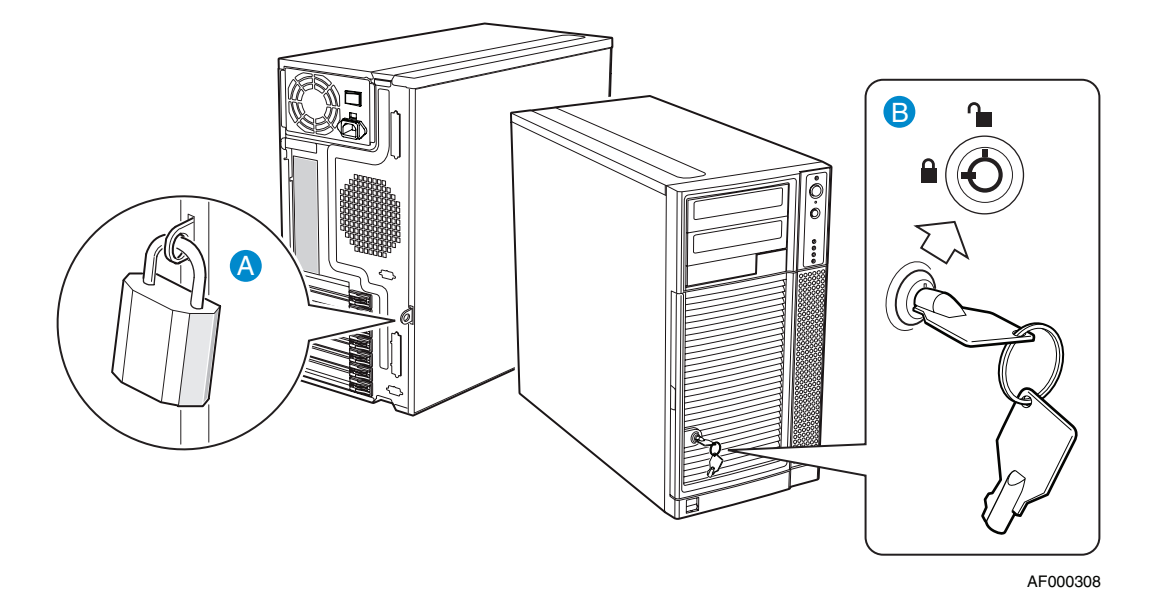

*Figure 110: Fonctions de sécurité WA2500/SA2500*

A : boucle de cadenas B : verrou mécanique à deux positions

*Z* Remarque : Vous trouverez les clés sur le panneau avant.

### *Verrou de la porte avant*

Verrouillez la porte avant pour prévenir tout accès non autorisé aux disques durs et dans le châssis.

### *Boucle de cadenas de la porte avant*

Fixez-y un cadenas pour prévenir tout accès non autorisé dans le châssis.

# **Verrouillages logiciels via l'utilitaire Setup du BIOS**

L'utilitaire Setup du BIOS offre des fonctions de sécurité interdisant tout accès non autorisé ou accidentel au système. Une fois ces dernières activées, il n'est possible d'accéder au système qu'après avoir entré le(s) mot(s) de passe approprié(s). Par exemple :

- Configuration et activation d'un mot de passe administrateur.
- Configuration et activation d'un mot de passe utilisateur.

### *Utilisation des mots de passe*

Vous pouvez définir un mot de passe utilisateur, un mot de passe administrateur, voire les deux. Si vous n'avez défini que le mot de passe utilisateur, vous devez :

- L'entrer pour accéder au Setup du BIOS.
- L'entrer pour amorcer le système, sous réserve que l'option Password on Boot soit activée dans le Setup du BIOS.

# *Maintenance*

Ce chapitre décrit les opérations de maintenance quotidiennes du système et les consignes de sécurité en cas de déplacement ou du stockage du système.

# **Enregistrement de copies de sauvegarde**

Nous vous conseillons d'effectuer régulièrement des copies de sauvegarde des données importantes stockées sur les disques durs du système. Pour connaître les périphériques de sauvegarde qui conviennent au système et aux outils de sauvegarde, contactez votre agent commercial.

Enregistrez également une copie de sauvegarde des données de configuration du réseau de disques si votre système fait partie intégrante de la configuration du réseau de disques. Si vos disques durs ont été recréés automatiquement après une panne, il est conseillé d'enregistrer une copie de sauvegarde des données de configuration. Pour enregistrer une copie de sauvegarde des données de configuration, servez-vous de l'utilitaire de configuration qui réside dans la mémoire FLASH de la carte contrôleur de réseau de disques. Consultez le manuel fourni avec la carte.

# **Nettoyage**

Nettoyez régulièrement le système afin qu'il demeure en bon état.

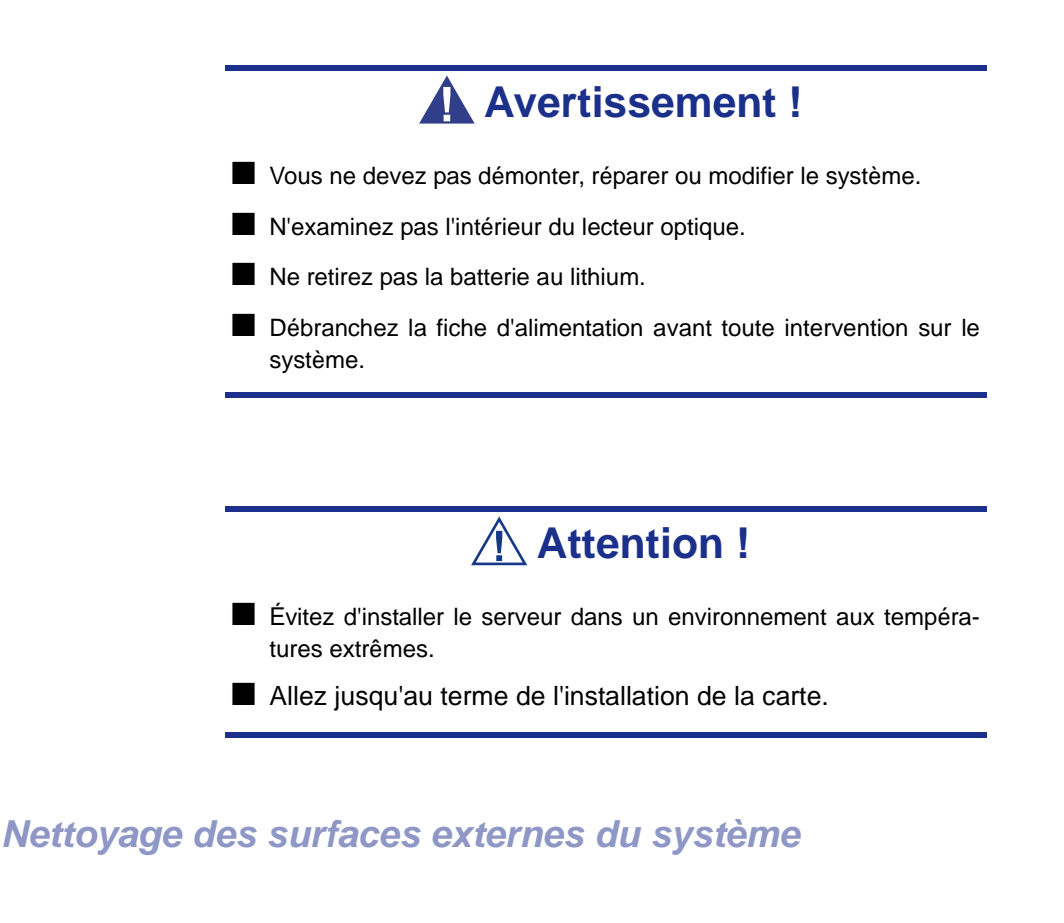

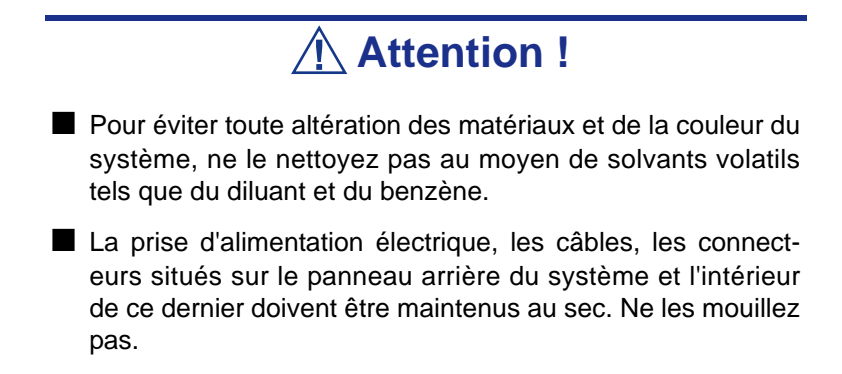

Essuyez quotidiennement les surfaces externes du système au moyen d'un chiffon doux et sec.

Si des taches demeurent sur les surfaces :

- **1.** Assurez-vous que le système est hors tension (le témoin POWER/SLEEP est éteint).
- **2.** Débranchez le cordon d'alimentation entre le système et la prise.
- **3.** Retirez la poussière de la fiche du cordon d'alimentation au moyen d'un chiffon sec.
- **4.** Trempez un chiffon doux dans du détergent neutre dilué dans de l'eau froide ou tiède et tordez-le.
- **5.** Frottez les taches sur le système au moyen du chiffon préparé au cours de l'étape 4.
- **6.** Trempez un chiffon doux dans de l'eau, tordez-le et essuyez de nouveau le système.
- **7.** Essuyez le système au moyen d'un chiffon sec.
- **8.** Éliminez la poussière de l'orifice d'aération du ventilateur située au dos du système au moyen d'un chiffon sec.

### *Nettoyage de l'intérieur du système*

L'un des éléments les plus importants d'un programme de maintenance adapté consiste en un nettoyage approfondi et régulier de l'intérieur du système, principalement autour de la carte mère.

L'accumulation de poussière dans le système peut engendrer plusieurs problèmes. Étant donné que la poussière agit comme un isolant thermique, l'accumulation de cette dernière peut empêcher le système de se refroidir correctement. Une chaleur excessive réduit la durée de vie des composants du système. De plus, la poussière peut contenir des matériaux corrosifs et conducteurs susceptibles de provoquer des courts-circuits ou la corrosion des contacts électriques.

La fréquence de nettoyage de l'intérieur du système varie en fonction de l'environnement. Dans la plupart des environnements de bureau, il convient de nettoyer le système tous les 12 mois. Dans les environnements moins favorables, nettoyez-le tous les 6 mois.

Pour nettoyer l'intérieur du système, vous avez besoin d'un petit aspirateur (équipé d'un suceur avec embout en plastique et d'une protection électrostatique), d'un aérosol de gaz dépoussiérant et d'une petite brosse.

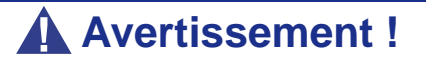

Avant toute opération de maintenance, débranchez chacun des cordons d'alimentation. Le système et l'unité d'affichage renferment des tensions même lorsqu'ils sont hors tension. Seul le débranchement du cordon d'alimentation permet de les supprimer.

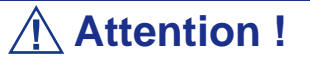

N'utilisez pas une brosse conçue en matériaux synthétiques ou des produits de nettoyage susceptibles de générer de l'électricité statique.

*Pour nettoyer l'intérieur du système :*

- **1.** Mettez le système hors tension et débranchez tous les câbles d'alimentation.
- **2.** Retirez le capot logique et le capot du disque.
- **3.** Utilisez une petite brosse pour éliminer la poussière et autres impuretés de la carte mère.
- **4.** Utilisez un aérosol de gaz dépoussiérant pour éliminer la poussière des composants de la carte mère.
- **5.** À l'aide d'un petit aspirateur muni d'un embout en plastic, éliminez la poussière et autres impuretés dans le système.
- **6.** Réinstallez le capot logique et le capot du disque.
- **7.** Rebranchez tous les câbles d'alimentation et mettez le système sous tension.

#### *Nettoyage du clavier*

- **1.** Mettez le système et les périphériques hors tension. Le témoin POWER/SLEEP s'éteint.
- **2.** Essuyez la surface du clavier au moyen d'un chiffon sec.

### *Nettoyage de la souris*

Le fonctionnement de la souris dépend de la souplesse de rotation de sa boule. Pour qu'elle reste propre, utilisez la souris dans un endroit peu poussiéreux.

*Pour nettoyer la souris :* 

- **1.** Préparez de l'eau froide ou tiède, un détergent neutre, de l'alcool, deux chiffons doux et secs, ainsi que des cotons-tiges.
- **2.** Mettez votre système hors tension. Le témoin POWER/SLEEP s'éteint.
- **3.** Retournez la souris et faites glisser le couvercle de la boule dans le sens contraire des aiguilles d'une montre afin de le retirer.
- **4.** Enlevez la boule de la souris. Couvrez de la main le bas de la souris et retournez votre main tout en maintenant le dispositif de pointage (la souris se trouve dans votre paume, les boutons étant orientés vers le haut). La boule de la souris ainsi libérée glisse dans votre main.
- **5.** Trempez un chiffon doux dans du détergent neutre dilué dans de l'eau froide ou tiède et tordez-le.
- **6.** Éliminez les taches sur la boule de la souris. Essuyez-la délicatement au moyen du chiffon préparé au cours de l'étape 5.
- **7.** Essuyez la boule de la souris au moyen d'un chiffon doux et sec.
- **8.** Essuyez les trois petits cylindres situés dans la souris au moyen d'un coton-tige imbibé d'alcool. Essuyez lentement et soigneusement les taches en faisant tourner les cylindres avec la pointe du coton-tige.
- **9.** Éliminez la poussière accumulée dans la souris en soufflant dessus. Protégez vos yeux de la poussière.
- **10.** Replacez la boule dans la souris.
- **11.** Replacez le couvercle de la boule sur la souris et faites-le tourner dans le sens des aiguilles d'une montre jusqu'à ce qu'il soit verrouillé.

### *Nettoyage d'un lecteur optique et de disques optiques*

Un plateau ou un lecteur optique poussiéreux peut compromettre la lecture de données par le périphérique.

#### *Pour nettoyer un lecteur optique :*

- **1.** Allumez le système. Le témoin POWER/SLEEP s'allume.
- **2.** Appuyez sur le bouton d'ouverture/de fermeture du plateau situé sur la face avant du lecteur optique. Le plateau s'ouvre.
- **3.** Saisissez délicatement le disque optique et retirez-le du plateau.

*Z* Remarque : Évitez de poser vos doigts sur la face enregis*trée du disque.*

**4.** Essuyez le plateau au moyen d'un chiffon doux et sec.

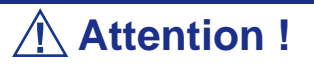

N'essuyez pas la lentille du lecteur optique. Cette opération risquerait de l'endommager et d'affecter le fonctionnement du lecteur.

**5.** Appuyez sur l'avant du plateau pour le refermer.

*Pour nettoyer un disque optique :*

Essuyez la face enregistrée du disque au moyen d'un chiffon doux et sec.

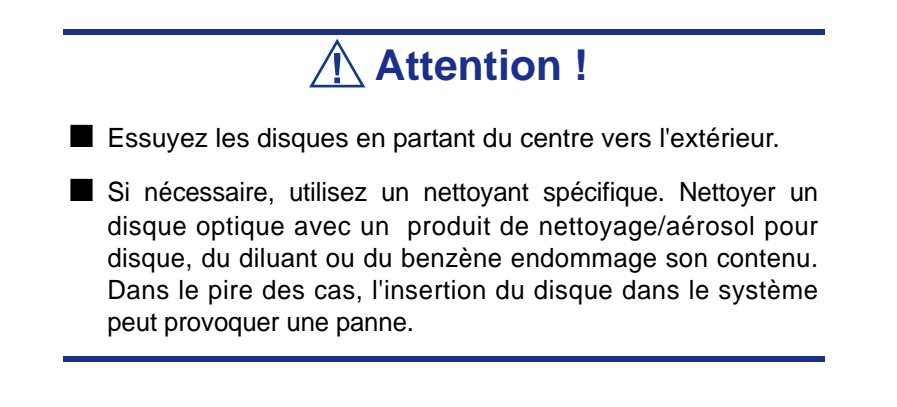

# **Entretien et manipulation**

Conformez-vous aux instructions suivantes pour manipuler et entretenir votre système.

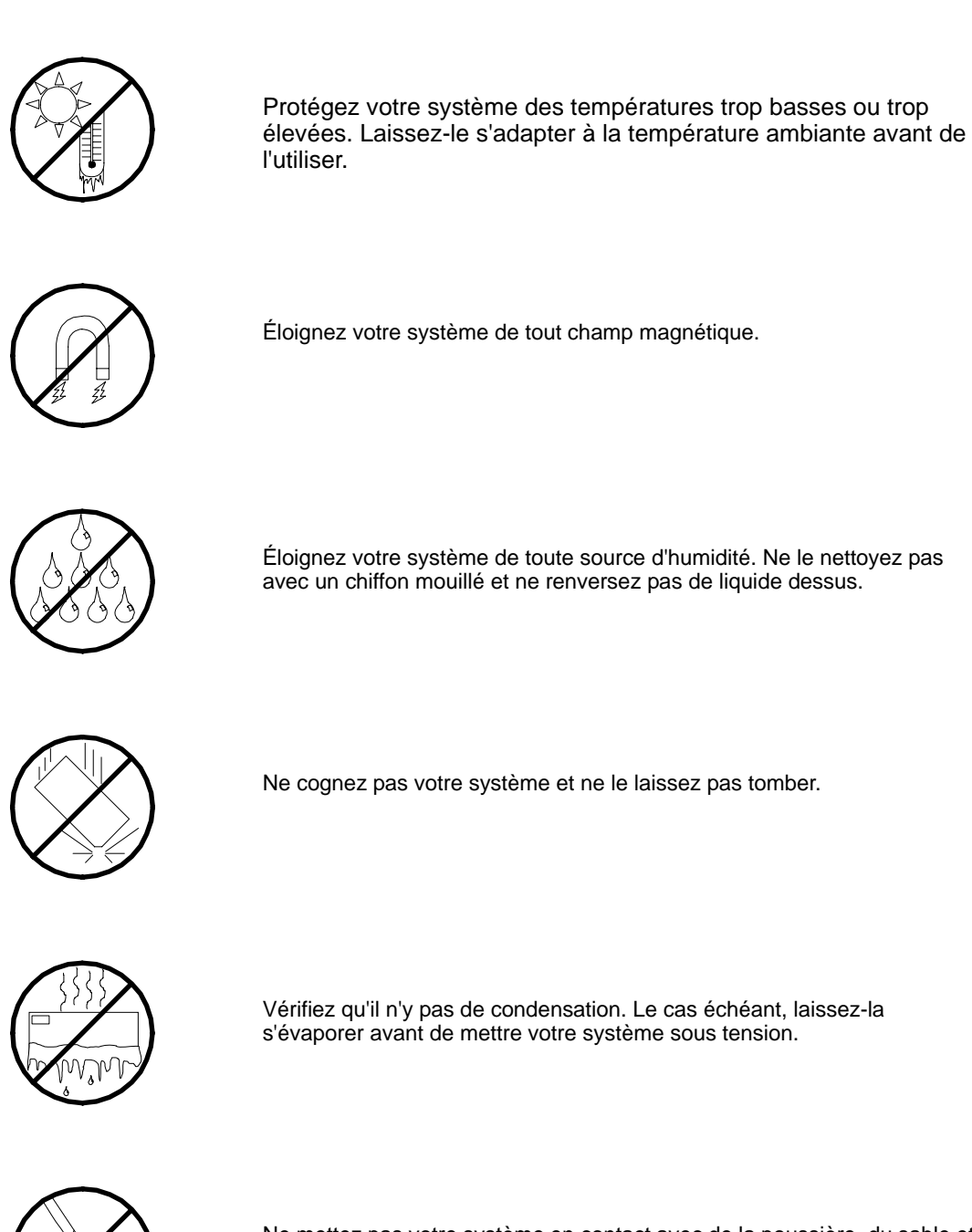

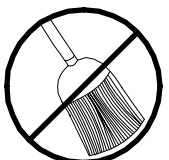

Ne mettez pas votre système en contact avec de la poussière, du sable et des saletés.

# <span id="page-225-0"></span>*Résolution des problèmes*

Ce chapitre vous permet d'identifier et de résoudre les problèmes susceptibles de se produire lors de l'installation ou de l'utilisation de votre système. La première section de ce chapitre vous explique comment réinitialiser votre système en cas de problèmes. Les sections suivantes contiennent des listes de dépannage et des procédures qui vous permettront d'isoler des problèmes spécifiques. La dernière section fournit des informations sur le BIOS et l'utilisateur du système.

### **Avertissement !**

Le bouton-poussoir marche/arrêt CC situé sur le panneau avant de votre système ne coupe pas totalement l'alimentation secteur. La carte mère de votre système renferme une tension de +5 Vcc tant que le cordon d'alimentation secteur est branché dans la prise secteur. Avant d'exécuter les procédures décrites dans ce manuel, assurez-vous que votre système est hors tension et que les cordons d'alimentation secteur sont débranchés du panneau arrière du châssis.

Si vous ne coupez pas l'alimentation avant d'ouvrir votre système, vous risquez de vous blesser et d'endommager votre équipement.

### **Attention !**

Si vous utilisez votre système tandis que son capot est retiré, vous risquez d'endommager les composants qu'il contient.

Réinstallez systématiquement les capots avant de mettre le système sous tension de sorte qu'il puisse refroidir correctement et que l'air puisse circuler librement.

# **Électricité statique**

Les décharges électrostatiques peuvent endommager les unités de disque, les cartes d'extension et d'autres composants. Vous pouvez vous protéger de l'électricité statique en portant un bracelet antistatique fixé au châssis de votre système lors de la manipulation des composants de ce dernier.

L'électricité statique peut facilement endommager les appareils électroniques. Pour y remédier, rangez-les dans un emballage de protection chaque fois que vous les retirez de votre système.

# <span id="page-226-0"></span>**Guide de dépannage**

Cette section vous guide lors de l'identification des problèmes et de leur origine.

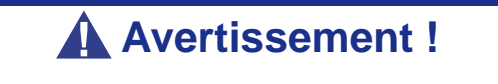

Vous devez impérativement mettre votre système et vos périphériques hors tension avant d'y brancher ou d'en débrancher quoi que ce soit.

Dans le cas contraire, vous risquez d'endommager définitivement votre système ou vos périphériques.

- **1.** Éteignez le système et les périphériques. Débranchez tous les périphériques du système, excepté le clavier et le moniteur. Le cordon d'alimentation du système doit être branché dans une prise de terre.
- **2.** Assurez-vous que le clavier et le moniteur sont correctement reliés au système. Allumez le moniteur puis réglez la luminosité et les contrastes selon votre convenance (consultez la documentation du moniteur).
- **3.** Mettez le système sous tension. Si le témoin d'alimentation ne s'allume pas mais que le système semble fonctionner correctement, le témoin doit être remplacé.
- **4.** Suivez le déroulement du test POST. Chaque fois que vous mettez le système sous tension, le test POST vérifie la carte mère, la mémoire, le clavier et certains périphériques.
- **5.** Lors du test POST, vérifiez les points suivants :
	- (Ligne 1 du message d'erreur)
	- (Ligne 2 du message d'erreur)
	- **Press**  $\leq$ F1 $>$  to continue,
	- <DEL> to enter Setup
	- Veuillez prendre note du message d'erreur et appuyer sur la touche **F1** pour relancer le processus d'amorçage ou sur la touche **SUPPR** pour accéder au Setup.
- **6.** Les erreurs empêchant le processus d'amorçage de se poursuivre (erreurs fatales) vous sont notifiées par une série de bips sonores. Si ce type d'erreur survient, prenez-en note et consultez la section Messages d'erreur : codes sonores.

#### *Visualiseurs système*

Contrôlez l'occurrence des défaillances au moyen du gestionnaire distant (NEC ESMPRO, ASWM ou tout autre utilitaire, selon le système dont vous disposez) lors du fonctionnement du système.

Vérifiez plus particulièrement si les alertes sont rapportées au gestionnaire distant hébergé sur le PC de gestion.

### *Témoins*

Le panneau avant, le disque dur et l'alimentation du système sont équipés de témoins indiquant l'état du système au moyen de diverses couleurs et de différents schémas d'affichage.

Consultez la section *["Témoins d'état" page 22](#page-22-0)* pour de plus amples informations.

# **Problèmes au démarrage initial**

Les problèmes survenant au démarrage initial proviennent généralement de l'installation ou de la configuration inappropriée des composants de votre système. Les défaillances matérielles sont plus rares.

- Tous les câbles sont-il correctement branchés et fixés ?
- La prise murale utilisée est-elle alimentée par le secteur ?
- Les paramètres du Setup sont-ils correctement configurés ? Tous les pilotes sont-ils correctement installés ?
- Toutes les cartes d'extension sont-elles entièrement insérées dans les slots correspondants de la carte mère de votre système ?
- Tous les modules DIMM sont-ils correctement installés ?
- Le processeur est-il entièrement inséré dans le connecteur correspondant de la carte mère de votre système ?
- Les commutateurs et cavaliers de la carte mère sont-ils correctement réglés (si leur configuration par défaut a été modifiée) ?
- Les commutateurs et cavaliers des cartes d'extension optionnelles et des périphériques sont-ils correctement configurés ? Pour de plus amples informations, consultez la documentation fournie avec ces périphériques. Assurez-vous qu'il n'existe aucun conflit de ressources système entre les composants (deux cartes d'extension pourraient par exemple partager par erreur la même interruption, entraînant ainsi un conflit).
- Les cartes d'extension et les unités de disque sont-elles correctement installées ?
- Le clavier est-il correctement raccordé au système et branché au port PS/2 approprié ?
- Une disquette d'amorçage est-elle insérée dans le lecteur A: de votre système ? (Si un lecteur de disquettes est installé.)
- Le disque dur est-il correctement formaté ou défini ?
- Le système d'exploitation est-il correctement chargé ? Consultez sa documentation.

# **Problèmes après que le système ait fonctionné correctement**

Les problèmes survenant après que les composants matériels et logiciels de votre système aient fonctionné correctement peuvent provenir d'une défaillance de vos équipements. Aidez-vous de la liste fournie ci-dessous pour tenter d'y remédier.

Si le problème persiste, consultez la section *["Guide de dépannage" page 226](#page-226-0)*.

- Si vous exécutez un logiciel depuis une disquette ou un CD, essayez de le lancer en utilisant une autre copie.
- Si vous exécutez un logiciel depuis votre disque dur, vérifiez que tous les fichiers dont vous avez besoin sont installés. Le problème peut provenir de la copie hébergée sur le disque dur. Réinstallez le logiciel sur le disque dur et réessayez de le lancer.
- Si le problème persiste, il peut provenir du branchement inapproprié de l'un de vos câbles, de poussières ayant pénétré dans votre clavier (si l'entrée clavier ne répond pas) ou de défaillances ayant pour origine un autre de vos composants.
- Une hausse de tension, une coupure de courant ou une chute de tension s'est peutêtre produite. Ces phénomènes peuvent notamment faire vaciller l'affichage, réamorcer brusquement le système et bloquer ce dernier de sorte qu'il ne puisse plus répondre aux commandes de l'utilisateur. Si nécessaire, quittez les applications ouvertes et éteignez votre système. Réamorcez-le, chargez le logiciel de votre choix et réessayez de vous en servir.
- Lors d'une hausse de tension, il peut arriver que les têtes du disque dur entrent en contact avec ce dernier, endommageant ou détruisant ainsi certains de vos fichiers de données. Si la ligne d'alimentation secteur que vous utilisez est sujette aux hausses de tension, installez un onduleur entre votre prise électrique et le cordon d'alimentation de votre système.

# **Problèmes d'exécution de nouvelles applications**

Les problèmes survenant lors de l'exécution d'une nouvelle application proviennent généralement de cette dernière. Il est plutôt rare qu'ils soient provoqués par un équipement défectueux, plus particulièrement si vos autres logiciels fonctionnent correctement. Aidez-vous de la liste fournie ci-dessous pour savoir si vous pouvez facilement remédier au problème. Si le problème persiste malgré tout, veuillez contacter le service client de l'éditeur du logiciel.

- La configuration matérielle de votre système est-elle conforme aux exigences minimales du logiciel ? Consultez la documentation de ce dernier.
- La copie du logiciel en votre possession est-elle légale ? Les copies piratées ne fonctionnant généralement pas, nous vous conseillons de vous en procurer une qui soit légale.
- Si vous exécutez le logiciel depuis un CD ou une disquette, la copie utilisée est-elle de bonne qualité ?
- Si vous exécutez le logiciel depuis un CD, ce dernier est-il rayé ou sale ?
- Le logiciel est-il correctement installé ? Avez-vous suivi toutes les procédures fournies et installé tous les fichiers requis ?
- Les pilotes de périphérique appropriés sont-ils installés ?
- Le logiciel est-il correctement configuré ?
- Utilisez-vous le logiciel correctement ?

# **Problèmes et suggestions**

Contactez votre prestataire de services agréé si les suggestions suivantes ne résolvent pas votre problème.

| <b>Suggestion</b>                                                                                                    | <b>Suggestion</b>                                                                                                    |  |
|----------------------------------------------------------------------------------------------------|----------------------------------------------------------------------------------------------------|--|
| Problèmes d'applications                                                                                                   | Vérifiez que tous les câbles sont correctement installés.<br>Vérifiez que la configuration matérielle de votre ordinateur est correcte. Dans<br>le Setup, vérifiez les valeurs des paramètres du système que vous avez<br>préalablement enregistrées. Si une erreur vous semble évidente (type de<br>lecteur spécifié erroné, par exemple), effectuez les modifications nécessaires<br>dans le Setup et réamorcez le système. Enregistrez vos modifications.                          |  |
|                                                                                                    | Assurez-vous que le logiciel est correctement configuré. Pour de plus amples<br>informations, veuillez consulter sa documentation. Essayez une autre copie<br>du logiciel pour savoir si le problème ne provient pas de celle que vous<br>utilisez.<br>Si vos autres logiciels fonctionnent correctement, contactez l'éditeur du<br>logiciel défectueux.                                                                                                    |  |
| Les caractères affichés sont<br>déformés ou incorrects                                                                     | Vérifiez que la luminosité et les contrastes sont correctement réglés.<br>Assurez-vous que les câbles de transmission du signal vidéo et<br>d'alimentation du moniteur sont correctement installés (éteignez votre<br>système avant de rebrancher des câbles). Assurez-vous que votre moniteur<br>est compatible avec le mode d'affichage sélectionné (consultez la<br>documentation de votre moniteur).                                                                              |  |
| Les caractères ne s'affichent pas                                                                                          | Assurez-vous que le moniteur est branché et allumé. La luminosité et les<br>contrastes sont-ils correctement réglés ? Assurez-vous que le câble de<br>transmission du signal vidéo est correctement branché (éteignez votre<br>système avant de rebrancher des câbles). Assurez-vous que la carte vidéo<br>de votre système est installée et activée. Réamorcez votre système.                                                                                                    |  |
| La configuration de la RAM de la<br><b>CMOS</b> est erronée                                                                | Si les paramètres de configuration du système stockés dans la RAM de la<br>CMOS se modifient sans raison apparente (l'heure est erronée, par<br>exemple), il est possible que la batterie de secours ne soit pas assez<br>puissante pour les conserver. Remplacez la batterie.                                                                                                    |  |
| Le témoin du lecteur de disquettes<br>ne s'allume par lorsque le lecteur<br>fonctionne ou qu'il est soumis au<br>test POST | Assurez-vous que les câbles de transmission des signaux et d'alimentation<br>du disque dur sont correctement installés. que le disque dur est correctement<br>configuré et activé dans le Setup.                                                                                                    |  |
| pas lorsqu'il fonctionne ou qu'il est<br>soumis au test POST                                                               | Le témoin du disque dur ne s'allume Assurez-vous que les câbles de transmission des signaux et d'alimentation<br>du disque dur sont correctement installés. Vérifiez que le connecteur du<br>panneau avant est bien relié aux connecteurs de la carte mère et que le<br>disque dur est correctement configuré et activé dans le Setup. Consultez le<br>manuel du fabricant du disque dur pour configurer correctement la fonction<br>de contrôle distant de l'activité de ce dernier. |  |
|                                                                                                    | Si vos disques durs S-ATA ou SCSI sont enfichés dans une carte PCI, c'est<br>parfaitement normal. Le témoin ne s'allume qu'en cas d'activité détectée au<br>niveau des lecteurs optiques.                                                                                                    |  |
| Le témoin d'alimentation de s'allume<br>pas                                                                                | Si le système fonctionne normalement, vérifiez le connecteur entre la carte<br>mère et le panneau avant. S'il est correctement connecté, le témoin doit être<br>défectueux.                                                                                                    |  |

**Tableau 13: Problèmes et suggestions**

### *Problèmes avec le système*

*Échec de la mise sous tension du système :* 

- Le système est-il correctement alimenté ?
	- Vérifiez que le cordon d'alimentation est branché dans une prise de courant (ou un onduleur) répondant aux spécifications électriques du système.
	- Vérifiez que le blindage du cordon d'alimentation n'est pas altéré ou que des fiches ne sont pas tordues.
	- Vérifiez que le disjoncteur d'alimentation de la prise de courant connectée est enclenché.
	- Si le cordon d'alimentation est branché sur un onduleur, assurez-vous que ce dernier est alimenté et qu'il transmet le courant reçu. Pour obtenir des informations détaillées, consultez le manuel qui accompagne l'onduleur.
- Avez-vous appuyé sur le commutateur POWER/SLEEP ?
	- Appuyez sur le commutateur POWER/SLEEP situé sur le panneau avant du système pour le mettre sous tension (le témoin POWER/SLEEP s'allume).

*Échec de la mise hors tension du système :*

- Le commutateur d'alimentation est-il activé ?
	- Redémarrez le système et lancez le Setup du BIOS.

*Aucun écran n'apparaît et un signal sonore est émis :* 

- La carte DIMM est-elle correctement installée?
	- Vérifiez que la carte DIMM est fermement insérée dans le connecteur correspondant.
	- Assurez-vous que les cavaliers ont été remis dans leur position d'origine après effacement de la CMOS.

*Le test POST ne se termine pas :* 

- La carte DIMM est-elle installée ?
	- Deux cartes DIMM minimum sont requises pour l'opération.
- La taille de la mémoire est-elle importante ?
	- Le contrôle de la mémoire peut durer quelques secondes si sa taille est importante. Patientez quelques instants.
- Avez-vous utilisé le clavier ou la souris immédiatement après avoir démarré le système ?
- Si vous utilisez le clavier ou la souris immédiatement après le démarrage, le test POST peut détecter accidentellement une erreur au niveau du contrôleur clavier et s'arrêter. Le cas échéant, redémarrez le système. N'utilisez pas le clavier ou la souris tant que le message de démarrage du test BIOS ne s'affiche pas au redémarrage du système.
- Le système contient-il les périphériques PCI ou cartes mémoire adéquats ?
	- Le bon fonctionnement du système ne peut être garanti lorsque vous l'utilisez avec des périphériques non autorisés.

#### *Accès impossible aux périphériques internes ou externes (ou échec de ces périphériques) :*

- Les câbles sont-ils correctement branchés ?
	- Assurez-vous que les câbles d'interface et le cordon d'alimentation sont correctement branchés. Vérifiez également que les câbles sont raccordés dans le bon ordre.
- Avez-vous respecté l'ordre de mise sous tension ?
	- Lorsque des périphériques externes sont branchés sur le système, mettez les périphériques externes sous tension puis le système.
- Avez-vous installé les pilotes des périphériques optionnels connectés ?
	- Certains périphériques optionnels requièrent des pilotes de périphérique spécifiques. Consultez le manuel qui accompagne le périphérique pour installer son pilote.
- Le BIOS est-il correctement configuré ?
	- Il est possible que certains périphériques branchés au port série ou parallèle exigent une adresse de port d'E/S ou un mode de fonctionnement spécifique. Reportez-vous au manuel fourni avec la carte pour savoir comment configurer ces paramètres.

#### *Échec du clavier ou de la souris :*

- Le câble est-il correctement branché ?
	- Vérifiez que le câble est branché au connecteur approprié au dos du système.
	- Le clavier ou la souris ne fonctionneront pas si vous les branchez lorsque le système est sous tension (cela ne s'applique pas aux périphériques USB). Éteignez le système puis branchez-les de manière adéquate.
- Les pilotes du système sont-ils installés ?
	- Reportez-vous au manuel fourni avec votre système d'exploitation pour vérifier si les pilotes du clavier et de la souris sont installés (ces pilotes sont installés avec le système d'exploitation). Certains systèmes d'exploitation vous permettent de modifier les paramètres du clavier et de la souris. Consultez le manuel qui accompagne votre système d'exploitation pour vérifier si les paramètres du clavier et de la souris sont corrects.

*Échec de l'accès aux disquettes (en lecture ou en écriture) :* 

- Une disquette est-elle insérée dans le lecteur de disquettes ?
	- Insérez une disquette dans son intégralité dans le lecteur de disquettes.
- La disquette est-elle protégée en écriture ?
	- Placez le cran de protection en écriture de la disquette en position 'Écriture autorisée'.
- La disquette est-elle formatée ?
	- Utilisez une disquette formatée ou formatez celle insérée dans le lecteur de disquettes. Reportez-vous au manuel fourni avec le système d'exploitation pour savoir comment formater une disquette.

#### *Échec de l'accès au disque :*

- Le disque est-il correctement placé sur le plateau du lecteur de disques optiques ?
	- Le plateau comporte un évidement permettant d'accueillir le disque. Vérifiez que le disque est correctement placé dans l'évidement.
- Le disque est-il pris en charge par le système ?
	- Les disques optiques pour Macintosh ne sont pas supportés.
	- La lecture des disques non conformes aux standards pris en charge par le système en matière de CD n'est pas garantie.

*Bien que le disque ait été correctement inséré, un message d'erreur s'affiche :* 

Le CD-ROM n'a pas été inséré ou celui que vous avez inséré n'est pas le bon. Insérez le CD-ROM adéquat. OK

- Le face du disque contenant les données est-elle sale ou endommagée ?
	- Retirez le disque du lecteur, assurez-vous qu'il n'est pas sale ou endommagé, replacez-le et cliquez sur [OK].

#### *Accès au disque dur impossible :*

(Consultez la documentation fournie avec le contrôleur de réseau de disques.)

- Le disque dur est-il pris en charge par le système ?
	- Nous ne pouvons garantir le fonctionnement de périphériques non autorisés.
- Le disque dur est-il correctement installé ?
- Le disque dur est-il correctement configuré ?

*Impossible d'accéder aux périphériques SCSI (internes ou externes) :* 

- Le périphérique SCSI est-il pris en charge par le système ?
	- Nous ne pouvons garantir le fonctionnement de périphériques SCSI non autorisés.
- Le branchement du câble a-t-il été modifié ?
- Les périphériques SCSI sont-ils correctement configurés ?
	- Lorsque des périphériques SCSI externes sont raccordés au système, vous devez configurer les paramètres de ces derniers, y compris l'ID SCSI et la terminaison. Pour obtenir des informations détaillées, consultez le manuel qui accompagne le périphérique SCSI.
- Le câble est-il trop long ?
	- Pour obtenir des informations détaillées, consultez le manuel qui accompagne le périphérique SCSI.
- Les contrôleurs SCSI optionnels sont-ils correctement configurés ?
	- Lorsqu'un contrôleur SCSI optionnel est installé sur le système et que des périphériques SCSI y sont raccordés, utilisez le Setup du BIOS fourni avec le contrôleur SCSI optionnel pour le configurer correctement. Pour obtenir des informations détaillées, consultez le manuel qui accompagne le contrôleur SCSI optionnel.

#### *Système introuvable sur le réseau :*

- Le câble réseau est-il correctement branché ?
	- Assurez-vous que le câble réseau est branché au port réseau au dos du système. Vérifiez également que le câble LAN utilisé est conforme au standard d'interface réseau.
- Le BIOS est-il correctement configuré ?
	- Le contrôleur LAN interne peut être désactivé au moyen du SETUP du BIOS du système. Vérifiez les paramètres au moyen du SETUP du BIOS.
- Le protocole et les services ont-ils été configurés ?
	- Installez le pilote réseau pour le système. Assurez-vous que le protocole (TCP/ IP, par exemple) et les services sont correctement spécifiés.
- La vitesse de transfert est-elle correcte ?
	- Ouvrez la boîte de dialogue Propriétés réseau dans le panneau de configuration pour configurer l'option 'Link Speed & Duplex' sur la même valeur que celle affectée au CONCENTRATEUR.

*La fonction Wake on LAN ne s'initialise pas depuis le mode Veille.*

- Le concentrateur est-il en mode négociation automatique ? Ou, le client est-il configuré sur négociation automatique/vitesse optimale ?
	- Pour le concentrateur et le client, la fonction Wake on LAN ne s'initialise pas depuis le mode Veille si la vitesse est définie sur 1000 Mbps.

### *Problèmes avec Windows Server 2003*

#### *Un journal s'affiche et aucun câble réseau n'est branché au port réseau :*

Lorsque le câble réseau n'est pas branché dans un port, une entrée (voir l'exemple cidessous) peut apparaître dans le journal des événements. Cependant, cela n'a aucun impact sur le comportement du pilote LAN.

*Event ID: 6 Source : E100B Type: Erreur Description: Hardware failure detected. Machine: (Nom de votre système) Lan: 100BASE* Solution : Branchez un câble réseau dans un port et réamorcez le système ou configurez la valeur [Smart Power Down] sur 'Off' de sorte que les entrées n'apparaissent plus dans le journal des événements.

#### *Le message suivant s'affiche vous empêchant ainsi d'ouvrir une session :*

*Cette copie de Windows doit être activée auprès de Microsoft pour que vous puissiez continuer. Vous ne pourrez pas ouvrir de session tant que vous n'avez pas activé Windows. Pour éteindre l'ordinateur, cliquez sur Annuler.*

Sous Windows Server 2003, le message ci-dessus s'affiche si vous utilisez le système d'exploitation sans exécuter la procédure d'authentification de licence. Sélectionnez 'Oui' et exécutez la procédure d'authentification de licence.

*Impossible d'installer correctement le système d'exploitation :* 

■ Avez-vous consulté les remarques concernant l'installation du système d'exploitation ?

Lors de l'installation, l'avertissement suivant est enregistré dans le Journal système de l'Observateur d'événements :

Error detected on the device \Device\CdRom0 during the paging operation (Une erreur a été détectée sur le périphérique \Périphérique\CdRom0 au cours d'une opération de pagination).

- Il n'y a aucun problème.

#### *Impossible de démarrer le système d'exploitation :*

- Y-a-t-il une disquette dans le lecteur de disquettes ?
	- Retirez la disquette et redémarrez le système.
- Le disque ExpressBuilder est-il inséré dans le lecteur de disques optiques ?
	- Retirez le disque ExpressBuilder et redémarrez le système.
- L'exécution du système d'exploitation a-t-elle été interrompue ?
	- Utilisez le processus de restauration pour restaurer le système

#### *Le système d'exploitation se comporte de manière instable :*

- Avez-vous actualisé le système ?
	- Installer un lecteur réseau après le système d'exploitation peut engendrer un comportement instable. Utilisez le disque ExpressBuilder pour actualiser le système.

#### *Le système ne redémarre pas automatiquement lorsqu'une erreur d'arrêt se produit, et ce bien qu'il soit configuré pour redémarrer automatiquement :*

- Lorsque le système ne redémarre pas automatiquement, redémarrez-le manuellement.

#### *Le système redémarre automatiquement lorsqu'une erreur d'arrêt se produit, et ce bien qu'il NE soit PAS configuré pour redémarrer automatiquement :*

- Il n'y a aucun problème. Vérifiez le journal des événements système pour vous assurer qu'une erreur d'arrêt s'est produite.

#### *Mise HORS TENSION impossible lors de l'affichage d'un écran bleu :*

Si vous voulez éteindre le système lorsque l'écran devient bleu, effectuez une mise hors tension forcée (pour ce faire, appuyez pendant 4 secondes sur le commutateur POWER/SLEEP). Si vous appuyez sur ce bouton pendant moins de trois secondes, l'alimentation ne se coupe pas.

#### *Échec de l'amorçage PXE (amorçage réseau) ou système introuvable sur le réseau*

■ Le câble est-il correctement branché ?

*:* 

- Branchez le câble approprié au port réseau situé au dos du serveur. Vérifiez également que le câble utilisé est conforme au standard d'interface réseau pris en charge par le système.
- Le BIOS est-il correctement configuré ?
	- Le contrôleur LAN interne peut être désactivé au moyen de l'utilitaire Setup de la CMOS. Vérifiez les paramètres dans le Setup du BIOS.
- Le protocole et les services ont-ils été configurés ?
	- Installez le pilote réseau pour le système. Assurez-vous que le protocole (TCP/ IP, par exemple) et les services sont correctement spécifiés.
- La vitesse de transfert est-elle correcte ?
	- Ouvrez la boîte de dialogue Propriétés réseau dans le panneau de configuration pour configurer la vitesse de connexion et l'option duplex sur les mêmes valeurs que celles affectées au CONCENTRATEUR.

### *Problèmes avec ExpressBuilder*

Si le système ne s'amorce pas depuis le disque ExpressBuilder, vérifiez les points suivants :

- Avez-vous inséré le disque ExpressBuilder lors du test POST puis redémarré le système ?
	- Si vous n'avez pas inséré le disque ExpressBuilder lors du test POST et que vous avez redémarré le système, un message d'erreur s'affiche ou le système d'exploitation ne s'amorce pas.
- Le BIOS est-il correctement configuré ?
	- L'ordre d'amorçage des périphériques peut être spécifié au moyen du Setup de la CMOS du système. Utilisez le Setup de la CMOS pour changer l'ordre d'amorçage des périphériques et amorcer le système en commençant par le lecteur de disque.

<Menu devant être contrôlé : [Boot]>

■ Un message d'erreur s'est-il affiché ?

- Si une erreur se produit lors de l'exécution de ExpressBuilder, le message suivant s'affiche. Après affichage de ce message, définissez l'erreur en consultant la liste des messages répertoriés dans le tableau ci-après et appliquez les mesures correctives appropriées.

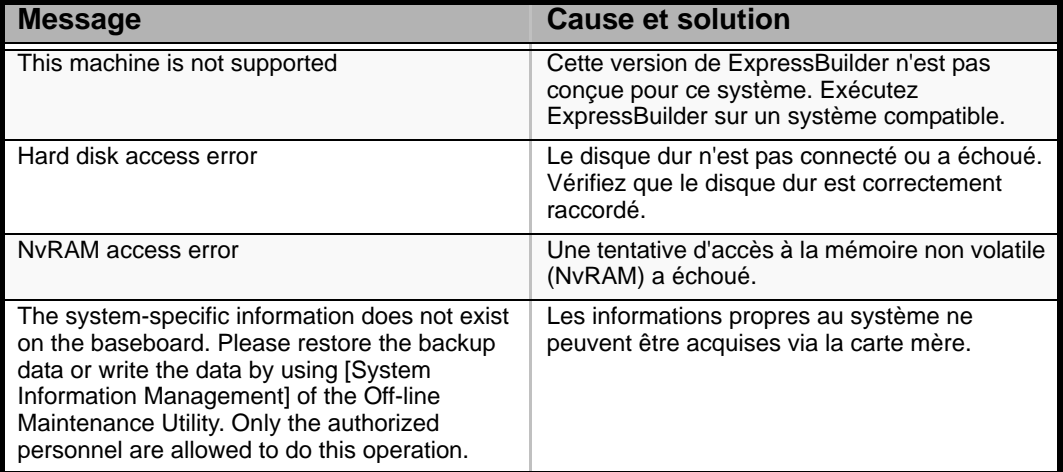

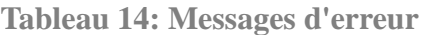

### *Problèmes avec Express Setup*

■ Le message suivant s'affiche lorsque vous tentez d'installer Express Setup sur un disque dur dont la capacité est inférieure à la taille de partition spécifiée :

'The specified partition size has exceeded the capacity of the hard disk. The setup created the partition at the maximum size that can be reserved on the hard disk. Setup will continue the process.'

Un bouton OK apparaît.

- C'est normal. Appuyez sur Entrée pour poursuivre l'installation.
- Le message 'Press R to retry' ne peut s'afficher correctement lors de la copie des fichiers depuis le disque optique ou de la vérification du disque optique :
	- Appuyez sur R. Si le message s'affiche de nouveau après que vous avez appuyé sur R, relancez Express Setup depuis le début. Si le problème persiste après avoir relancé l'installation, demandez au service de maintenance de vérifier le lecteur de disques optiques.
- Express Setup se ferme et vous demande de saisir les informations d'installation.
	- Les informations d'installation spécifiées contiennent certaines erreurs. Suivez les instructions fournies pour saisir la valeur appropriée. Il n'est pas nécessaire d'annuler l'installation.
- La connexion au domaine est spécifiée mais le système est installé en tant que groupe de travail.
	- Lorsque le programme d'installation ne peut établir la connexion au domaine lors de l'installation, il installe le système en tant que groupe de travail. Ouvrez [Système] dans le Panneau de configuration pour spécifier la connexion au domaine.
- La clé de CD/ID saisie est erronée.
	- Express Setup démarre même si la clé de CD/ID entrée est erronée. Toutefois, le programme d'installation s'arrête et vous demande de ressaisir la valeur correcte. Dans ce cas de figure, une requête d'entrée se produit également au redémarrage, une fois l'installation de l'interface graphique terminée. Si vous effectuez ces deux entrées correctement, vous ne rencontrez aucun problème lors de l'installation de Windows.
- Impossible de spécifier les informations détaillées concernant la carte réseau.
	- Express Setup ne vous permet pas de spécifier les informations détaillées concernant la carte réseau. Spécifiez ces informations depuis le Panneau de configuration, après avoir démarré Windows.

#### *Problèmes avec la configuration de réseau de disques*

Consultez le manuel fourni avec le contrôleur RAID.

### *Problèmes liés au menu Master Control (Contrôle principal)*

Le menu Master Control (Contrôle principal) ne s'affiche pas :

- Disposez vous d'un système Windows NT 4.0 ou ultérieur ou Windows 95 ou ultérieur ?
	- La fonction d'exécution automatique du disque est prise en charge par Windows NT 4.0 et Windows 95. Les versions plus anciennes ne se lancent pas automatiquement depuis le disque.
- La touche Maj est-elle enfoncée ?
	- Définir le disque alors que la touche Maj est enfoncée annule la fonction d'exécution automatique.

### *Problèmes avec la configuration de réseau de disques*

Pour tout problème lié au réseau de disques dans ce système, reportez-vous au manuel qui accompagne le contrôleur de réseau de disques.

# **Collecte du journal des événements**

Cette section vous explique comment collecter le journal des différents événements qui se sont produits sur le système.

### **Attention !**

Si une erreur d'arrêt, une erreur système ou un blocage se produit, exécutez la procédure suivante après avoir redémarré le système.

- **1.** Cliquez sur [Outils d'administration] : [Observateur d'événements] depuis le Panneau de configuration.
- **2.** Sélectionnez le type de journal que vous souhaitez collecter. Les événements concernant l'application en cours d'exécution sont archivés sous [Journal d'application]. Les événements en rapport avec la sécurité sont archivés sous [Journal sécurité]. Les événements qui se sont produits au niveau de l'élément permettant de configurer le système Windows sont archivés sous [Journal système].
- **3.** Cliquez sur [Enregistrer sous…] dans le menu [Exécuter].
- **4.** Entrez le nom de fichier du journal archivé dans la zone [Nom du fichier].
- **5.** Sélectionnez le type de fichier journal que vous souhaitez enregistrer dans la liste [Type de fichier] et cliquez sur [OK].

Pour de plus amples informations, consultez l'aide en ligne de Windows.

# **Collecte des informations de configuration**

Cette section vous explique comment collecter les informations portant sur la configuration matérielle et les spécifications internes.

La collecte des informations requiert l'utilisation de l'utilitaire 'Diagnostic Program (Programme de diagnostic)'.

# **Attention !**

Si une erreur d'arrêt, une erreur système ou un blocage se produit, exécutez la procédure suivante après avoir redémarré le système.

**1.** Sélectionnez [Paramètres] dans le menu Démarrer et cliquez sur [Panneau de configuration].

La boîte de dialogue [Panneau de configuration] s'ouvre.

- **2.** Cliquez deux fois sur [Outils d'administration] puis sur [Gestion de l'ordinateur]. La boîte de dialogue [Gestion de l'ordinateur] s'affiche.
- **3.** Cliquez sur [Outils système] : [Informations sur le système].
- **4.** Cliquez sur [Enregistrer en tant que fichier d'informations système] dans le menu [Action].
- **5.** Entrez le nom du fichier devant être enregistré dans le champ [Nom du fichier].
- **6.** Cliquez sur [Enregistrer].

# **Collecte des informations de diagnostic par Dr. Watson**

Dr. Watson collecte les informations de diagnostic relatives aux erreurs d'application. Vous pouvez spécifier l'emplacement dans lequel enregistrer les informations.

# **Vidage de la mémoire (selon la configuration dont vous disposez)**

Si une erreur se produit, le fichier de vidage doit être enregistré pour acquérir les informations nécessaires.

Si vous enregistrez le vidage sur une bande DAT, notez sur l'étiquette qu'il est enregistré en tant que 'NTBackup' ou 'ARCServe'. Vous pouvez spécifier l'emplacement dans lequel vous souhaitez enregistrer les informations de diagnostic.

### **Attention !**

- Contactez votre agent commercial avant de vider la mémoire. Vider la mémoire tandis que le système est en cours de traitement risque d'affecter le fonctionnement du système.
- Redémarrer le système après une erreur peut entraîner l'affichage d'un message indiquant que la mémoire virtuelle est insuffisante. Ignorez ce message et continuez. Redémarrer le système peut provoquer le vidage de données incorrectes.

# **Assistance technique**

Si vous rencontrez un problème avec votre ordinateur, veuillez tout d'abord consulter les différentes sections du chapitre *["Résolution des problèmes" page 225](#page-225-0)*.

> *Remarque : Consultez la brochure de garantie fournie avec votre système pour obtenir les coordonnées des bureaux de la société dans votre pays.*

Pour bénéficier d'une assistance technique notamment lors de la mise à niveau du BIOS, consultez notre site Web : *www.bull.com*

### **Messages d'erreur**

Cette section détaille les codes et messages d'erreur du test POST, ainsi que la signification des combinaisons de couleurs des témoins de diagnostic.

### *Messages d'erreur du test POST*

Lorsqu'une erreur récupérable se produit lors du test POST, le BIOS affiche un message et émet un signal sonore dans le même temps. Le BIOS émet également un code sonore (un son long suivi de deux sons brefs) lors du test POST si le test de la configuration vidéo échoue ou si un module ROM externe n'effectue pas une somme de contrôle correcte.

Pour signaler les erreurs, le BIOS écrit un code d'erreur dans la zone de journalisation standard PS/2 située dans la zone étendue des données du BIOS et affiche un message parfois précédé du code d'erreur POST. Ce code d'erreur est également consigné dans la zone réservée au journal des événements.

La section Réponse du tableau suivant est divisée en deux types :

- Pause : Le message s'affiche dans l'écran du gestionnaire d'erreurs, une erreur est consignée dans le journal des événements système (SEL) et l'utilisateur doit effectuer une entrée pour pouvoir continuer. L'utilisateur peut exécuter une action corrective immédiate ou choisir de poursuivre l'amorçage.
- Arrêt : Le message s'affiche dans l'écran du gestionnaire d'erreurs, une erreur est consignée dans le journal des événements système (SEL) et le système ne peut s'amorcer tant que l'erreur n'est pas résolue. L'utilisateur doit remplacer la pièce défectueuse et redémarrer le système.

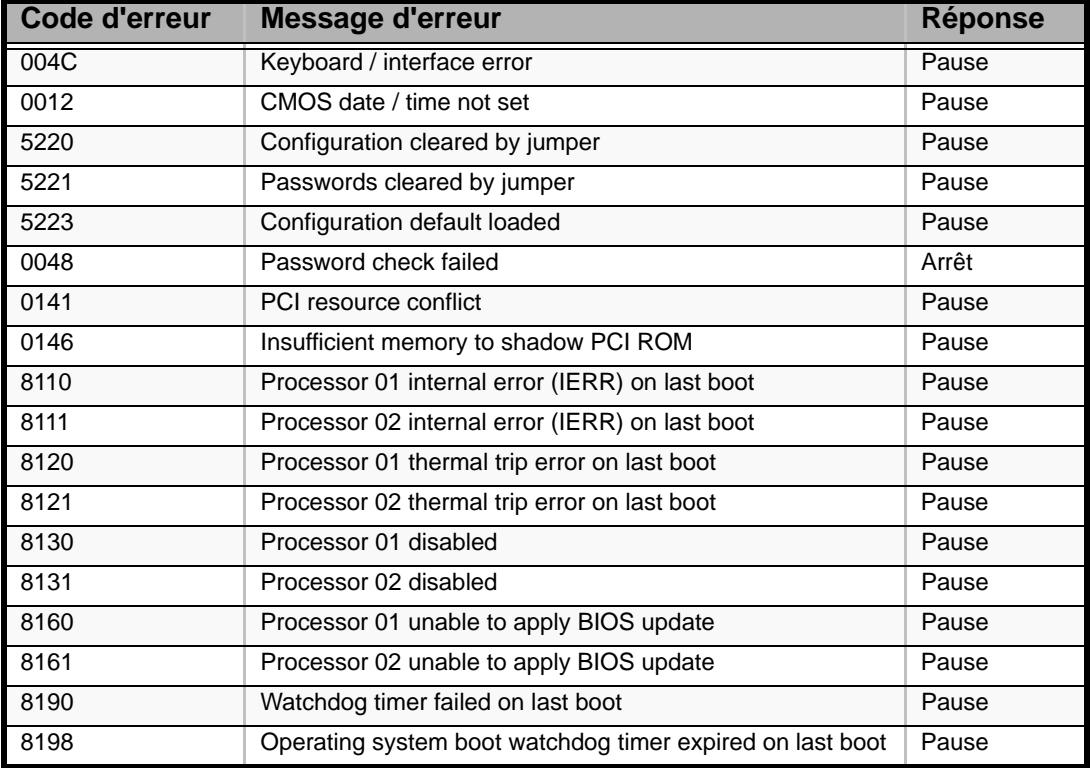

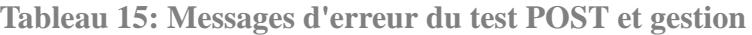

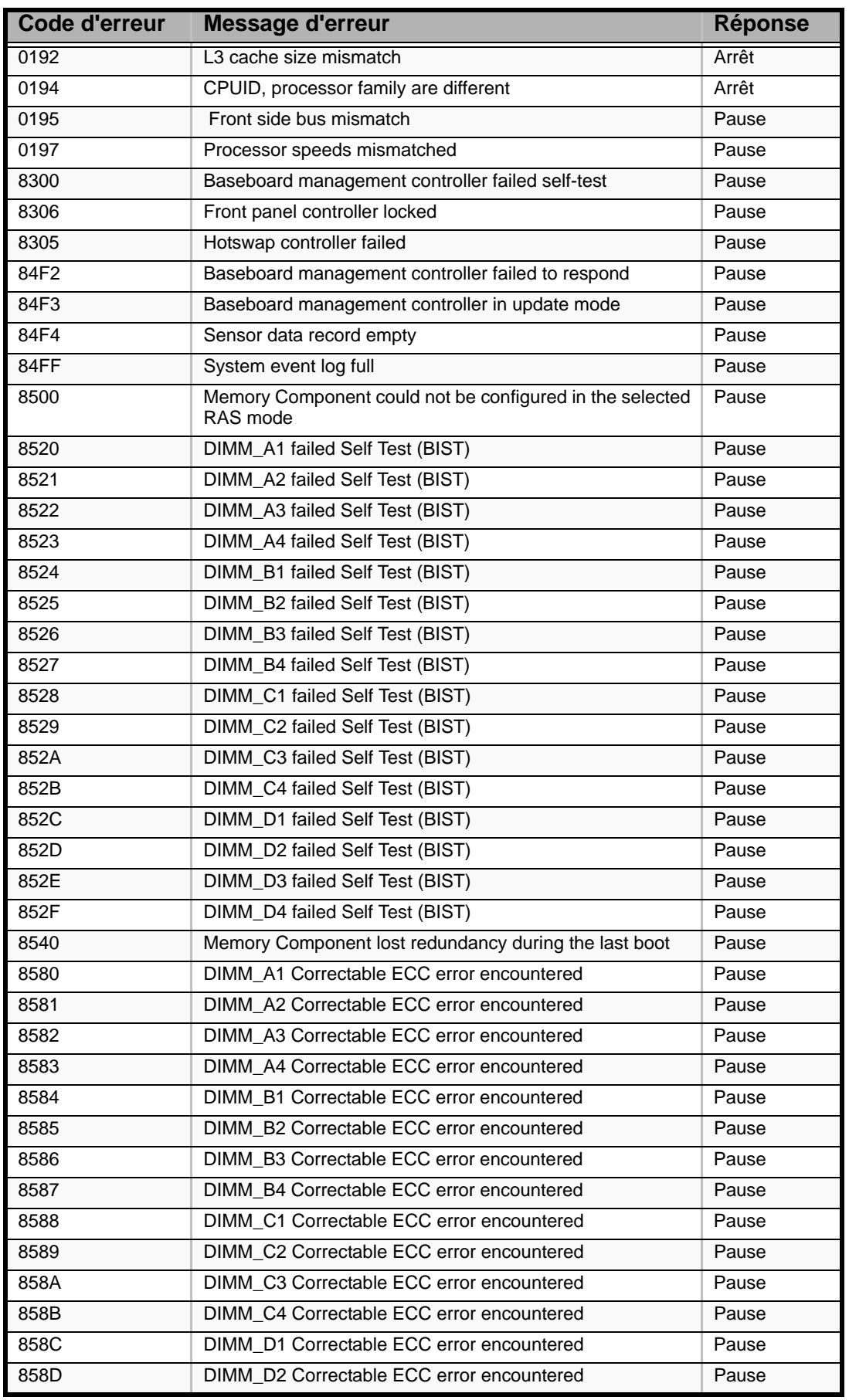

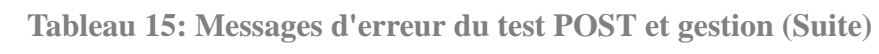

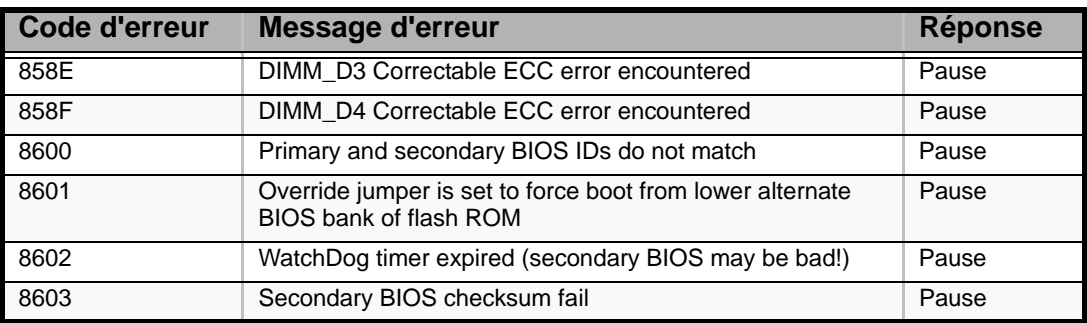

#### **Tableau 15: Messages d'erreur du test POST et gestion (Suite)**

### *Bips d'erreur du test POST*

Le tableau suivant répertorie les bips d'erreur du test POST. Avant toute initialisation de l'affichage vidéo, le BIOS utlise les bips pour informer les utilisateurs de conditions d'erreur. Le bip est suivi d'un code visible par l'utilisateur au niveau des témoins de diagnostic.

**Tableau 16: Bips d'erreur du test POST**

| <b>Bips</b> | <b>Message d'erreur</b> | <b>Description</b>                                                                                     |
|-------------|-------------------------|----------------------------------------------------------------------------------------------------|
| -3          | Memory error            | Le système s'est arrêt car une erreur fatale en rapport<br>avec la mémoire a été détectée.             |
| -6          | BIOS rolling back error | Le système a détecté un BIOS corrompu dans la<br>partie flash et restaure le dernier BIOS en bon état. |

### *Option POST Error Pause*

Pour les erreurs POST répertoriées sous Pause, le BIOS ouvre le gestionnaire d'erreurs et attend que l'utilisateur appuie sur une touche appropriée avant d'amorcer le système d'exploitation ou d'accéder au Setup du BIOS.

L'utilisateur peut annuler cette option en désactivant l'option POST Error Pause dans le menu Main du Setup du BIOS. Si l'option If POST Error Pause est désactivée, le système charge le système d'exploitation sans intervention de l'utilisateur. Par défaut, elle est activée.

### *Témoins de diagnostic*

Lors du processus d'amorçage du système, le BIOS exécure plusieurs processus de configuration de la plate-forme, chacun d'entre eux disposant d'un code POST hexadécimal spécifique. Chaque fois qu'une routine de configuration est lancée, le BIOS indique le code POST correspondant au moyen des témoins de diagnostic POST situés au dos de la carte mère. Pour résoudre un problème de blocage du système lors du test POST, vous pouvez utiliser les témoins de diagnostic pour identifier le dernier processus POST exécuté.

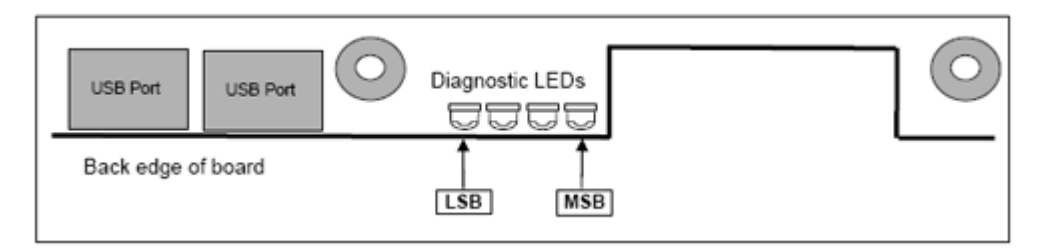

Chaque code POST est représenté par une combinaison de couleurs au niveau des quatre témoins. Les témoins peuvent afficher trois couleurs : le vert, le rouge et l'orange.

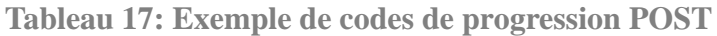

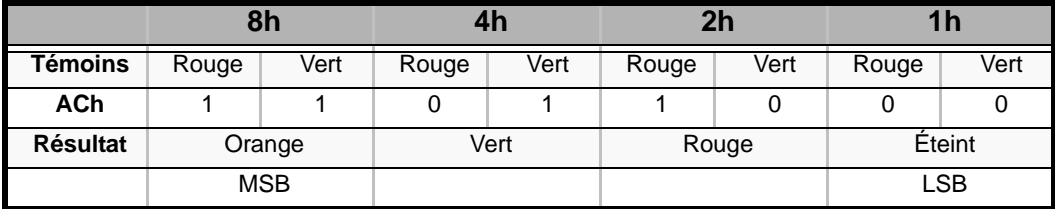

#### **Tableau 18: Codes des témoins de diagnostic**

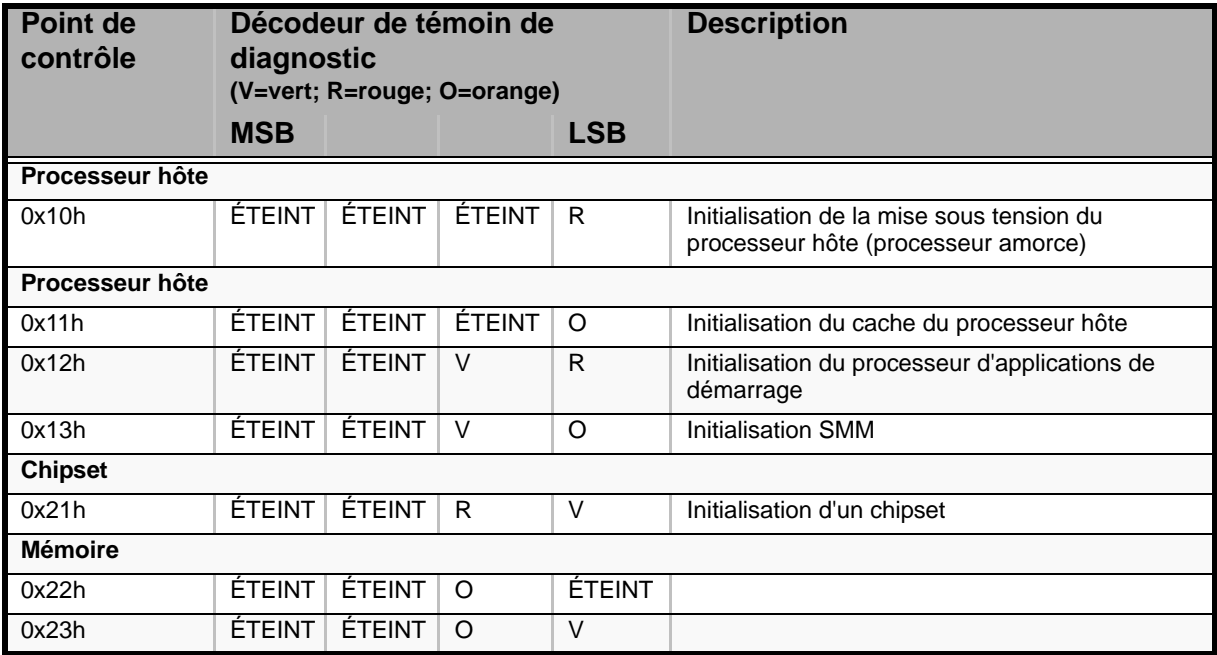

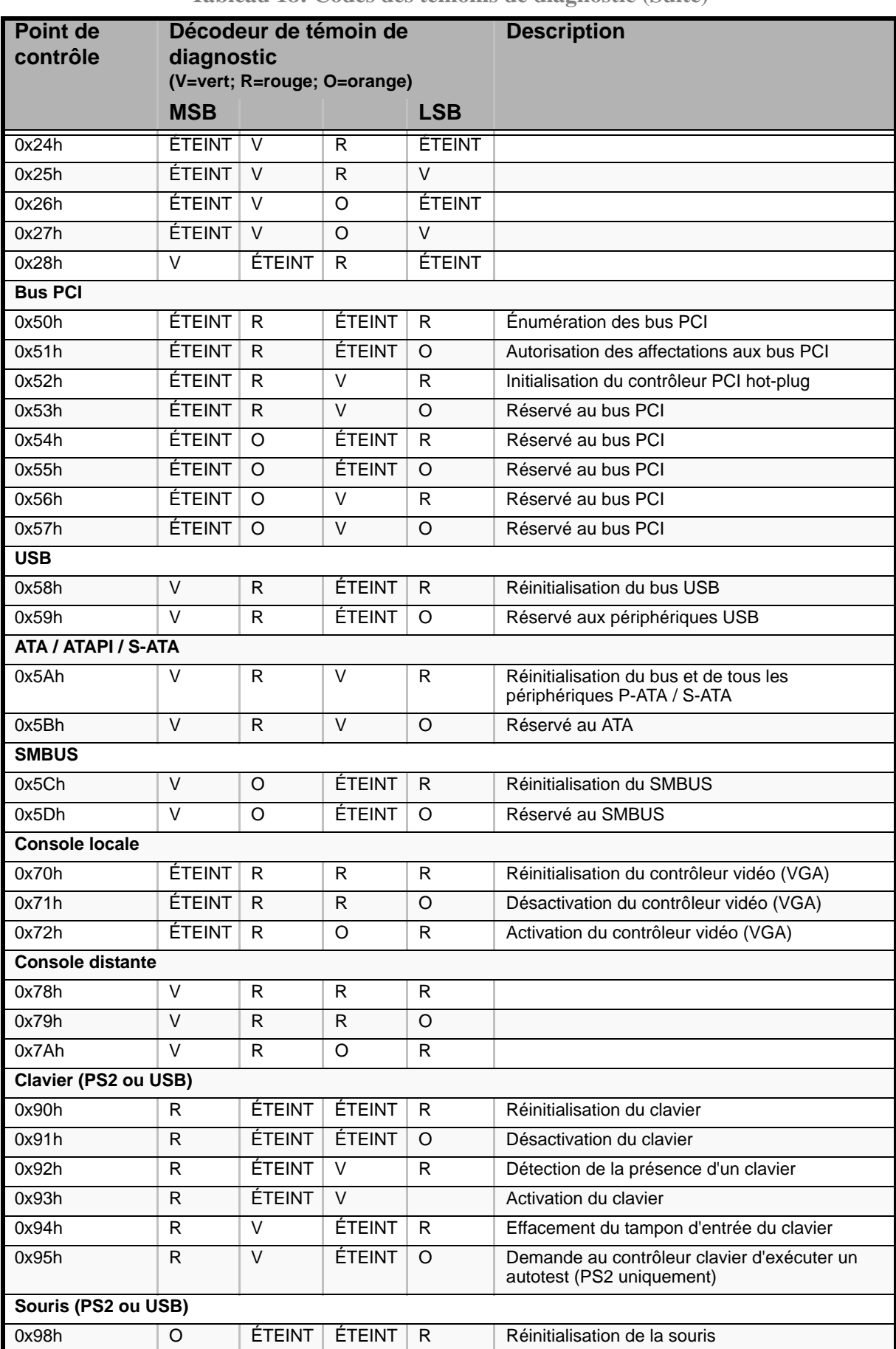

#### **Tableau 18: Codes des témoins de diagnostic (Suite)**

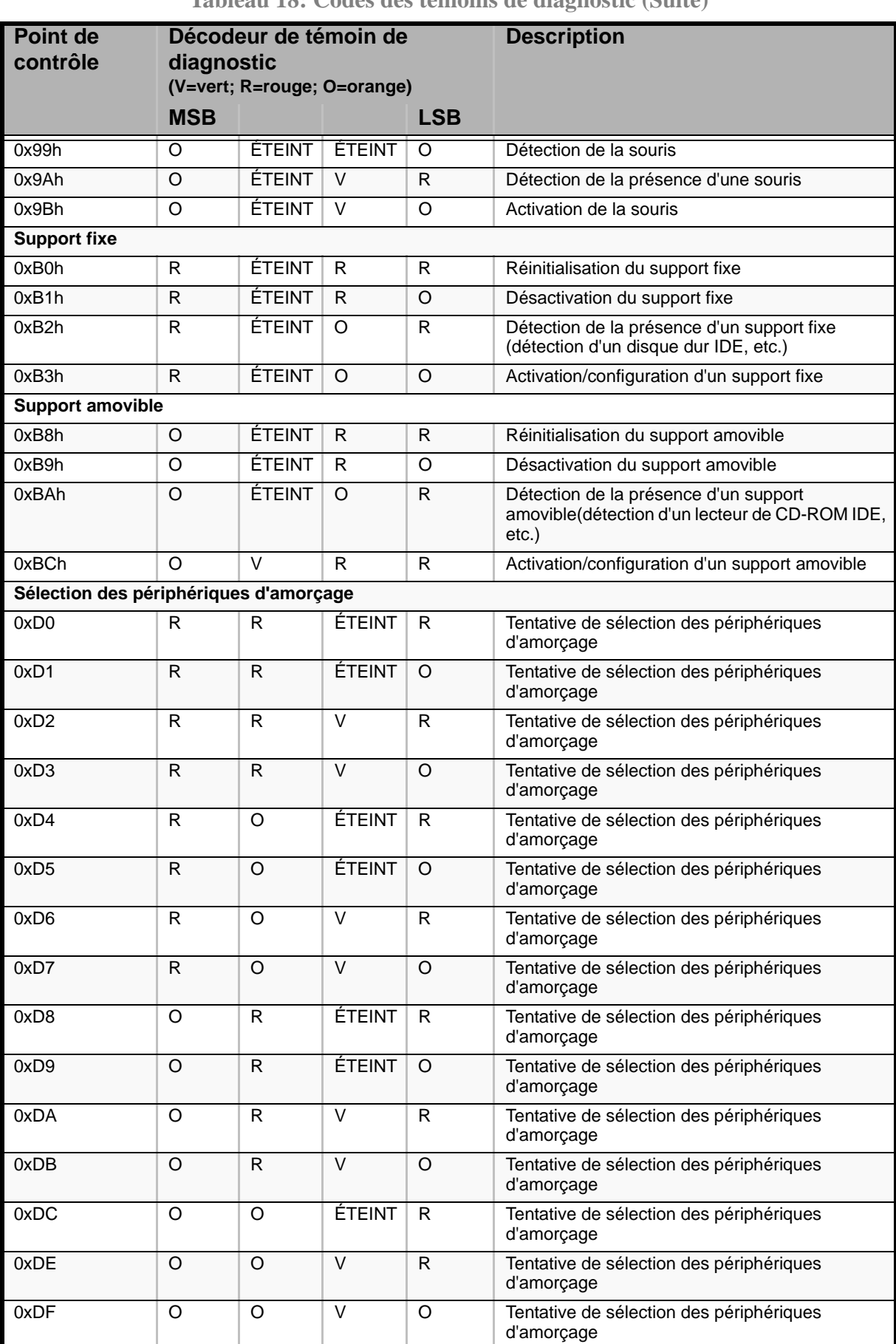

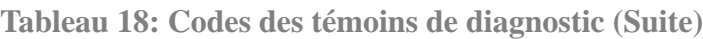
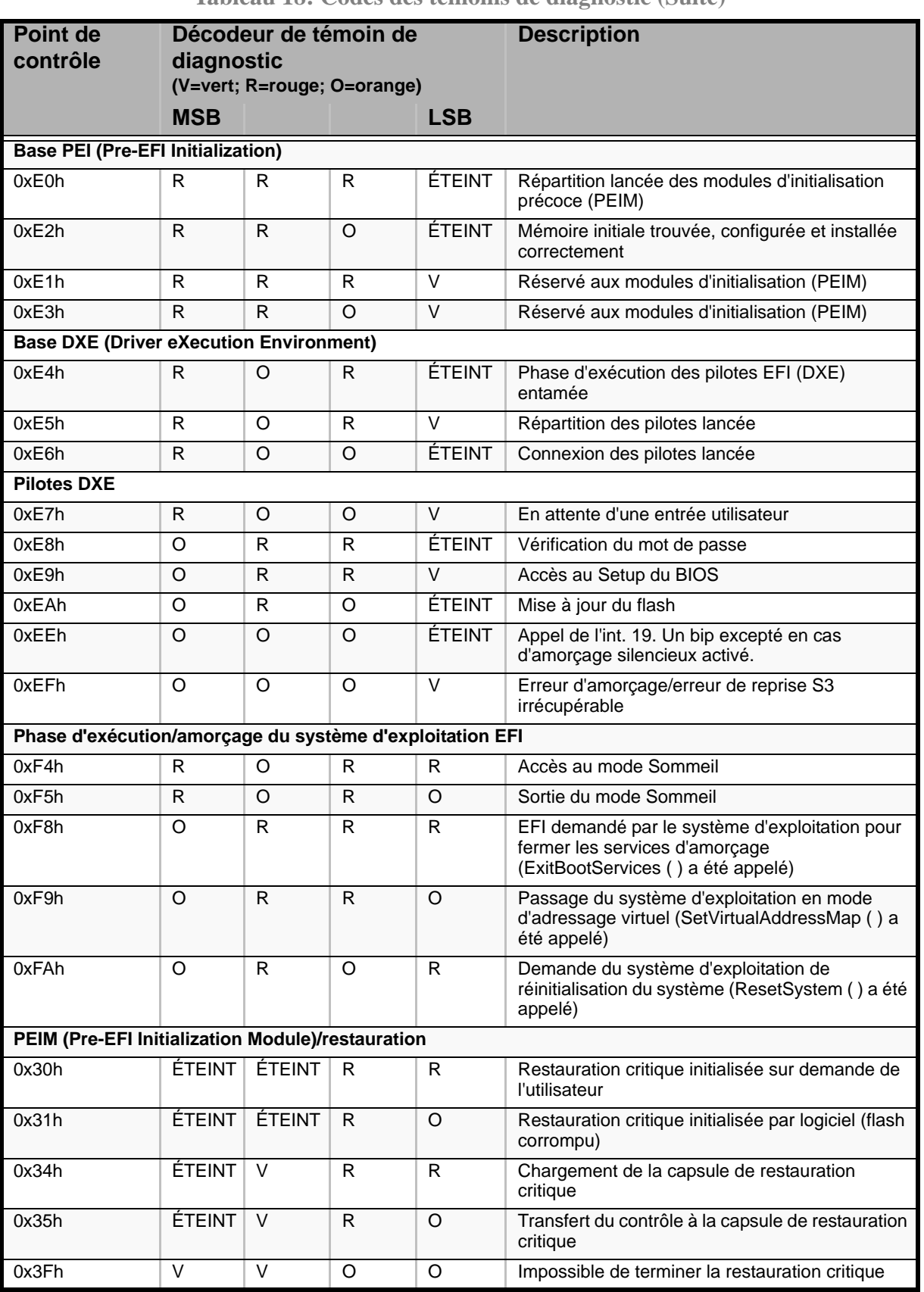

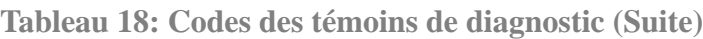

# **Témoins de diagnostic**

La carte mère du système intègre plusieurs témoins de diagnostic qui vous aideront lors de la résolution de problèmes provoqués par la carte mère.

Cette section vous indique l'emplacement des témoins et vous explique leur signification.

| <b>Nom</b>                                   | <b>Couleur</b>           | État              | Ce qu'il décrit                                                                                                    |
|----------------------------------------------|--------------------------|-------------------|----------------------------------------------------------------------------------------------------|
| Alimentation/Sommeil<br>(S1/S3)              | Vert                     | <b>ALLUME</b>     | Mise sous tension                                                                                                    |
|                                              | Vert                     | <b>CLIGNOTANT</b> | Mode Sommeil (S1/S3)                                                                                                    |
|                                              |                          | <b>ÉTEINT</b>     | Mise hors tension (également S4)                                                                                                    |
| Etat du panneau avant et<br>de la carte mère | Vert                     | <b>ALLUMÉ</b>     | Système PRÊT                                                                                                    |
|                                              | Vert                     | <b>CLIGNOTANT</b> | Système dégradé (mémoire, défaillance de<br>I'UC)                                                                                                    |
|                                              | Orange                   | <b>ALLUMÉ</b>     | BW/BIOS : Alarme fatale. Erreur au niveau du<br>test POST/événement NMI.                                                                                     |
|                                              |                          |                   | FW uniquement : UC/terminaison manquante,<br>ventilateur, température, tension, visible si<br>l'erreur fatale provoque un arrêt.                             |
|                                              | Orange                   | <b>CLIGNOTANT</b> | Alarme au niveau du VENTILATEUR, alarme<br>pour température ou tension non critique,<br>défaillance d'un disque.                                             |
|                                              | $\blacksquare$           | ÉTEINT            |                                                                                                    |
| <b>VENTILATEURS</b>                          |                          | ÉTEINT            |                                                                                                    |
|                                              | Orange                   | ALLUMÉ            | BW/BIOS : Dans les systèmes de ventilation<br>redondants, si un ou plusieurs ventilateurs sont<br>manquants lors du test POST, témoin allumé<br>par le BIOS. |
|                                              |                          |                   | FW uniquement : Défaillance du ventilateur<br>uniquement.                                                                                                    |
| UC                                           | $\overline{\phantom{a}}$ | ÉTEINT            |                                                                                                    |
|                                              | Orange                   | ALLUMÉ            | Alarme fatale. UC/terminaison manquante/<br>défaillance de l'UC                                                                                              |
| <b>DIMM</b>                                  |                          | ÉTEINT            |                                                                                                    |
|                                              | Orange                   | ALLUMÉ            | Erreur au niveau de la mémoire - fatale                                                                                                    |
| Code de progression                          |                          |                   | Voir onglet Flash pour plus de détails sur le<br>code                                                                                                    |

**Tableau 19: Résumé des témoins**

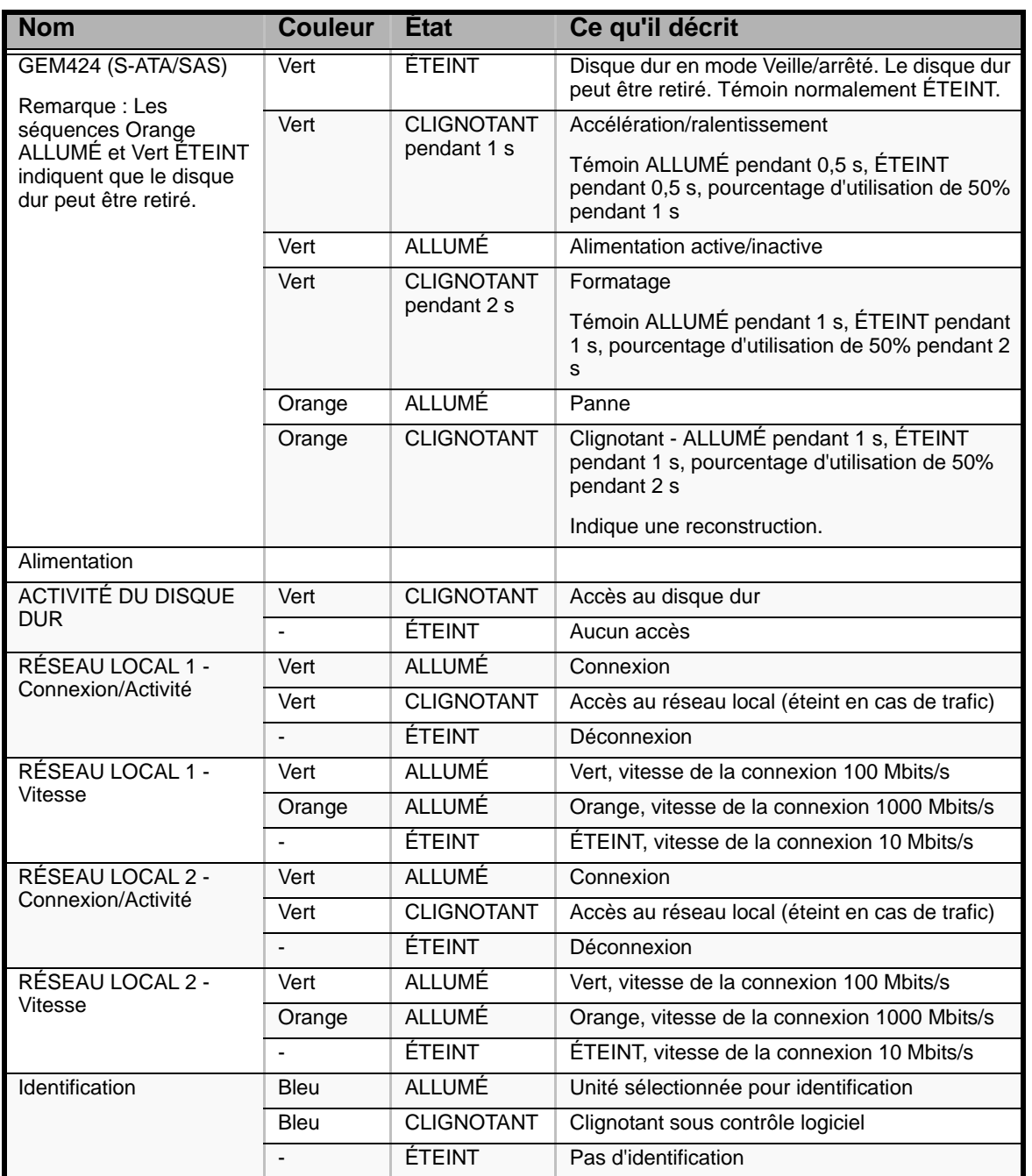

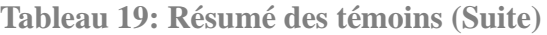

### *Témoin VEILLE 5 V*

Ce témoin s'allume lorsque la plate-forme est alimentée par le secteur et que la carte mère reçoit une tension de veille de 5 V de l'alimentation.

### *Témoins de panne des ventilateurs*

Les témoins de panne des ventilateurs sont situés près des connecteurs adjacents correspondants.

### *Témoin d'ID du système, témoin d'état du système et témoins de diagnostic POST*

La carte mètre est équipée de témoins pour l'ID et l'état du système. Les témoins de diagnostic POST sont situés au dos de la carte mère.

Pour de plus amples informations sur les témoins de diagnostic, consultez la section *["Témoins de diagnostic" page 249](#page-249-0)*.

### *Témoins de panne des modules DIMM*

La carte mère dispose d'un témoin de panne pour chaque connecteur DIMM.

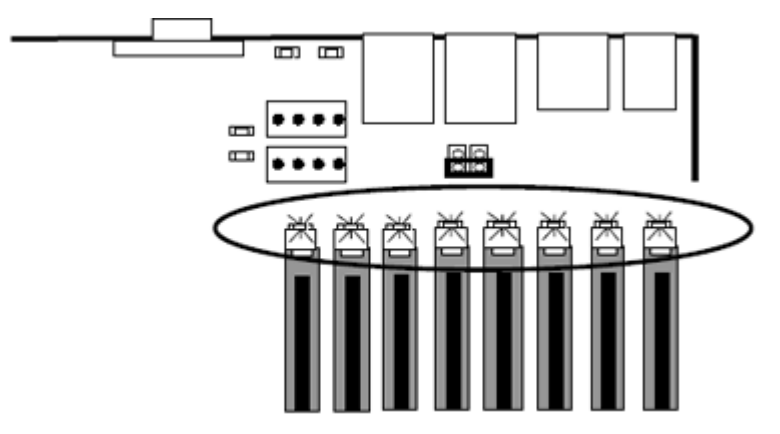

*Figure 111: Témoins de panne des modules DIMM*

#### *Témoins de panne des processeurs*

La carte mère dispose d'un témoin de panne pour chaque connecteur de processeur.

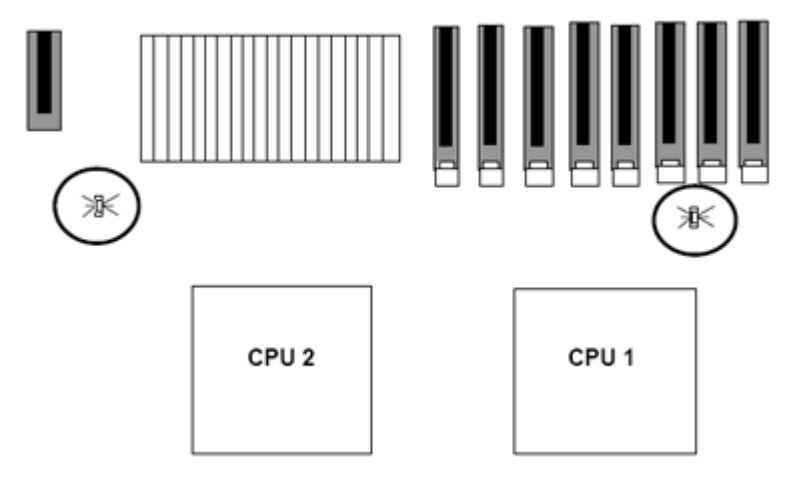

*Figure 112: Témoins de panne des processeurs*

### *Témoins d'état du système et des FRU*

Consultez la section *["Témoins d'état" page 22](#page-22-0)* pour de plus amples informations.

# *Utilitaire Setup du BIOS*

L'utilitaire Setup du BIOS vous permet de modifier les paramètres de configuration de votre système. Cet utilitaire résidant dans la mémoire FLASH de votre système, vous n'avez pas besoin d'une disquette ou d'un système d'exploitation pour l'exécuter.

# **Utilisation du Setup du BIOS**

Vous pouvez accéder au Setup du BIOS lors de la mise sous tension ou du réamorçage de votre système. Pour exécuter cet utilitaire, procédez comme suit :

- **1.** Allumez ou réamorcez votre système. Le message 'Press <F2> to enter SETUP' s'affiche.
- **2.** Appuyez sur **F2**. L'utilitaire Setup du BIOS s'initialise et le menu Main (Principal) s'affiche. La barre des menus située en haut du menu Main répertorie les options suivantes :

Utilisez les touches fléchées pour sélectionner un menu ou une option du menu ouvert. Appuyez sur les touches de réglage des valeurs (énumérées dans le tableau ci-dessous) pour parcourir les paramètres autorisés dans le champ sélectionné. Dans le menu Exit, sélectionnez 'Save Changes' pour enregistrer les paramètres actuels de tous les menus.

Pour afficher un sous-menu, placez le curseur de votre souris sur une option comportant un sous-menu et appuyez sur la touche **ENTRÉE**. Une flèche précède les sélections comportant des sous-menus.

Reportez-vous au tableau suivant pour plus d'informations sur les touches que vous pouvez utiliser dans le Setup du BIOS. Ces touches sont également répertoriées en bas du menu du Setup.

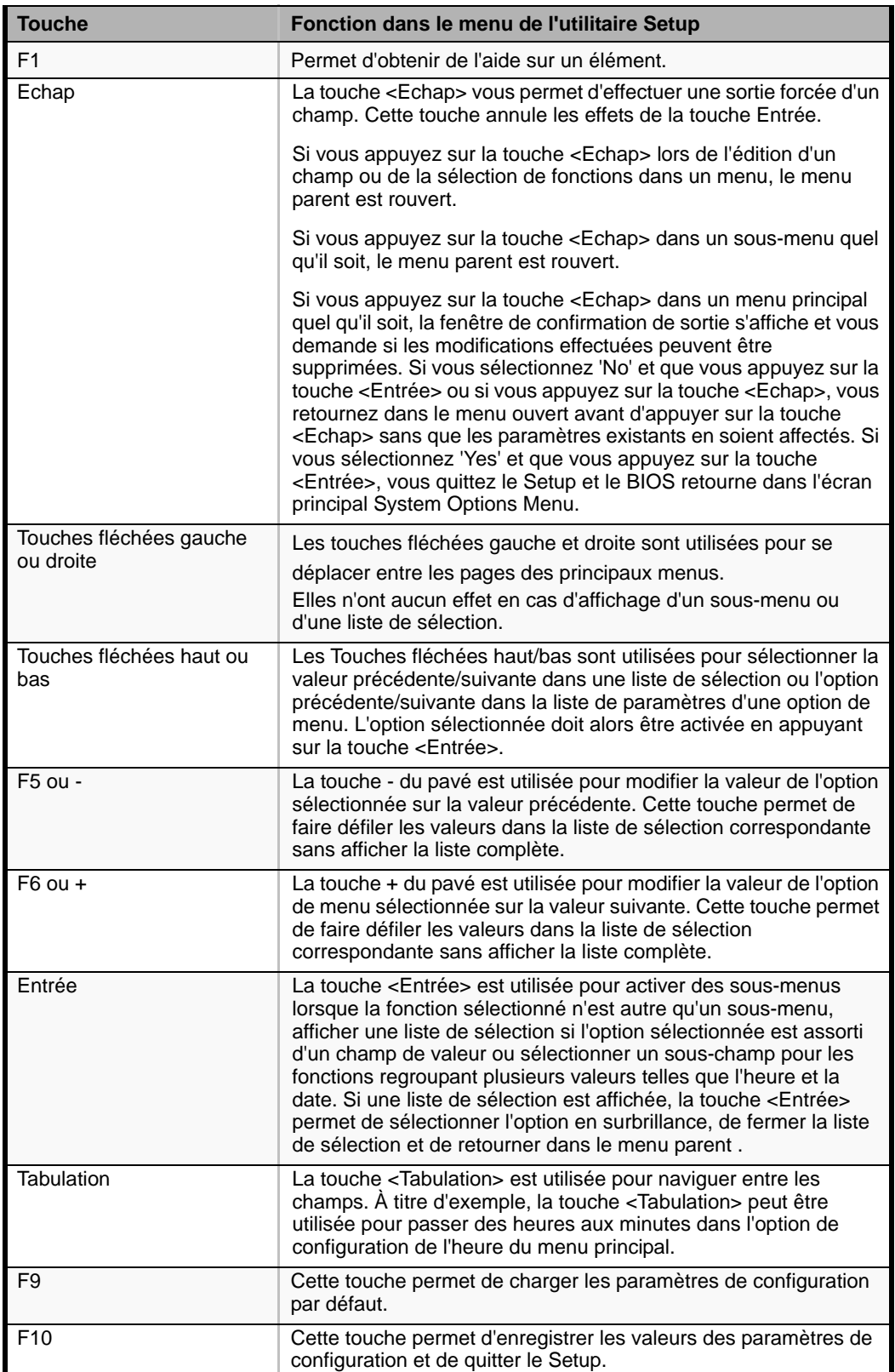

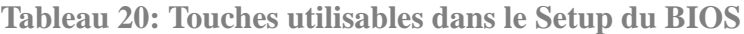

# **Paramètres de configuration du Setup du BIOS**

Les tableaux de configuration du BIOS répertorient les paramètres par défaut de l'utilitaire Setup du BIOS. En outre, ils vous permettent de noter toutes les modifications apportées aux paramètres. Les valeurs recommandées sont en gras dans les tableaux suivants.

### **Menu Main**

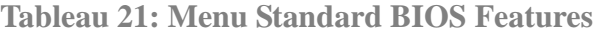

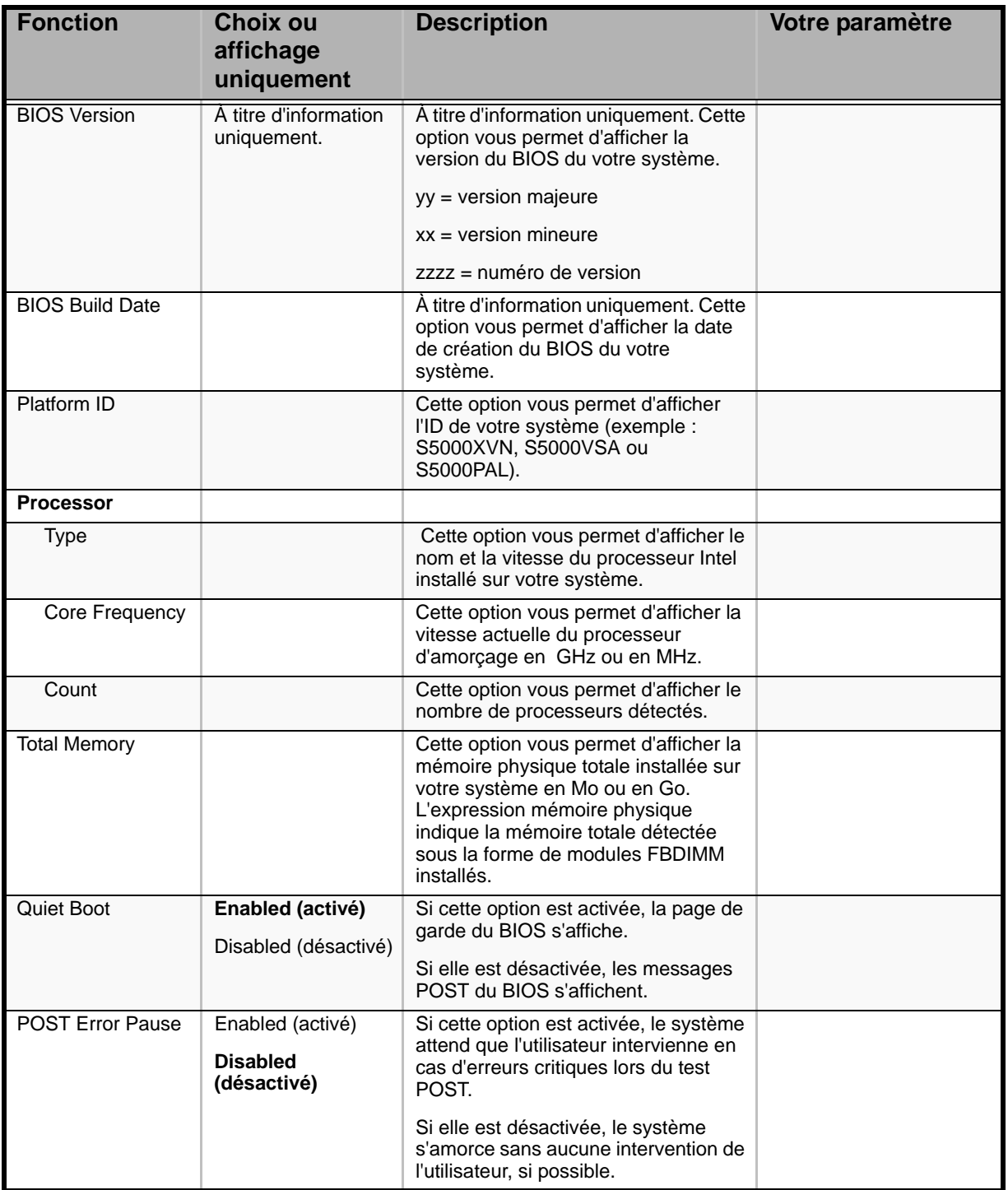

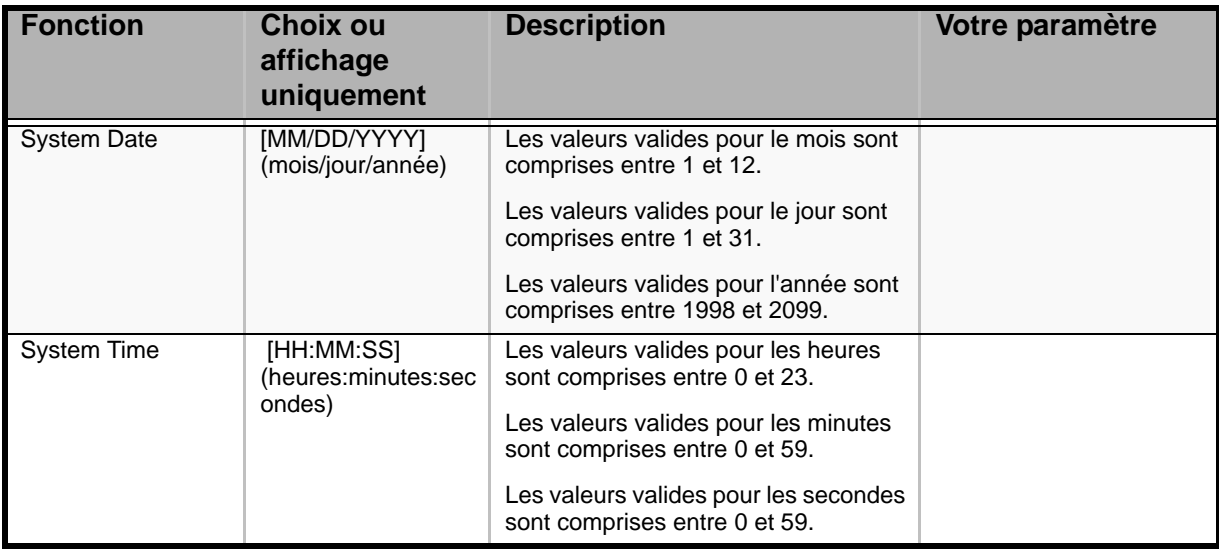

#### **Tableau 21: Menu Standard BIOS Features**

*Remarque : Le BIOS peut présenter davantage d'options que celles répertoriées dans ce tableau.*

### *Menu Advanced*

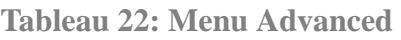

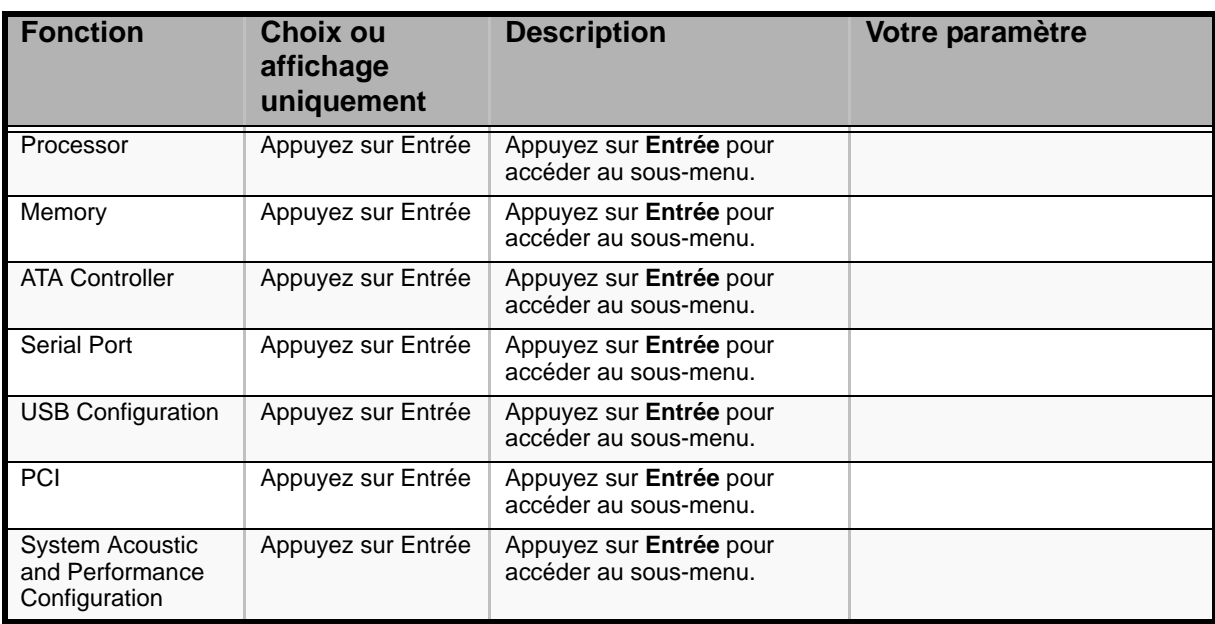

### *Sous-menu Processor*

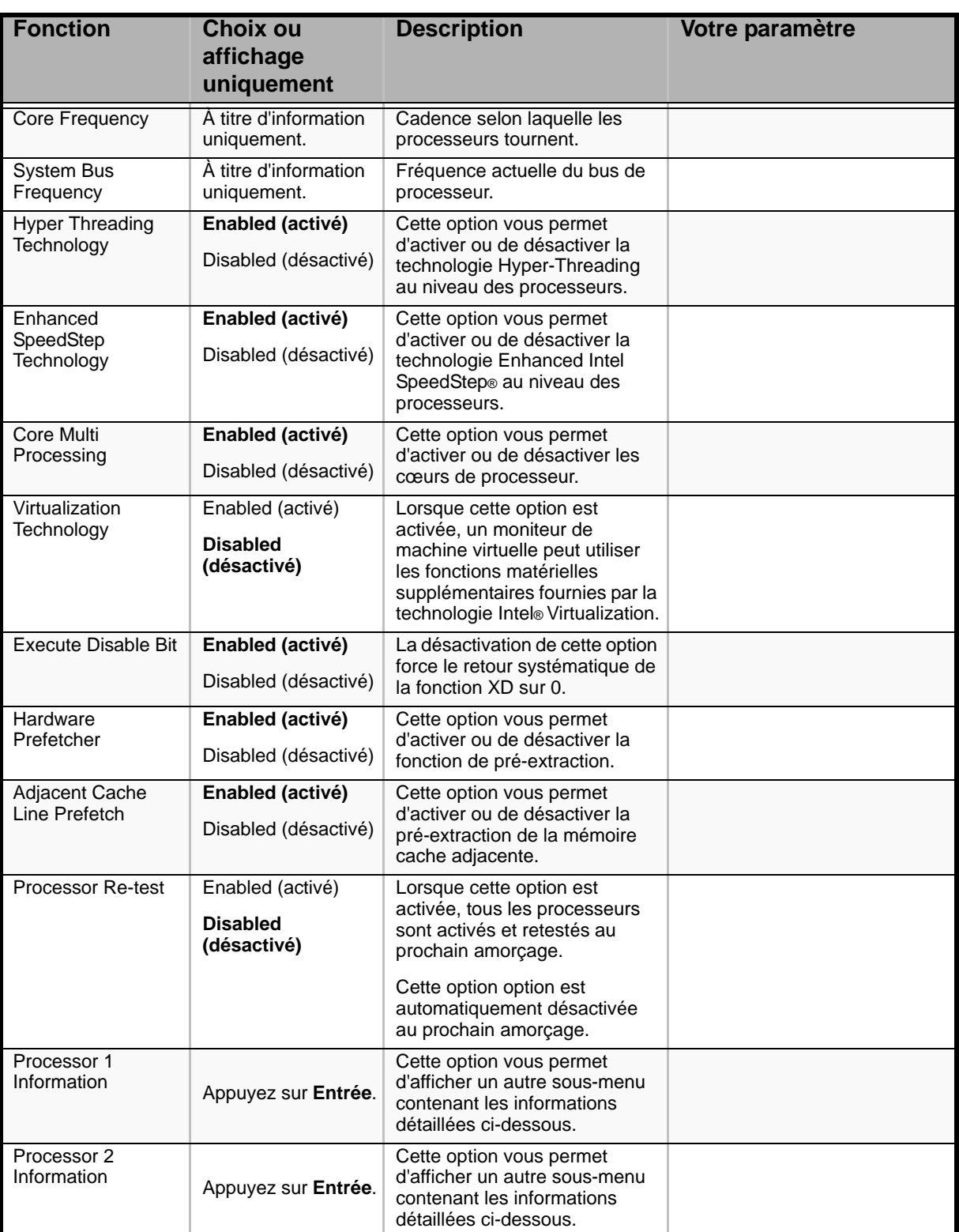

#### **Table 23: Sous-menu Processor**

#### **Sous-menu Processor 1 Information**

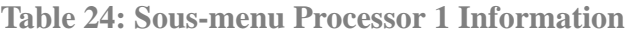

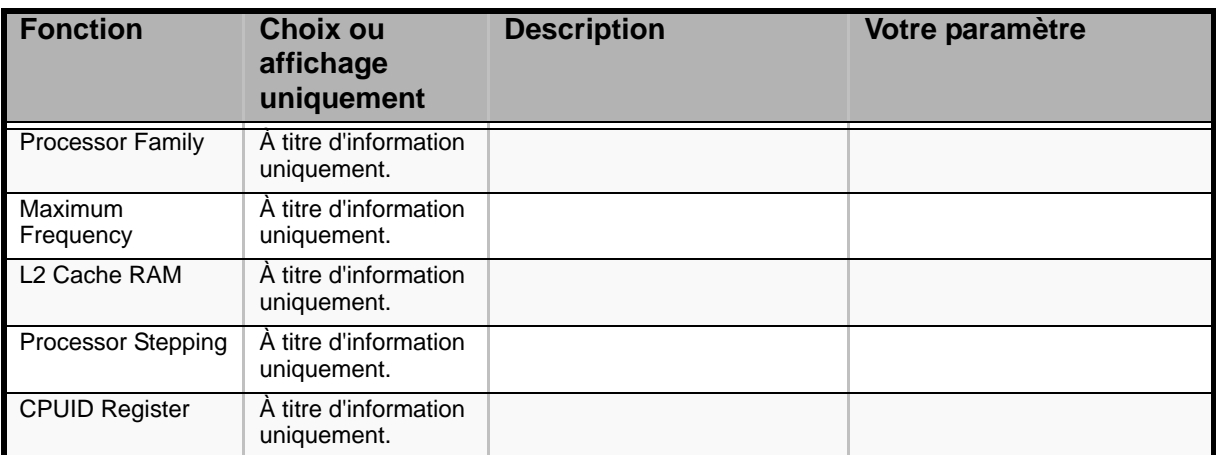

#### **Sous-menu Processor 2 Information**

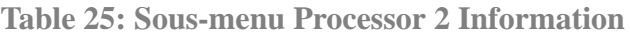

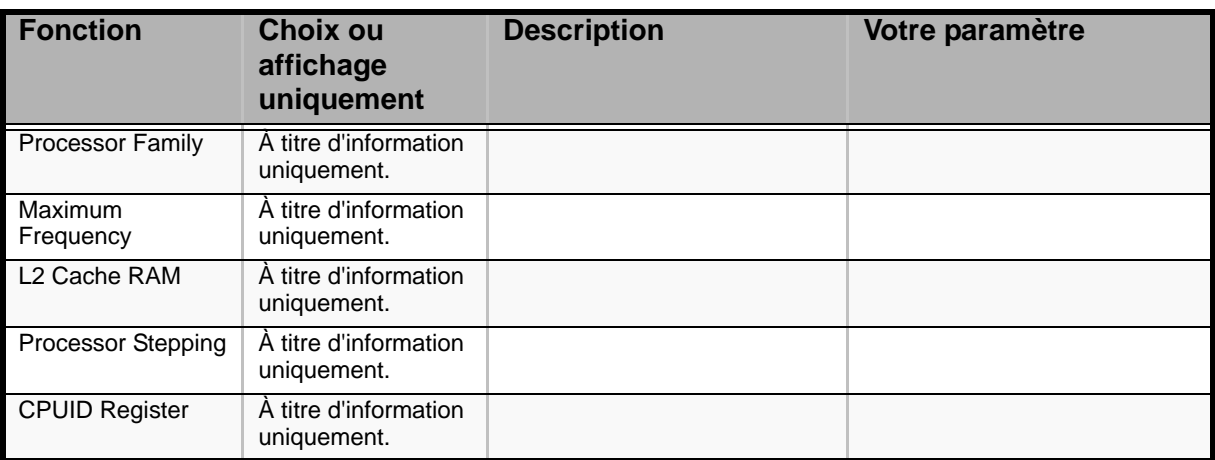

### *Sous-menu Memory*

| <b>Fonction</b>                                                 | <b>Choix ou</b><br>affichage<br>uniquement                                                                                     | <b>Description</b>                                                                                                    | Votre paramètre |
|-----------------------------------------------------------------|----------------------------------------------------------------------------------------------------|----------------------------------------------------------------------------------------------------|-----------------|
| Total Memory                                                    | A titre d'information<br>uniquement.                                                                                           | A titre d'information<br>uniquement. La quantité de<br>mémoire disponible dans le<br>système sous la forme de<br>modules FBDIMM installés en<br>Mo ou en Go.                                                                                                    |                 |
| À titre d'information<br><b>Effective Memory</b><br>uniquement. | A titre d'information<br>uniquement. La quantité de<br>mémoire disponible pour le<br>système d'exploitation en Mo<br>ou en Go. |                                                                                                    |                 |
|                                                                 |                                                                                                    | La mémoire effective n'est<br>autre que la différence entre la<br>mémoire physique totale et la<br>somme de la mémoire réservée<br>pour usage interne, la<br>redondance RAS et la SMRAM.                                                                          |                 |
|                                                                 |                                                                                                    | Cette différence inclue la<br>somme de tous les modules<br>FBDIMM qui ont échoué au test<br>de mémoire BIST (POST) ou<br>qui ont été désactivés par le<br>BIOS lors de la phase de<br>découverte de la mémoire en<br>vue d'optimiser la configuration<br>mémoire. |                 |

**Table 26: Sous-menu Memory**

| <b>Fonction</b>                      | <b>Choix ou</b><br>affichage<br>uniquement                                                                                                    | <b>Description</b>                                                                                                    | Votre paramètre |
|--------------------------------------|----------------------------------------------------------------------------------------------------|----------------------------------------------------------------------------------------------------|-----------------|
| <b>Current Configuration</b>         |                                                                                                    | L'une des options suivantes<br>s'affiche dans ce champ :                                                                                                    |                 |
|                                      |                                                                                                    | - Maximum Performance<br>Mode : La mémoire système<br>est configurée pour offrir des<br>performances et une efficacité<br>optimales et aucune option<br>RAS n'est activée. |                 |
|                                      |                                                                                                    | - Single-channel Mode: La<br>mémoire système fonctionne<br>sous un mode d'efficacité<br>réduite spécial.                                                                   |                 |
| À titre d'information<br>uniquement. | - Memory Mirroring Mode: La<br>mémoire système est<br>configurée pour offrir une<br>fiabilité maximale sous la forme<br>d'une mise en miroir de la<br>mémoire.        |                                                                                                    |                 |
|                                      |                                                                                                    | - Single-DIMM Sparing Mode:<br>La mémoire système est en<br>mode mémoire de secours<br>avec un module FBDIMM<br>faisant office d'unité de<br>secours.                      |                 |
|                                      | - Dual-DIMM Sparing Mode:<br>La mémoire système est en<br>mode mémoire de secours<br>avec une paire de modules<br>FBDIMM agissant comme une<br>même unité de secours. |                                                                                                    |                 |

**Table 26: Sous-menu Memory (Suite)**

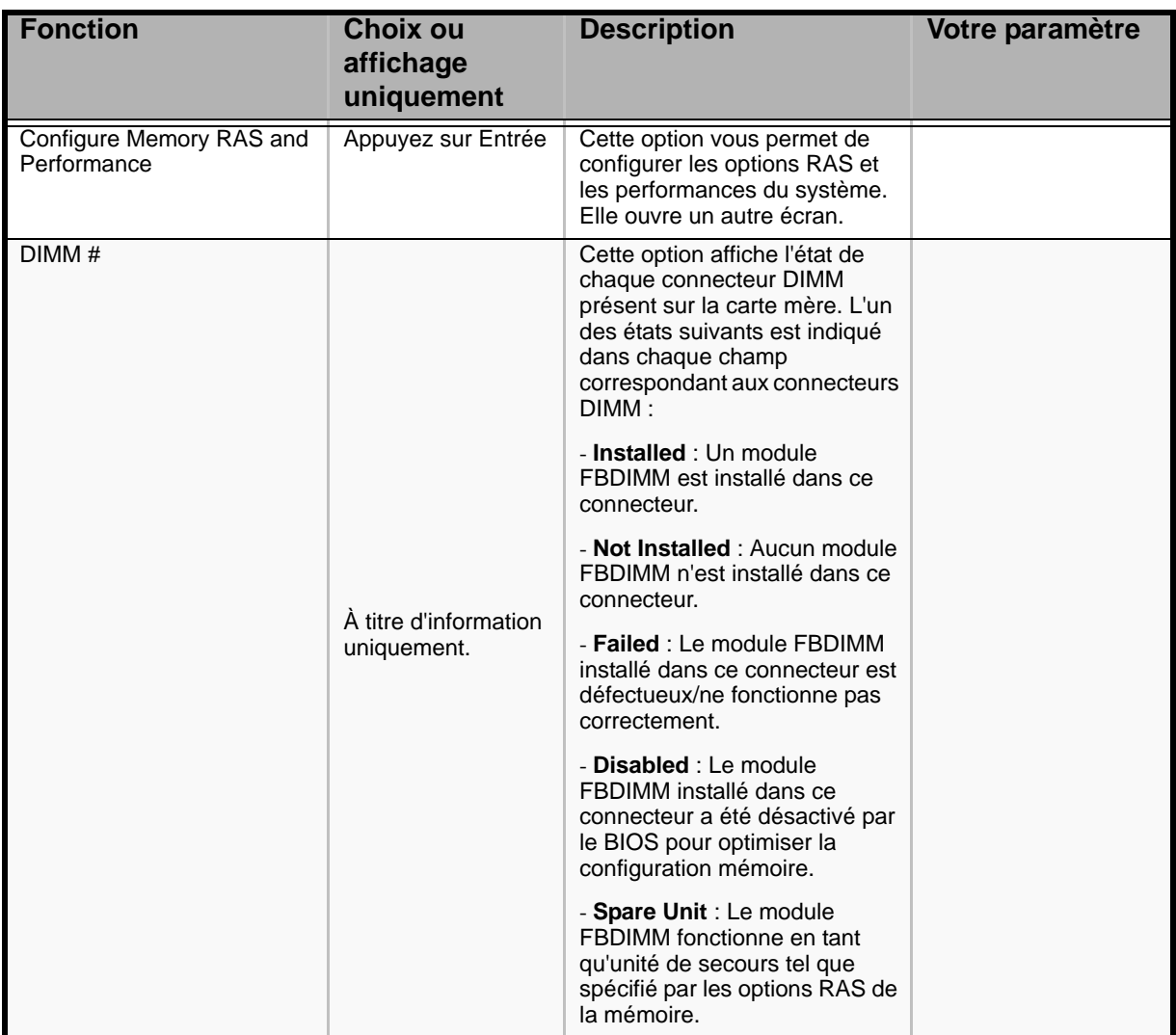

### **Table 26: Sous-menu Memory (Suite)**

#### **Sous-menu Configure Memory RAS and Performance**

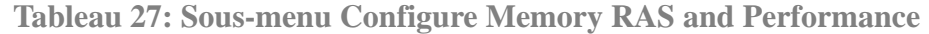

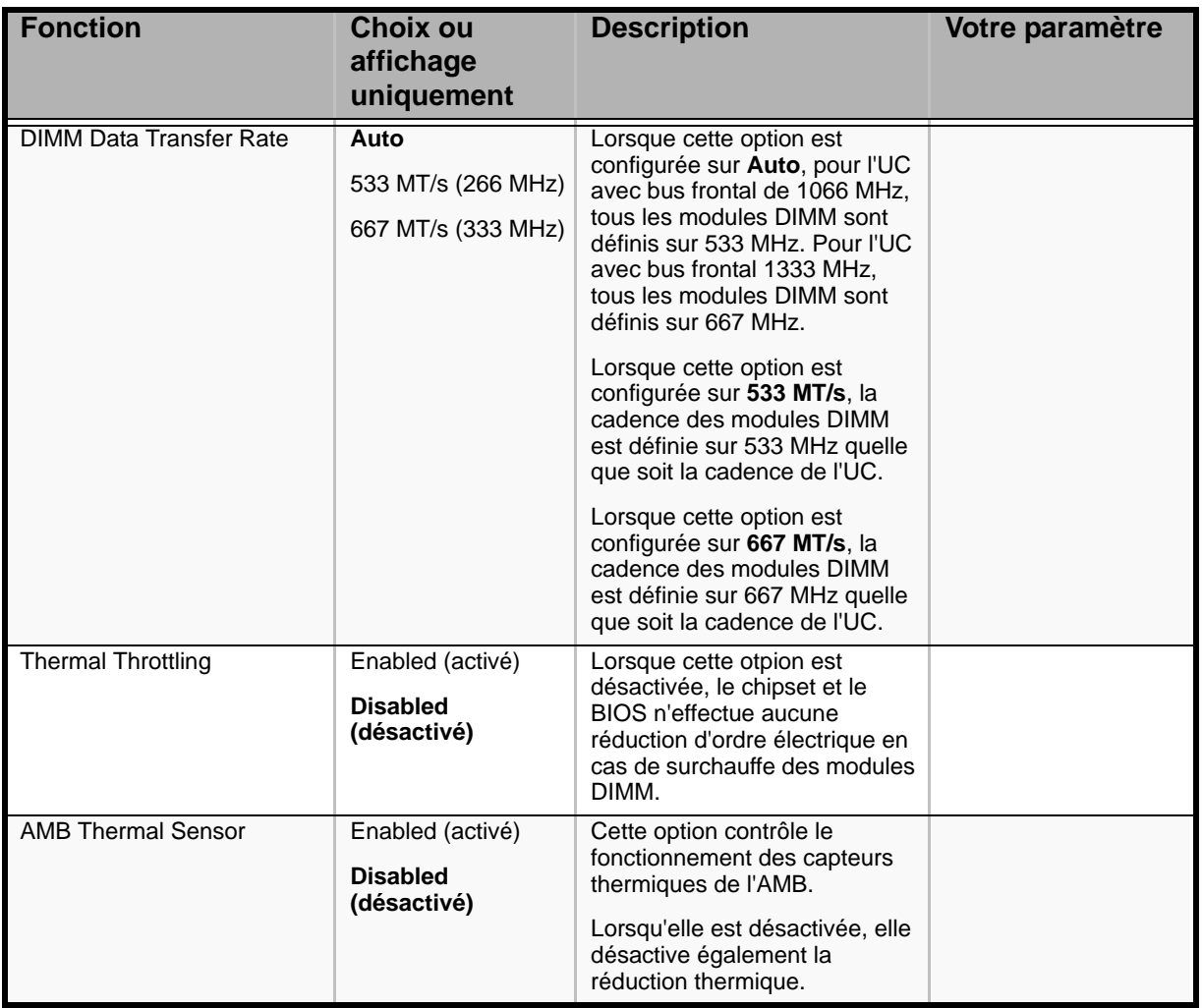

### *Sous-menu ATA Controller*

#### **Table 28: Sous-menu ATA Controller**

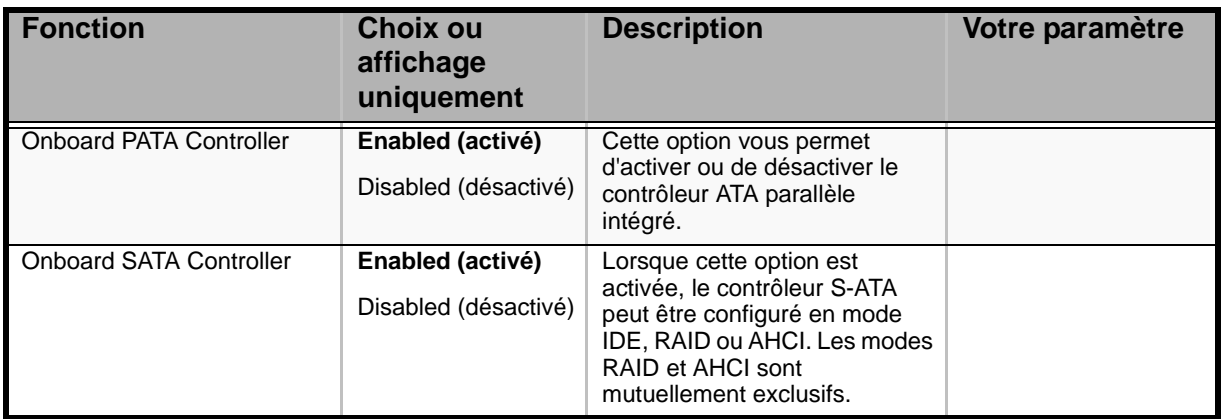

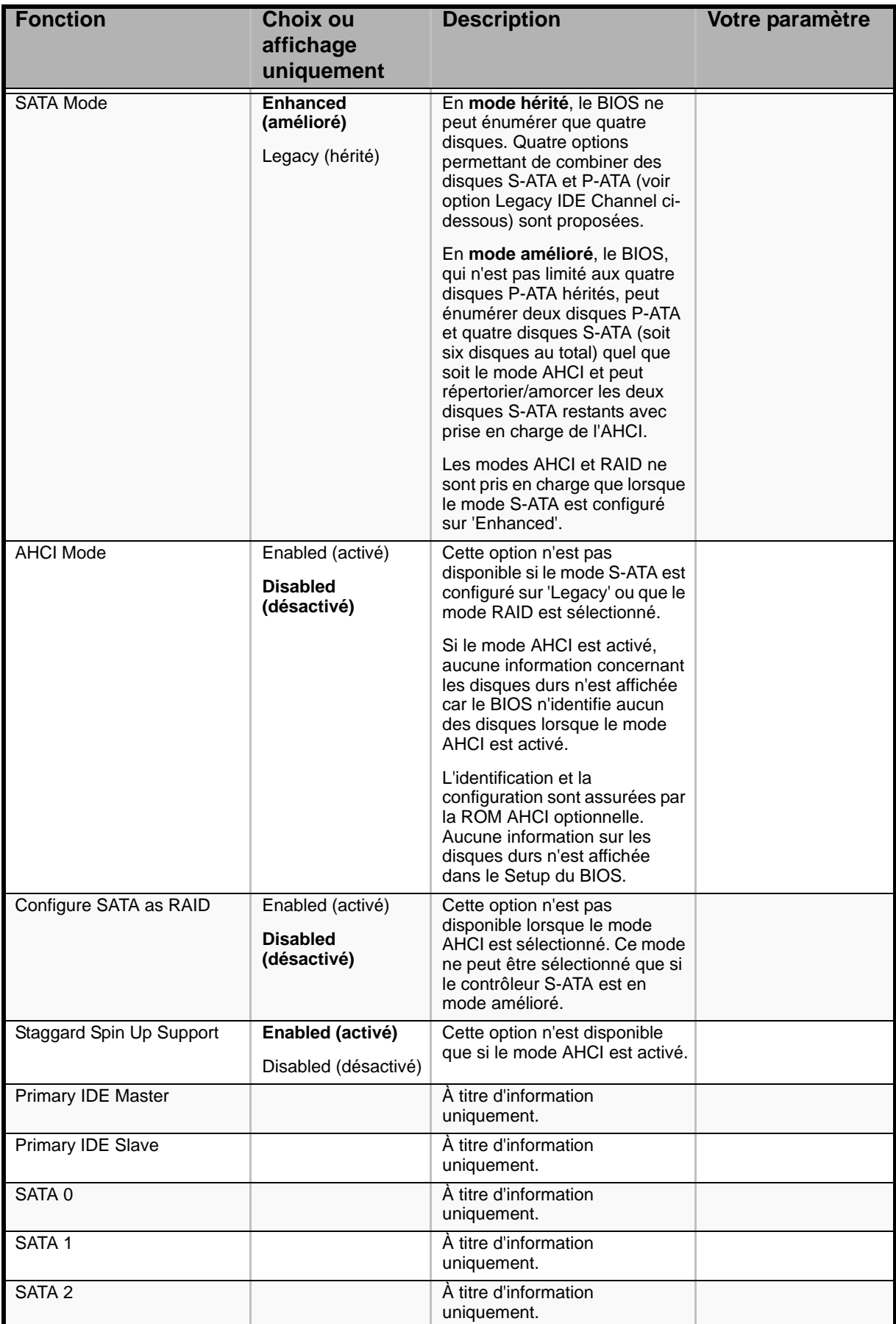

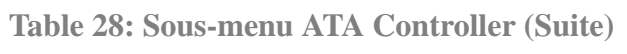

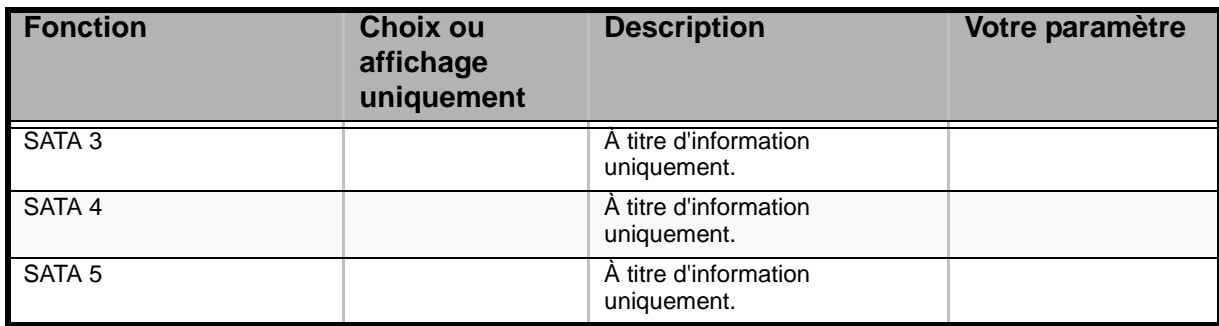

#### **Table 28: Sous-menu ATA Controller (Suite)**

### *Sous-menu Mass Storage*

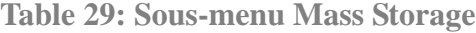

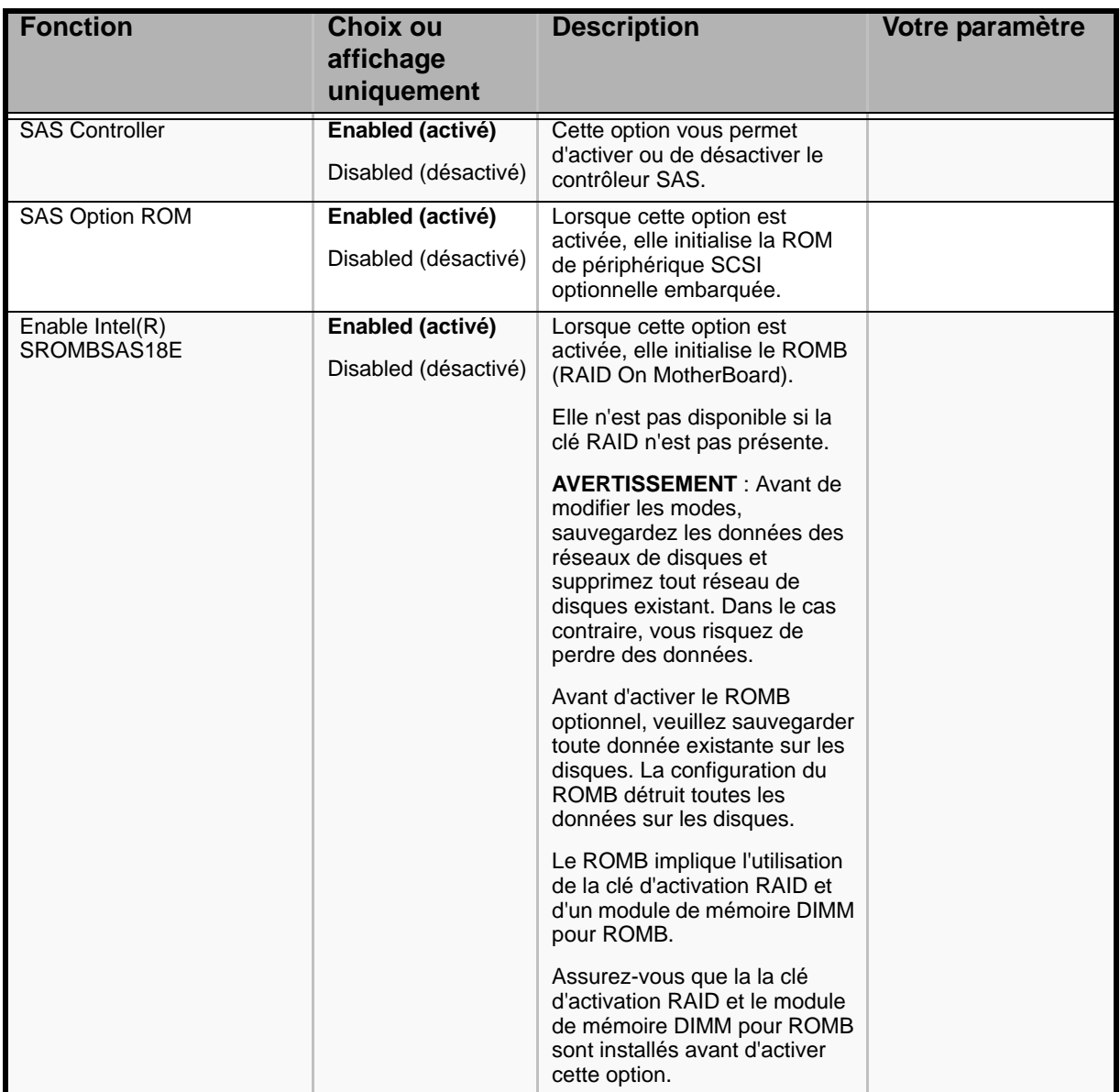

#### *Sous-menu Serial Ports*

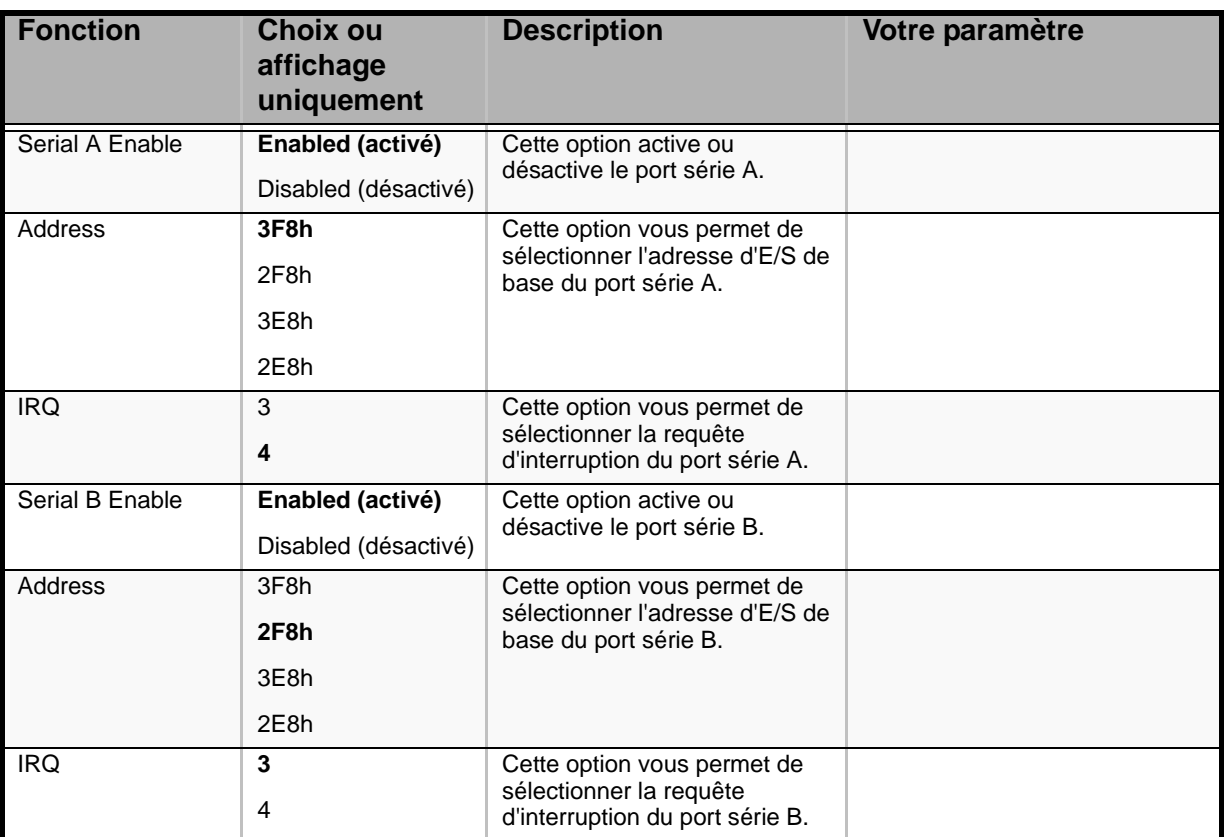

#### **Table 30: Sous-menu Serial Ports**

#### *Sous-menu PCI*

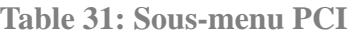

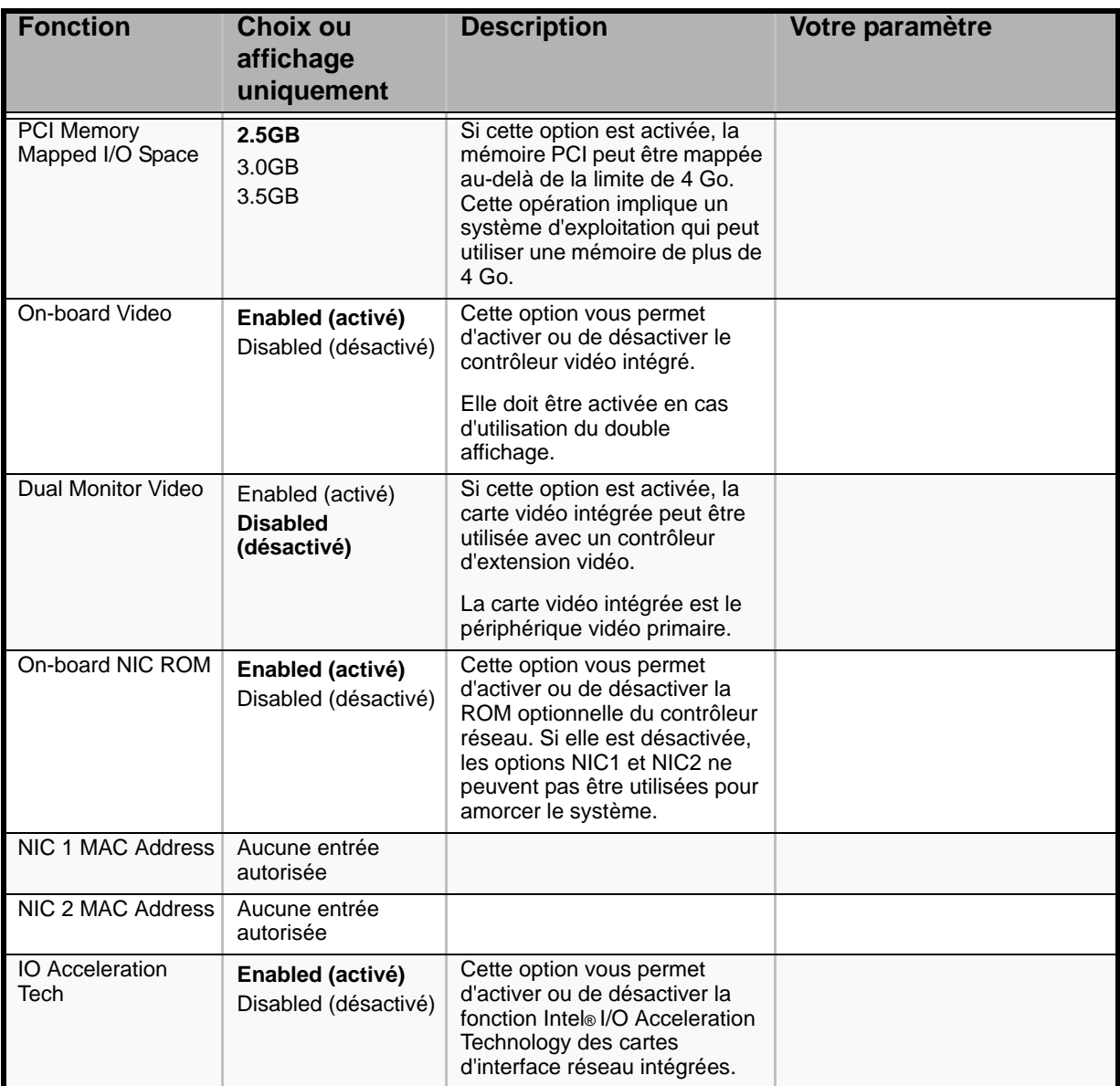

### *Sous-menu USB Configuration*

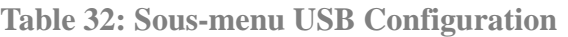

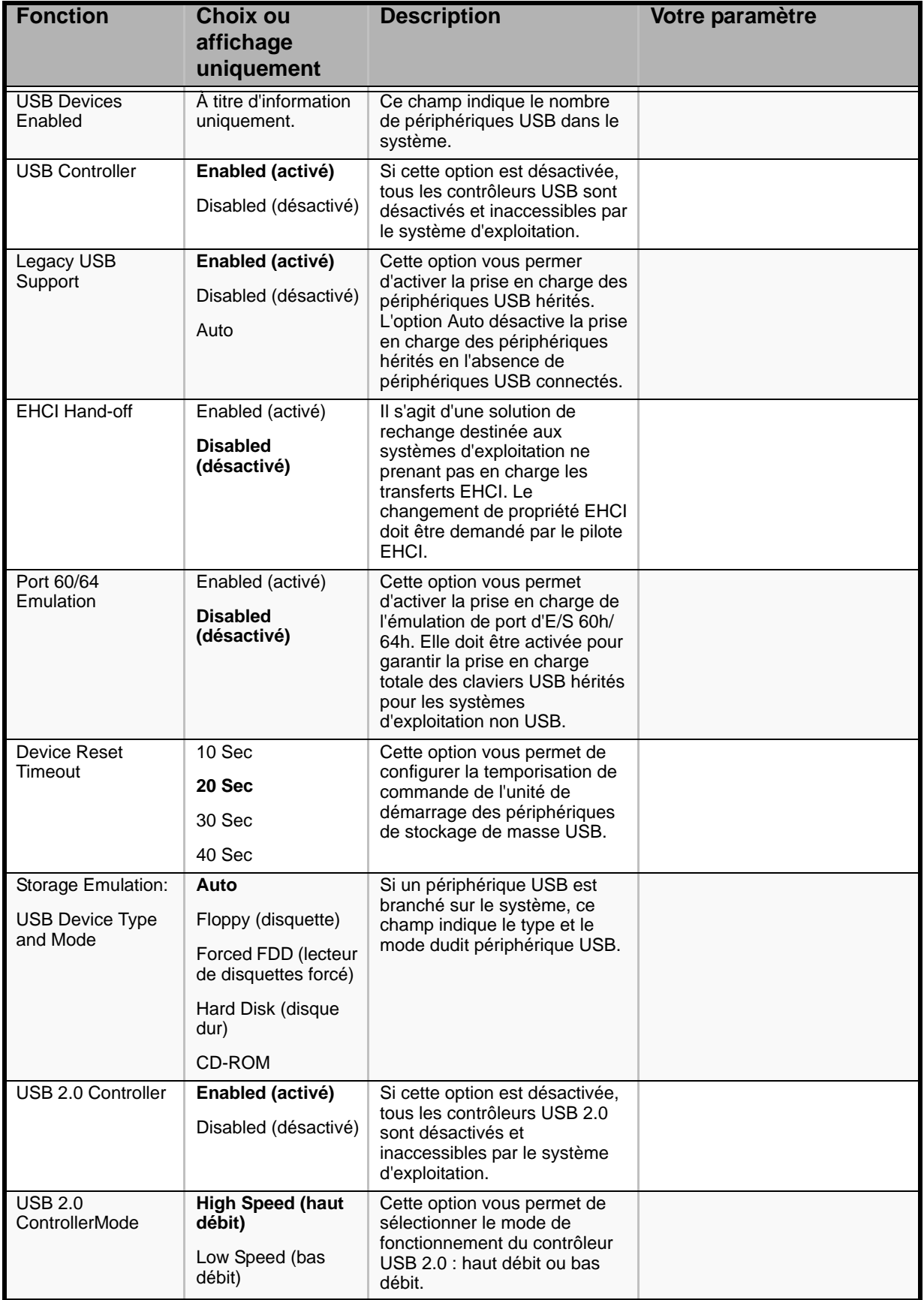

### *Sous-menu System Acoustic and Performance Configuration*

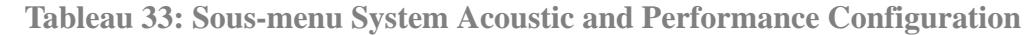

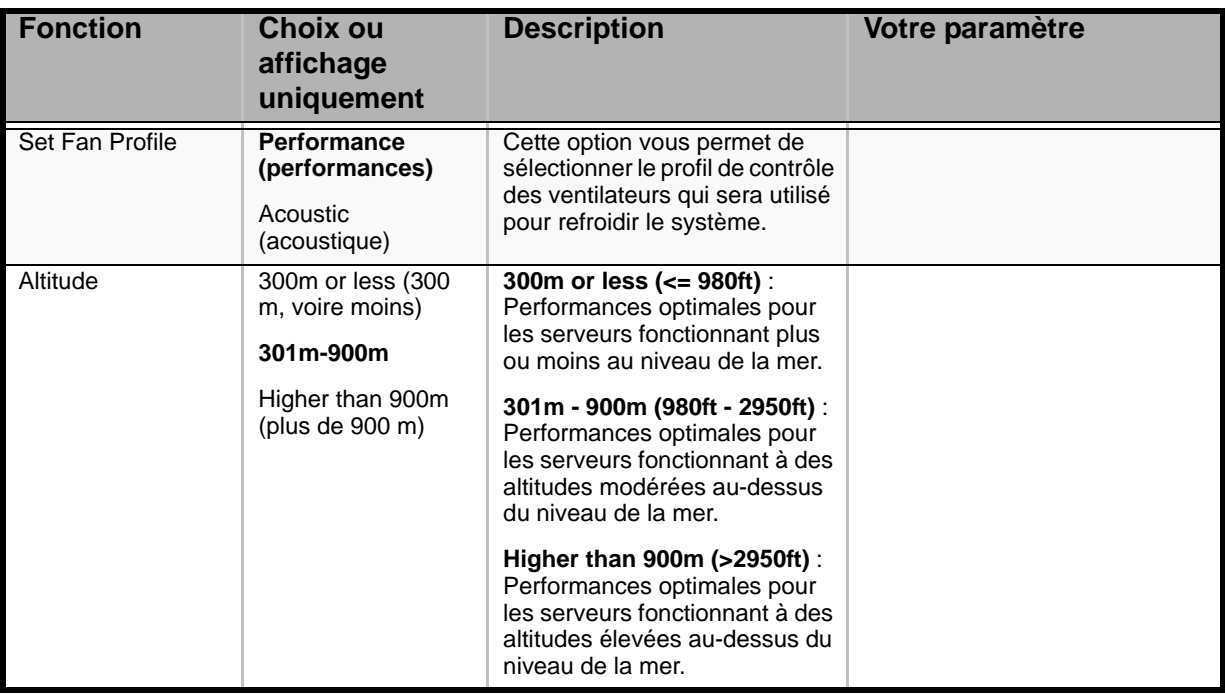

### *Menu Security*

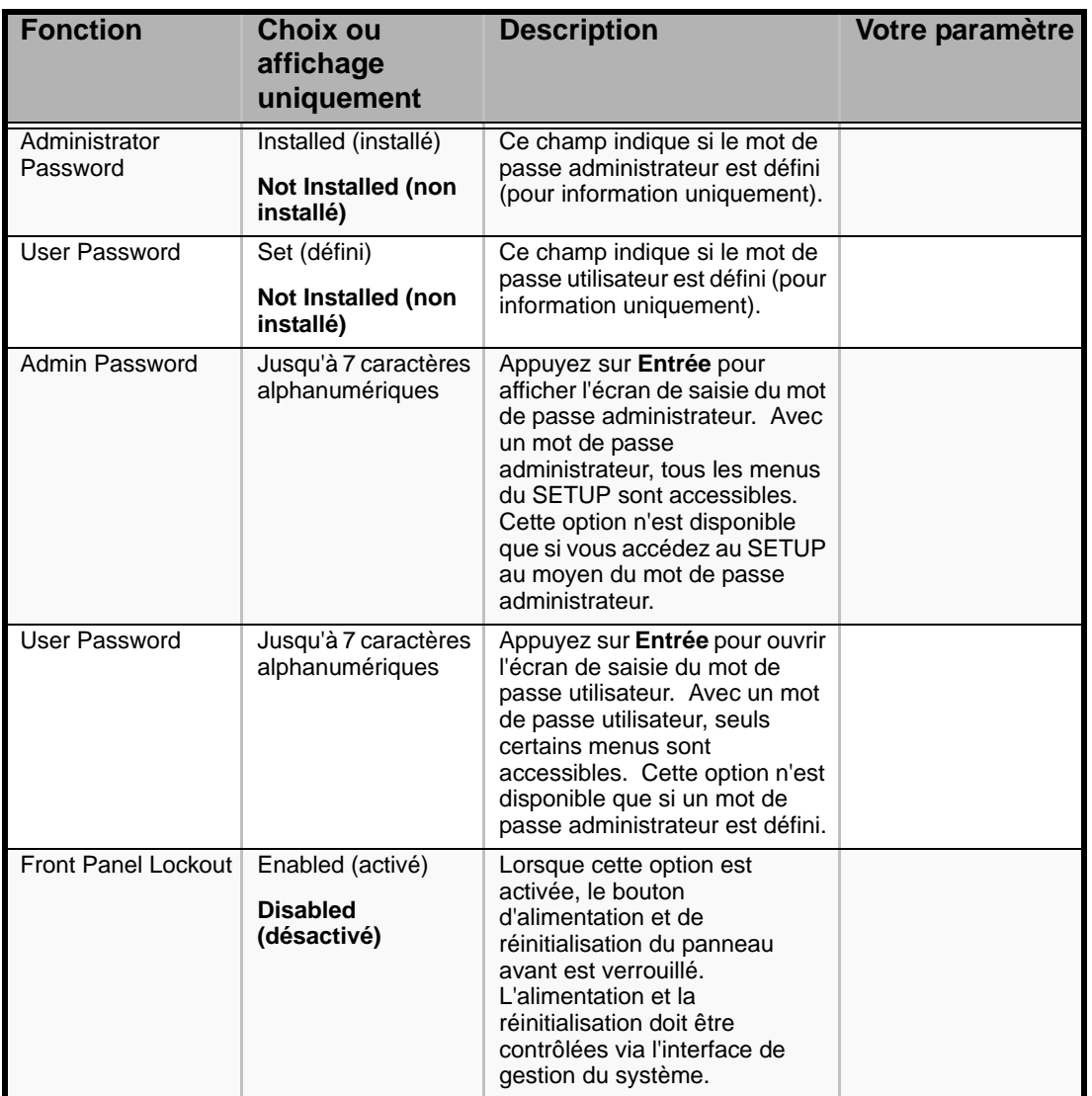

### **Tableau 34: Menu Security**

### *Menu Server Management*

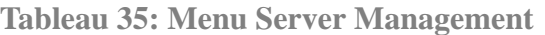

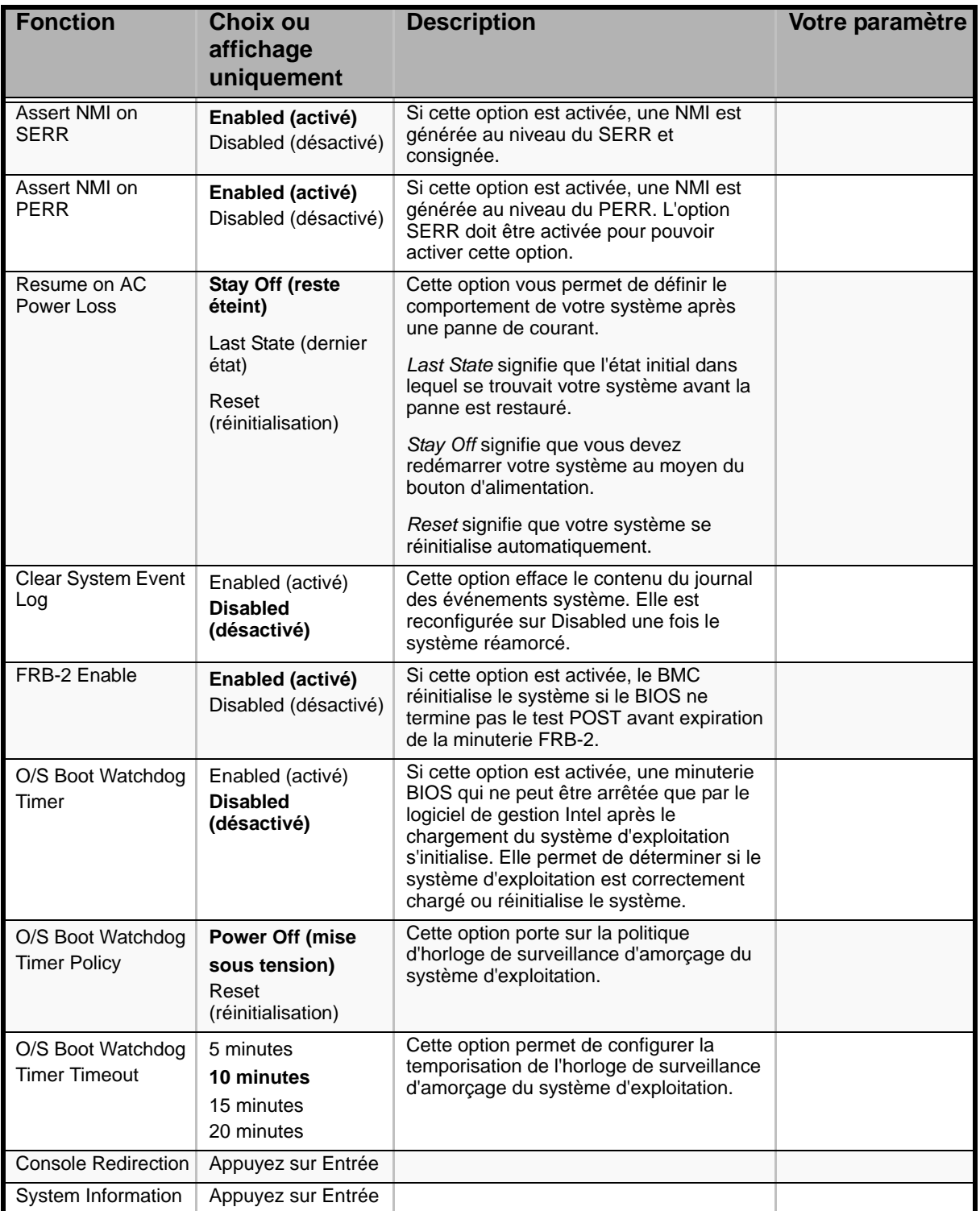

#### *Sous-menu Console Redirection*

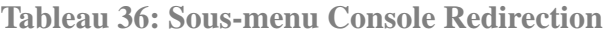

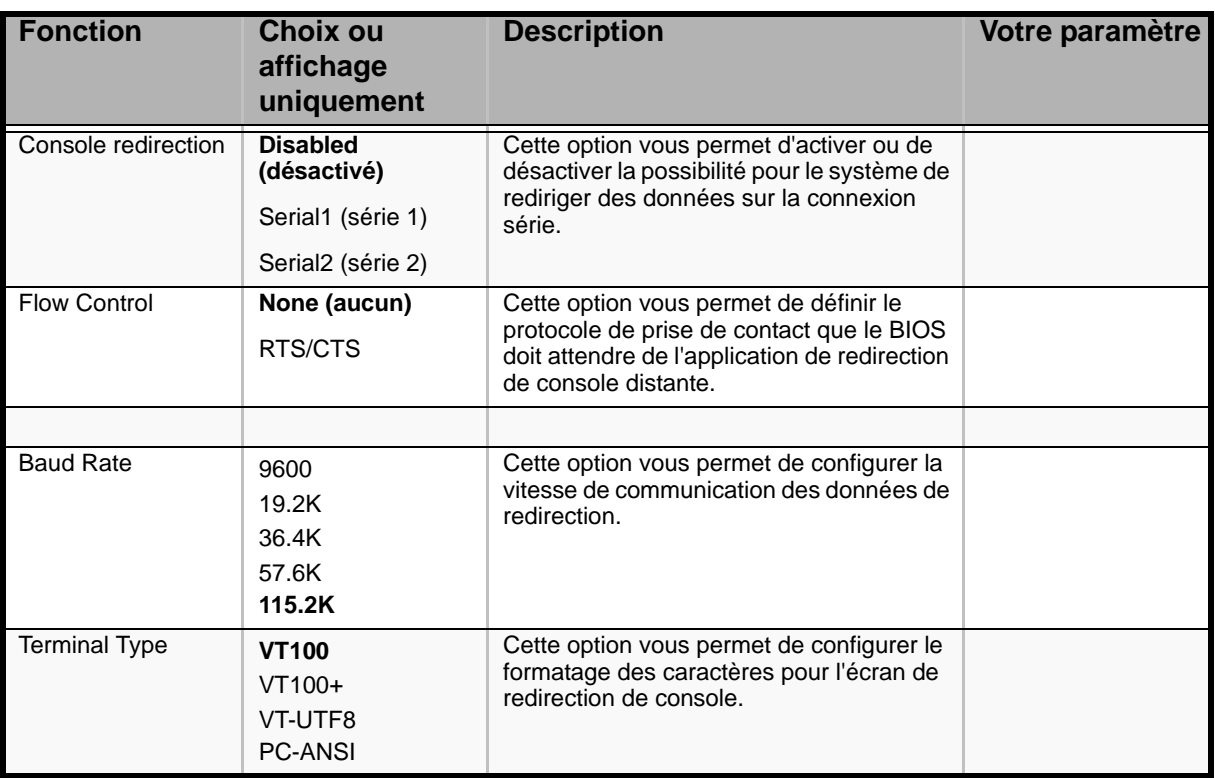

### *Sous-menu System Information*

#### **Tableau 37: Sous-menu System Information**

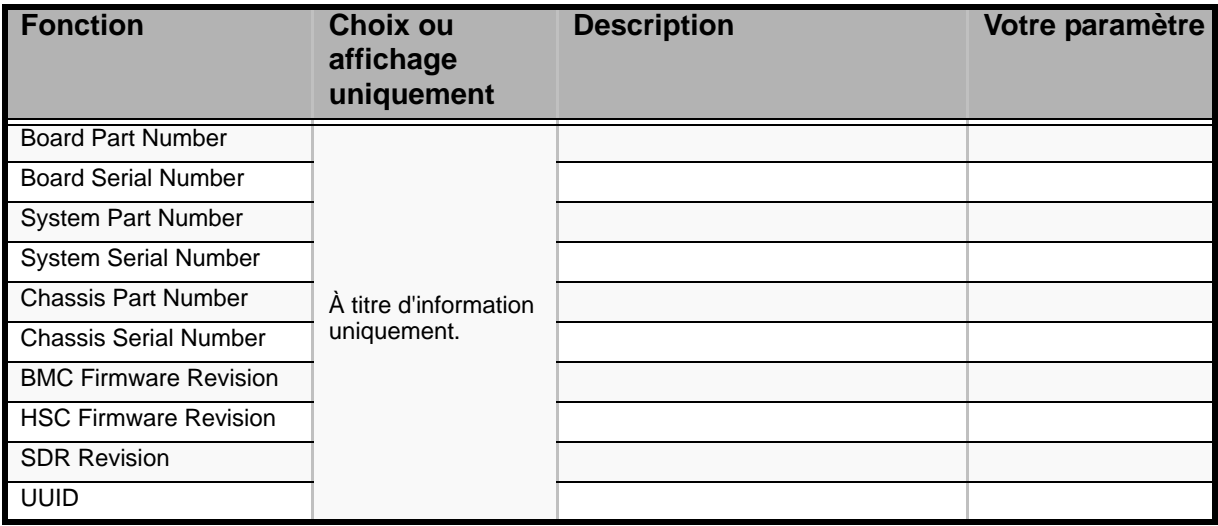

### *Menu Boot Options*

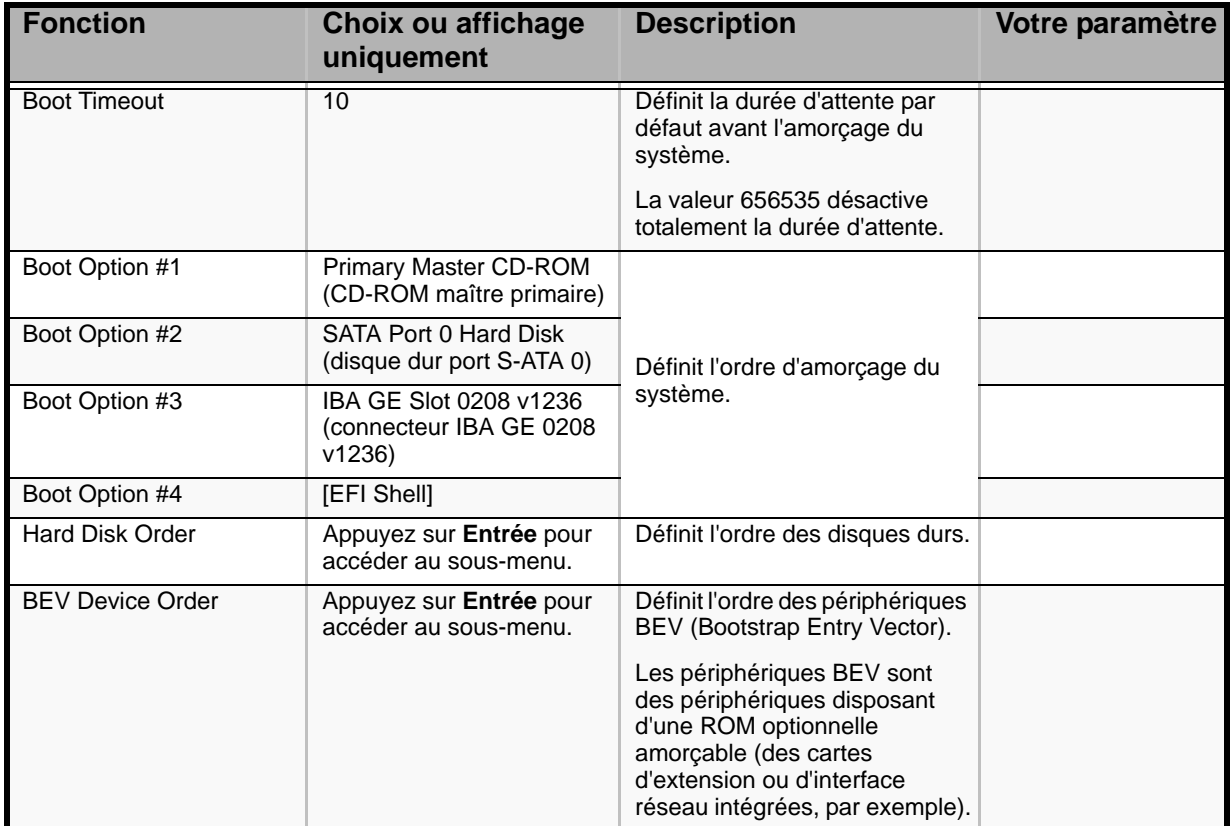

#### **Tableau 38: Menu Boot Options**

*Sous-menu Hard Disk Order*

#### **Tableau 39: Sous-menu Hard Disk Order**

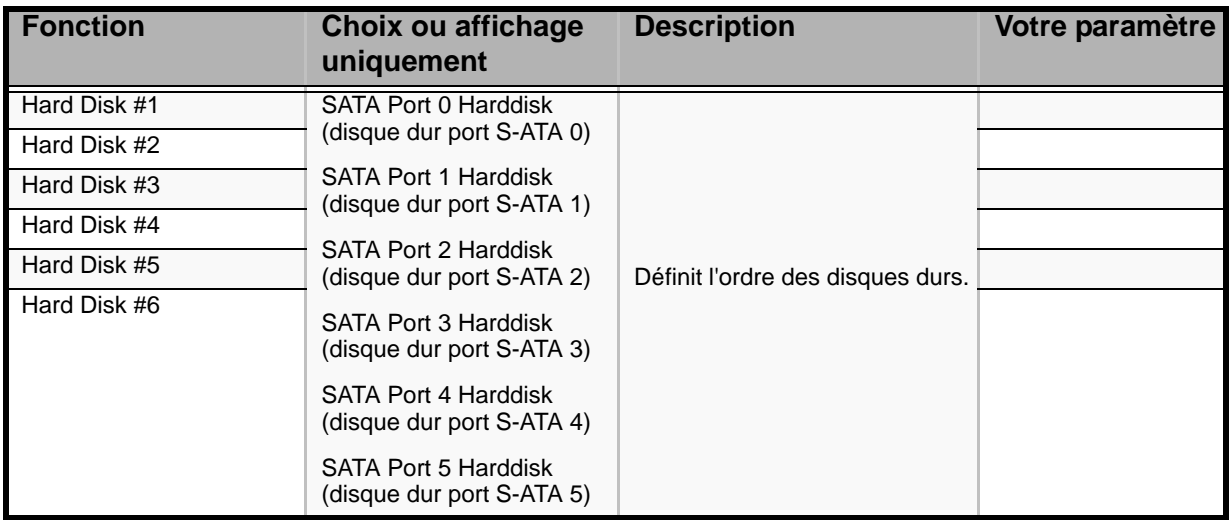

*Sous-menu BEV Device Order*

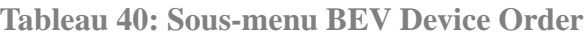

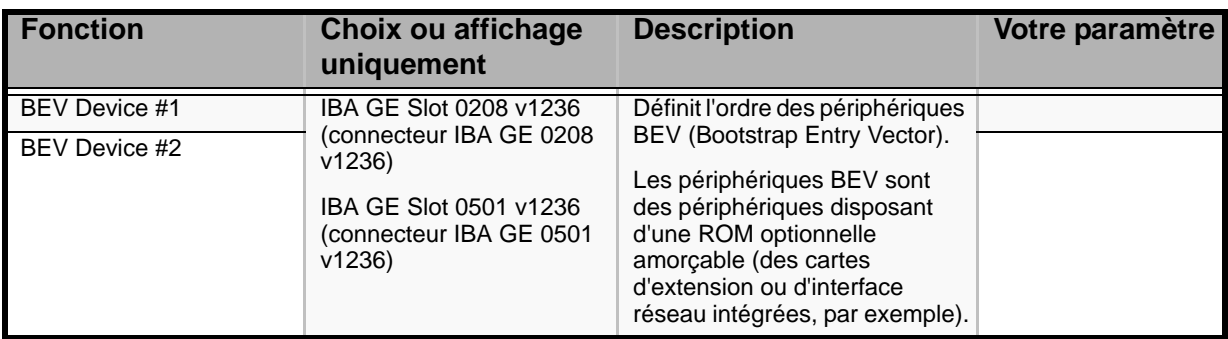

### *Menu Boot Manager*

Il vous permet d'amorcer le système en utilisant l'une des options répertoriées cidessous (selon le système dont vous disposez).

- Launch EFI Shell
- Primary Master CD-ROM
- SATA Port 0 Hard disk
- IBA GE Slot 0500 v1236
- [EFI Shell]

### *Menu Error Manager*

Le menu Error Manager affiche toute erreur rencontrée lors du test POST.

### *Menu Exit*

Vous pouvez sélectionner les options de fermeture suivantes dans le menu Main. Sélectionnez une option au moyen des touches fléchées haut ou bas et appuyez sur <Entrée> pour exécuter l'option.

Pour ce faire, vous devez sélectionner l'une des options du menu ou de la barre des menus.

**Tableau 41: Menu Exit** 

| <b>Choix</b>                       | <b>Description</b>                                                                                                    |
|------------------------------------|----------------------------------------------------------------------------------------------------|
| Save Changes and Exit              | Cette option vous permet de quitter le Setup après avoir écrit<br>toutes les modifications apportées aux valeurs de ce dernier<br>dans la NVRAM. |
|                                    | La touche F10 peut être utilisée pour exécuter cette opération.                                                                                  |
| Discard Changes and Exit           | Cette option vous permet de lire les valeurs précédentes de<br>toutes les options du Setup depuis la NVRAM et de quitter le<br>Setup du BIOS.    |
|                                    | La touche Echap peut être utilisée pour exécuter cette<br>opération.                                                                             |
| Save Changes                       | Cette option vous permet d'enregistrer toutes les<br>modifications apportées aux valeurs du Setup dans la<br>NVRAM.                              |
| <b>Discard Changes</b>             | Cette option vous permet de lire les valeurs précédentes de<br>toutes les options du Setup depuis la NVRAM.                                      |
| <b>Restore Defaults</b>            | Cette option vous permet de charger les valeurs par défaut de<br>toutes les options du Setup.                                                    |
|                                    | La touche F9 peut être utilisée pour exécuter cette opération.                                                                                   |
| Save User Default Values           | Cette option vous permet d'enregistrer les valeurs actuelles<br>de sorte qu'elles puissent être restaurées ultérieurement.                       |
|                                    | Les paramètres usine par défaut sont restaurés si la<br>configuration est supprimée.                                                             |
| <b>Restore User Default Values</b> | Cette option vous permet de restaurer les valeurs utilisateur<br>par défaut précédemment enregistrées.                                           |

# **Mise à niveau du BIOS**

L'utilitaire de mise à niveau vous permet de mettre à jour le BIOS stocké dans la mémoire flash. Le code et les données dans le fichier de mise à jour incluent ce qui suit :

- BIOS système intégré, y compris le code de restauration, le Setup du BIOS et les chaînes.
- BIOS vidéo intégré et d'autres ROM optionnelles pour des périphériques embarqués sur la carte mère.

### *Préparation de la mise à niveau*

Les étapes suivantes vous expliquent comment préparer la mise à niveau du BIOS, notamment comment enregistrer les paramètres actuels du BIOS et comment obtenir l'utilitaire de mise à niveau.

> *Remarque : Dans le cas peu probable d'une erreur au niveau BIOS lors du processus de mise à niveau du BIOS, un processus de restauration doit être appliqué pour remettre le système en service.*

#### *Enregistrement des paramètres actuels du BIOS*

**1.** Amorcez l'ordinateur et appuyez sur la touche <F2> lorsque le message suivant s'affiche :

Press <F2> Key if you want to run SETUP

**2.** Prenez note des paramètres actuels dans le Setup du BIOS.

*Z* Remarque : Ne sautez pas l'étape 2. Vous aurez besoin de *ces paramètres pour configurer votre ordinateur une fois la procédure terminée.*

#### *Comment se procurer la mise à niveau*

Rendez-vous sur notre site Web (*www.bull.com*) pour télécharger les fichiers requis (ces fichiers peuvent avoir été compressés pour vous faciliter la tâche). Enregistrez ces fichiers sur une disquette (décompressez-les si nécessaire).

*Remarque* : Consultez les instructions et les notes de mise *à jour fournies dans le fichier Lisez-moi fourni avec le fichier image BIOS avant toute mise à niveau du BIOS. Les notes de mise à jour contiennent des informations critiques sur la configuration des cavaliers et la résolution de problèmes spécifiques ou d'autres informations vous expliquant comment finaliser la mise à jour.*

### *Sélection de la banque de BIOS*

La carte mère dispose d'un espace flash de 4 Mo pour le BIOS système. Ce flash est divisé en deux banques de 2 Mo chacune : la banque supérieure et la banque inférieure. Le BIOS peut résider dans l'une des ces banques, voire les deux.

La zone BIOS depuis laquelle le système s'amorce est appelée 'partition BIOS primaire'. L'autre zone BIOS est appelée 'partition de sauvegarde' ou 'partition BIOS secondaire'.

Toutes les mises à niveau du BIOS sont effectuées dans la 'partition BIOS secondaire'.

Les mises à niveau du BIOS peuvent être initialisées au moyen du cavalier de sélection de la banque de BIOS configuré en mode restauration ou en mode de fonctionnement normal. Le système se comporte tel que décrit ci-dessous.

#### *Cavalier de sélection de la banque en mode de fonctionnement normal (2-3)*

- **1.** Amorcez le système avec le cavalier en position 2-3.
- **2.** Actualisez le BIOS au moyen de l'utilitaire de flashage.
- **3.** Réinitialisez le système.
- **4.** La nouvelle image du BIOS sur la partition secondaire est validée.

#### *Cavalier de sélection de la banque en mode restauration (1-2)*

- **1.** Amorcez le système avec le cavalier en position 1-2.
- **2.** Actualisez le BIOS au moyen de l'utilitaire de flashage.
- **3.** Réinitialisez le système.
- **4.** Le système s'amorce depuis l'ancien BIOS.
- **5.** Éteignez le système et placez le cavalier en position 2-3.
- **6.** Mettez le système sous tension.
- **7.** Si le nouveau BIOS est en bon état, le système s'amorce depuis le nouveau BIOS. Si le BIOS est corrompu, aucun retour en arrière ne se produit. Le cas

échéant, éteignez le système, placez le cavalier en position 1-2 et rallumez le serveur pour qu'il s'amorce au moyen de l'ancien BIOS.

#### *Mise à niveau du BIOS*

**1.** Conformez-vous aux instructions fournies dans le fichier Lisez-moi fourni avec la mise à jour du BIOS. Une fois la mise à jour terminée, retirez le support d'amorçage depuis lequel vous avez effectué la mise à jour.

## **Attention !**

N'éteignez pas le système lors du processus de mise à niveau du BIOS ! Le système se réinitialise automatiquement une fois le processus de mise à niveau du BIOS terminé.

- **2.** Appuyez sur F2 pour accéder au Setup du BIOS.
- **3.** Dans le Setup du BIOS, appuyez sur la touche F9 de votre clavier pour charger les paramètres par défaut.
- **4.** Appuyez sur F10 pour enregistrer les modifications apportées et quitter le Setup du BIOS.

# **Identification du niveau de révision du BIOS**

Pour identifier le niveau de révision du BIOS du système, procédez comme suit :

- **1.** Allumez ou réamorcez votre système. Le message 'Press <F2> to enter SETUP' s'affiche.
- **2.** Appuyez sur **F2**.
- **3.** Dans le menu **Main**, vérifiez la valeur qui s'affiche dans le champ BIOS Version.

# **Restauration du BIOS**

En cas de dysfonctionnement du BIOS, effacez le contenu de la CMOS pour restaurer une configuration par défaut. Si malgré tout le problème persiste, restaurez le BIOS en procédant tel que décrit ci-dessous.

- **1.** Placez le cavalier de sélection de la banque de BIOS sur les broches 1-2. L'autre BIOS est utilisé pour amorcer le système.
- **2.** Actualisez le BIOS.
- **3.** Mettez le serveur hors tension.
- **4.** Débranchez l'alimentation secteur.
- **5.** Placez le cavalier de sélection de la banque de BIOS en position normale.
- **6.** Rebranchez l'alimentation secteur.
- **7.** Patientez 30 secondes et mettez le serveur sous tension.

# *Spécifications*

#### **Tableau 42: Spécifications du [NovaScale® T840](#page--1-0)**

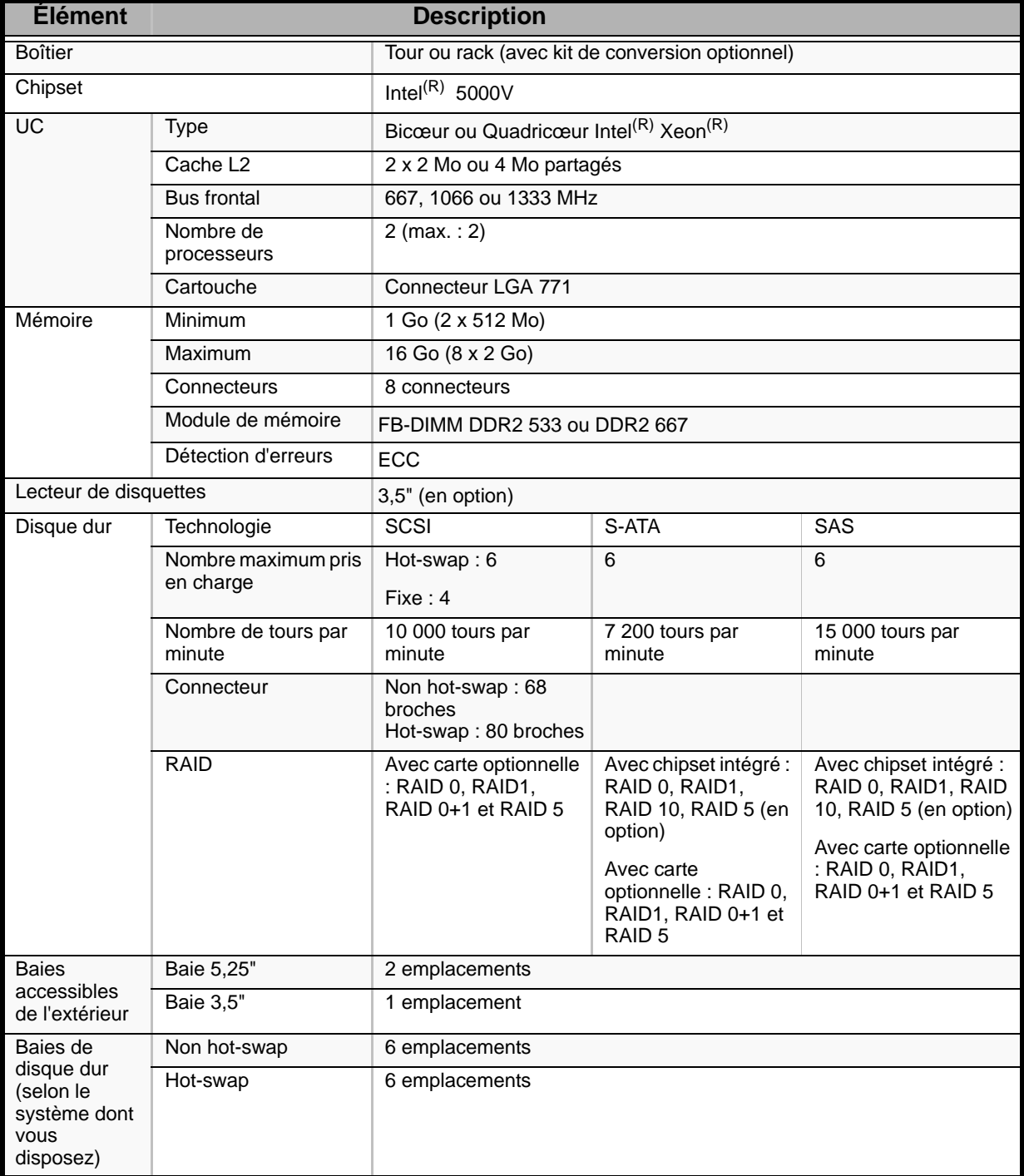
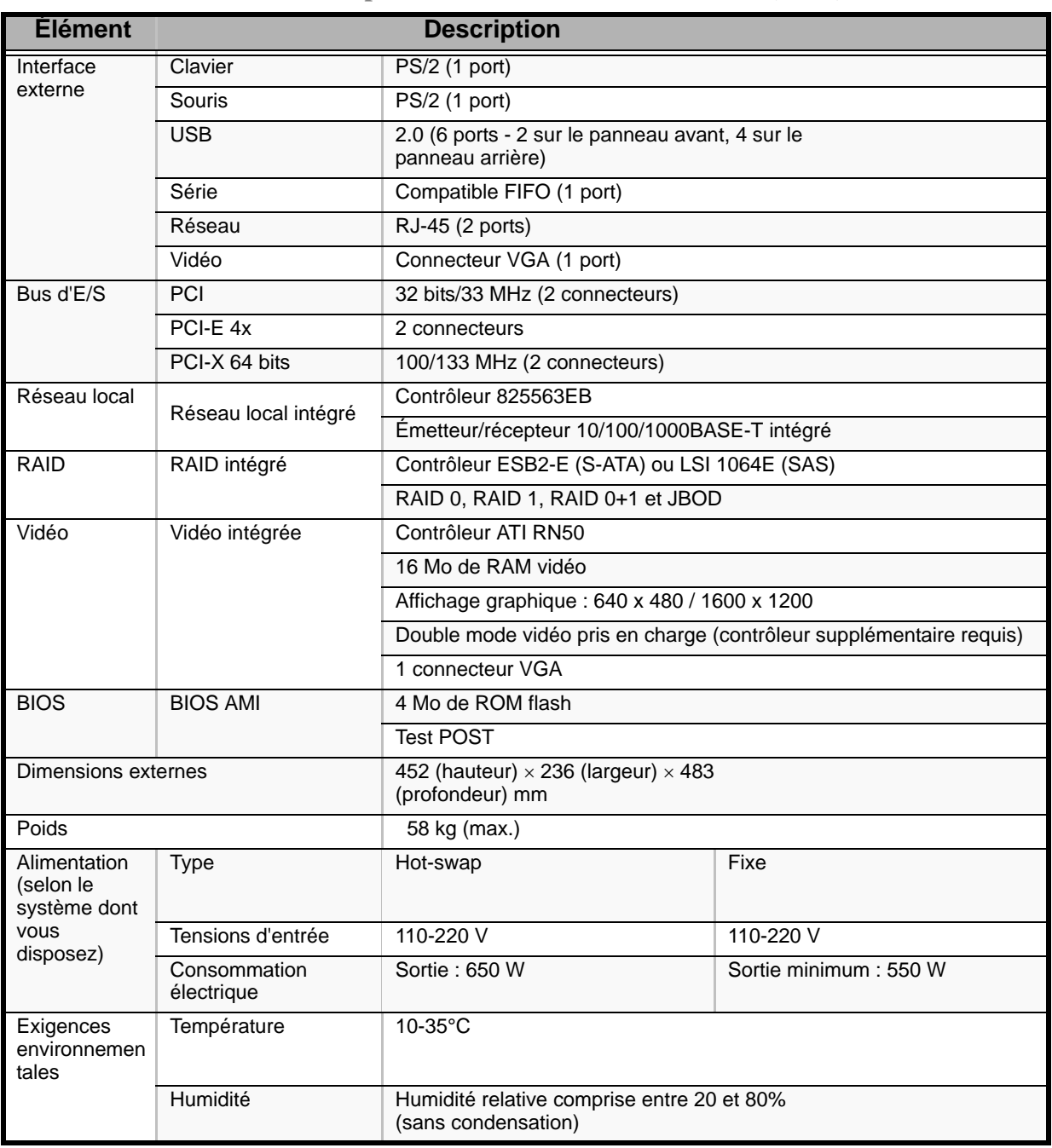

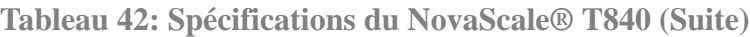

# *Journal de l'équipement*

Utilisez le journal de l'équipement pour consigner les informations pertinentes sur votre système. Certaines de ces informations vous seront utiles pour exécuter l'utilitaire de configuration du système. N'oubliez pas d'actualiser le journal de l'équipement lorsque vous ajoutez des options.

Consignez les numéros de modèle et de série des composants du système, les dates de retrait ou de remplacement des composants et le nom du revendeur auprès duquel vous vous les avez achetés. Veuillez consigner les mêmes informations pour tous les composants ajoutés au système : alimentation, disques durs, cartes supplémentaires ou imprimantes.

Relevez les numéros de modèle et de série de l'unité et de la carte mère du système. Ces numéros sont indiqués sur une étiquette fixée au dos de l'unité.

L'emplacement des numéros de série des cartes additionnelles, des disques durs et des équipements externes tels des écrans ou des imprimantes varie en fonction du fabricant. La documentation accompagnant ces produits illustre ou décrit leur emplacement respectif.

## **Matériel**

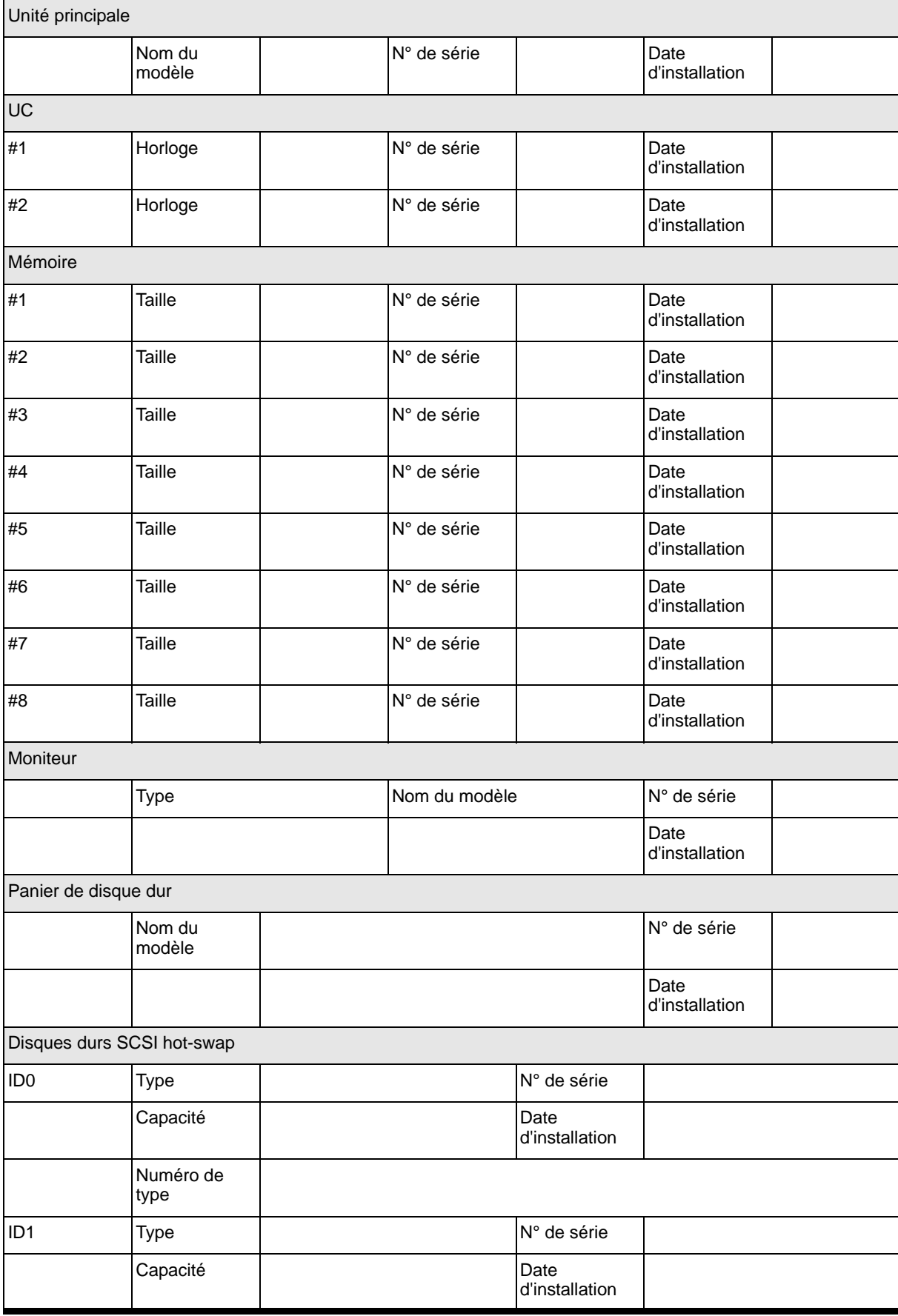

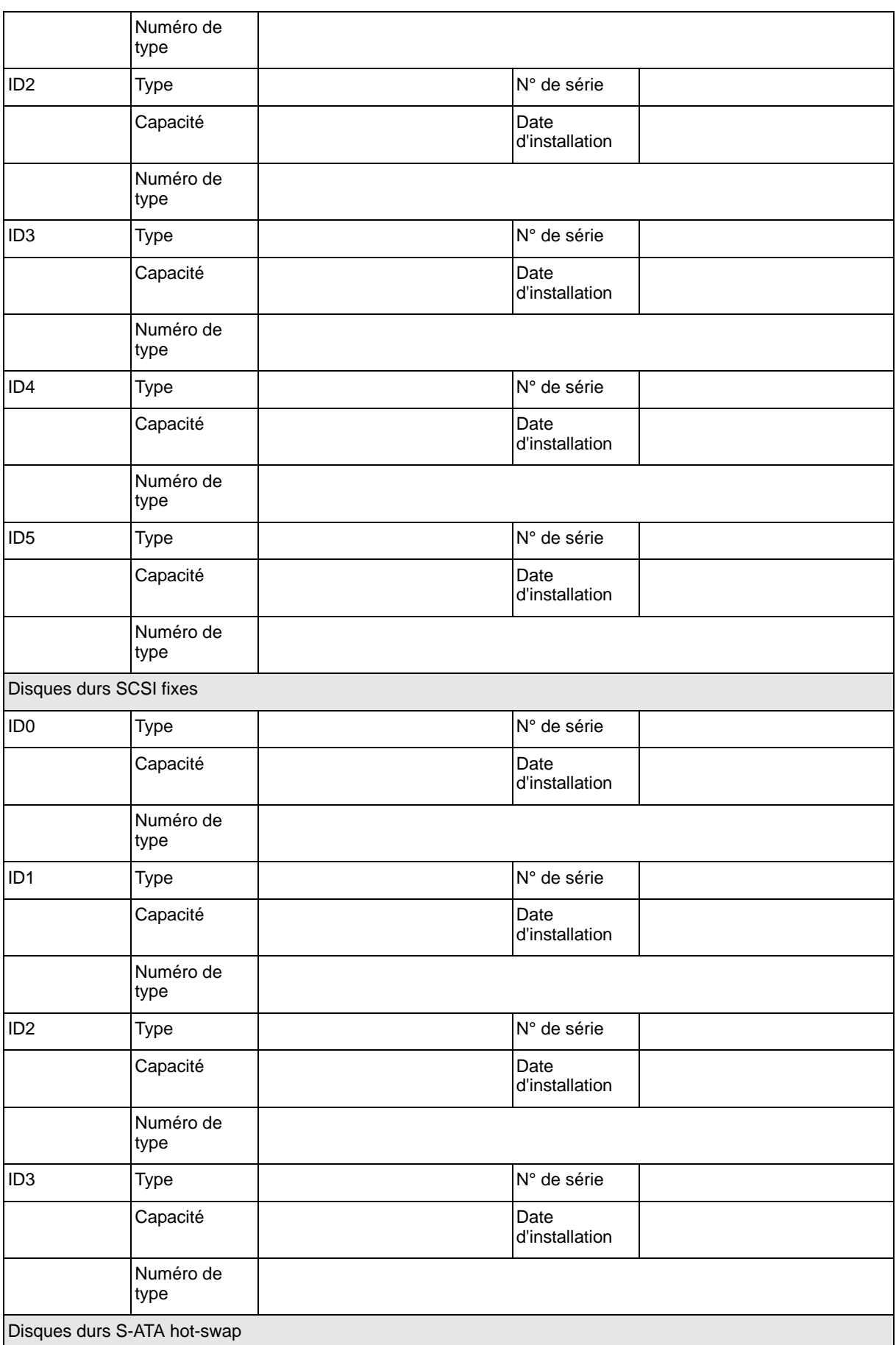

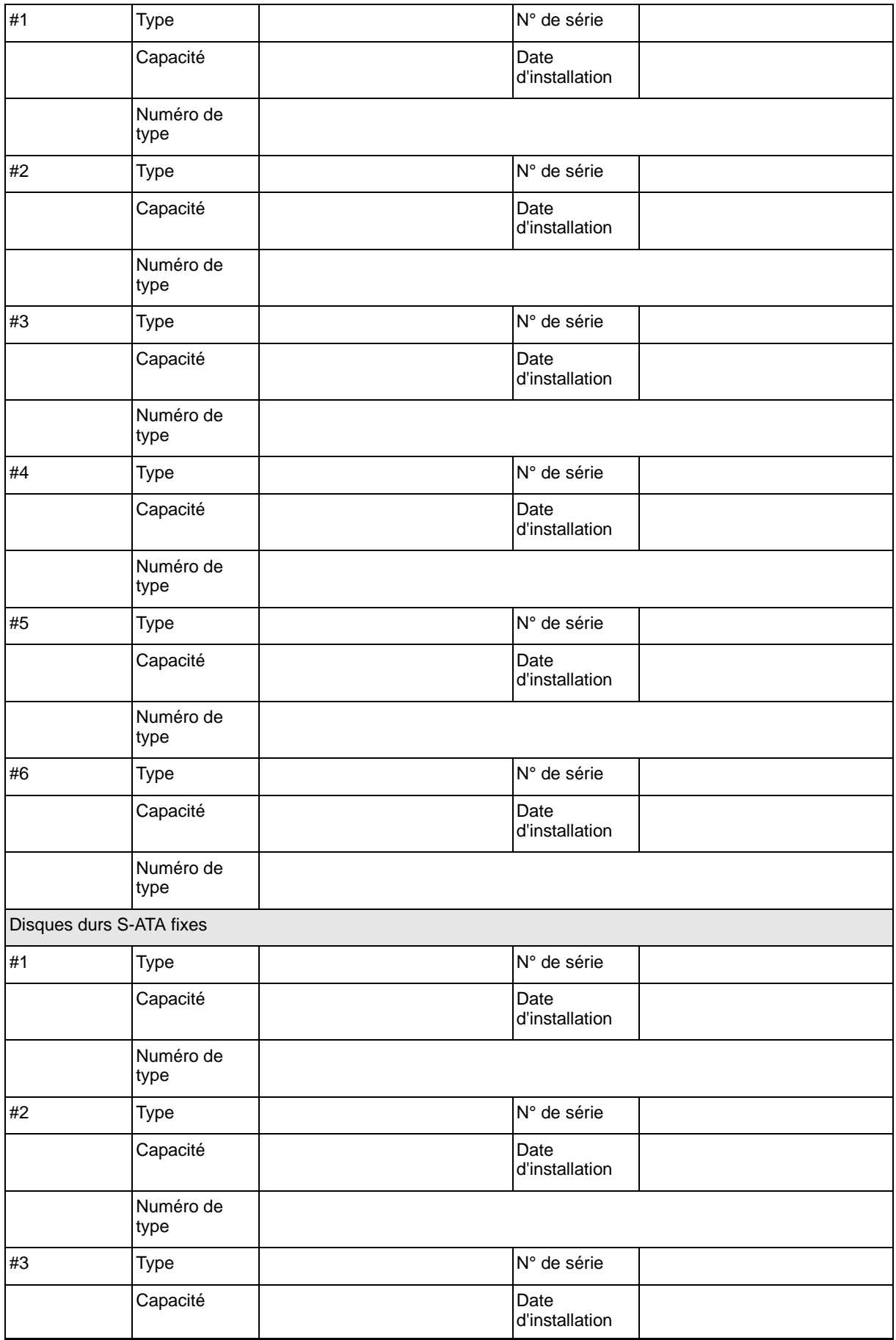

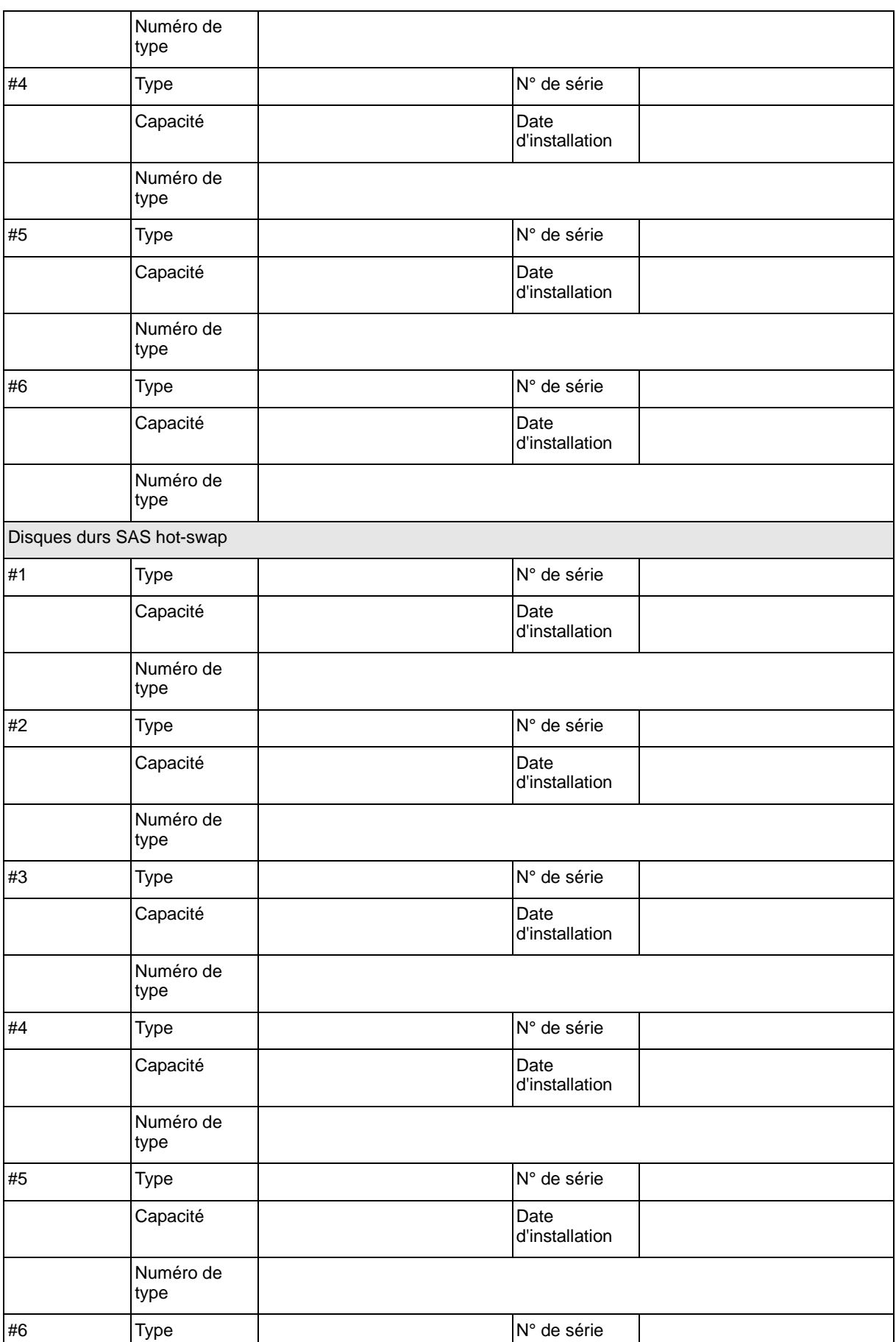

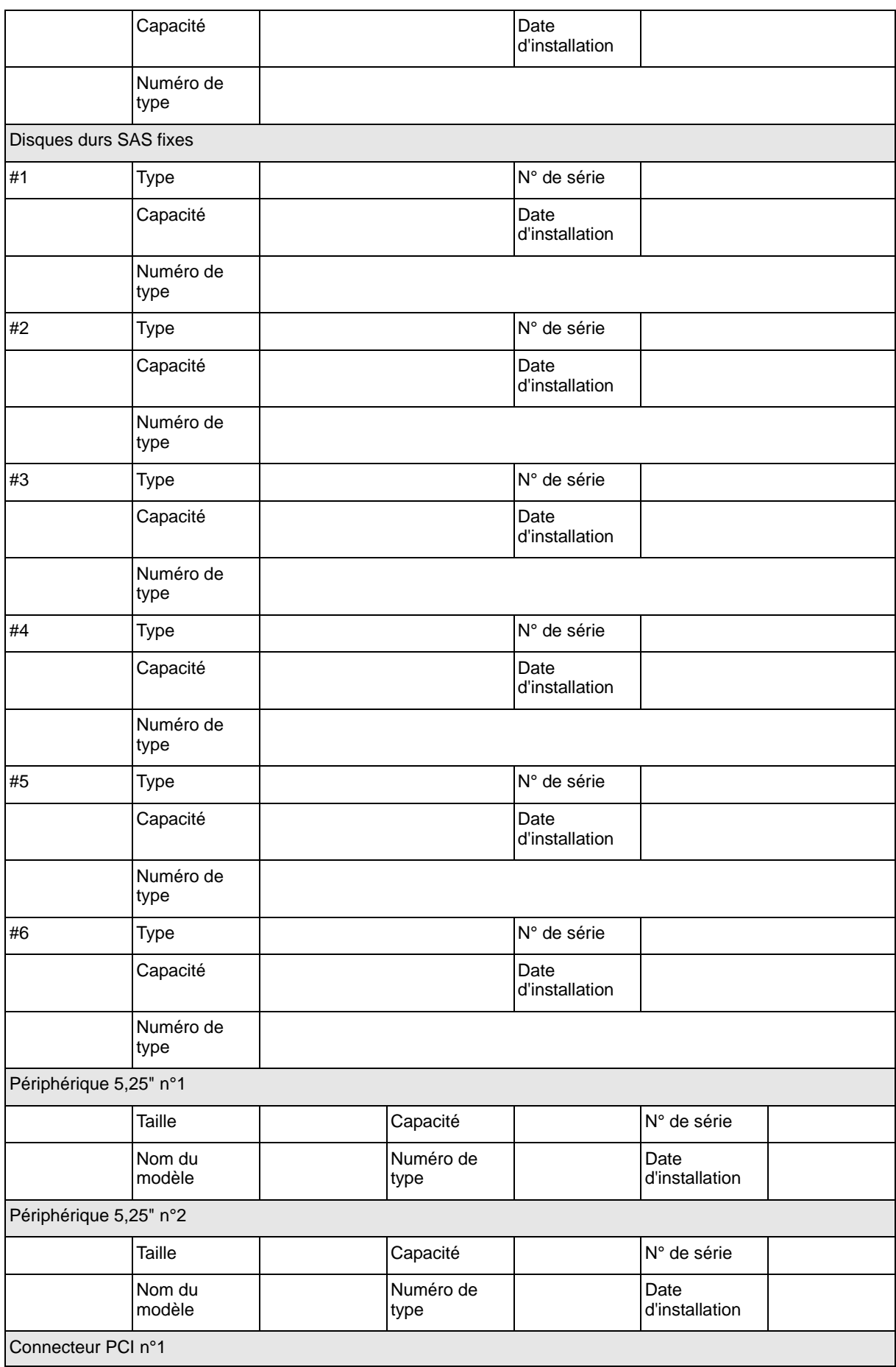

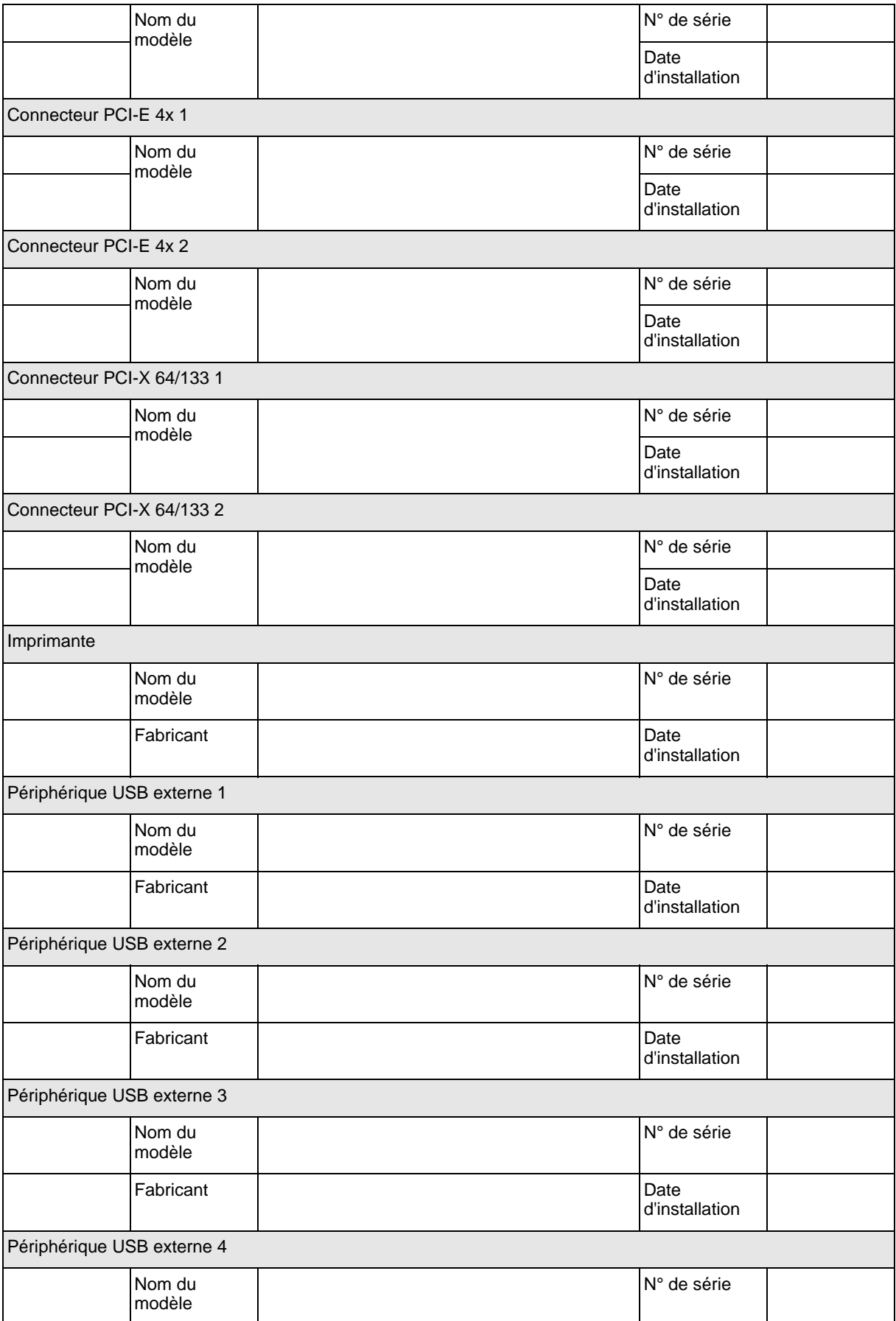

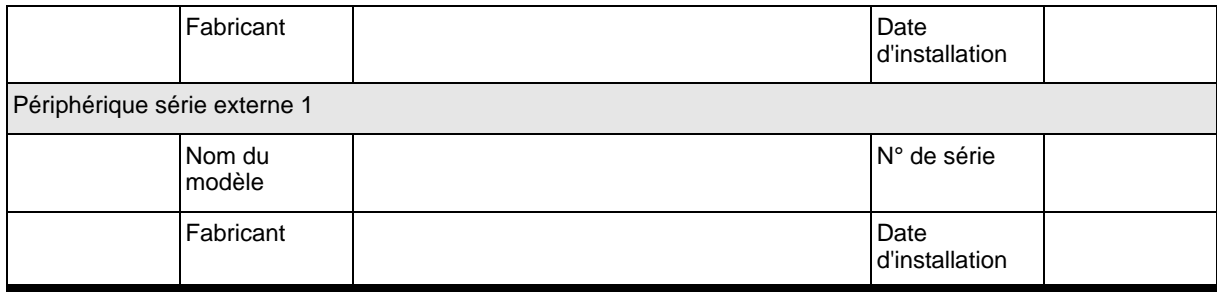

## **Logiciels**

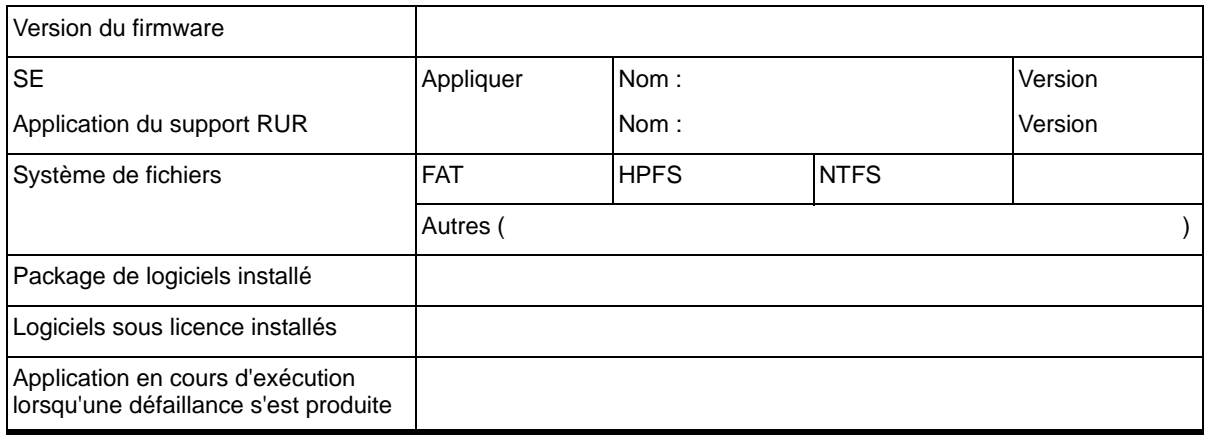

#### <span id="page-298-0"></span>Vos remarques sur ce document

Titre : [NovaScale T840](#page-298-0) [Guide de l'utilisateur](#page-298-0)

Référence : [86 F1 97EV 00](#page-298-1) | Date: [Janvier 2008](#page-298-1)

#### <span id="page-298-1"></span>ERREURS DETECTEES

AMELIORATIONS SUGGEREES

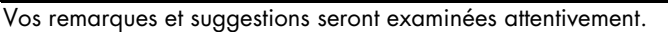

Si vous désirez une réponse écrite, veuillez indiquer ci-après votre adresse postale complète.

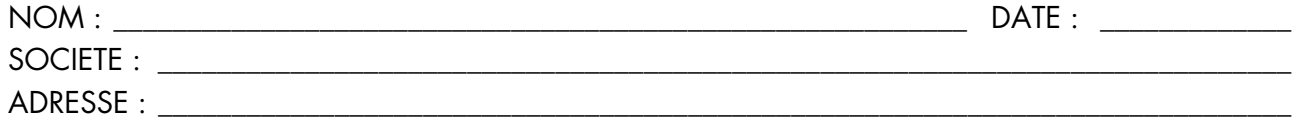

\_\_\_\_\_\_\_\_\_\_\_\_\_\_\_\_\_\_\_\_\_\_\_\_\_\_\_\_\_\_\_\_\_\_\_\_\_\_\_\_\_\_\_\_\_\_\_\_\_\_\_\_\_\_\_\_\_\_\_\_\_\_\_\_\_\_\_\_\_\_\_\_\_\_\_\_\_\_\_\_\_\_\_\_\_\_\_

Remettez cet imprimé à un responsable BULL ou envoyez-le directement à :

Bull - Documentation Dept. 1 Rue de Provence BP 208 38432 ECHIROLLES CEDEX FRANCE info@frec.bull.fr

### Bon de commande de documents techniques

Pour commander des documents techniques, remplissez une copie de ce formulaire et envoyez-la à :

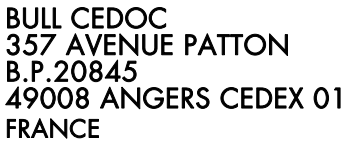

Téléphone : +33 (0) 2 41 73 72 66 FAX : +33 (0) 2 41 73 70 66 Courriel : srv.Duplicopy@bull.net

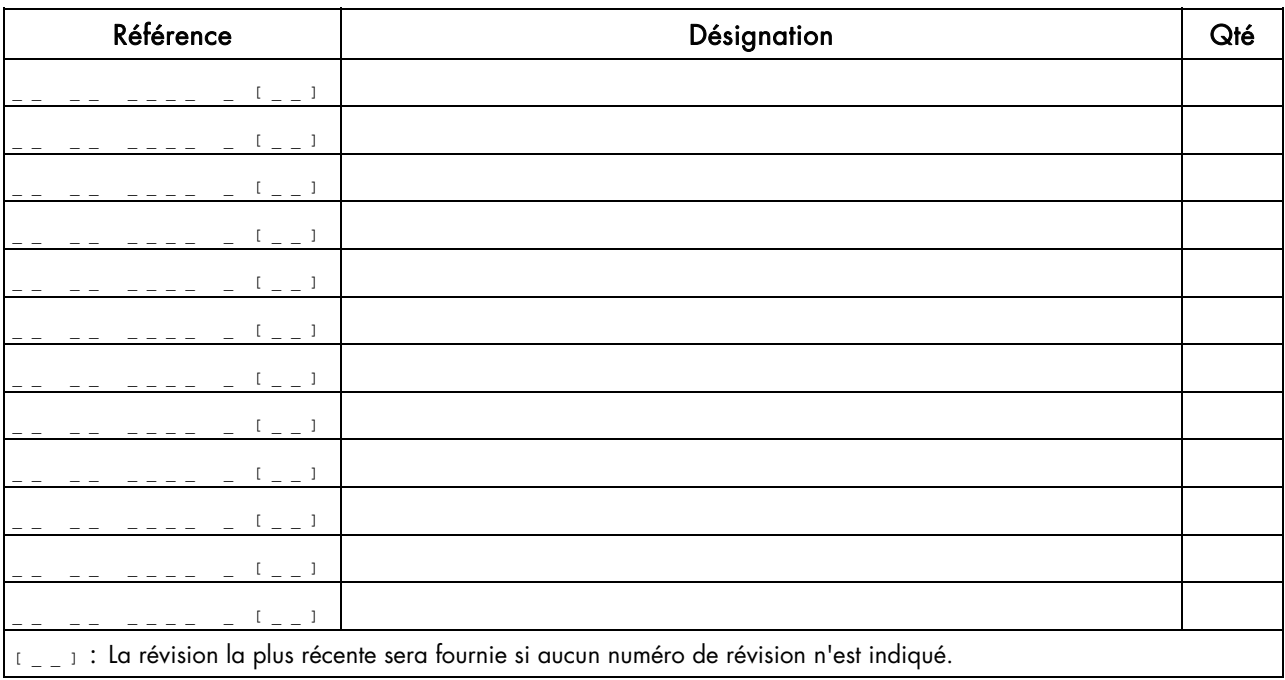

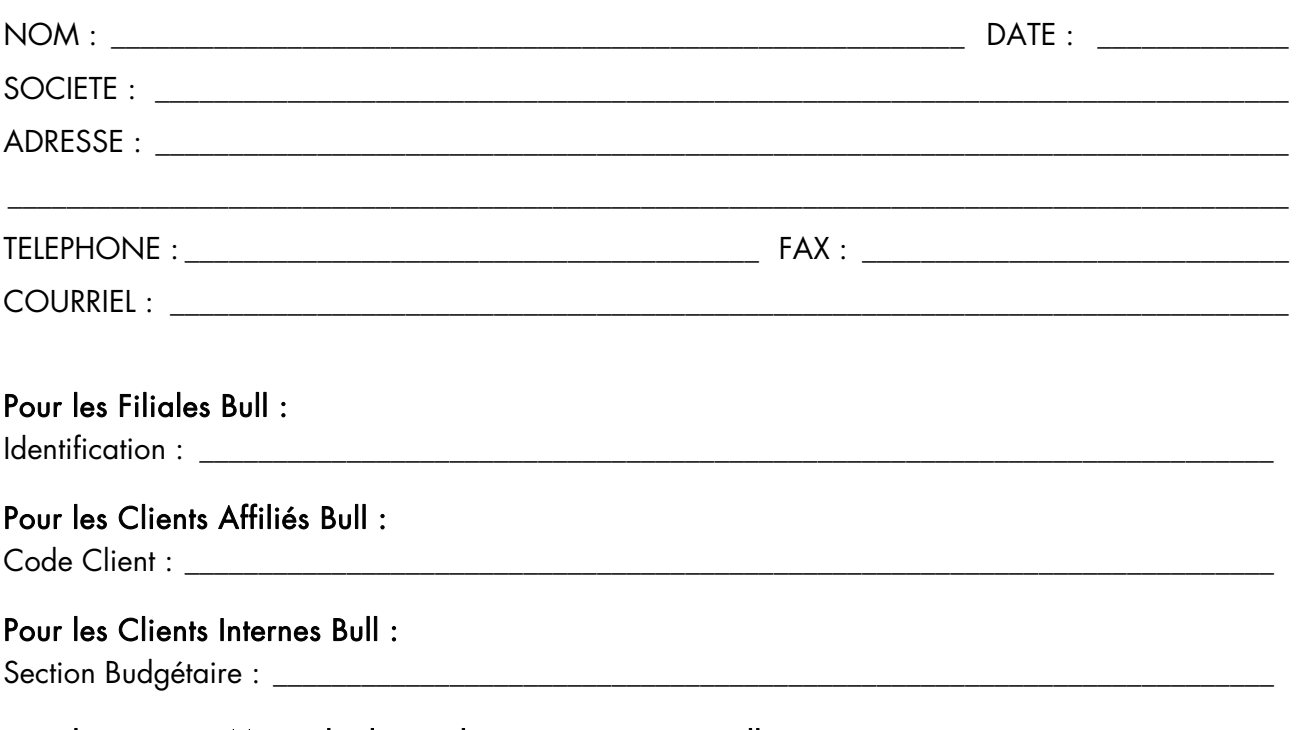

Pour les autres : Merci de demander à votre contact Bull.

#### REFERENCE [86 F1 97EV 00](#page-298-1)

BULL CEDOC 357 AVENUE PATTON B.P.20845 49008 ANGERS CEDEX 01 FRANCE